#### [コンピュータについての情報](file:///C:/data/systems/ws650/ja/ug/info.htm#1106510) <u>- - - - - - - - - - - - - - - - - - -</u><br><u>[お使いのコンピュータに関する情報の検索](file:///C:/data/systems/ws650/ja/ug/info.htm#1124310)</u> [仕様](file:///C:/data/systems/ws650/ja/ug/info.htm#1118040) [お取り扱い上の注意](file:///C:/data/systems/ws650/ja/ug/info.htm#1127786) [コンピュータについて -](file:///C:/data/systems/ws650/ja/ug/mabout.htm#1084976) Dell Precision 650 [コンピュータの正面](file:///C:/data/systems/ws650/ja/ug/mabout.htm#1105339) [コンピュータの背面](file:///C:/data/systems/ws650/ja/ug/mabout.htm#1136973) [コンピュータの内部](file:///C:/data/systems/ws650/ja/ug/mabout.htm#1105930) [システム基板のコンポーネント](file:///C:/data/systems/ws650/ja/ug/mabout.htm#1106510) [コンピュータについて -](file:///C:/data/systems/ws650/ja/ug/dabout.htm#1084976) Dell Precision 450 [コンピュータの正面](file:///C:/data/systems/ws650/ja/ug/dabout.htm#1105339) [コンピュータの背面](file:///C:/data/systems/ws650/ja/ug/dabout.htm#1139107) [コンピュータの内部](file:///C:/data/systems/ws650/ja/ug/dabout.htm#1105930) [システム基板のコンポーネント](file:///C:/data/systems/ws650/ja/ug/dabout.htm#1109228) [アドバンス機能](file:///C:/data/systems/ws650/ja/ug/advfeat.htm#1101281) <u>LegacySelect [テクノロジコントロール](file:///C:/data/systems/ws650/ja/ug/advfeat.htm#1101319)</u> [管理機能](file:///C:/data/systems/ws650/ja/ug/advfeat.htm#1110375) [セキュリティ機能](file:///C:/data/systems/ws650/ja/ug/advfeat.htm#1101341) <u>[パスワードによる保護](file:///C:/data/systems/ws650/ja/ug/advfeat.htm#1110952)</u><br>[セットアップユーティリティ](file:///C:/data/systems/ws650/ja/ug/advfeat.htm#1129536) [ジャンパ設定](file:///C:/data/systems/ws650/ja/ug/advfeat.htm#1117484) [電源ボタン](file:///C:/data/systems/ws650/ja/ug/advfeat.htm#1125797) [TAPI](file:///C:/data/systems/ws650/ja/ug/advfeat.htm#1123388) [ハイパースレッディング](file:///C:/data/systems/ws650/ja/ug/advfeat.htm#1128440) [IEEE 1394](file:///C:/data/systems/ws650/ja/ug/advfeat.htm#1122589) <u>U320 SCSI [コントローラ](file:///C:/data/systems/ws650/ja/ug/advfeat.htm#1126962)</u> [統合ストライピング](file:///C:/data/systems/ws650/ja/ug/advfeat.htm#1127577) [部品の取り外しと取り付け -](file:///C:/data/systems/ws650/ja/ug/mremvprt.htm#1106510) Dell Precision 650 [コンピュータカバーの開き方](file:///C:/data/systems/ws650/ja/ug/mdcvropn.htm#1105021) [メモリ](file:///C:/data/systems/ws650/ja/ug/memory.htm#1105073) [カード](file:///C:/data/systems/ws650/ja/ug/cards.htm#1106501) [ドライブ](file:///C:/data/systems/ws650/ja/ug/mdrvs.htm#1132757) フィクロプロセッサエアフローカバー [マイクロプロセッサ](file:///C:/data/systems/ws650/ja/ug/mdprcsr.htm#1105096) [VRM](file:///C:/data/systems/ws650/ja/ug/mdvrm.htm#1107293) [バッテリー](file:///C:/data/systems/ws650/ja/ug/battery.htm#1105097) <u>ーン・シー</u><br>[コンピュータカバーの閉じ方](file:///C:/data/systems/ws650/ja/ug/mdcvrcls.htm#1105604) [部品の取り外しと取り付け -](file:///C:/data/systems/ws650/ja/ug/dremvprt.htm#1106510) Dell Precision 450 <u>[コンピュータカバーの開き方](file:///C:/data/systems/ws650/ja/ug/mdcvropn.htm#1105021)</u> [メモリ](file:///C:/data/systems/ws650/ja/ug/memory.htm#1105073) <u>[カード](file:///C:/data/systems/ws650/ja/ug/cards.htm#1106501)</u><br>[ドライブ](file:///C:/data/systems/ws650/ja/ug/ddrvs.htm#1132757) [マイクロプロセッサエアフローカバー](file:///C:/data/systems/ws650/ja/ug/dvshroud.htm#1106995) [マイクロプロセッサ](file:///C:/data/systems/ws650/ja/ug/mdprcsr.htm#1105096) <u>[VRM](file:///C:/data/systems/ws650/ja/ug/mdvrm.htm#1107293)</u><br>[バッテリー](file:///C:/data/systems/ws650/ja/ug/battery.htm#1105097) [コンピュータカバーの閉じ方](file:///C:/data/systems/ws650/ja/ug/mdcvrcls.htm#1105604) [問題の解決](file:///C:/data/systems/ws650/ja/ug/solve.htm#1163061) [コンピュータのトラブルシューティング](file:///C:/data/systems/ws650/ja/ug/solve.htm#1163946) [バッテリーの問題](file:///C:/data/systems/ws650/ja/ug/solve.htm#1235616) [カードの問題](file:///C:/data/systems/ws650/ja/ug/solve.htm#1211894) [ドライブの問題](file:///C:/data/systems/ws650/ja/ug/solve.htm#1167307) [コンピュータを落としたり損傷を与えた場合](file:///C:/data/systems/ws650/ja/ug/solve.htm#1212017) E [メール、モデム、およびインターネットの問題](file:///C:/data/systems/ws650/ja/ug/solve.htm#1165057) <u>[エラーメッセージ](file:///C:/data/systems/ws650/ja/ug/solve.htm#1165218)</u><br>[一般的な問題](file:///C:/data/systems/ws650/ja/ug/solve.htm#1188617) IEEE 1394 [デバイスの問題](file:///C:/data/systems/ws650/ja/ug/solve.htm#1236180) [キーボードの問題](file:///C:/data/systems/ws650/ja/ug/solve.htm#1165830) [メモリの問題](file:///C:/data/systems/ws650/ja/ug/solve.htm#1214874) [マイクロプロセッサの問題](file:///C:/data/systems/ws650/ja/ug/solve.htm#1236679) [マウスの問題](file:///C:/data/systems/ws650/ja/ug/solve.htm#1165972) [ネットワークの問題](file:///C:/data/systems/ws650/ja/ug/solve.htm#1166028) [電源の問題](file:///C:/data/systems/ws650/ja/ug/solve.htm#1177038) [プリンタの問題](file:///C:/data/systems/ws650/ja/ug/solve.htm#1166174) [シリアルまたはパラレルデバイスの問題](file:///C:/data/systems/ws650/ja/ug/solve.htm#1214946) [サウンドとスピーカーの問題](file:///C:/data/systems/ws650/ja/ug/solve.htm#1166377) [システム基板の問題](file:///C:/data/systems/ws650/ja/ug/solve.htm#1215077) [ビデオとモニタの問題](file:///C:/data/systems/ws650/ja/ug/solve.htm#1166538) アドバンストラブルシューティ [診断ライト](file:///C:/data/systems/ws650/ja/ug/advanced.htm#1170800) [ビープコード](file:///C:/data/systems/ws650/ja/ug/advanced.htm#1180718) Dell Diagnostics [\(診断\) プログラム](file:///C:/data/systems/ws650/ja/ug/advanced.htm#1165062) [ドライバ](file:///C:/data/systems/ws650/ja/ug/advanced.htm#1184248) <u>ンステムの復元の使い方</u> [ソフトウェアおよびハードウェアの非互換性の解決](file:///C:/data/systems/ws650/ja/ug/advanced.htm#1168937) <u>[コンピュータのクリーニング](file:///C:/data/systems/ws650/ja/ug/cleaning.htm#1105200)</u><br>[コンピュータをクリーニングする前に](file:///C:/data/systems/ws650/ja/ug/cleaning.htm#1105188) [コンピュータ、キーボード、およびモニタ](file:///C:/data/systems/ws650/ja/ug/cleaning.htm#1105111) <u>[マウス](file:///C:/data/systems/ws650/ja/ug/cleaning.htm#1105121)</u><br>[フロッピードライブ](file:///C:/data/systems/ws650/ja/ug/cleaning.htm#1105129) CD [および](file:///C:/data/systems/ws650/ja/ug/cleaning.htm#1105136) DVD [快適な使い方](file:///C:/data/systems/ws650/ja/ug/ergo.htm#999372) <u><br>[オペレーティングシステム](file:///C:/data/systems/ws650/ja/ug/xpfeat.htm#1084976)</u> Microsoft® Windows® XP [の再インストール](file:///C:/data/systems/ws650/ja/ug/xpfeat.htm#1112297) [Microsoft Windows 2000](file:///C:/data/systems/ws650/ja/ug/xpfeat.htm#1113582) の再インストール<br>[Microsoft Windows XP](file:///C:/data/systems/ws650/ja/ug/xpfeat.htm#1108928) の特徴 <u>[認可機関の情報](file:///C:/data/systems/ws650/ja/ug/reg.htm#1022975)</u><br>|<u>VCCI [規定 \(情報処理装置等電波障害自主規制協議会規定\)](file:///C:/data/systems/ws650/ja/ug/reg.htm#1023086)</u> [ENERGY STAR](file:///C:/data/systems/ws650/ja/ug/reg.htm#1023058)® への準拠 [品質の保証について](file:///C:/data/systems/ws650/ja/ug/warrnty.htm#1030710) [困ったときは](file:///C:/data/systems/ws650/ja/ug/cpg_help.htm#1106784) <u>[テクニカルサポート](file:///C:/data/systems/ws650/ja/ug/cpg_help.htm#1116815)</u><br>[ご注文に関する問題](file:///C:/data/systems/ws650/ja/ug/cpg_help.htm#1116877) [製品情報](file:///C:/data/systems/ws650/ja/ug/cpg_help.htm#1116880) [保証期間中の修理と返品について](file:///C:/data/systems/ws650/ja/ug/cpg_help.htm#1178657) [お問い合わせになる前に](file:///C:/data/systems/ws650/ja/ug/cpg_help.htm#1116898) [デルへのお問い合わせ](file:///C:/data/systems/ws650/ja/ug/cpg_help.htm#1116952) [用語集](file:///C:/data/systems/ws650/ja/ug/glossary.htm#1108624)

このマニュアルでは、お使いのコンピュータの機能と操作について説明します。このマニュアルは、コンピュータのハードドライブに保存されています。 お使いのコンピュータに付属しているその他のマニ<br>ュアルについては、「[お使いのコンピュータに関する情報の検索」](file:///C:/data/systems/ws650/ja/ug/info.htm#1124310) を参照してください。

■ メモ: 操作上、知っておくと便利な情報が記載されています。

● 注意: ハードウェアの破損またはデータ損失の可能性があることを示します。また、その問題を回避するための方法も記載されています。

#### 警告: 物的損害、けが、または死亡の原因となる可能性があることを示します。

略語の一覧は、「[用語集](file:///C:/data/systems/ws650/ja/ug/glossary.htm#1108624)」を参照してください。

Dell™ n Series コンピュータをご購入いただいた場合、このマニュアルの Microsoft® Windows® オペレーティングシステムについての説明は適用されません。

#### このマニュアルの内容は予告なく変更されることがあります。 © **2003** すべての著作権は **Dell Computer Corporation** にあります。

Dell Computer Corporation からの書面による許可なしには、いかなる方法においてもこのマニュアルの複写、転載を禁じます。

このマニュアルに使用されている商標: Dell, DELL のロゴ、Inspiron, Dell Precision, Dimension, OptiPlex, Dell OpenManage, および Latitude if, Dell Computer Corporation の商標です。Microsoft Corporation の<br>は、Intel Corporation の登録商標です。Keon は、Intel Corporat

このマニュアルでは、上記以外の商標や会社名が使用されている場合があります。これらの商標や会社名は、一切 Dell Computer Corporation に所属するものではありません。

モデル: WHL および WHM

2003 年 4月 P/N 6T345 Rev. A03

# <span id="page-0-0"></span>Dell Precision™ Workstations 450 および **650** ユーザーズガイド

# アドバンストラブルシューティング Dell Precision™ Workstations 450 および **650** ユーザーズガイド

- [診断ライト](#page-1-0)
- $Q$  $E-J=K$
- <u>Dell Diagnostics [\(診断\) プログラム](#page-5-0)</u>
- $e$   $F$ ライバ
- [システムの復元の使い方](#page-7-0)
- [ソフトウェアおよびハードウェアの非互換性の解決](#page-8-0)

# <span id="page-1-0"></span>診断ライト

# システムライト

これらのライトはコンピュータの前面にあり、コンピュータに問題があることを示します。

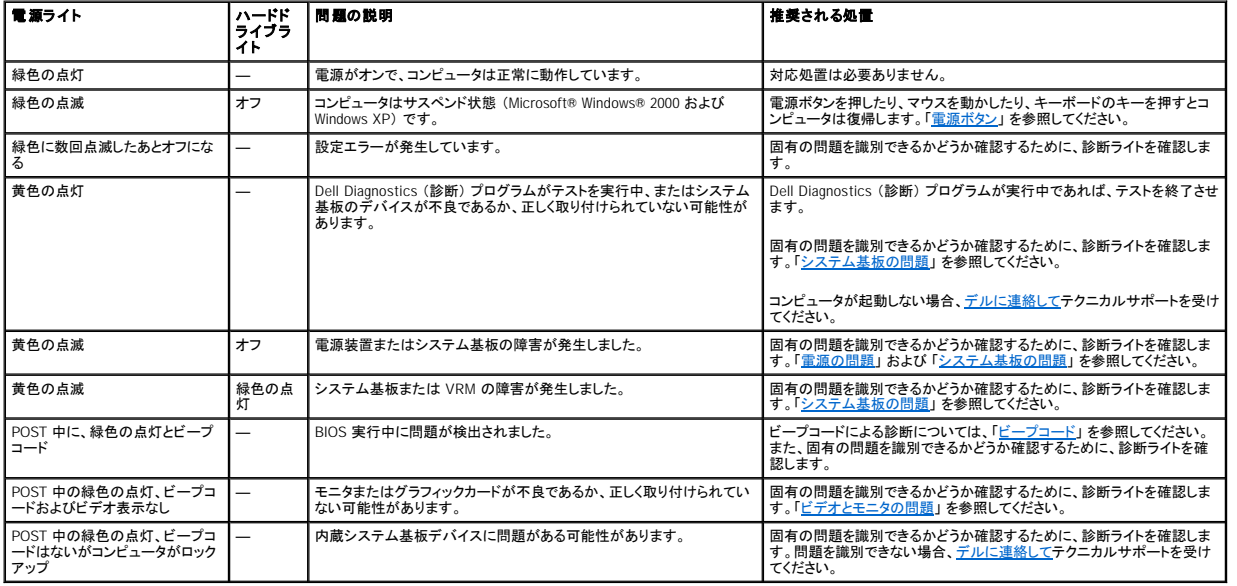

## 診断ライト

|問題のトラブルシューティングに役立つために、お使いのコンピュータには正面パネルに 「A」、「B」、「C」、および 「D」 とラベルの付いた 4 つのライトが搭載されています。これらのライトは、黄色または<br>緑色です。コンピュータが正常に起動すると、ライトが点滅します。コンピュータが起動した後、ライトは緑色に点灯したままです。 コンピュータが誤動作している場合、ライトの色や組み合わせ順によって<br>問題を識別できます。

# △ 警告: 『システム情報ガイド』の安全にお使いいただくための注意事項に従い、この項の手順を始めてください。

#### **POST** 実行前の診断ライトコード

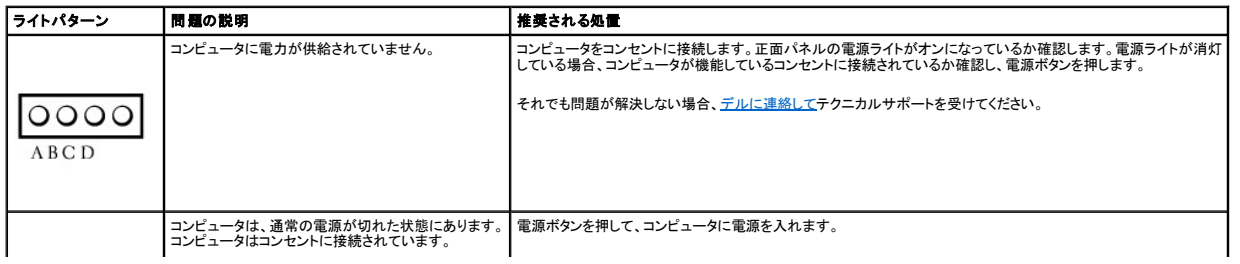

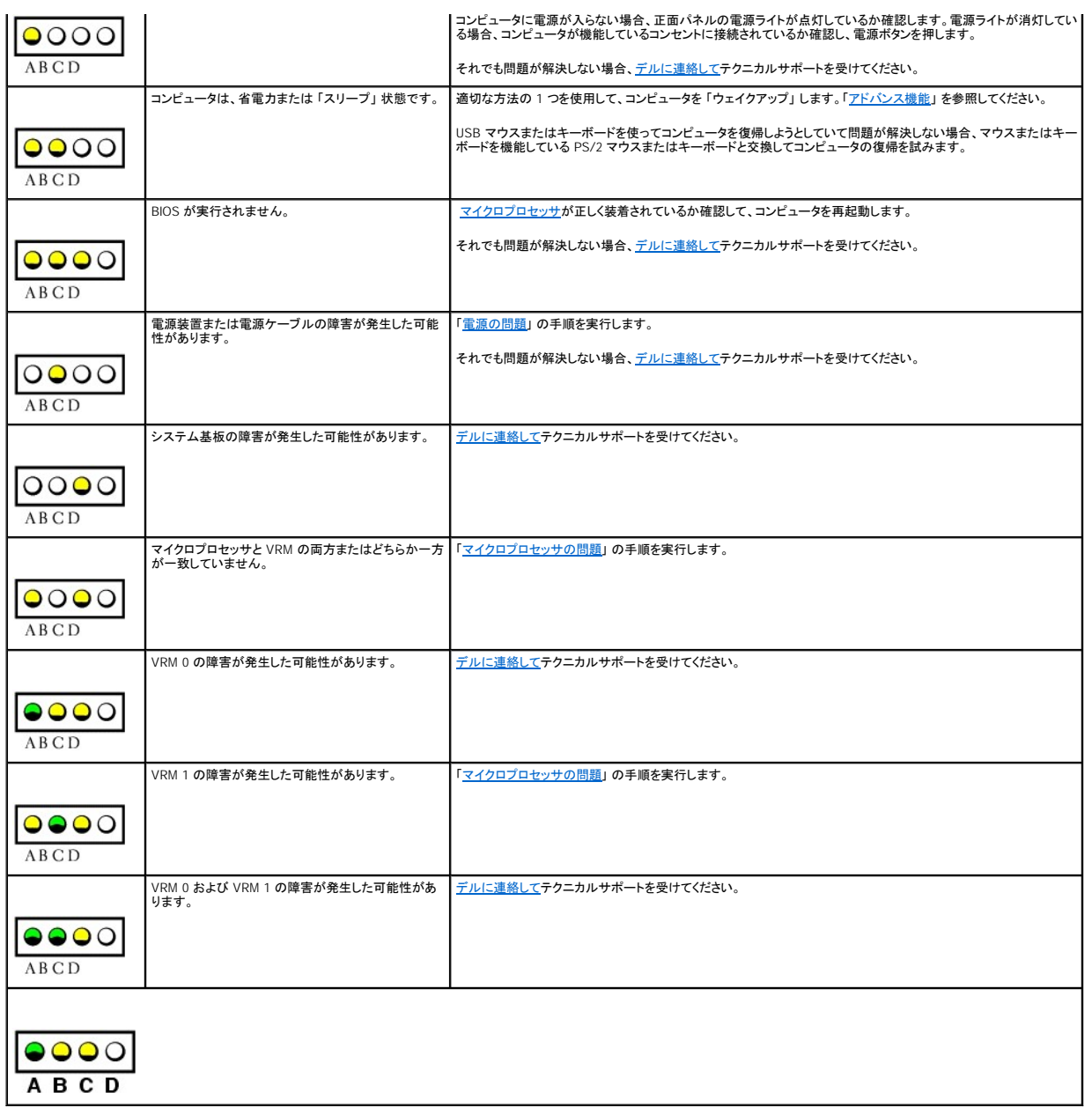

## **POST** 実行中の診断ライトコード

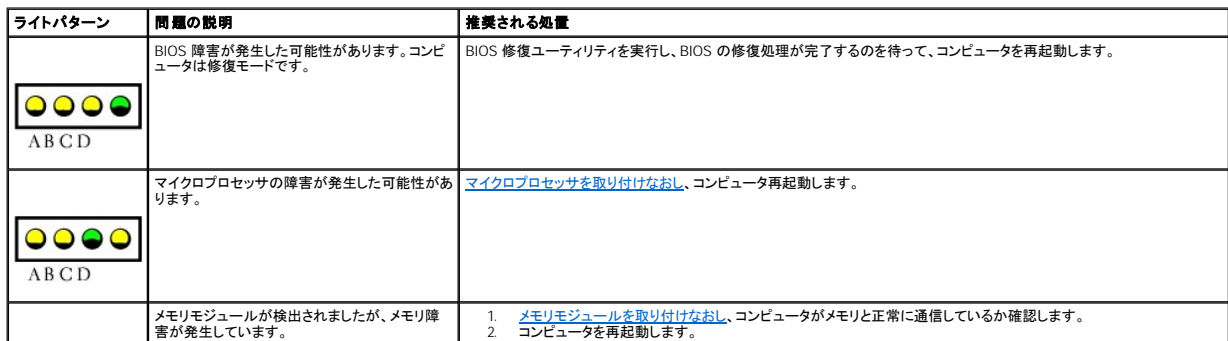

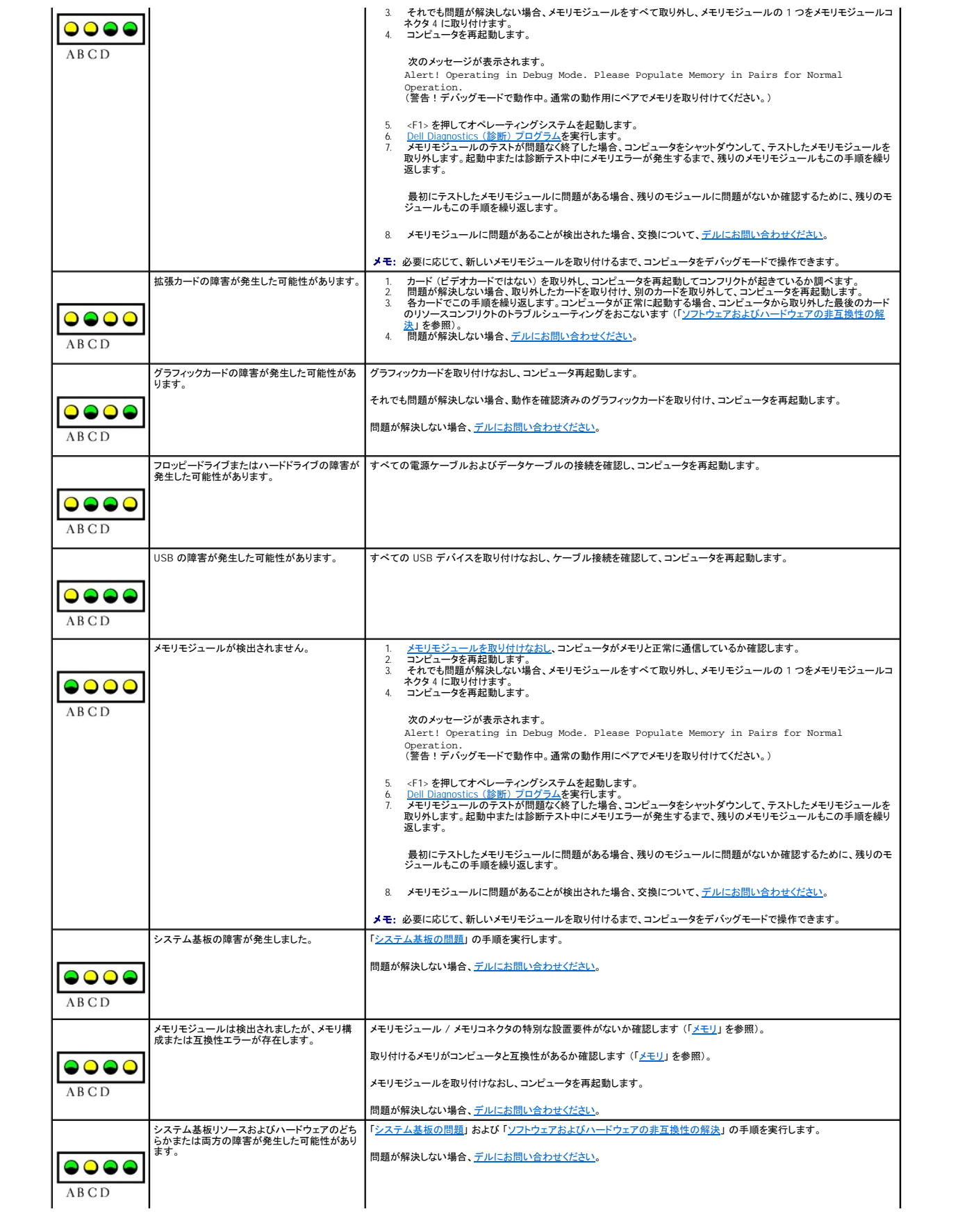

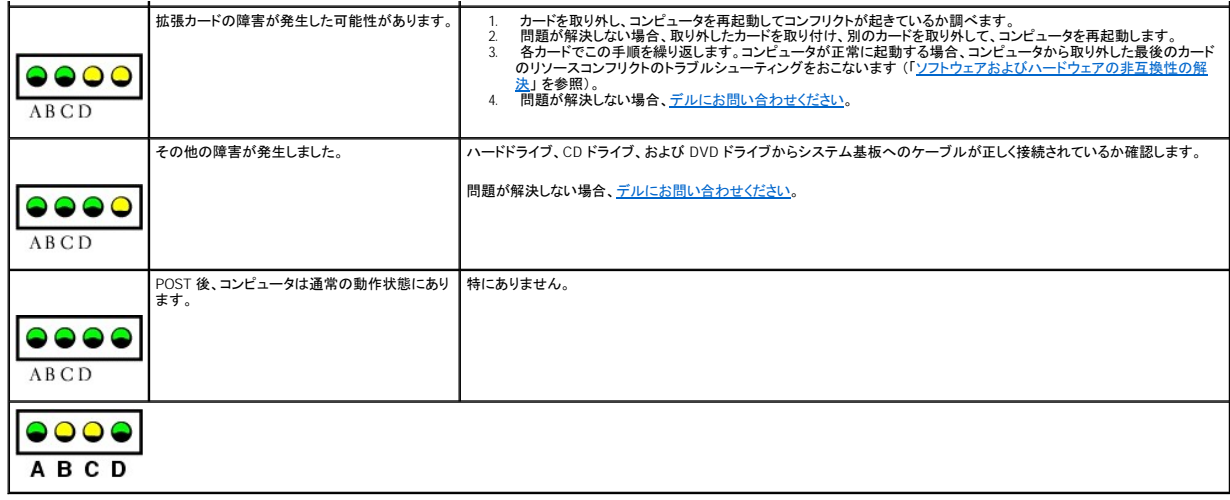

# <span id="page-4-0"></span>ビープコード

お使いのコンピュータは、問題を示す連続したビープ音を出す場合があります。連続したビープ音には、ビープ音がまず 1 回鳴り、次に連続して 3 回鳴ってから、1 回鳴るものがあります (コード 1-3- 1) 。この連続したビープ音は、コンピュータにメモリの問題が発生していることを示します。

- 1. <u>[診断チェックリスト](file:///C:/data/systems/ws650/ja/ug/cpg_help.htm#1116913)</u>にビープコードを書き込みます。
- 2. Dell Diagnostics [\(診断\) プログラムを](#page-5-0)実行して、その原因をつきとめます。
- 3. デルに連絡してテクニカルサポートを受けてください。

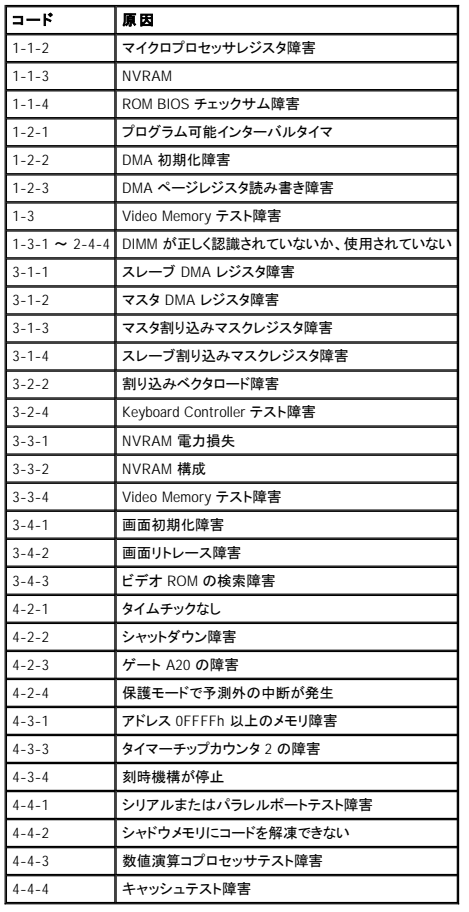

# <span id="page-5-0"></span>**Dell Diagnostics** (診断) プログラム

### **Dell Diagnostics** (診断) プログラムを使用するとき

コンピュータに問題が発生した場合、デルテクニカルサポートにお問い合わせになる前に、「<u>問題の解決</u>」 のチェック事項を実行してから、Dell Diagnostics (診断) プログラムを実行します。Dell<br>Diagnostics (診断) プログラムを実行することによって、デルに問い合わせなくても問題を解決できる場合があります。テストの結果はデルにお問い合わせになる際に、デルのサポート担当者に重要な<br>情報を提供します。

Dell Diagnostics (診断) プログラムでは、以下のことが可能です。

- 1 1 つまたはすべてのデバイスのクイックテスト、全体テスト、またはカスタムテストの実行
- 1 起きている問題の症状に基づいたテストの選択
- 1 テストが実行される回数の選択
- 1 テスト結果の表示
- l エラーが検出された場合のテストの中断
- 1 テストとデバイスについて説明したオンラインヘルプ情報へのアクセス
- 1 テストが正常に終了したかどうかを知らせるステータスメッセージの受信
- 1 問題が検出された場合のエラーメッセージの受信

#### **Dell Diagnostics** (診断) プログラムの起動

作業を始める前に、これらの手順を印刷しておくことをお勧めします。

**● 注意:** Dell Diagnostics (診断) プログラムは、Dell™ コンピュータ専用です。このプログラムを別のコンピュータで使用すると、エラーメッセージが表示されます。

[セットアップユーティリティを起動し](file:///C:/data/systems/ws650/ja/ug/advfeat.htm#1129536)、コンピュータの設定情報を閲覧して、テストするデバイスがセットアップユーティリティに表示され、アクティブであることを確認します。

[ハードドライブま](#page-5-1)たは『Drivers and Utilities CD』 (『ResourceCD』 とも呼ばれます) から Dell Diagnostics (診断) プログラムを起動します。

#### <span id="page-5-1"></span>ハードドライブからの **Dell Diagnostics** (診断) プログラムの起動

- 1. コンピュータをシャットダウンして、再起動します。
- 2. DELL™ ロゴが表示されたら、すぐに <F12> を押します。

シンモ: [診断プログラムユーティリティパーティションが検出されませんというメッセージが表示された場合、次項の手順に従って、『](#page-5-2)Drivers and Utilities CD』から Dell Diagnostics (診断) プロ を実行します。

ここで時間をおきすぎて Microsoft® Windows® ロゴが表示された場合、Windows デスクトップが表示されるまで待ちます。次に、**スタート** メニューからコンピュータをシャットダウンして、再度試<br>みます。

- 3. 起動デバイスの一覧が表示されたら、**Boot to Utility Partition** をハイライト表示して、 <Enter> を押します。
- 4. Dell Diagnostics (診断) プログラムの **Main Menu** が表示されたら、実行するテストを選びます。

#### <span id="page-5-2"></span>**Drivers and Utilities CD** からの **Dell Diagnostics** (診断) プログラムの起動

- 1. CD ドライブに 『Drivers and Utilities CD』 を挿入します。
- 2. コンピュータをシャットダウンして、再起動します。
	- DELL™ ロゴが表示されたら、すぐに <F12> を押します。

ここで時間をおきすぎて Windows ロゴが表示された場合、Windows デスクトップが表示されるまで待ちます。次に、スタート メニューからコンピュータをシャットダウンして、再度試みます。

メモ: この機能は、起動順序を 1 回だけ変更します。次回の起動時には、コンピュータはセットアップユーティリティで指定したデバイスから起動します。

- 3. 起動デバイスの一覧が表示されたら、**IDE CD-ROM Device** をハイライト表示して、<Enter> を押します。
- 4. CD の起動メニューから **IDE CD-ROM Device** オプションを選びます。
- 5. 表示されたメニューから **Boot from CD-ROM** オプションを選びます。
- 6. 1 と入力して、『ResourceCD』 メニューを起動します。
- 7. 2 と入力して、Dell Diagnostics (診断) プログラムを起動します。
- 8. 番号の付いた一覧から **Run the 32 Bit Dell Diagnostics** を選びます。複数のバージョンが表示されている場合、お使いのプラットフォームに該当するバージョンを選びます。
- 9. Dell Diagnostics (診断) プログラムの **Main Menu** が表示されたら、実行するテストを選びます。

### **Dell Diagnostics** (診断) プログラムのメインメニュー

1. Dell Diagnostics (診断) プログラムがロードされ、**Main Menu** 画面が表示されたら、希望のオプション用のボタンをクリックします。

■ メモ: お使いのコンピュータのサービスタグナンバーは、各テスト画面の一番上にあります。

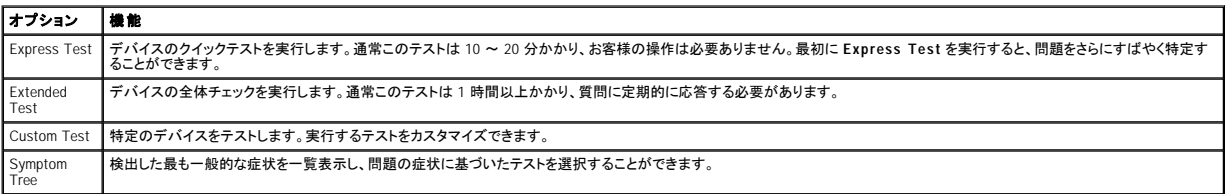

2. テスト中に問題を検出すると、エラーコードと問題の説明を示すメッセージが表示されます。エラーコードと問題の説明を記録し、画面の指示に従います。

エラーが解決できない場合、[デルにお問い合わせください。](file:///C:/data/systems/ws650/ja/ug/cpg_help.htm#1116952)

3. **Custom Test** または **Symptom Tree** オプションからテストを実行する場合、該当するタブをクリックします (詳細については、以下の表を参照)。

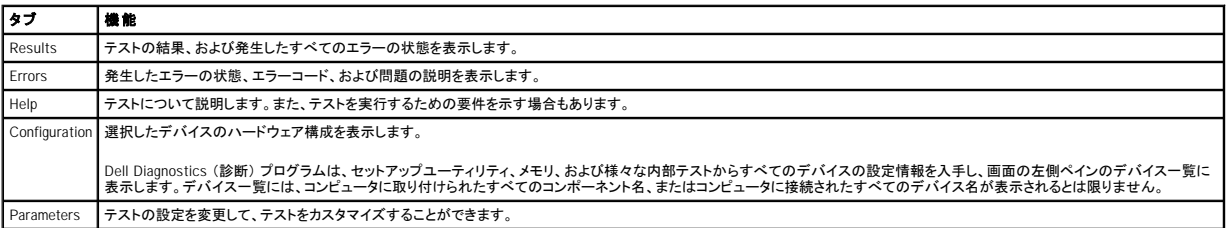

4. 『Drivers and Utilities CD』 から Dell Diagnostics (診断) プログラムを実行している場合、テストが終了したら CD を取り出します。

5. テスト画面を閉じ、**Main Menu** 画面に戻ります。Dell Diagnostics (診断) プログラムを終了してコンピュータを再起動するには、**Main Menu** 画面を閉じます。

# <span id="page-6-0"></span>ドライバ

# ドライバとは?

ドライバは、プリンタ、マウス、キーボードなどのデバイスを制御するプログラムです。すべてのデバイスにドライバプログラムが必要です。

ドライバは、デバイスとそのデバイスを使用するプログラム間の通訳のような役目をします。各デバイスは、そのデバイスのドライバだけが認識する専用のコマンドセットを持っています。

キーボードドライバなど、ドライバの多くは Microsoft® Windows® オペレーティングシステムに付属しています。以下の場合、ドライバをインストールする必要があります。

- l オペレーティングシステムをアップグレードした場合
- 1 オペレーティングシステムを再インストールした場合
- 1 新しいデバイスを接続または設置した場合

デバイスに問題が起こった場合、次項にある手順を実行して問題の原因がドライバかどうかを判断し、必要に応じてドライバをアップデートしてください。

## ドライバの識別

#### **Windows XP**

- 1. スタート ボタンをクリックして、コントロールパネル をクリックします。
- 2. コントロールパネル ウィンドウの作業する分野を選びます で、パフォーマンスとメンテナンス をクリックします。
- 3. パフォーマンスとメンテナンス ウィンドウで、システム をクリックします。
- 4. システムのプロパティ ウィンドウで、ハードウェア タブをクリックします。
- 5. デバイスマネージャ をクリックします。
- 6. デバイスマネージャウィンドウで一覧を下にスクロールダウンして、デバイスアイコン上の感嘆符([!] の付いた黄色の円)の付いたデバイスを探します。

デバイス名の横に感嘆符がある場合、ドライバの再インストールまたは新しいドライバのインストールが必要な場合があります。

#### **Windows 2000**

- 1. スタート ボタンをクリックし、設定 をポイントして、コントロールパネル をクリックします。
- 2. コントロールパネル ウィンドウで、システム をダブルクリックします。
- 3. システムのプロパティ ウィンドウで、ハードウェア タブをクリックします。
- 4. デバイスマネージャ をクリックします。
- 5. デバイスマネージャ ウィンドウで一覧を下にスクロールダウンして、デバイスアイコン上の感嘆符 ([!] の付いた黄色の円) の付いたデバイスを探します。

デバイス名の横に感嘆符がある場合、ドライバの再インストールまたは新しいドライバのインストールが必要な場合があります。

### ドライバの再インストール

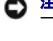

● 注意: デルサポートウェブサイトおよび 『Dell Precision Drivers and Utilities CD』 では、Dell™ コンピュータ用に承認されているドライバを提供しています。その他の媒体からドライバをインスト ールすると、お使いのコンピュータが適切に動作しない恐れがあります。

メモ: デバイスドライバとユーザーマニュアルにアクセスするには、Windows を実行中に 『Drivers and Utilities CD』 を使用する必要があります。

1. CD ドライブに 『Drivers and Utilities CD』 を挿入します。

初めて 『Drivers and Utilities CD』 をご使用になる場合、Dell ResourceCD **用の InstallShield ウィザードへようこそ** ウィンドウが開き、CD がインストールを開始することを知らせます。<br>OK をクリックし、インストールプログラムのプロンプトに従って、インストールを完了します。

- 2. **Dell** システムをお買い上げくださり、ありがとうございます。 画面で、次へ をクリックします。
- 3. システムモデル、オペレーティングシステム、デバイスの種類、およびトピックの適切な選択をおこないます。
- 4. トピック ドロップダウンメニューで、マイドライバ をクリックします。

『Drivers and Utilities CD』 はコンピュータのハードウェアとオペレーティングシステムをスキャンした後、システム設定用のデバイスドライバの一覧を表示します。

- 5. 該当するドライバをクリックし、画面の指示に従ってお使いのコンピュータ用のドライバをダウンロードします。
- お使いのコンピュータに利用できるすべてのドライバの一覧を表示させるには、トピックドロップダウンメニューのドライバをクリックします。

『Dell Drivers and Utilities CD ガイド』 にアクセスするには、トピック ドロップダウンメニューで ユーザーズガイド をクリックして、**Dell Precision ResourceCD** をクリックします。

#### **Windows XP** デバイスドライバのロールバックの使い方

ドライバをインストールした後にコンピュータに問題が発生する場合、Windows XP デバイスドライバのロールバックを使ってドライバを以前のバージョンに戻します。

デバイスドライバのロールバックを使用するには、次の手順を実行します。

- 1. スタート ボタンをクリックして、コントロールパネル をクリックします。
- 2. コントロールパネル ウィンドウの作業する分野を選びます で、パフォーマンスとメンテナンス をクリックします。
- 3. パフォーマンスとメンテナンス ウィンドウで、システム をクリックします。
- 4. システムのプロパティ ウィンドウで、ハードウェア タブをクリックします。
- 5. デバイスマネージャ をクリックします。
- 6. デバイスマネージャ ウィンドウで、新しいドライバをインストールしたデバイスを右クリックして、プロパティ をクリックします。
- 7. ドライバ タブをクリックします。
- 8. ドライバのロールバック をクリックします。

デバイスドライバのロールバックを使っても問題が解決しない場合、[システムの復元の使い方](#page-7-0)を使って、オペレーティングシステムを新しいドライバがインストールされる前の動作状態に戻します。

# <span id="page-7-0"></span>システムの復元の使い方

Microsoft® Windows® XP オペレーティングシステムには、システムの復元機能があります。システムの復元を使って、ハードウェア、ソフトウェア、または他のシステム設定への変更が原因でコンピュ<br>一タの動作に不具合が生じた場合、(データファイルに影響を与えずに)コンピュータを以前の動作状態に戻すことができます。システムの復元の使い方については、Windows ヘルプを参照してくださ **い** 

● 注意: データファイルの定期的なバックアップをおこなってください。システムの復元は、データファイルを監視したり、データファイルを復元することはできません。

#### 復元ポイントの作成

- 1. スタート ボタンをクリックします。
- 2. ヘルプとサポート をクリックします。
- 3. システムの復元 をクリックします。
- 4. 画面の指示に従います。

## コンピュータを以前の動作状態に復元する

デバイスドライバのインストール後に問題が発生した場合、まずデバイスドライバのロールバックを使ってみます。それでも問題が解決しない場合、システムの復元を使用します。

**注意**: コンピュータを以前の動作状態に復元する前に、開いているファイルをすべて保存してから閉じ、実行中のプログラムをすべて終了します。システムの復元が完了するまで、いかなるファ<br>イルまたはプログラムも変更したり、開いたり、削除しないでください。

1. スタート ボタンをクリックし、すべてのプログラム → アクセサリ → システムツール とポイントしてから、システムの復元 をクリックします。

- 2. コンピュータを以前の状態に復元するが選択されていることを確認して、次へ をクリックします。
- 3. コンピュータを復元したいカレンダーの日付をクリックします。

**復元ポイントの選択** 画面に、復元ポイントを確認して選択できるカレンダーが表示されます。復元ポイントが利用できる日付は太字で表示されます。

- 4. 復元ポイントを選んで、次へ をクリックします。 カレンダーに復元ポイントが 1 つしか表示されない場合、その復元ポイントが自動的に選ばれます。2 つ以上の復元ポイントが利用可能な場合、希望の復元ポイントをクリックします。
- 5. 次へをクリックします。

システムの復元がデータの収集を完了したら、**復元は完了しました**画面が表示され、コンピュータは自動的に再起動します。

6. コンピュータが再起動したら、**OK** をクリックします。

復元ポイントを変更するには、別の復元ポイントを使って手順を繰り返すか、または復元を取り消すことができます。

### 最後のシステムの復元を取り消す

**注意**: 最後におこなったシステムの復元を取り消す前に、開いているファイルをすべて保存してから閉じ、実行中のプログラムをすべて終了します。システムの復元が完了するまで、いかなるフ<br>ァイルまたはプログラムも変更したり、開いたり、削除しないでください。

- 1. スタート ボタンをクリックし、すべてのプログラム → アクセサリ → システムツール とポイントしてから、システムの復元 をクリックします。
- 2. 以前の復元を取り消す を選び、次へ をクリックします。
- 3. 次へ をクリックします。

システムの復元画面が表示され、コンピュータは自動的に再起動します。

4. コンピュータが再起動したら、**OK** をクリックします。

#### システムの復元の有効化

空き容量が 200 MB 以下のハードディスクに Windows XP を再インストールした場合、システムの復元は自動的に無効に設定されます。システムの復元が有効になっているか確認するには、次の手 順を実行します。

- 1. スタート ボタンをクリックして、コントロールパネル をクリックします。
- 2. パフォーマンスとメンテナンス をクリックします。
- 3. システム をクリックします。
- 4. システムの復元 タブをクリックします。
- 5. すべてのドライブでシステムの復元を無効にするにチェックマークが付いていないことを確認します。

# <span id="page-8-0"></span>ソフトウェアおよびハードウェアの非互換性の解決

#### **Windows XP**

オペレーティングシステムのセットアップ中にデバイスが検出されないか、検出されても間違って設定されている場合、Microsoft® Windows® XP の IRQ コンフリクトが発生しています。

Windows XP を実行しているコンピュータでコンフリクトを調べるには、次の手順を実行します。

- 1. スタート ボタンをクリックして、コントロールパネル をクリックします。
- 2. パフォーマンスとメンテナンス をクリックして、システム をクリックします。
- 3. ハードウェア タブをクリックして、デバイスマネージャ をクリックします。
- 4. デバイスマネージャ 一覧で、デバイスとのコンフリクトを調べます。

コンフリクトの起こっているデバイスの横には黄色の感嘆符 (!) が付いていますので、コンフリクトが確認できます。赤色の X 印が付いている場合、デバイスが無効になっています。

5. コンフリクトの起こっているデバイスのいずれかをダブルクリックして、プロパティウィンドウを開き、デパイスマネージャ から再設定または削除する必要のあるものを確認します。

特定のデバイスを調べる前に、これらのコンフリクトを解消します。

- 6. デパイスマネージャー覧で、誤動作しているデバイスの種類をダブルクリックします。
- 7. 一覧を展開し、特定のデバイスのアイコンをダブルクリックします。

プロパティ ウィンドウが表示されます。

8. 手順 5 で説明したように、IRQ コンフリクトを解消します。

IRQ コンフリクトが起こっている場合、プロパティ ウィンドウの デバイスの状態 領域に、デバイスの IRQ を共有するカードまたはデバイスが表示されます。

#### **Windows 2000**

Windows 2000 を実行しているコンピュータでコンフリクトを調べるには、次の手順を実行します。

- 1. スタート ボタンをクリックし、設定 をポイントして、コントロールパネル をクリックします。
- 2. コントロールパネル ウィンドウで、システム をダブルクリックします。
- 3. ハードウェア タブをクリックします。
- 4. デバイスマネージャ をクリックします。
- 5. 表示 をクリックして、リソース (接続別) をクリックします。
- 6. 割り込み要求 (**IRQ**) をダブルクリックして、IRQ の割り当てを表示します。

コンフリクトの起こっているデバイスの横には黄色の感嘆符 (!)が付いていますので、コンフリクトが確認できます。赤色の X 印が付いている場合、デバイスが無効になっています。

- 7. コンフリクトの起こっているデバイスのいずれかをダブルクリックして、**プロパティ**ウィンドウを開き、**デバイスマネージャ** から再設定または削除する必要のあるものを確認します。特定のデバ<br>- イスを調べる前に、これらのコンフリクトを解消します。
- 8. デパイスマネージャー覧で、誤動作しているデバイスの種類をダブルクリックします。
- 9. 一覧を展開し、特定のデバイスのアイコンをダブルクリックします。

プロパティ ウィンドウが表示されます。

10. IRQ コンフリクトが起こっている場合、プロパティ ウィンドウの デパイスの状態 領域に、デバイスの IRQ を共有するカードまたはデバイスが表示されます。IRQ コンフリクトを解消します。

Windows 2000 のハードウェアに関するトラブルシューティングを使用するには、次の手順を実行します。

- 1. スタート ボタンをクリックして、ヘルプ をクリックします。
- 2. 目次 タブで トラブルシューティングと保守 をクリックし、**Windows 2000** に関するトラブルシューティング をクリックして、ハードウェア をクリックします。
- 3. ハードウェアに関するトラブルシューティング 一覧で、コンピュータにあるハードウェアの競合を解決する必要があります。 をクリックして、次へ をクリックします。

[目次ページに戻る](file:///C:/data/systems/ws650/ja/ug/index.htm)

# アドバンス機能

Dell Precision™ Workstations 450 および **650** ユーザーズガイド

- LegacySelect [テクノロジコントロール](#page-10-0)
- [管理機能](#page-10-1)
- ヤキュリティ機能
- [パスワードによる保護](#page-11-1)
- [セットアップユーティリティ](#page-14-0)
- [ジャンパ設定](#page-17-0)

**O** [TAPI](#page-18-1)

● [電源ボタン](#page-18-0)

- [ハイパースレッディング](#page-19-0)
- **IEEE** 1394
- U320 SCSI [コントローラ](#page-20-0)
- [統合ストライピング](#page-20-1)

### <span id="page-10-0"></span>**LegacySelect** テクノロジコントロール

LegacySelect テクノロジコントロールは、共通プラットフォーム、ハードドライブイメージ、およびヘルプデスクの手続きを基本としたレガシーフル、レガシー限定、またはレガシーフリーソリューションを提<br>供します。管理者は、セットアップユーティリティ、Dell OpenManage™ IT Assistant、または Dell™ カスタムファクトリー統合を介してコントロールを利用できます。

LegacySelect を使用して、管理者はシリアル / USB コネクタ、パラレルコネクタ、フロッピードライブ、PS/2 マウスなどのコネクタおよびメディアデバイスを電子的に活動化または非活動化することがで<br>きます。非活動化されたコネクタおよびメディアデバイスによって、リソースが使用可能になります。変更を有効にするには、コンピュータを再起動する必要があります。

# <span id="page-10-1"></span>管理機能

### **ASF** (**Alert Standard Format**)

ASF は、「プリオペレーティングシステム」 または 「オペレーティングシステム不在」 警告テクノロジを指定する DMTF 管理標準です。 オペレーティングシステムがスリープ状態にあるとき、またはコンピ<br>ュータの電源が切れているときに、 セキュリティの問題および障害が発生している可能性があるという警告を発するよう設計されています。 ASF は、以前のオペレーティングシステムの不在警告テクノロ<br>ジに代わるものとして設計されています。

お使いのコンピュータは、以下の ASF 警告およびリモート機能をサポートします。

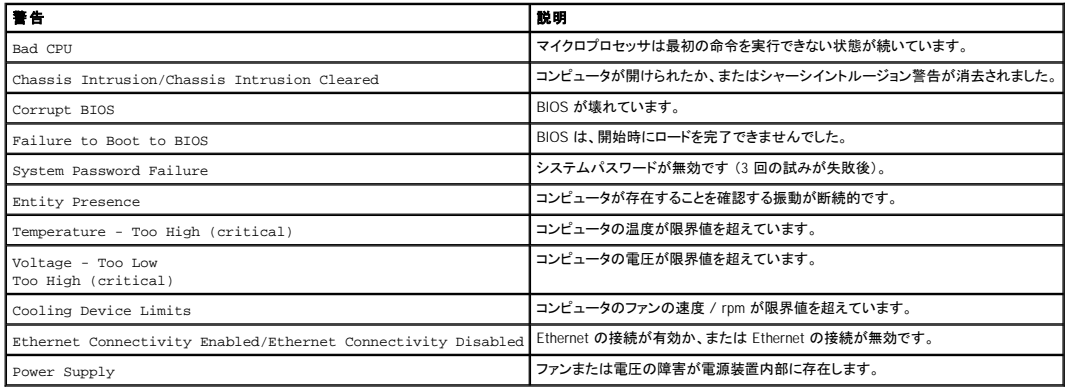

デルの ASF 導入の詳細については、デルサポートウェブサイト **support.jp.dell.com** で入手できる 『ASF ユーザーズガイド』 および 『ASF 管理者ガイド』 を参照してください。

### **Dell OpenManage IT Assistant**

IT Assistant は、企業のネットワーク上のコンピュータやその他のデバイスを設定、管理、監視します。IT Assistant は、業界標準の管理ソフトウェアを装備したコンピュータの資産、設定、イベント (警<br>告)、セキュリティを管理します。また、SNMP、DMI、および CIM の業界標準に準拠する計装をサポートします。

DMI と CIM を基本にした Dell OpenManage Client / クライアント用ソフトウェアは、お使いのコンピュータで使用できます。 IT Assistant の情報は、デルサポートウェブサイト **support.jp.dell.com** で 入手できる 『Dell OpenManage IT Assistant ユーザーズガイド』 を参照してください。

## **Dell OpenManage Client /** クライアント用ソフトウェア

Dell OpenManage Client / クライアント用ソフトウェアは、IT Assistant などのリモート管理プログラムが、以下のことを実行可能にするソフトウェアです。

- 1 お使いのコンピュータについての情報へのアクセス (搭載されているプロセッサの数や実行しているオペレーティングシステムの種類など)
- l コンピュータのステータスの監視 (温度プローブからの熱警告やストレージデバイスからのハードドライブ障害警告を受信することなど)
- l お使いのコンピュータのステータスの変更 (BIOS のアップデート、またはリモートでのシャットダウンなど)

管理システムは、IT Assistant を使ったネットワーク上で Dell OpenManage Client / クライアント用ソフトウェアがセットアップされているコンピュータです。Dell OpenManage Client / クライアント用ソフ<br>トウェアについては、デルサポートウェブサイト s**upport.jp.dell.com** で入手できる 『Dell OpenManage Client / クライアント用ソフトウェア

# <span id="page-11-0"></span>セキュリティ機能

## シャーシイントルージョンディテクタ

メモ: セットアップパスワードが有効である場合、セットアップパスワードがわからないと **Chassis Intrusion** の設定をリセットできません。

この機能は、シャーシが開けられたことを検出し、ユーザーに警告します。**Chassis Intrusion** の設定を変更するには、次の手順を実行します。

#### 1. [セットアップユーティリティを起動します](#page-14-0)。

- 2. 下矢印キーを押して、**System Security** オプションに移動します。
- 3. <Enter> を押して、**System Security** オプションのポップアップメニューにアクセスします。
- 4. 下矢印キーを押して、**Chassis Intrusion** の設定に移動します。
- 5. スペースバーを押してオプション設定を選びます。
- 6. セットアップユーティリティを終了します。

#### オプション設定

l **Enabled** ― コンピュータカバーが開けられると、設定が **Detected** に変わり、次回のコンピュータ起動時の起動ルーチン中に次の警告メッセージが表示されます。

Alert! Cover was previously removed. (警告!カバーが取り外されました。)

**Detected** の設定をリセットするには[、セットアップユーティリティを起動します](#page-14-1)。**Chassis Intrusion** オプションで、左右矢印キーを押して **Reset** を選択してから、**Enabled**、**Enabled-Silent**、または **Disabled** を選びます。

- l **Enabled-Silent** (デフォルト) ― コンピュータカバーが開けられると、設定が **Detected** に変わります。次回のコンピュータ起動時の起動順序中に警告メッセージは表示されません。
- l **Disabled** ― イントルージョン監視はおこなわれず、メッセージも表示されません。

## パドロックリングとセキュリティケーブルスロット

次の方法の 1 つを使って、コンピュータのセキュリティをおこないます。

- l パドロックリングはパドロックのみ、またはパドロックとループ型セキュリティケーブルを一緒に使用します。
	- パドロックだけでコンピュータが開けられることを防ぐことができます。

固定されたものにセキュリティケーブルを通し、パドロックを取り付けることで、コンピュータを勝手に移動するのを防ぐことができます。

- 1 コンピュータ背面のセキュリティケーブルスロットに市販の盗難防止デバイスを取り付けます。
- メモ: 盗難防止デバイスを購入する前に、お使いのコンピュータのセキュリティケーブルスロットに対応するか確認してください。

通常、盗難防止デバイスには、金属ケーブルにロック装置とキーが付いています。ケンジントンロックのご使用をお勧めします。ロック用デバイスに付属しているマニュアルに取り付け方法が記<br>載されています。

# <span id="page-11-1"></span>パスワードによる保護

**注意**: パスワードはコンピュータ内のデータに対してセキュリティを提供しますが、絶対に安全であるというわけではありません。より強固なセキュリティが必要なデータについては、データ暗号<br>化プログラムなどの保護機能をご自身でご用意ください。

# システムパスワード

**注意**: システムパスワードを設定せずに操作中のコンピュータから離れたり、コンピュータをロックせずに放置した場合、第三者がジャンパ設定を変更し、パスワードを解除することができます。<br>その結果、誰でもハードドライブ内のデータにアクセスすることができるようになります。

#### オプション設定

次の 2 つのオプションのいずれかが表示されている場合、システムパスワードの変更や新しいパスワードの入力はできません。

- l **Enabled** ― システムパスワードが設定されています。
- l **Disabled** ― システム基板のジャンパ設定によって、システムパスワードが無効になっています。

次のオプションが表示された場合にのみ、システムパスワードを設定できます。

l **Not Enabled** ― システムパスワードが設定されていない状態で、システム基板のパスワードジャンパが有効設定 (デフォルト) になっています。

#### <span id="page-11-2"></span>システムパスワードの設定

システムパスワードの入力を途中で中止したい場合は、<Tab> または <Shift><Tab> を押して別のフィールドに移動するか、手順 5 を終了する前に <Esc> を押します。

- 1. [セットアップユーティリティを起動して、](#page-14-0)**Password Status** が **Unlocked** に設定されているか確認します。
- 2. **System Password** をハイライト表示して、左右矢印キーを押します。

オプション名が **Enter Password** に変わり、その後ろに 32 文字分の空のフィールドが現れます。

3. 新しいシステムパスワードを入力します。

32 文字まで入力できます。入力した文字を訂正する場合、<Backspace> または左矢印キーを押します。パスワードは、大文字と小文字を区別しません。

無効なキーの組み合わせもあります。そのような組み合わせで入力すると、スピーカーからビープ音が鳴ります。

それぞれの文字キー (または空白としてのスペースバー) を押すごとに 「\*」 が表示されます。

4. <Enter> を押します。

新しいシステムパスワードが 32 文字未満の場合、フィールド全部に 「\*」 が挿入されます。次に、オプション名が **Verify Password** に変わり、その後ろに 32 文字分の別の空のフィールドが 現れます。

5. パスワードを確認するために再度パスワードを入力して、<Enter> を押します。

パスワード設定は **Enabled** に変わります。

6. セットアップユーティリティを終了します。

コンピュータを再起動すると、パスワード保護機能は有効になります。

### システムパスワードの入力

コンピュータを起動または再起動すると、以下のプロンプトの 1 つが画面に表示されます。

**Password Status** が **Unlocked** に設定されている場合

```
Type in the password and
 --<br>press <ENTER> to leave password security enabled.
- press <CTRL><ENTER> to disable password security.
Enter password:<br>(パスワードを入力して、<Enter> を押すと、パスワード保護機能は有効なままです。<Ctrl><Enter> を押すと、パスワード保護機能は無効になります。パスワードを入力してください。)
```
**Password Status** が **Locked** に設定されている場合

Type the password and press <Enter>. (パスワードを入力して、<Enter> を押してください。)

セットアップパスワードが設定されている場合、コンピュータはセットアップパスワードをシステムパスワードの代用として受け付けます。

入力したシステムパスワードが間違っていると、次のメッセージが表示されます。

\*\* Incorrect password. \*\* (誤ったパスワード。)

入力したシステムパスワードが 2 回目も間違っていると、同じメッセージが表示されます。システムパスワードを 3 回間違えると、それ以降は以下のメッセージが表示されます。

\*\* Incorrect password. \*\* Number of unsuccessful password attempts: 3 System halted! Must power down.<br>(誤ったパスワード。間違ったパスワード入力の回数: 3 システムが停止しました!電源を落としてください。)

コンピュータの電源を入れなおした後でも、再び誤ったシステムパスワード、または不完全なシステムパスワードを入力するたびに、上記のメッセージが表示されます。

■ メモ: System Password および Setup Password と一緒に Password Status を使用すると、無許可の変更に対してコンピュータの保護を強化できます。

#### 既存のシステムパスワードの取り消しと変更

- 1. [セットアップユーティリティを起動して、](#page-14-0)**Password Status** が **Unlocked** に設定されているか確認します。
- 2. コンピュータを再起動します。
- <span id="page-12-0"></span>3. プロンプトが表示されたら、システムパスワードを入力します。
- 4. <Ctrl><Enter> を押して、既存のシステムパスワードを無効にします。
- <span id="page-12-1"></span>5. **System Password** オプションに **Not Enabled** が表示されていることを確認します。

**Not Enabled** と表示されたら、システムパスワードは取り消されています。**Not Enabled** が表示されていない場合、<Alt><b> を押してコンピュータを再起動し、[手順](#page-12-0) 3 ~ [手順](#page-12-1) 5 を繰り返しま す。

新しいパスワードを設定する場合は、「[システムパスワードの設定](#page-11-2)」の手順に従います。

6. セットアップユーティリティを終了します。

セットアップパスワード

### オプション設定

- l **Enabled** ― セットアップパスワードの設定ができません。セットアップユーティリティを変更するには、セットアップパスワードを入力する必要があります。
- l **Not Enabled** ― セットアップパスワードの設定ができます。パスワード機能は有効ですが、パスワードが設定されていません。

#### セットアップパスワードの設定

セットアップパスワードとシステムパスワードは同じでもかまいません。

メモ: これらのパスワードが異なる場合でも、セットアップパスワードをシステムパスワードの代わりに入力することができます。ただし、システムパスワードは、セットアップパスワードの代わり<br>に使用することはできません。

- 1. [セットアップユーティリティを起動して、](#page-14-0)**Setup Password** が **Not Enabled** に設定されているか確認します。
- 2. **Setup Password** をハイライト表示して、左右矢印キーを押します。

パスワードの入力と確認のプロンプトが表示されます。パスワードに使用できない文字の場合、ビープ音が鳴ります。

3. パスワードを入力して確認します。

パスワードの確認が終わると、**Setup Password** の設定は、**Enabled** に変わります。これ以降は、[セットアップユーティリティを起動するた](#page-14-0)びに、セットアップパスワードの入力を求められま す。

4. セットアップユーティリティを終了します。

**Setup Password** への変更は、ただちに有効になります (コンピュータを再起動する必要ありません)。

#### セットアップパスワードが有効な場合のコンピュータの操作

[セットアップユーティリティを起動すると、](#page-14-0)**Setup Password** オプションがハイライト表示され、パスワードの入力を求められます。

正しいパスワードを入力しないと、セットアップユーティリティ画面は表示されますが、セットアップユーティリティのオプションを変更することはできません。

メモ: Setup Password と一緒に Password Status を使用すると、無許可の変更に対してシステムパスワードを保護できます。

#### 既存のセットアップパスワードの取り消しと変更

既存のセットアップパスワードを変更するには、そのパスワードを知っている必要があります。

- 1. [セットアップユーティリティを起動します](#page-14-0)。
- 2. プロンプトでセットアップパスワードを入力します。
- 3. **Setup Password** をハイライト表示させ、左右矢印キーを押して、既存のセットアップパスワードを取り消します。

設定は **Not Enabled** に変わります。

「[システムパスワードの設定](#page-11-2)」の手順を実行し、新しいセットアップパスワードを設定します。

4. セットアップユーティリティを終了します。

## 忘れたパスワードの取り消しと新しいパスワードの設定

● 注意: この手順をおこなうと、システムパスワードとセットアップパスワードの両方が消去されます。

#### 警告: コンピュータカバーを開く前に、『システム情報ガイド』 の安全にお使いいただくための注意事項を参照してください。

- 1. [コンピュータカバーを開きます](file:///C:/data/systems/ws650/ja/ug/mdcvropn.htm#1105021)。
- 2. 「PSWD」 とラベルの付いたジャンパプラグをジャンパから取り外します。

パスワードジャンパの位置は、[「ジャンパ設定](#page-17-0)」を参照してください。

- 3. [コンピュータカバーを閉じます。](file:///C:/data/systems/ws650/ja/ug/mdcvrcls.htm#1105604)
- 4. コンピュータとデバイスをコンセントに接続して、電源を入れます。

これで、既存のパスワードが取り消されます。

- 5. [セットアップユーティリティを起動して、](#page-14-0)**Setup Password** が **Disabled** に設定されていることを確認します。
- 6. セットアップユーティリティを終了します。

#### ● 著告: コンピュータカバーを開く前に、『システム情報ガイド』の安全にお使いいただくための注意事項を参照してください。

- 7. コンピュータカバーを開きます。
- 8. PSWD ジャンパプラグを取り付けます。
- 9. コンピュータカバーを閉じ、コンピュータとデバイスをコンセントに接続して、電源を入れます。

これで、パスワード機能は有効になります。[セットアップユーティリティを起動すると](#page-14-0)、どちらのパスワードオプションも **Not Enabled** と表示されます (パスワード機能は有効ですが、パスワード が設定されていません) 。

10. 新しいシステムパスワード、またはセットアップパスワードを設定します。

# <span id="page-14-0"></span>セットアップユーティリティ

セットアップユーティリティは次の場合に使用します。

- l ユーザ選択可能項目 (時刻または日付等) を設定、変更する場合
- 1 現在のメモリの容量を調べたり、取り付けられたハードドライブのタイプを設定する場合

<Print Screen> を押してセットアップユーティリティ画面を印刷したり、後で参照できるように設定内容を記録しておいてください。

セットアップユーティリティを起動する前に、コンピュータに取り付けられているフロッピードライブとハードドライブのタイプを確認する必要があります。この情報を確認するには、コンピュータに付属して<br>いる製造テストレポートを参照するか、オンラインの Dell **アクセサリ** フォルダにあるこの情報を検索してください。

## <span id="page-14-1"></span>セットアップユーティリティの起動

- 1. コンピュータの電源を入れます (または再起動します)。
- 2. 画面の右上角に Press <F2> to Enter Setup と表示されたら、すぐに <F2> を押します。

ここで時間をおきすぎて Microsoft® Windows® ロゴが表示された場合、Windows デスクトップが表示されるまで待ちます。次にコンピュータをシャットダウンして、再度試みます。

メモ: コンピュータのシャットダウンを正しくおこなうために、オペレーティングシステムに付属しているマニュアルを参照してください。

# セットアップユーティリティ画面

セットアップユーティリティ画面には、お使いのコンピュータの現在の設定情報が表示されます。画面の情報は、以下の 4 つの領域から構成されています。

- l Title ― 画面の上端にあるボックスには、コンピュータ名が一覧表示されます。
- l Computer data ― タイトルボックスの下の 2 つのボックスには、コンピュータプロセッサ、L2 キャッシュ、サービスタグ、および BIOS のバージョンナンバーが表示されます。
- l Options ― 取り付けられたハードウェア、省電力機能、およびセキュリティ機能を含む、コンピュータの構成を定義するオプションを表示するスクロール可能なボックスです。
- オプションタイトルの右側のフィールドには、設定状態または値が表示されます。変更できるフィールドは、画面に明るく表示されます。変更できない (コンピュータによって設定されるため) フィ ールドは薄く表示されます。<Enter> がオプションタイトルの右側に表示されたら、<Enter> を押して追加オプションのポップアップメニューにアクセスします。

l Key functions ― 画面の一番下のボックスには、セットアップユーティリティで使用できるキーとそれらの機能が表示されます。

- <F1> セットアップユーティリティのヘルプにアクセス
- <ESC> セットアップユーティリティの終了

#### セットアップユーティリティナビゲーションキー

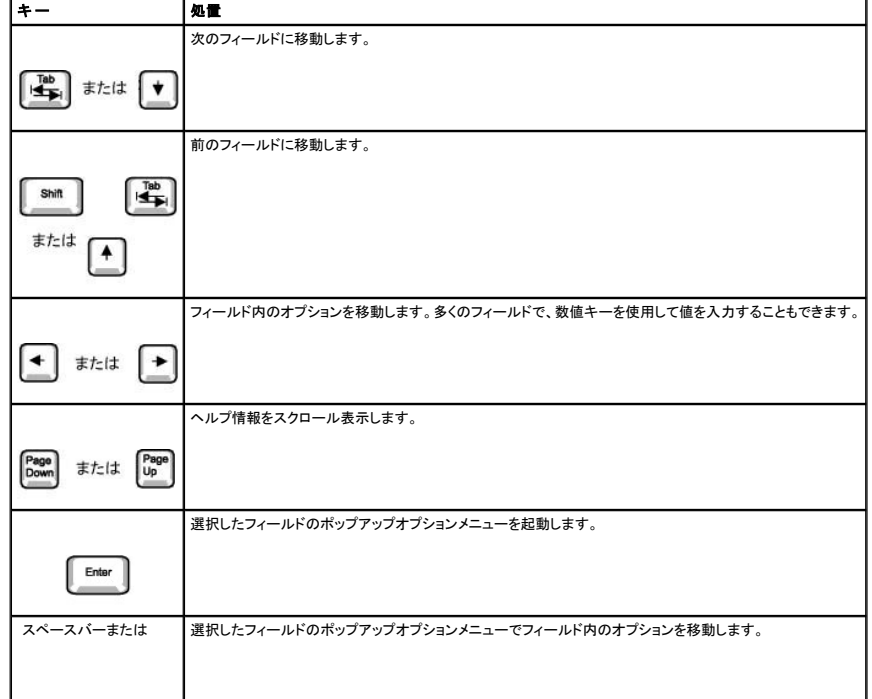

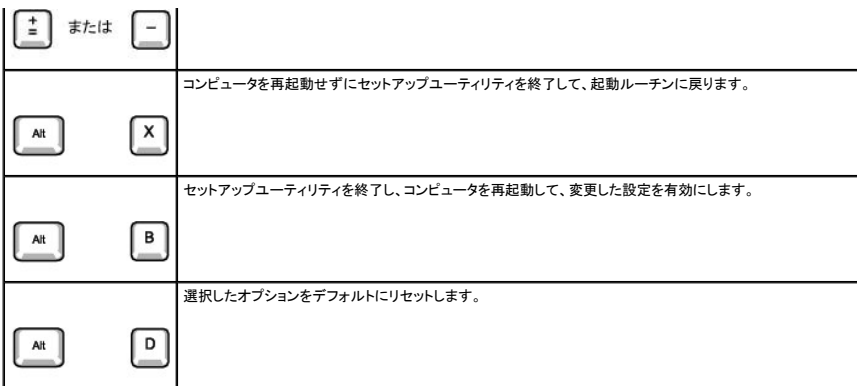

### **Boot Sequence** (起動順序)

この機能を使って、どのデバイスからコンピュータを起動するか、その順番を変更します。

### オプション設定

- l **Normal** ― (現在の起動プロセスでのみ使用可能です。) コンピュータはセットアップユーティリティで指定したデバイスの順番で起動を試みます。
- l **Diskette Drive** ― コンピュータはフロッピードライブからの起動を試みます。 ドライブ内のフロッピーディスクが起動ディスクでない場合、またはフロッピーディスクがドライブにない場合、コン ピュータはエラーメッセージを生成します。
- l **Hard Disk Drive C:** ― コンピュータはプライマリハードドライブからの起動を試みます。 オペレーティングシステムがドライブにない場合、コンピュータはエラーメッセージを生成します。
- l **CD Drive** ― コンピュータは CD ドライブからの起動を試みます。ドライブに CD がない場合、または CD にオペレーティングシステムがない場合、コンピュータはエラーメッセージを生成しま す。
- l **Integrated NIC** ― コンピュータが起動して、<Ctrl><Alt><b> を押すように指示されます。このキーの組み合わせを押すと、ネットワークサーバーから起動方法を選択できるメニューが表示さ れます。起動ルーチンがネットワークサーバーから使用できないと、コンピュータは起動順序リスト内の次のデバイスからの起動を試みます。
- <sup>l</sup> **USB Flash Device** ― USB ポートにキーを挿入し、コンピュータを再起動します。 画面の右上角に F12 = Boot Menu と表示されたら、<F12> を押します。 BIOS がキーを認識し、USB キーオプションを起動メニューに追加します。

### 現在の起動用のコンピュータ起動順序の変更

たとえば、この機能を使って、Dell Diagnostics (診断) プログラムを実行するために CD ドライブからコンピュータを起動するように設定できます。診断テストが完了したら、コンピュータをハードドライブ から起動するよう指定します。

- 1. コンピュータの電源を入れます (または再起動します)。
- 2. 画面の右上角に F2 = Setup と表示されたら、<F12> を押します。

ここで時間をおきすぎて Microsoft Windows ロゴが表示された場合、Windows デスクトップが表示されるまで待ちます。次にコンピュータをシャットダウンして、再度試みます。

■ メモ: コンピュータのシャットダウンを正しくおこなうために、オペレーティングシステムに付属しているマニュアルを参照してください。

使用可能なすべての起動デバイスが、**Boot Device Menu** に一覧表示されます。各デバイスには、横に番号が付いています。メニューの一番下で、現在の起動のみに使用されているデバイ スの番号を入力します。

### 将来の起動用の起動順序の変更

- 1. [セットアップユーティリティを起動します](#page-14-0)。
- 2. 矢印キーを使って **Boot Sequence** メニューオプションをハイライト表示し、<Enter> を押して、ポップアップメニューにアクセスします。

#### ■ メモ: 後で元に戻すこともできるよう、現在の起動順序を控えておきます。

- 3. デバイスのリスト内を移動するには、上下矢印キーを押します。
- 4. デバイスを有効または無効にするには、スペースバーを押します (有効にしたデバイスには、チェックマークが付いています)。
- 5. 選択したデバイスをリストの上または下に移動するには、プラス (+) またはマイナス (-) を押します。

## セットアップオプション

Asset Tag – 管理タグ番号が割り当てられている場合に、ユーザーがコンピュータに対して指定可能な管理タグ番号を表示します。

Auto Power On ― 時間と曜日を設定し、コンピュータに自動的に電源を入れることができます。選べるのは、毎日または月曜から金曜の毎日です。

時間は 24 時間形式 (<u>時間:分</u>) で表示されます。左右矢印キーを押して、数値を増減するか、日付と時間のフィールドの両方に数値を入力して、起動する時間を変更します。 **Disabled** がデフォルトです。

この機能は、電源タップやサージプロテクタでコンピュータをシャットダウンした場合は動作しません。

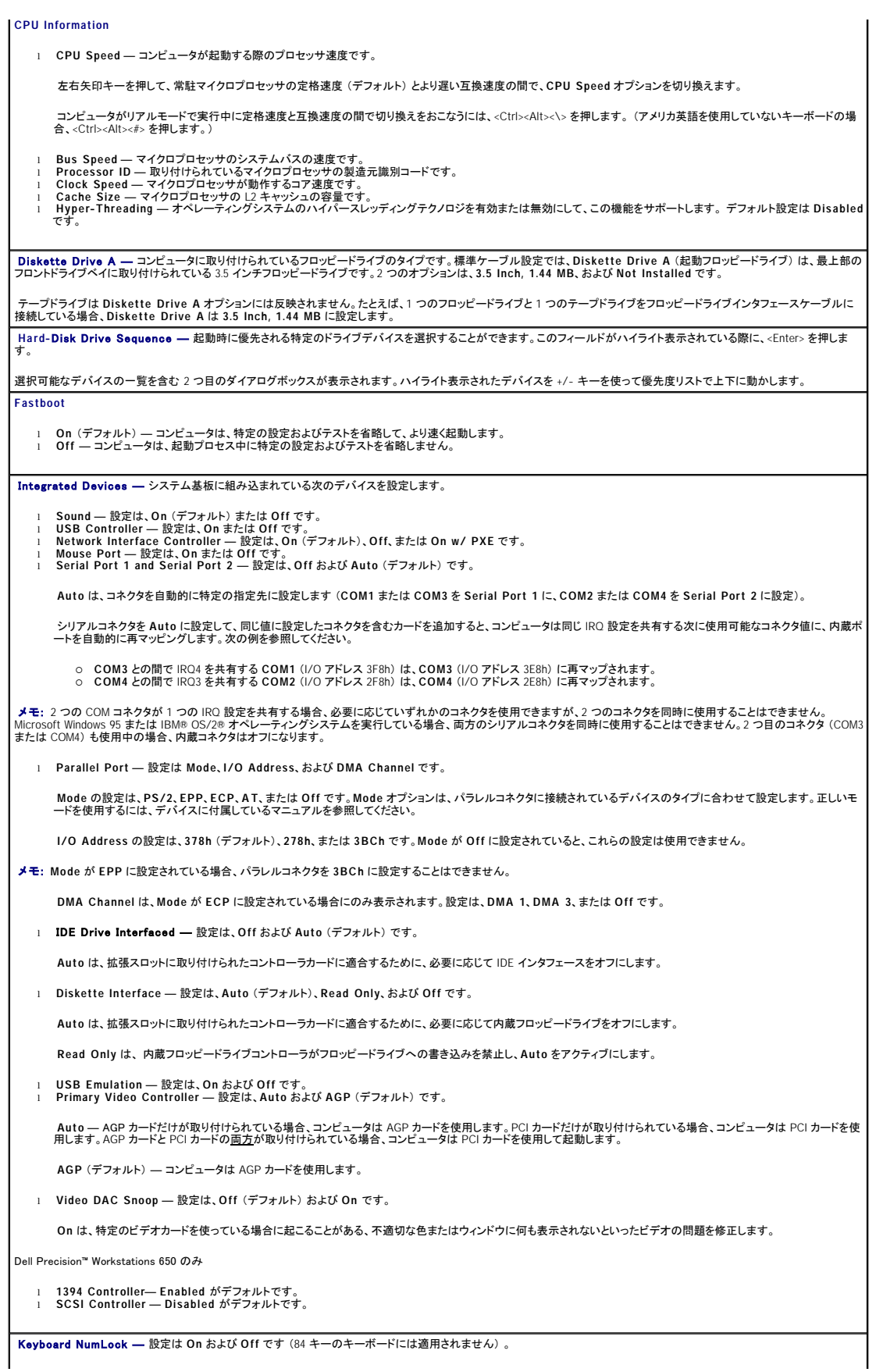

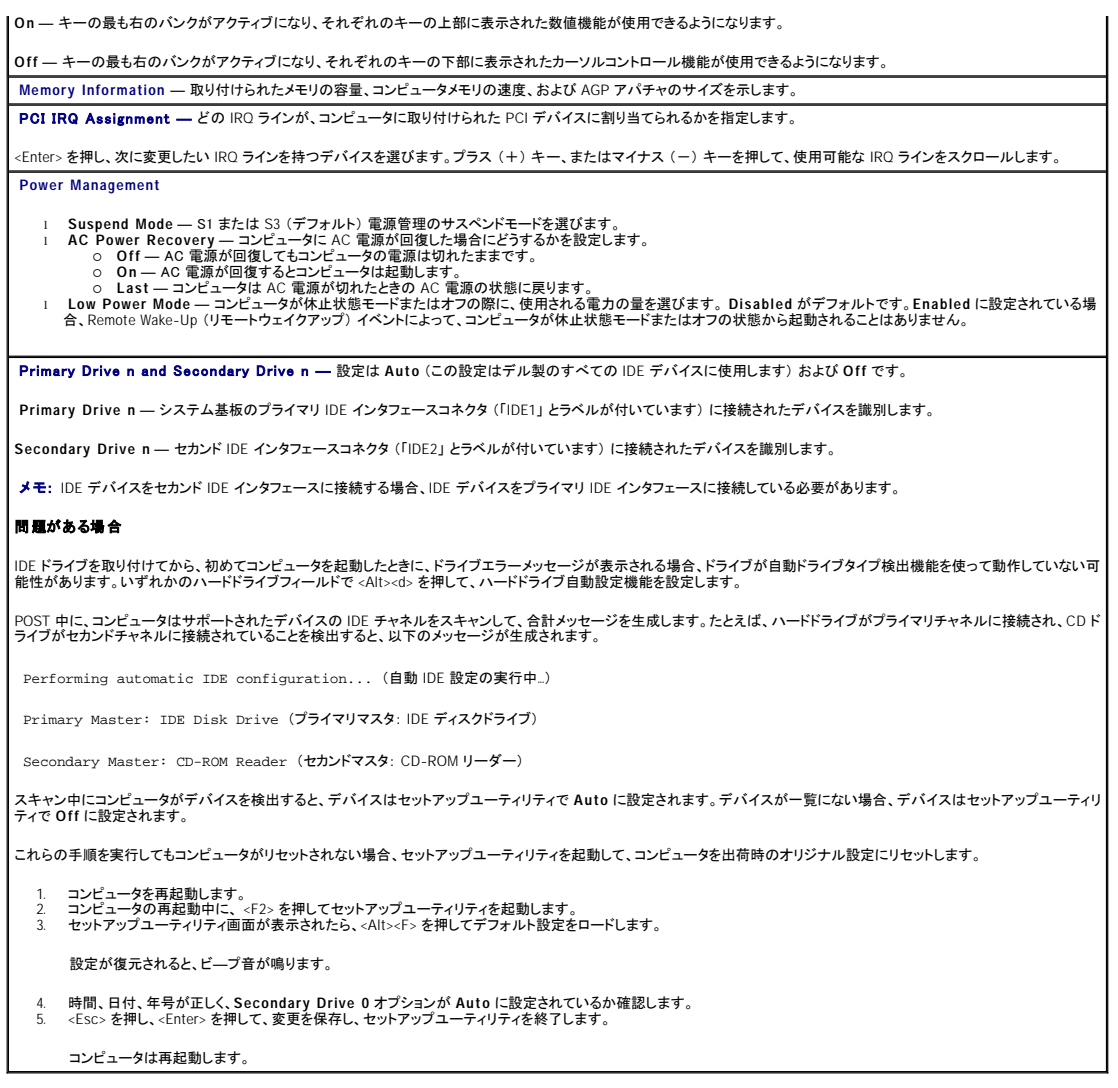

# <span id="page-17-0"></span>ジャンパ設定

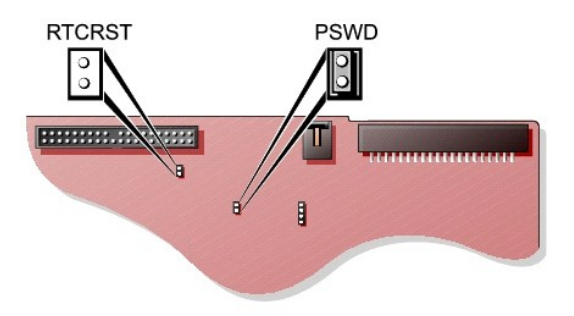

**注意**: ジャンパ設定を変更する前に、お使いのコンピュータの電源がオフでコンセントから外されているか確認してください。電源が入ったまま変更しようとすると、コンピュータを損傷したり予期<br>できない結果を招く恐れがあります。

ジャンパ設定を変更するには、ピンから抜いたプラグを、指定のピンに注意深く押し込みます。

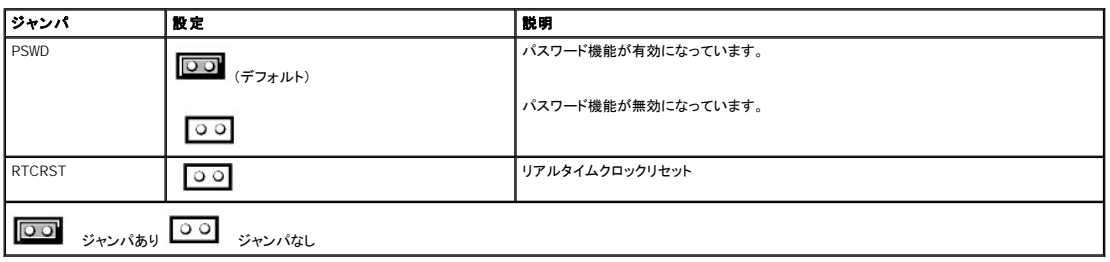

# <span id="page-18-0"></span>電源ボタン

● 注意: コンピュータの電源を切る際は、できるだけ正常なコンピュータのシャットダウンを実行してください。

ACPI 機能を使って、Microsoft Windows 2000 および Windows XP オペレーティングシステムの機能を設定できます。

#### **ACPI** が有効な場合のオペレーティングシステムの電源ボタンの機能

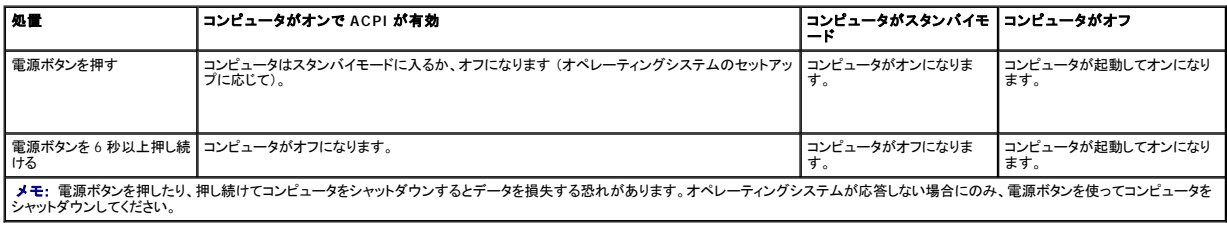

## <span id="page-18-1"></span>**TAPI**

メモ: TAPI デバイスの使用方法について、およびお使いのコンピュータでのカードの動作を確認するには、TAPI 対応カードに付属しているマニュアルを参照してください。

お使いのコンピュータは、標準 TAPI コネクタ (MODEM または TELEPHONY とラベルの付いた緑色のコネクタ) を使って、TAPI 対応モデムカードをサポートしています。モデムが音声機能をサポート<br>している場合、モデムを TAPI コネクタに接続し、オーディオスピーカーとマイクを留守番電話またはスピーカーフォンとして使用することができます。マイクが音声をコンピュータに取り入れ、次に TAPI<br>システム基板コネクタを経由して

▲ 警告: 『システム情報ガイド』の安全にお使いいただくための注意事項に従い、この項の手順を始めてください。

▲ 警告: 感電防止のため、カバーを開く前に必ず、コンピュータの電源プラグをコンセントから抜いてください。

#### **TAPI** 対応モデムカードの取り付け

- 1. スタート メニューからコンピュータをシャットダウンします。
- 2. コンピュータおよび取り付けられているデバイスの電源が切れているか確認します。コンピュータをシャットダウンした際に、コンピュータおよび取り付けられているデバイスの電源が自動的に切 れなかった場合、ここでそれらの電源を切ります。

● 注意: ネットワークケーブルを取り外すには、まずコンピュータからケーブルを外し、次に、壁のネットワークジャックから外します。

- 3. 電話回線や通信回線のケーブルをコンピュータから外します。
- 4. コンピュータおよび取り付けられているすべてのデバイスをコンセントから取り外し、電源ボタンを押してシステム基板の静電気を逃がします。
- 5. 背面パネルのパドロックリングを通してパドロックを取り付けている場合、パドロックを取り外します。

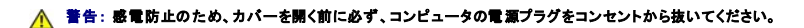

**注意**: コンピュータ内部に触れる前に、コンピュータ背面の金属部など塗装されていない金属面に触れて、身体の静電気を逃がしてください。作業中も、定期的に塗装されていない金属面に触<br>れて、内蔵コンポーネントを損傷する恐れのある静電気を逃がしてください。

- 6. コンピュータカバーを開きます。
- 7. TAPI 対応モデムカードを取り付けます。

a. 4 ピンの TAPI ケーブルを TAPI システム基板コネクタに接続します。

システム基板の TAPI コネクタの位置は、コンピュータのシステム基板コンポーネントの図を参照してください (Dell Precision 450 コンピュータの場合「<u>システム基板のコンポーネント</u>」、<br>Dell Precision 650 コンピュータの場合「<u>システム基板のコンポーネント</u>」を参照)。

b. もう一方のケーブルの端をモデムカードの TAPI コネクタに接続します。

カード上の TAPI コネクタの位置は、カードのマニュアルを参照してください。

- 8. コンピュータカバーを閉じます。
- 9. コンピュータとデバイスをコンセントに接続して、電源を入れます。
- 10. 適切なモデムドライバと音声プログラムをインストールします。

詳細については、製造元のマニュアルと Microsoft® Windows® のマニュアルを参照してください。

# **TAPI** サウンドカードの取り付け

モデムを TAPI 対応サウンドカードコネクタ (通常 TAD とラベルが付いています) に接続して、オーディオ機能をスピーカーフォンとして使用できます。

- 1. スタート メニューからコンピュータをシャットダウンします。
- 2. コンピュータおよび取り付けられているデバイスの電源が切れているか確認します。コンピュータをシャットダウンした際に、コンピュータおよび取り付けられているデバイスの電源が自動的に切 れなかった場合、ここでそれらの電源を切ります。

● 注意: ネットワークケーブルを取り外すには、まずコンピュータからケーブルを外し、次に、壁のネットワークジャックから外します。

- 3. 電話回線や通信回線のケーブルをコンピュータから外します。
- 4. コンピュータおよび取り付けられているすべてのデバイスをコンセントから取り外し、電源ボタンを押してシステム基板の静電気を逃がします。
- 5. 背面パネルのパドロックリングを通してパドロックを取り付けている場合、パドロックを取り外します。

#### ● 警告: 感電防止のため、カバーを開く前に必ず、コンピュータの電源プラグをコンセントから抜いてください。

**注意**: コンピュータ内部に触れる前に、コンピュータ背面の金属部など塗装されていない金属面に触れて、身体の静電気を逃がしてください。作業中も、定期的に塗装されていない金属面に触<br>れて、内蔵コンポーネントを損傷する恐れのある静電気を逃がしてください。

- 6. コンピュータカバーを開きます。
- 7. TAPI 対応サウンドカードを取り付けます。
- 8. 外付けオーディオデバイスをサウンドカードのコネクタに接続します。外付けオーディオデバイスを、システムの正面パネルまたは背面パネルのマイクコネクタ、スピーカー / ヘッドフォンコネク タ、またはライン入力コネクタに接続しないでください。
- 9. 4 ピンの TAPI ケーブルを TAPI サウンドカードコネクタに接続します。

サウンドカード上の TAPI コネクタの位置は、カードのマニュアルを参照してください。

10. もう一方のケーブルの端をモデムカードの TAPI コネクタに接続します。

カード上の TAPI コネクタの位置は、カードのマニュアルを参照してください。

- 11. コンピュータカバーを閉じます。
- 12. コンピュータとデバイスをコンセントに接続して、電源を入れます。
- 13. [セットアップユーティリティを起動し、](#page-14-0)**Integrated Devices** に進み、**Sound** の設定を **Off** に変更します。
- 14. 新しいデバイス用の適切なドライバをインストールします。

詳細については、製造元のマニュアルと Windows のマニュアルを参照してください。

# <span id="page-19-0"></span>ハイパースレッディング

ハイパースレッディングは、Intel® のテクノロジで、1 つの物理マイクロプロセッサを 2 つの論理マイクロプロセッサとして機能させることによってパフォーマンスを全体的に向上させて、複数の特定のタ<br>スクを同時に処理することを可能にします。Windows XP オペレーティングシステムは、ハイパースレッディングテクノロジを利用するために最適化されているので、Windows XP を使用することをお勧めし<br>ます。多くのプログラムは、ハイ

お使いのコンピュータがハイパースレッディングテクノロジを使用しているか確認するには、次の手順を実行します。

- 1. スタート ボタンをクリックし、マイコンピュータ を右クリックして、プロパティをクリックします。
- 2. ハードウェア をクリックして、デバイスマネージャ をクリックします。
- 3. デパイスマネージャウィンドウで、プロセッサタイプの横の (+) サインをクリックします。ハイパースレッディングが有効な場合、プロセッサは 2 つ表示されています。

[セットアップユーティリティを](#page-14-1)使って、ハイパースレッディングを有効または無効にすることができます。

### <span id="page-19-1"></span>**IEEE 1394**

IEEE 1394 は、コンピュータと周辺機器間で大容量のデータを移動できるデジタルインタフェースです。IEEE 1394 はデータおよび大きなファイルの転送速度が速いので、マルチメディアデバイスとの使<br>用に最適です。これにより、コンピュータをデジタルビデオカメラなどのデバイスに直接接続することが可能になります。

Dell Precision 650 コンピュータについては標準 IEEE 1394 コネクタが正面と背面パネルの両方に搭載されています ([「コンピュータについて ― Dell Precision 650」](file:///C:/data/systems/ws650/ja/ug/mabout.htm#1084976) を参照)。

## <span id="page-20-0"></span>**U320 SCSI** コントローラ

U320 SCSI コントローラは PCI-X ベースのコントローラで、U320 (320 MBps) の速度で実行中は LVD (低電圧差異) モードで動作します。バスは逆方向互換であり、U160 (160 MBps)、Ultra2 (80<br>MBps)、Ultra (40 MBps) の速度で動作することができます。

SE (single-ended) デバイス が LVD デバイス (U320、U160、または Ultra2 など) と同じバスに接続されている場合、SCSI バスは SE モードで動作し、Ultra (40 MBps) の最大速度で動作します。

Dell Precision 650 の SCSI デバイスの取り付け方法と SCSI ID の設定については、[「ドライブ](file:///C:/data/systems/ws650/ja/ug/mdrvs.htm#1132757)」 を参照してください。

# <span id="page-20-1"></span>統合ストライピング

.お使いの Dell Precision 650 コンピュータは、Integrated Ultra320 SCSI チャネル上の 2 ~ 4 台までのハードドライブに対する統合ストライビングをサポートします。統合ストライビングは、各ハードドラ<br>イブのストレージスペースをストライブにパーティション分割して 1 台のハードドライブに書き込むのではなく、複数のハードドライブにデータを書き込みます。SCSI BIOS 設定ユーティリティを使って

## ストライプボリュームの作成

● 注意: ストライプボリュームを作成すると、現在ハードドライブにある現在の情報はすべて削除されます。この手順を実行する前に、すべてのデータを保存してください。

1. 次のメッセージが表示されたら、システムの起動中に <Ctrl><a> を押します。Press Cntl-A to start LSI Logic Configuration Utility.(<Ctrl><a> を押して LSI Logic 設定ユ<br>—ティリティを起動します。)

■ メモ: ユーティリティ用のキーの組み合わせは、設定画面の一番下に一覧表示されます。

- 2. ドライブコントローラを選び、<Enter> を押します。
- 3. 矢印キーを使って **Add RAID Array** を選び、<Enter> を押します。
- 4. <+> キーを使って、ストライプボリュームに使用する各ドライブに **YES** を設定します。<-> キーを使って、ストライプボリュームに使用しない各ドライブに **NO** を設定します。

■ メモ: 選択したドライブに有効なパーティション分割があったり、ストライプの一部になるように選択したドライブが別のサイズだった場合、複数の警告画面が表示されることがあります。

- 5. <F3> を押して変更を保存します。
- 6. いずれかのキーを押して続行します。
- 7. ストライプボリュームを作成しない場合、**Discard Changes Then Exit this Menu** を選びます。

ストライプボリュームを既に作成している場合、**Save Changes Then Exit This Menu** を選んで、<Enter> を押します。

設定ユーティリティがストライプボリュームを作成している間、次のメッセージが表示されます。Processing...takes upto one minute. (処理中です…。1 分以内で終了します。) ストラ<br>イプボリュームが作成されると、メインメニューが表示されます。

8. <Fsc> を押し、設定ユーティリティを終了して、<Fnter> を押します。

ストライプボリュームは、起動ボリュームまたはデータボリュームとして使用できます。詳細については、オペレーティングシステムのマニュアルを参照してください。

メモ: ストライプボリュームの一部に異なった容量のドライブを選ぶと、ストライプボリュームの利用可能な容量は、ボリューム内のドライブ数にボリューム内の一番小さなドライブの容量を掛け たものになります。大きなドライブの未使用の領域は利用されません。

# <span id="page-20-2"></span>ストライプボリュームの削除

● 注意: ストライプボリュームを削除すると、ストライプボリュームにある現在の情報はすべて削除されます。この手順を実行する前に、すべてのデータを保存してください。

1. 次のメッセージが表示されたら、システムの起動中に <Ctrl><a> を押します。Press Cntl-A to start LSI Logic Configuration Utility. (<Ctrl><a> を押して LSI Logic 設定ユ - <sub>フ</sub><br>ーティリティを起動します。)

■ メモ: ユーティリティ用のキーの組み合わせは、設定画面の一番下に一覧表示されます。

- 2. ドライブコントローラを選び、<Enter> を押します。
- 3. 矢印キーを使って **Activate/Delete RAID Array** を選び、<Enter> を押します。

複数のストライプボリュームがコントローラに存在する場合、いずれかのキーを押して続行し、<F2> を押してトップメニューに戻ります。

- 4. **Delete Array** を選び、<Enter> を押します。
- 5. <F3> を押してストライプボリュームを削除します。

設定ユーティリティがストライプボリュームを削除している間、次のメッセージが表示されます。Processing...takes upto one minute. (処理中です…。1 分以内で終了します。) ストラ<br>イプボリュームが削除されると、メインメニューが表示されます。 ストライプボリュームのアクティブ化 1. 次のメッセージが表示されたら、システムの起動中に <Ctrl><a> を押します。Press Cntl-A to start LSI Logic Configuration Utility.(<Ctrl><a> を押して LSI Logic 設定ユ<br>—ティリティを起動します。) メモ: 1 つのコントローラは、1 つのストライプボリュームをサポートします。複数のストライプボリュームが 1 つのコントローラに接続されている場合、設定ユーティリティを使って使用するストラ イプボリュームをアクティブにできます。

■ メモ: ユーティリティ用のキーの組み合わせは、設定画面の一番下に一覧表示されます。

- 2. ドライブコントローラを選び、<Enter> を押します。
- 3. 矢印キーを使って **Activate/Delete RAID Array** を選び、<Enter> を押します。
- 4. いずれかのキーを押して続行します。
- 5. <Page Up> または <Page Down> キーを使って、アクティブにするボリュームを選びます。
- 6. <F2> を押して、トップメニューに戻ります。
- 7. **Activate Array** を選び、<Enter> を押します。
- 8. いずれかのキーを押して続行します。

設定ユーティリティがストライプボリュームをアクティブ化し、その他のストライプボリュームを非アクティブ化している間、次のメッセージが表示されます。Processing...takes upto one<br>minute. (処理中です…。1 分以内で終了します。)ストライプボリュームがアクティブ化されると、メインメニューが表示されます。

■ダントライプボリュームが優良なアレイの一部でなくなった場合、部分ストライプボリュームを削除するには、「<u>ストライプボリュームの削除</u>」を参照してください。

# ストライプボリュームのトラブルシューティング

#### インストール中に、**SCSI** ドライブを検出できません

- 
- 
- 」 すべてのデバイスが接続されているか確認します。<br>1 各デバイスが SCSI コントローラを含む一意の SCSI ID を持っているか確認します。<br>1 SCSI コントローラがシステム BIOS で有効になっているか確認します。<br>1 SCSI コントローラがシステム BIOS で有効になっているか確認します。<br>1 Fusion-MPT SCSI BIOS 設定をデフォルトにリセットします。<br>1 Fusion-MPT SCS
- 

#### インストール中に画面が青くなり、「**inaccessible boot device** (アクセスできない起動デバイス)」 というメッセージが表示されます

このエラーには、以下の原因が考えられます。

1 オペレーティングシステムのインストール中に、<F6> を正しいタイミングで押さない場合

コンピュータを再起動し、オペレーティングシステムのインストールを再開します。Microsoft Windows オペレーティングシステムのインストール中にプロン プトが表示された際に <F6> を押し、SCSI コントローラのドライバディスケットを使用してドライバをロードします。

メモ: ドライバディスケットを作成するには、『Drivers and Utilities CD』 を使用します。

1 IRQ または I/O アドレスのコンフリクト

追加したサードパーティのコンポーネントを取り外します。

l 起動順序設定

SCSI が、セットアップユーティリティの起動順序設定に含まれているか確認します。

1 マスタブートレコードのウイルス感染

ウイルススキャンプログラムを使って、起動デバイスのマスタブートレコードがウイルスに感染していないか調べます。

**1** 台のハードドライブだけが物理的に **SCSI** バスに接続されているのに、そのドライブが **7** つの別々のデバイスとして認識されます ―

一番古い SCSI デバイスがオペレーティングシステムに、デバイスは複数の LUN をサポートしていると間違って伝えている可能性があります。デバイスの製造元に連絡してファー ムウェアをアップグレードします。

**Ultra320 SCSI** アダプタを使っているときに、特定の **SCSI** デバイスに問題が発生します ―

コントローラが Ultra320 SCSI 転送速度でネゴシエーションを試みる場合、SCSI デバイスの中には正常に機能しないものがあります。Fusion-MPT SCSI BIOS 設定ユーティリテ ィを使って転送速度設定を下げます。次のメッセージが表示されたら、システムの起動中に <Ctrl><a> を押します。Press Cntl-A to start LSI Logic Configuration │<br>Utility. (<Ctrl><a> を押して LSI Logic 設定ユーティリティを起動します。)

コンピュータが起動時にハングしたり、起動時間が長かったり、**SCSI** デバイスが利用できません ―

古い SCSI デバイスの中には、Domain Validation 動作に対応していないものがあります。これは Ultra320 SCSI の機能です。コンピュータの起動時に、Domain Validation を実行<br>してホストアダプタと各 SCSI デバイス間の SCSI バスのデータの整合性をテストします。古い SCSI デバイスの中には、Domain Validation 動作が原因でデバイスが SCSI コマン |<br>ドに応答

すべての内蔵および外付け SCSI バスケーブルの接続を確認します。 問題が解決しない場合、特定の SCSI デバイスに対して Domain Validation を無効にします。 Domain<br>Validation を特定の SCSI デバイスに対して無効にするには、Fusion-MPT SCSI BIOS 設定ユーティリティを使って Sync Rate を 0 (非同期) に設定し、Data Width を 8 に設定し<br>ます。 S

統合ストライプボリュームの故障です – POST は Optimal の代わりに Failed と表示します。

- 
- 1. SCSI ケーブルが各ハードドライブとシステム基板に正しく接続されているか確認します。 2. 電源ケーブルが各ハードドライブに接続されているか確認します。 3. ストライプボリュームドライブが取り外されたり、または交換されていないか確認します。

サポートが必要な場合[、デルにお問い合わせください](file:///C:/data/systems/ws650/ja/ug/cpg_help.htm#1116952)。

**注意**: 次の手順を実行すると、ハードドライブにある現在の情報はすべて削除される可能性がありま<br>す。

統合ストライプボリュームにオペレーティングシステムが含まれていて、コンピュータが起動しない場合、次の手順を実行します。

- 1. 次のメッセージが表示されたら、システムの起動中に <Ctrl><a> を押します。Press Cntl-A to start LSI Logic Configuration Utility. (<Ctrl><a> を押<br>- して LSI Logic 設定ユーティリティを起動します。)<br>2. **Array Disk メニューにアクセスします。**<br>3. 統合ストライプボリュームを削除します。
- 

BIOS が SCSI ハードドライブを認識する場合、設定ユーティリティにアクセスして、統合ストライプボリュームを再作成します。

BIOS が 1 つまたは複数のハードドライブを認識しないか、設定ユーティリティで 1 つまたは複数のハードドライブを選択できない場合、次の手順を実行します。

1. 問題のあるハードドライブを交換します。 2. 設定ユーティリティを起動して、統合ストライプボリュームを再作成します。

[目次ページに戻る](file:///C:/data/systems/ws650/ja/ug/index.htm)

### バッテリー Dell Precision™ Workstations 450 および **650** ユーザーズガイド

#### 警告: 『システム情報ガイド』 の安全にお使いいただくための注意事項に従い、この項の手順を始めてください。

コイン型バッテリーは、コンピュータの設定、日付、時間の情報を保持します。バッテリーの寿命は数年間です。

コンピュータの電源を入れた後、繰り返し時刻と日付情報をリセットしたり、以下のメッセージのいずれかが表示される場合、バッテリーを交換する必要がある場合があります。

Time-of-day not set - please run SETUP program (日時が設定されていません。セットアップユーティリティを実行してください。)

または

```
Invalid configuration information -
please run SETUP program<br>(無効な設定情報 — セットアップユーティリティを実行してください。)
```
または

Strike the F1 key to continue, F2 to run the setup utility (続行するには F1 キーを、セットアップユーティリティを実行するには F2 を押してください。)

バッテリーの交換が必要かどうか確認するには、セットアップユーティリティで日付と時刻を再入力し、プログラムを終了してその情報を保存します。コンピュータの電源を切り、コンセントから 2 ~ 3 時 間外しておきます。次に、コンピュータをコンセントに接続しなおし、電源を入れてセットアップユーティリティを起動します。セットアップユーティリティに表示される日付と時刻が間違っている場合、バッテ リーを交換します。

バッテリーがなくてもコンピュータは動作しますが、コンピュータの電源を切ったり、コンセントから電源プラグを抜いた場合、コンピュータ設定情報は消去されます。その場合、セットアップユーティリティ を起動して、設定オプションを再設定しなければなりません。

# 警告 : 新しいパッテリーは、間違って装着すると破裂する恐れがあります。バッテリーを交換する場合、同じバッテリー、または製造元が推奨する同等のパッテリーのみを使用し<br>てください。使用済みバッテリーの廃棄に関しては、『システム情報ガイド』の「バッテリーの廃棄」を参照してください。

■ メモ: [セットアップユーティリティ](file:///C:/data/systems/ws650/ja/ug/advfeat.htm#1129536)にある設定情報のコピーを取っていない場合、コピーを取ります。<u>セットアップユーティリティ</u>を参照してください。

バッテリーを交換するには、次の手順を実行します。

- <span id="page-23-0"></span>1. スタート メニューからコンピュータをシャットダウンします。
- 2. コンピュータおよび取り付けられているデバイスの電源が切れているか確認します。コンピュータをシャットダウンした際に、コンピュータおよび取り付けられているデバイスの電源が自動的に切 れなかった場合、ここでそれらの電源を切ります。

● 注意: ネットワークケーブルを取り外すには、まずコンピュータからケーブルを外し、次に、壁のネットワークジャックから外します。

- 3. 電話回線や通信回線のケーブルをコンピュータから外します。
- 4. コンピュータおよび取り付けられているすべてのデバイスをコンセントから取り外し、電源ボタンを押してシステム基板の静電気を逃がします。
- 5. 背面パネルのパドロックリングを通してパドロックを取り付けている場合、パドロックを取り外します。

▲ 警告: 感電防止のため、カバーを開く前に必ず、コンピュータの電源プラグをコンセントから抜いてください。

**注意**: コンピュータ内部に触れる前に、コンピュータ背面の金属部など塗装されていない金属面に触れて、身体の静電気を逃がしてください。作業中も、定期的に塗装されていない金属面に触<br>れて、内蔵コンポーネントを損傷する恐れのある静電気を逃がしてください。

6. [コンピュータカバーを開きます](file:///C:/data/systems/ws650/ja/ug/mdcvropn.htm#1105021)。

7. バッテリーソケットを探します。Dell Precision 450 コンピュータの場合「<u>システム基板のコンポーネント</u>」、Dell Precision 650 コンピュータの場合「<u>システム基板のコンポーネント</u>」 を参照してくだ<br>さい。または、コンピュータ内部のシステム基板のラベルを参照してください。

**注意**: 先端の鋭くない道具を使用してバッテリーをソケットから取り出す場合、道具がシステム基板に触れないよう注意してください。必ず、バッテリーとソケットの間に道具を確実に挿入してか<br>ら、バッテリーを外してください。これらの手順を踏まないと、バッテリーソケットが外れたり、システム基板の回路を切断するなど、システム基板に損傷を与える恐れがあります。

8. プラスチック製のスクリュードライバなどのように先端部の鋭くない非導電性の道具、または指を使ってバッテリーを慎重にバッテリーソケットから取り外します。

9. バッテリーの「+」側を上に向けて新しいバッテリーをソケットに挿入し、バッテリーを所定の位置にカチッとはめ込みます。

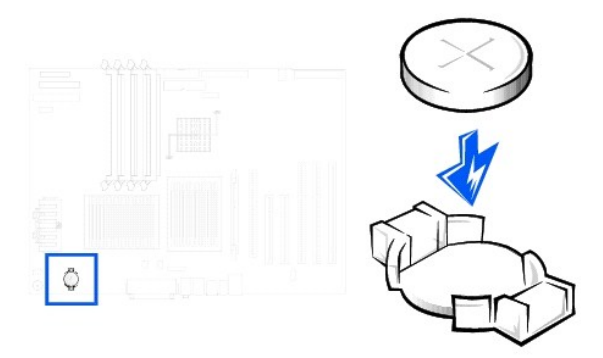

- 注意: ネットワークケーブルを接続するには、まずケーブルを壁のネットワークジャックに差し込み、次に、コンピュータに差し込みます。
- 10. コンピュータカバーを閉じ、コンピュータおよびデバイスをコンセントに接続します。
- 11. **[セットアップユーティリティを起動して](file:///C:/data/systems/ws650/ja/ug/advfeat.htm#1129536)、手順1**で記録した設定に戻します。
- 12. 古いバッテリーは適切に廃棄します。詳細については、『システム情報ガイド』 の 「バッテリーの廃棄」 を参照してください。

### カード Dell Precision™ Workstations 450 および **650** ユーザーズガイド

- [カードの取り付け](#page-25-0)
- $\bullet$  [カードの取り外し](#page-28-0)

お使いの Dell™ コンピュータには、PCI/PCI-X および AGP カード用のスロットが搭載されています。詳細については、「<u>[仕様](file:///C:/data/systems/ws650/ja/ug/info.htm#1118040)</u>」 またはシステム基板のコンポーネントの図を参照してください。

メモ: PC99 要件を満たすため、Dell コンピュータは PCI スロットのみを使用しています。ISA カードはサポートされておりません。

カードを取り付けるか交換する場合、次の手順を実行します。カードを取り外したままにする場合、「<u>カードの取り外し</u>」を参照してください。

- 1. スタート メニューからコンピュータをシャットダウンします。
- 2. コンピュータおよび取り付けられているデバイスの電源が切れているか確認します。コンピュータをシャットダウンした際に、コンピュータおよび取り付けられているデバイスの電源が自動的に切 れなかった場合、ここでそれらの電源を切ります。

● 注意: ネットワークケーブルを取り外すには、まずコンピュータからケーブルを外し、次に、壁のネットワークジャックから外します。

- 3. 電話回線や通信回線のケーブルをコンピュータから外します。
- 4. コンピュータおよび取り付けられているすべてのデバイスをコンセントから取り外し、電源ボタンを押してシステム基板の静電気を逃がします。
- 5. 背面パネルのパドロックリングを通してパドロックを取り付けている場合、パドロックを取り外します。

▲ 警告: 感電防止のため、カバーを開く前に必ず、コンピュータの電源プラグをコンセントから抜いてください。

- **注意**: コンピュータ内部に触れる前に、コンピュータ背面の金属部など塗装されていない金属面に触れて、身体の静電気を逃がしてください。作業中も、定期的に塗装されていない金属面に触<br>れて、内蔵コンポーネントを損傷する恐れのある静電気を逃がしてください。
- 6. [コンピュータカバーを開きます](file:///C:/data/systems/ws650/ja/ug/mdcvropn.htm#1105021)。

# <span id="page-25-0"></span>カードの取り付け

## ▲ 警告: 『システム情報ガイド』の安全にお使いいただくための注意事項に従い、この項の手順を始めてください。

1. カードの保持アームレバーを押して、保持アームを持ち上げます。

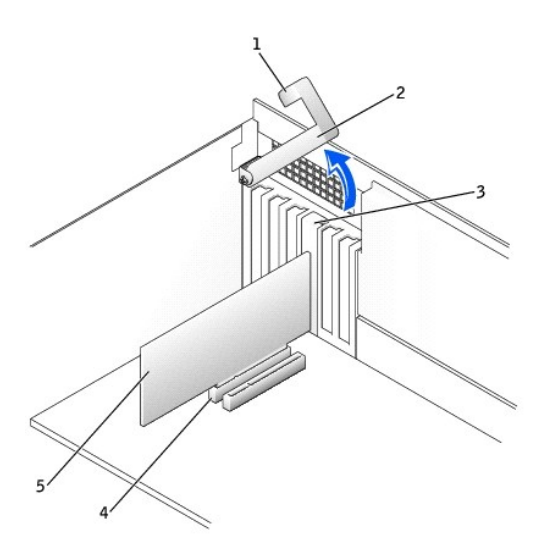

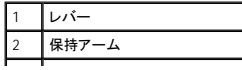

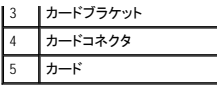

- 2. 新しいカードを取り付ける場合、フィラーブラケットを取り外してカードスロットを空にします。次[に手順](#page-26-0) 4 に進みます。
- 3. コンピュータに既に取り付けられているカードを交換する場合、[カードを取り外します。](#page-28-0)

必要に応じて、カードに接続されているすべてのケーブルを外します。次にカードの上端をつかんで、コネクタから取り外します。

<span id="page-26-0"></span>4. カードを取り付ける準備をします。

カードの設定、内部の接続、またはコンピュータに合わせたカスタマイズの情報については、カードに付属しているマニュアルを参照してください。

- 警告 : ネットワークコネクタの中には、ネットワークに接続すると自動的にコンピュータを起動するものがあります。感電防止のため、カードを取り付ける前に、コンピュータの電源<br>ブラグがコンセントから抜かれているか確認します。システム基板のスタンパイ電源ライトが消灯しているか確認します。このライトの位置は、システム基板の図を参照してくださ<br>い(Dell Precision 450 コンピュータの場合「<u>[システム基板のコンポーネント](file:///C:/data/systems/ws650/ja/ug/mabout.htm#1106510)</u>」、Dell
- 5. カードをコネクタに置き、しっかりと下に押します。カードがスロットにしっかりと装着されているか確認します。

カードがフルレングスの場合、カードをシステム基板のコネクタの方へ下げながら、カードの端をカードガイドブラケットに差し込みます。カードをシステム基板のカードコネクタにしっかりと挿入し ます。

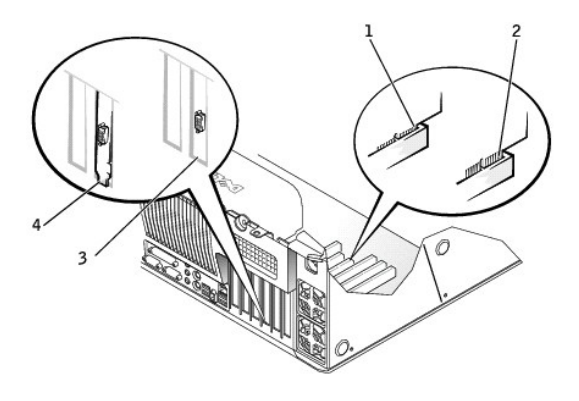

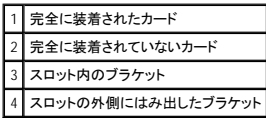

6. 保持アームを下げる前に、以下のことを確認します。

- l すべてのカードとフィラーブラケットの上端が位置合わせバーとぴったり揃っている。
- 1 カードまたはフィラーブラケット上端の切り込みが、位置合わせガイドとかみ合っている。

アームを所定の位置に押し、カードをコンピュータに固定します。

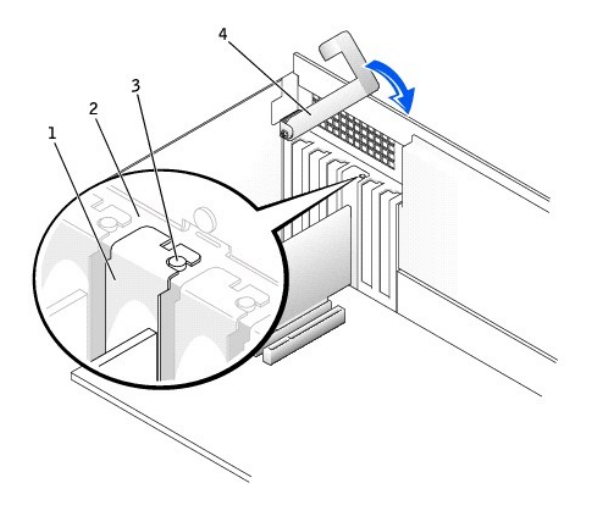

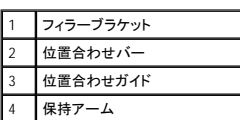

7. AGP カードを取り付ける場合、AGP カードガイドを基盤に合わせて、ガイドが AGP カードの上部で止まるまでインデントを押します。

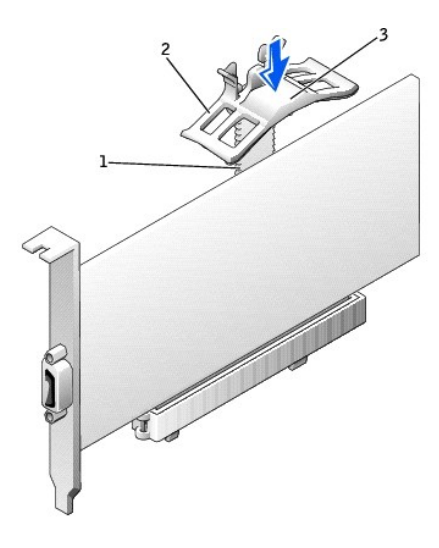

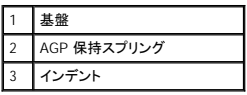

**注意** : カードケーブルは、カードの上や後ろを通して配線しないでください。ケーブルをカードの上を通して配線すると、コンピュータカバーが正しく閉まらなくなったり、装置に損傷を与える恐れ<br>があります。

8. 必要なケーブルをカードに接続します。

カードのケーブル接続については、カードに付属しているマニュアルを参照してください。

● 注意: ネットワークケーブルを接続するには、まずケーブルを壁のネットワークジャックに差し込み、次に、コンピュータに差し込みます。

9. [コンピュータカバーを閉じ](file:///C:/data/systems/ws650/ja/ug/mdcvrcls.htm#1105604)、コンピュータとデバイスをコンセントに接続して、電源を入れます。

10. サウンドカードを取り付けた場合、次の手順を実行します。

- a. [セットアップユーティリティを起動し](file:///C:/data/systems/ws650/ja/ug/advfeat.htm#1129536)、**Integrated Devices** を選択してから、**Sound** の設定を **Off** に変更します。
- b. 外付けオーディオデバイスをサウンドカードのコネクタに接続します。外付けオーディオデバイスを背面パネルのマイクコネクタ、スピーカー / ヘッドフォンコネクタ、またはライン入力コネ<br>- クタに接続しないでください (Dell Precision 450 コンピュータの場合 「[コンピュータの背面](file:///C:/data/systems/ws650/ja/ug/dabout.htm#1139107)」、Dell Precision 650 の場合 [「コンピュータの背面](file:///C:/data/systems/ws650/ja/ug/mabout.htm#1136973)」 を参照)。
- 11. アドインネットワークコネクタを取り付けた場合、次の手順を実行します。
	- a. [セットアップユーティリティを起動し](file:///C:/data/systems/ws650/ja/ug/advfeat.htm#1129536)、**Integrated Devices** を選び、**Network Interface Card** の設定を **Off** に変更します。
	- b. ネットワークケーブルをアドインネットワークコネクタに接続します。ネットワークケーブルを背面パネルの内蔵コネクタに接続しないでください。
- 12. カードのマニュアルに記載されている、カードに必要なドライバをインストールします。

# <span id="page-28-0"></span>カードの取り外し

### ▲ 警告: 『システム情報ガイド』の安全にお使いいただくための注意事項に従い、この項の手順を始めてください。

- 1. カードの保持アームレバーを押して、保持アームを持ち上げます(「[カードの取り付け」](#page-25-0)を参照)。
- 2. AGP カードを取り外す場合、リリースタブを押し広げ、AGP カードガイドを引き上げて基盤から取り外します。

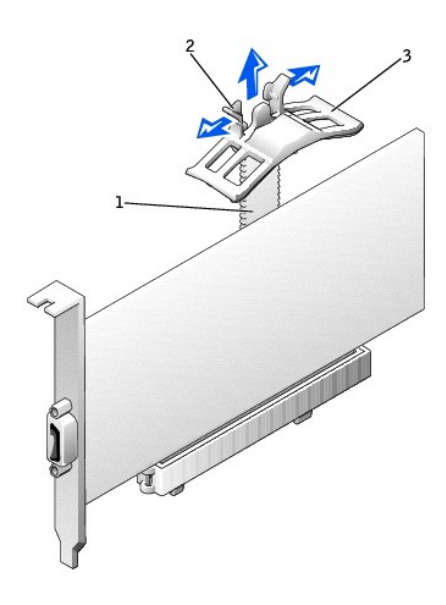

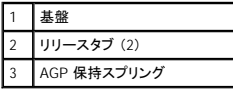

- 3. 必要に応じて、カードに接続されたケーブルを取り外します。
- 4. カードの上端の角をつかみ、コネクタから引き抜きます。
- 5. カードを取り外したままにする場合、空のカードスロット開口部にフィラーブラケットを取り付けます。

フィラーブラケットが必要な場合は[、デルにお問い合わせください](file:///C:/data/systems/ws650/ja/ug/cpg_help.htm#1116952)。

メモ: コンピュータの FCC 認証を満たすため、フィラーブラケットを空のカードスロット開口部に取り付ける必要があります。また、フィラーブラケットを装着すると、コンピュータをほこりやゴミか<br>ら保護できます。

6. 保持アームを下ろして所定の位置に押し込み、カードをコンピュータに固定します。

● 注意: ネットワークケーブルを接続するには、まずケーブルを壁のネットワークジャックに差し込み、次に、コンピュータに差し込みます。

- 7. [コンピュータカバーを閉じ](file:///C:/data/systems/ws650/ja/ug/mdcvrcls.htm#1105604)、コンピュータとデバイスをコンセントに接続して、電源を入れます。
- 8. カードのドライバをオペレーティングシステムから削除します。
- 9. サウンドカードを取り外した場合、次の手順を実行します。
	- a. [セットアップユーティリティを起動し](file:///C:/data/systems/ws650/ja/ug/advfeat.htm#1129536)、**Integrated Devices** を選んでから、**Sound** の設定を **On** に変更します。
	- b. 外付けオーディオデバイスをコンピュータの背面パネルのオーディオコネクタに接続します (Dell Precision 450 コンピュータの場合「<u>コンピュータの背面</u>」、Dell Precision 650 の場合<br>- 「<u>[コンピュータの背面」](file:///C:/data/systems/ws650/ja/ug/dabout.htm#1139107)</u>を参照)。
- 10. アドインネットワークコネクタを取り外した場合、次の手順を実行します。
	- a. [セットアップユーティリティを起動し](file:///C:/data/systems/ws650/ja/ug/advfeat.htm#1129536)、**Integrated Devices** を選んでから、**Network Interface Card** の設定を **On** に変更します。
- 11. ネットワークケーブルをコンピュータの背面パネルの内蔵コネクタに接続します (Dell Precision 450 コンピュータの場合「<u>コンピュータの背面</u>」、Dell Precision 650 の場合「<u>コンピュータの背面</u>」<br>を参照)。

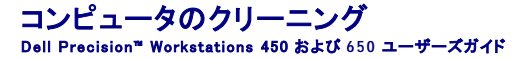

- **●** [コンピュータをクリーニングする前に](#page-30-0)
- [コンピュータ、キーボード、およびモニタ](#page-30-1)
- $\bullet$  [マウス](#page-30-2)
- [フロッピードライブ](#page-30-3)
- CD [および](#page-30-4) DVD
- <span id="page-30-0"></span>コンピュータをクリーニングする前に
- ▲ 警告: 『システム情報ガイド』の安全にお使いいただくための注意事項に従い、この項の手順を始めてください。
- 1. スタート メニューからコンピュータをシャットダウンします。
- 2. コンピュータおよび取り付けられているデバイスの電源が切れているか確認します。コンピュータをシャットダウンした際に、コンピュータおよび取り付けられているデバイスの電源が自動的に切 れなかった場合、ここでそれらの電源を切ります。
- 注意: ネットワークケーブルを取り外すには、まずコンピュータからケーブルを外し、次に、壁のネットワークジャックから外します。
- 3. 電話回線や通信回線のケーブルをコンピュータから外します。
- 4. コンピュータおよび取り付けられているすべてのデバイスをコンセントから取り外し、電源ボタンを押してシステム基板の静電気を逃がします。

# <span id="page-30-1"></span>コンピュータ、キーボード、およびモニタ

- l ブラシの付いた掃除機を使って、コンピュータのすべてのスロットと開口部、およびキーボード上のキーの間のほこりを除去します。
- 注意: モニタ画面を石鹸またはアルコール溶液で拭かないでください。反射防止コーティングが損傷する恐れがあります。
	- l モニタ画面をクリーニングするには、水で軽く湿らした柔らかくて清潔な布を使います。可能であれば、画面クリーニング専用ティッシュ、またはモニタ画面の静電気防止コーティング用の溶液を お使いください。
	- l キーボード、コンピュータ、およびモニタのプラスチック部分は、水と中性液体洗剤を 3 対 1 で混ぜ合わせた溶液で湿らした柔らかいクリーニング用の布を使って拭きます。 頑固な汚れは、イソ プロピルアルコールを軽く含ませた布で拭きます。

この溶液に布を浸さないでください。また、コンピュータやキーボードの内部に溶液が入らないようにしてください。

# <span id="page-30-2"></span>マウス

画面のカーソルが飛んだり、異常な動きをする場合、マウスをクリーニングします。光学式でないマウスをクリーニングするには、次の手順を実行します。

- 1. マウスの底の保持リングを反時計回りに回して、ボールを取り外します。
- 2. 清潔で糸くずのでない布でボールを拭きます。
- 3. ボールケージを軽く吹いて、ほこりや糸くずを取り除きます。
- 4. ボールケージの内側のローラーに汚れが堆積している場合、イソプロピルアルコールを軽く含ませた綿棒で取り除きます。
- 5. ローラーが溝からずれてしまった場合、中央になおします。綿棒の綿毛がローラーに残っていないか確認します。
- 6. ボールと保持リングを取り付けます。所定の位置にカチッと収まるまで、保持リングを時計回りに回します。

# <span id="page-30-3"></span>フロッピードライブ

● 注意: 綿棒でドライブヘッドを拭かないでください。誤ってヘッドがずれてしまい、ドライブが動作しなくなる場合があります。

市販のクリーニングキットを使ってフロッピードライブをクリーニングします。市販のキットには通常の動作中に付着した汚れをおとすように前処理されたフロッピーディスクが入っています。

# <span id="page-30-4"></span>**CD** および **DVD**

1. ディスクの外側の縁を持ちます。中央の穴の内側の縁に触れることもできます。

- 注意: 円を描くようにディスクを拭くと、ディスク表面に傷を付ける恐れがあります。
- 2. 糸くずのでない柔らかい布で、ディスクの裏面 (ラベルのない面) をディスクの中央から外側に向けて丁寧にまっすぐ拭きます。

頑固な汚れは、水または石鹸を薄めた水を使用します。 ディスクをきれいにして、ほこり、指紋、引っかき傷からディスクを保護する市販のディスククリーナーもあります。CD 用のクリーニング<br>製品は、DVD にも使用できます。

日次ページに戻る

## 困ったときは

Dell Precision™ Workstations 450 および **650** ユーザーズガイド

- [テクニカルサポート](#page-32-0)
- [ご注文に関する問題](#page-33-0)
- [製品情報](#page-33-1)
- [保証期間中の修理と返品について](#page-33-2)
- [お問い合わせになる前に](#page-33-3)
- [デルへのお問い合わせ](#page-33-4)

## <span id="page-32-0"></span>テクニカルサポート

技術的な問題で手助けが必要な場合、いつでもデルにお問い合わせください。

# ▲ 警告: コンピュータカバーを取り外す必要がある場合、まずすべてのコンセントからコンピュータの電源ケーブルとモデムケーブルを取り外します。

- 1. 「<mark>問題の解決」</mark>の手順を完了します。
- 2. Dell Diagnostics [\(診断\) プログラムを](file:///C:/data/systems/ws650/ja/ug/advanced.htm#1165062)実行します。
- 3. [診断チェックリスト](#page-33-5)を印刷して、それに記入します。
- 4. インストールとトラブルシューティングの手順については、デルサポートウェブサイト (**support.jp.dell.com**) をご覧ください。
- 5. これまでの手順で問題が解決されない場合、デルにお問い合わせください。

メモ: テクニカルサポート担当者が必要な作業をスムーズにお伝えできるよう、テクニカルサポートへはコンピュータの近くからお電話ください。

メモ: デルのエクスプレスサービスコードシステムは、ご利用できない国もあります。

デルのオートテレフォンシステムの指示に従って、エクスプレスサービスコードを入力すると、電話は該当するサポート担当者に転送されます。 エクスプレスサービスコード (8 桁から 11 桁まで<br>の全桁数字のみの番号)は、コンピュータの前面、背面、または側面に貼られているシールに、サービスタグナンバー (5 桁もしくは 7 桁までの英数字混合の番号) と共に記載されています。<br>(コンピュータの正面パネル内に貼られている機種もあります。)

テクニカルサポートの詳細については、[「テクニカルサポートサービス](#page-32-1)」を参照してください。

## オンラインサービス

デルサポートへは、**support.jp.dell.com** でアクセスすることができます。サポートサイトへようこそ ページから、サポートツール、情報等をお選びください。

インターネット上でのデルへのアクセスは、以下のアドレスをご利用ください。

- l World Wide Web
- **www.dell.com/jp/** (日本)
- **www.dell.com/** (北米)
- **www.dell.com/ap/** (アジア / 太平洋諸国のみ)
- **www.euro.dell.com** (ヨーロッパのみ)
- **www.dell.com/la/** (ラテンアメリカ諸国のみ)
- **www.dell.ca** (カナダのみ)

### ファックス情報サービス

ファックス情報サービスは、フリーコールでファクシミリを使用して技術情報を提供するサービスです。

プッシュホン式の電話から必要なトピックを選択します。テクニカル情報が指定したファックス番号宛に送信されます。ファックス情報サービスの電話番号については、「<u>デルへのお問い合わせ</u>」 を参照し<br>てください。

#### **24** 時間納期案内電話サービス

注文したデル製品の状況を確認することができます。電話番号については、「<u>[デルへのお問い合わせ](#page-33-4)</u>」を参照してください。オンラインでも納期状況をご確認いただけます。

### <span id="page-32-1"></span>テクニカルサポートサービス

デル製品に関するお問い合わせは、デルテクニカルサポートをご利用ください。

テクニカルサポートに電話をおかけになると、サポートスタッフがお問い合わせ内容の確認のために、お使いのシステムの詳細をお聞きすることがあります。サポートスタッフはその情報を元に、正確な の答を迅速に提供します

デルテクニカルサポートサービスにお問い合わせになるには、「[デルへのお問い合わせ」](#page-33-4)に記載の番号に連絡してください。

# <span id="page-33-0"></span>ご注文に関する問題

欠損品、誤った部品、間違った請求書などの注文に関する問題があれば、デルカスタマーケアにご連絡ください。お電話の際は、納品書または出荷伝票をご用意ください。電話番号は、「<u>デルへのお問</u><br><u>い合わせ</u>」 を参照してください。

# <span id="page-33-1"></span>製品情報

デルのその他の製品に関する情報や、ご注意に関しては、デルウェブサイト **www.dell.com/jp/** をご覧ください。デルセールスの電話番号は、[「デルへのお問い合わせ](#page-33-4)」 を参照してください。

# <span id="page-33-2"></span>保証期間中の修理と返品について

コンピュータに付属している冊子を参照してください。

# <span id="page-33-3"></span>お問い合わせになる前に

必ず、下記の<u>[診断チェックリスト](#page-33-5)</u>に記入してください。 デルヘお問い合わせになるときは、 できればコンピュータの電源を入れて、コンピュータの近くからお電話ください。 キーボードからコマンドを入力した<br>り、操作時に詳細情報を説明したり、コンピュータシステム自体でのみ可能な他のトラブルシューティング手順を試してみるようにお願いする場合があります。 システムのマニュアルがあることを確認して<br>ください。

テクニカルサポートをご利用の際は、製品本体のラベルに記載されているエクスプレスサービスコードまたはサービスタグナンバーが必要になります。お電話をおかけいただくと、エクスプレスサービスコ<br>ードを自動音声でお伺いします。エクスプレスサービスコードを元にお客様の情報を確認し、デル担当者に電話をお繋ぎ致します。

エクスプレスサービスコードは、サービスタグナンバーを全桁数字に変換したデル製品の固有の管理番号です。製品本体のラベルに 8 桁から 11 桁までの数字のみの番号で記載されています。エクス<br>プレスサービスコードが本体にない製品をお持ちのお客様のために、デルウェブサポートページで \* 変換ツールをご用意しております。<br>\* 変換ツール・・・サービスタグナンバーをエクスプレスサービスコードに変換するツール

サービスタグナンバーは、英数字混合の 5 桁もしくは 7 桁のデル製品の固有の管理番号です。サービスタグナンバーでもテクニカルサポートをご利用いただけますが、デルウェブサポートページで変<br>換したエクスプレスサービスコードをご用意の上、お電話いただくことをお勧めします。

#### 警告:コンピュータ内部の作業をする前に、『システム情報ガイド』 の安全にお使いいただくための注意事項を参照してください。

<span id="page-33-5"></span>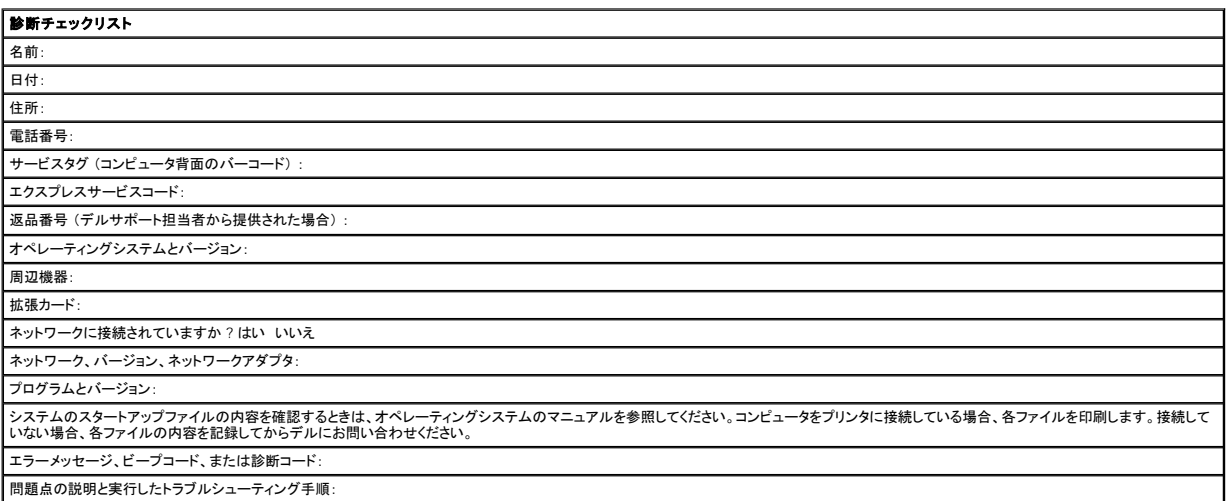

# <span id="page-33-4"></span>デルへのお問い合わせ

インターネット上でのデルへのアクセスは、次のアドレスをご利用ください。

- l **www.dell.com/jp**
- l **support.jp.dell.com** (テクニカルサポート)

デルへお問い合わせになる場合、次の表の電子アドレス、電話番号、およびコードをご利用ください。

メモ: フリーコールは日本国内からのみ、ご利用いただけます。

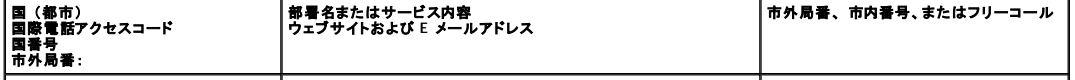

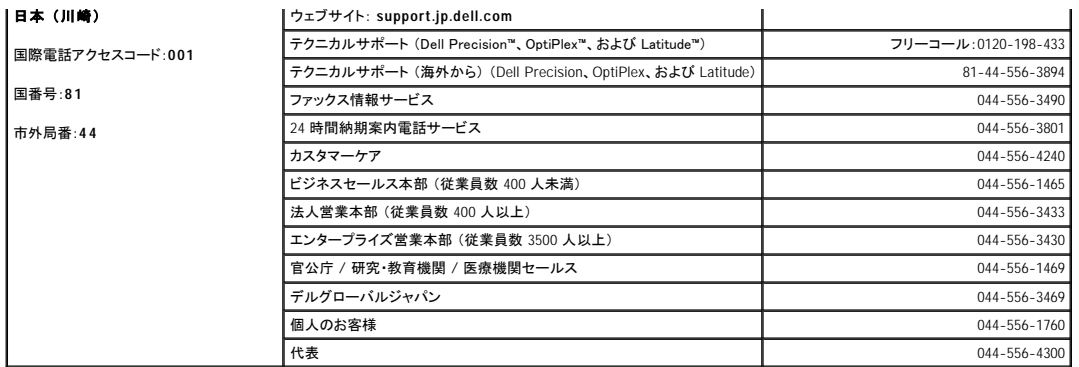

コンピュータについて ー Dell Precision 450<br><sub>Dell Precision™ Workstations 450 および 650 ユーザーズガイド</sub>

● [コンピュータの正面](#page-35-0)

- [コンピュータの背面](#page-35-1)
- [コンピュータの内部](#page-37-0)
- [システム基板のコンポーネント](#page-37-1)

# <span id="page-35-0"></span>コンピュータの正面

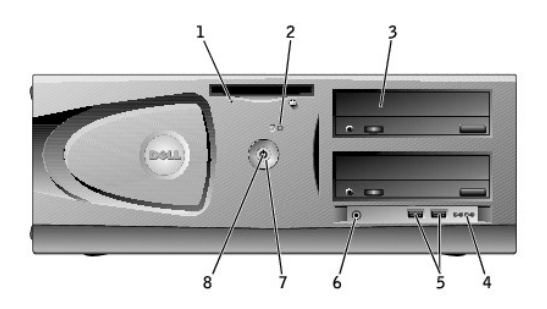

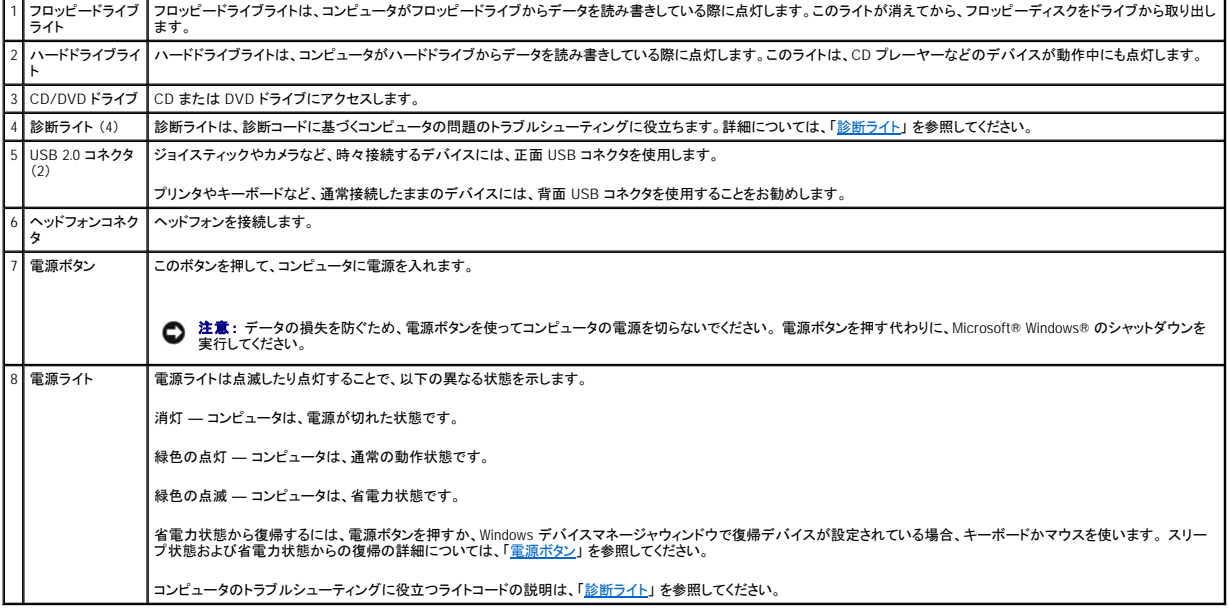

# <span id="page-35-1"></span>コンピュータの背面
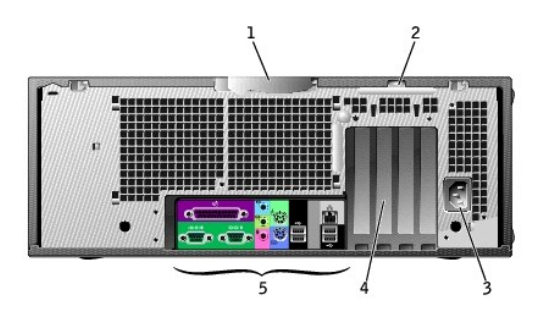

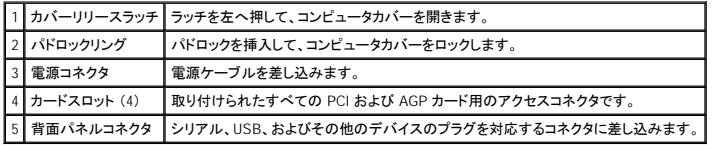

### 背面パネルコネクタ

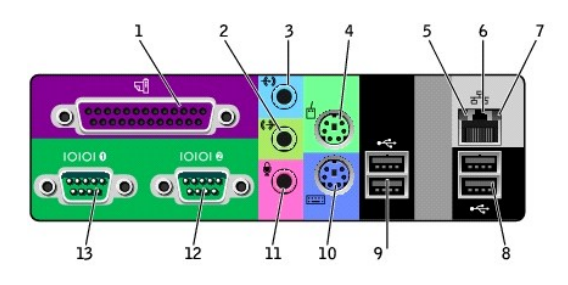

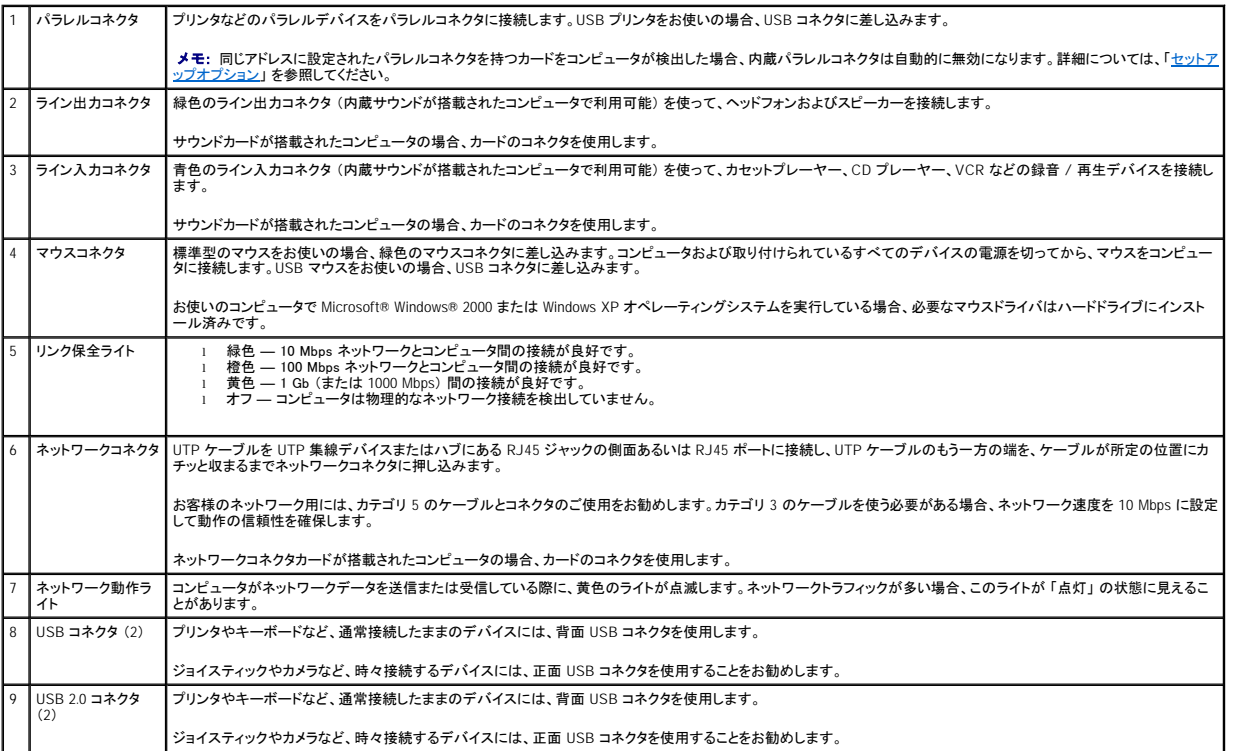

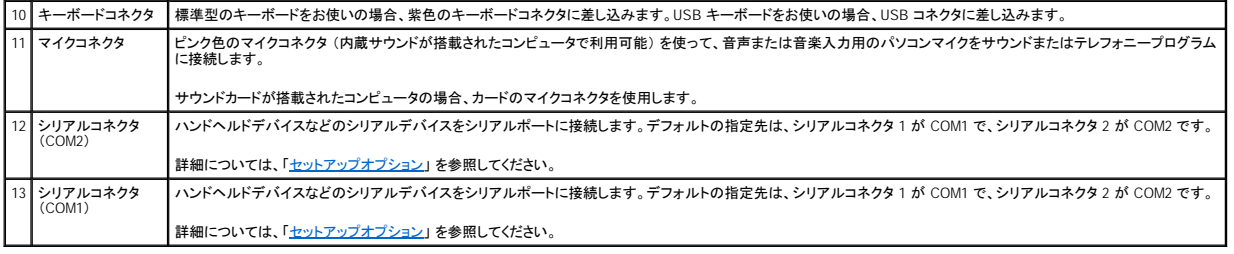

# コンピュータの内部

△ 警告: 『システム情報ガイド』 の安全にお使いいただくための注意事項に従い、この項の手順を始めてください。

## ▲ 警告: 感電を防ぐため、カバーを開く前にコンピュータの電源プラグを必ずコンセントから抜いてください。

● 注意: コンピュータカバーを開く際は、間違ってシステム基板からケーブルを外さないように注意してください。

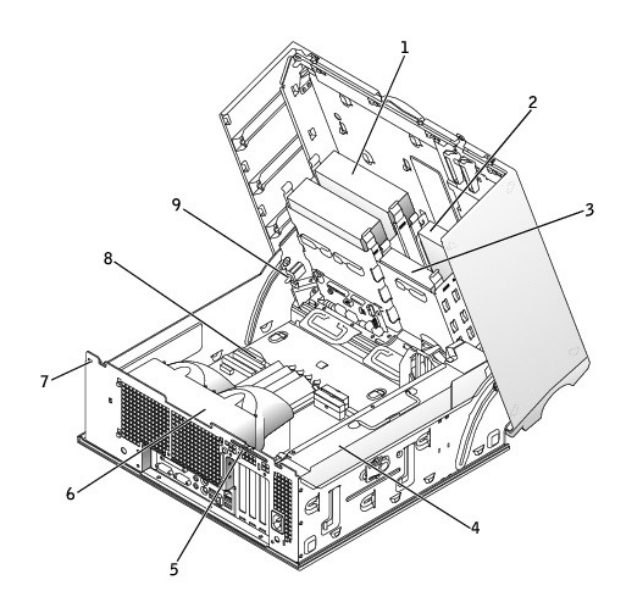

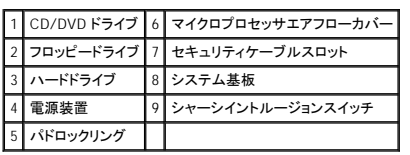

### ケーブルの色

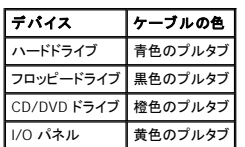

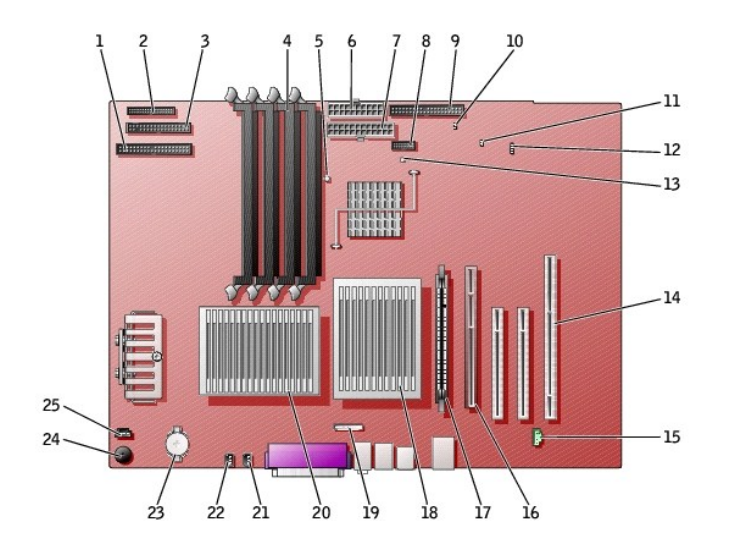

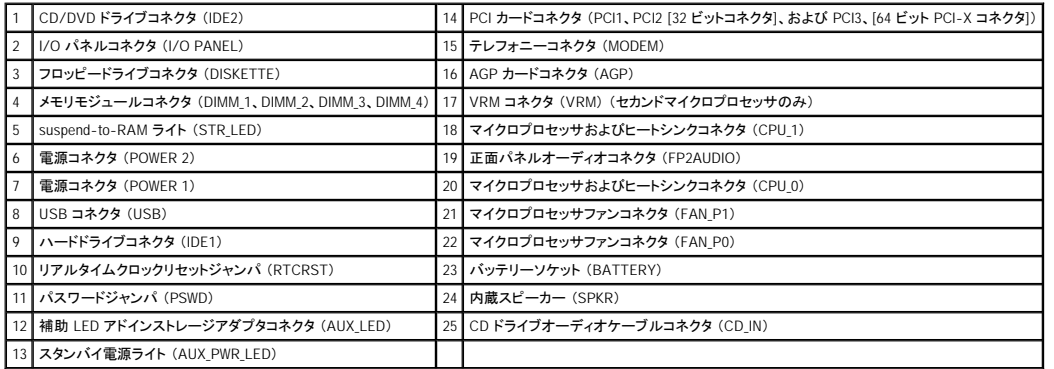

### ドライブ

Dell Precision™ Workstations 450 および **650** ユーザーズガイド

- [概要](#page-39-0)
- [ハードドライブ](#page-41-0)
- [フロッピードライブ](#page-46-0)
- [CD/DVD](#page-49-0) ドライブ

### <span id="page-39-0"></span>概要

お使いのコンピュータは、以下のドライブをサポートします。

- l ハードドライブを 2 台 (お使いのコンピュータはアドインコントローラ、IDE、およびシリアル ATA が付いた SCSI をサポートします。)
- l フロッピードライブを 1 台
- l CD ドライブまたは DVD ドライブを 2 台

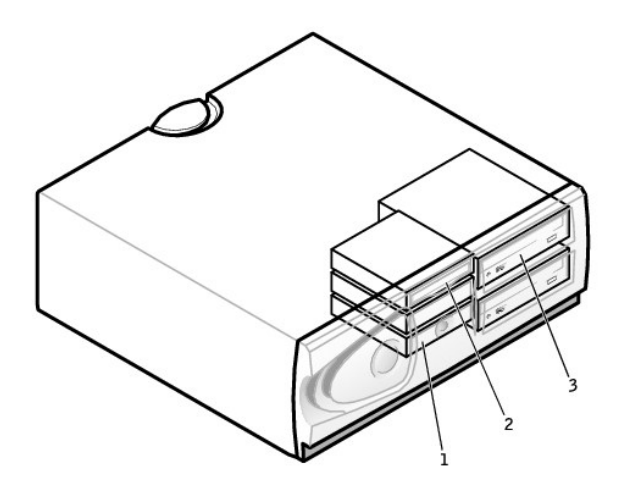

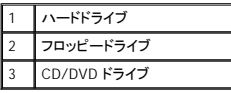

#### **IDE** ドライブのアドレス指定

2 台の IDE デバイスを単一の IDE インタフェースケーブルに接続し、ケーブルセレクト設定をおこなう場合、インタフェースケーブル上の末端のコネクタに接続されたデバイスが、プライマリ (マスタ) ま<br>たは起動デバイス(ドライブ 0) となり、インタフェースケーブル上の中間のコネクタに接続されたデバイスがセカンド (スレーブ) デバイス (ドライブ 1) となります。デバイスのケーブルセレクト設定の方<br>法については、アップグレードキッ

ケーブルセレクトはデフォルト設定なので、取り付けた追加のドライブをプライマリドライブまたはセカンドドライブとして設定する必要はありません。

お使いのコンピュータは、IDE デバイスを 2 台までサポートします。ハードドライブは 「IDE1」 とラベルの付いたコネクタに接続され、CD/DVD ドライブは 「IDE2」 とラベルの付いたコネクタに接続されて います。

シリアル ATA ドライブを 「SATA\_0」 または 「SATA\_1」 とラベルの付いたコネクタに接続します。

### ドライブケーブルの接続

ドライブを取り付ける場合、2 本のケーブル (DC 電源ケーブルとインタフェースケーブル) をドライブの背面に接続します。

**注意** : お使いのシステムと一緒にシリアル ATA ハードドライブをご購入された場合、システムには新しいスタイルのシリアル ATA スタイル電源コネクタが含まれます。 シリアル ATA ハードド<br>ライブが 1 台も搭載されていないシステムに追加した場合 や必要とされる新しいスタイルのシリアル ATA 電源コネクタを追加する場合は、デルから電源アダプタケーブルを入手する必要があ<br>る場合があります。 シリアル ATA 電源アダプタケーブ

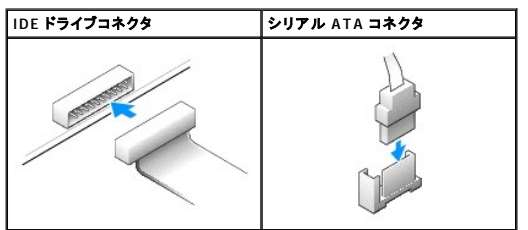

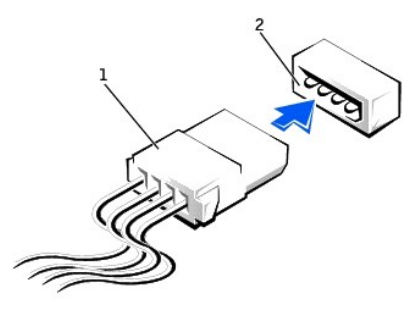

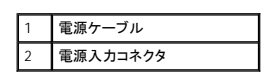

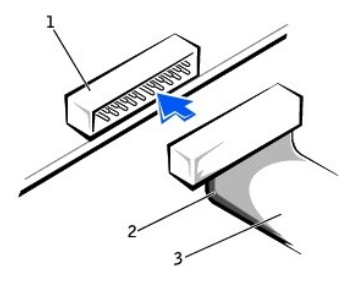

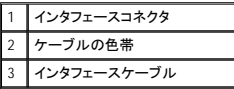

大半のインタフェースコネクタは、正しく接続されるように設計されています。つまり、片方のコネクタの切り込みやピンの欠けが、もう一方のコネクタのタブや差し込み穴と一致します。これらのコネクタに<br>よって、ケーブルの 1 番ピンワイヤ (ケーブルの片側に色帯が付いています) が、コネクタの 1 番ピンの端に正しく接続されます。基板またはカード上にあるコネクタの 1 番ピンの端を示すために、通<br>常、基板やカード上に直接 「1」 とシルクスクリー

**注意**: インタフェースケーブルを接続する際は、色帯をコネクタの 1 番ピンから離れた位置に置かないでください。インタフェースケーブルを裏返しにするとドライブが動作しなかったり、コントロ<br>一ラやドライブ、またはその両方を損傷する恐れがあります。

### **SCSI** デバイスの取り付けガイドライン

この項では、お使いのコンピュータへの SCSI デバイスの設定方法と取り付けについて説明します。

■ メモ: システム基板の SCSI コントローラは、ハードドライブのみをサポートします。CD ドライブまたは DVD ドライブ、テープドライブ、DAT ドライブなどを接続しないでください。

### **SCSI ID** 番号

内蔵 SCSI デバイスには、0 ~ 15 までの固有の SCSI ID 番号が必要です。システム基板の SCSI コネクタおよびコンピュータに取り付けられている SCSI コントローラカードを使用する場合、2 つ別々<br>の SCSI バスオペレーティングが必要になります。各 SCSI バスには、0 ~ 15 までの一組の SCSI ID 番号があります。

SCSI デバイスがお手先に届いた際は、デフォルトの SCSI ID 番号が次のように割り当てられています。

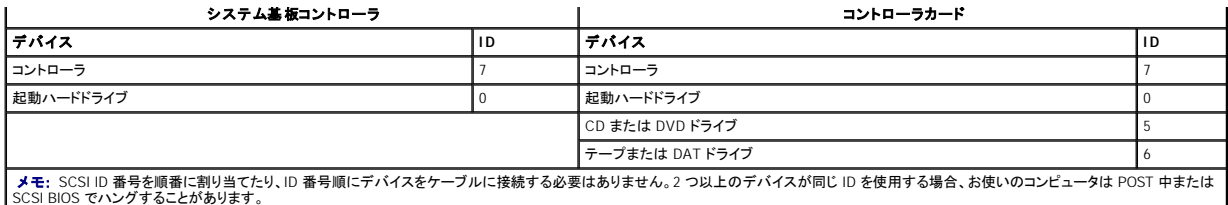

デルで取り付けられている SCSI デバイスは、製造工程で正しく設定されています。これらの SCSI デバイスに SCSI ID を設定する必要はありません。

オプションの SCSI デバイスを増設した場合、各デバイスのマニュアルを参照して、適切な SCSI ID 番号を設定してください。

● 注意: SCSI ケーブルは、デルからご購入いただいたものだけを使用されることをお勧めします。他社のケーブルは、Dell コンピュータでの動作が保証されておりません。

### デバイスのターミネータ

SCSI ロジックでは、SCSI チェーンの両端のデバイスでターミネータ (終端) が有効で、その間のすべてのデバイスは無効になっている必要があります。

デルでは有効なターミネータのケーブルを使用し、すべてのデバイス上のターミネータを無効にすることをお勧めします。デバイスのターミネータを無効にする方法については、オプションの SCSI デバ イスに付属しているマニュアルを参照してください。

#### 一般的なガイドライン

コンピュータに SCSI デバイスを取り付ける際は、以下の一般的なガイドラインに従ってください。

- 1 SCSI デバイスの取り付けは、基本的に他のデバイスと同じですが、設定要件は異なります。特定の SCSI サブシステムの設定については、SCSI デバイスやホストアダプタカードのマニュアル を参照してください。
- l デバイスに SCSI ID 番号を設定し、必要に応じてターミネータを無効にします。
- l 外付け SCSI デバイスを使用するには、コンピュータに SCSI コントローラカードが取り付けられている必要があります。外付け SCSI ケーブルの片方の端を、SCSI デバイス背面のコネクタに接 続します。外付け SCSI ケーブルのもう一方の端を、コンピュータに取り付けられているコントローラカードのコネクタに接続します。
- 」 EIDE ハードドライブが取り付けられていない場合、SCSI ハードドライブを取り付けた後に、<u>セットアップユーティリティ</u>で Primary Drive 0 および Primary Drive 1 を None に設定する必<br> 要があります。CD またはテープドライブなどの EIDE デバイスがセカンド EIDE チャネルにある場合、Secondary Drive 0 と Secondary Drive 1 、あるいはどちらか一
- ι SCSI ハードドライブにパーティションを作成したり、フォーマットするのに、オペレーティングシステムに付属しているプログラム以外のプログラムを使う必要があることがあります。適切なドライバ<br>- のインストール方法と SCSI ハードドライブの使用の準備方法については、SCSI ソフトウェアドライバに付属しているマニュアルを参照してください。

#### **SCSI** ケーブル

Ultra 320 ドライブ (Dell Precision 450 コンピュータのオプション)、Ultra 160/m ドライブ、および Ultra2/Wide LVD ドライブ (通常はハードドライブ) は、両方とも 68 ピンケーブルを使用します。ケーブ<br>ルの一方の端を、システム基板の SCSI コネクタ、またはコンピュータに取り付けられている SCSI コントローラカードに接続します。ケーブルの残りのコネクタは、各種ドライブに取

ナロー SCSI ドライブ (テープドライブ、CD ドライブ、およびいくつかのハードドライブ) は、50 ピンケーブルを使用します。このケーブルの一端を SCSI コントローラカードに接続します。ケーブルの残り のコネクタは、各種ナロー SCSI デバイスに接続します。

**● 注意:** SCSI ケーブルは、デルからご購入いただいたものだけを使用されることをお勧めします。他社のケーブルは、Dell コンピュータでの動作が保証されておりません。

### <span id="page-41-0"></span>ハードドライブ

### ▲ 警告: 『システム情報ガイド』の安全にお使いいただくための注意事項に従い、この項の手順を始めてください。

● 注意: ドライブへの損傷を防ぐため、ドライブを硬い所に置かないでください。ドライブは、発泡樹脂製のパッドなど十分なクッション性のあるものの上に置いてください。

- 1. 残しておきたいデータを保存しているハードドライブを交換する場合、ファイルのバックアップを取ってから、次の手順を開始します。
- スタート メニューからコンピュータをシャットダウンします。
- 3. コンピュータおよび取り付けられているデバイスの電源が切れているか確認します。コンピュータをシャットダウンした際に、コンピュータおよび取り付けられているデバイスの電源が自動的に切 れなかった場合、ここでそれらの電源を切ります。

● 注意: ネットワークケーブルを取り外すには、まずコンピュータからケーブルを外し、次に、壁のネットワークジャックから外します。

- 4. 電話回線や通信回線のケーブルをコンピュータから外します。
- 5. コンピュータおよび取り付けられているすべてのデバイスをコンセントから取り外し、電源ボタンを押してシステム基板の静電気を逃がします。
- 6. 背面パネルのパドロックリングを通してパドロックを取り付けている場合、パドロックを取り外します。

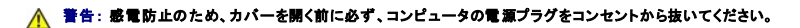

**注意**: コンピュータ内部に触れる前に、コンピュータ背面の金属部など塗装されていない金属面に触れて、身体の静電気を逃がしてください。作業中も、定期的に塗装されていない金属面に触<br>れて、内蔵コンポーネントを損傷する恐れのある静電気を逃がしてください。

7. [コンピュータカバーを開きます](file:///C:/data/systems/ws650/ja/ug/mdcvropn.htm#1105021)。

### ハードドライブの取り外し

1. 電源ケーブルとハードドライブケーブルをドライブから取り外します。

### **IDE/SCSI** ドライブ

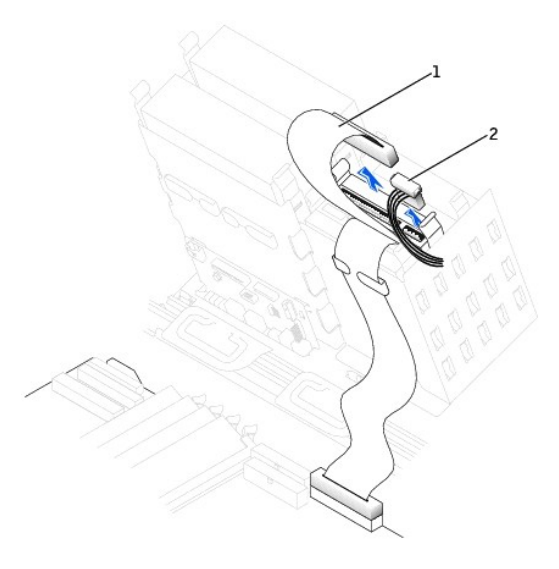

 $\overline{\phantom{a}}$ 

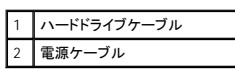

### シリアル **ATA** ドライブ

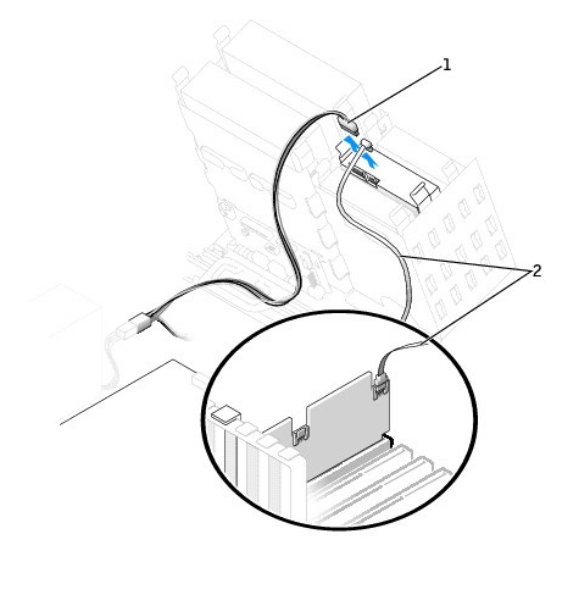

1 電源ケーブル 2 シリアル ATA ハードドライブケーブル

2. ドライブの両側のタブを押し込み、ドライブを上にスライドして取り外します。

**IDE/SCSI** ドライブ

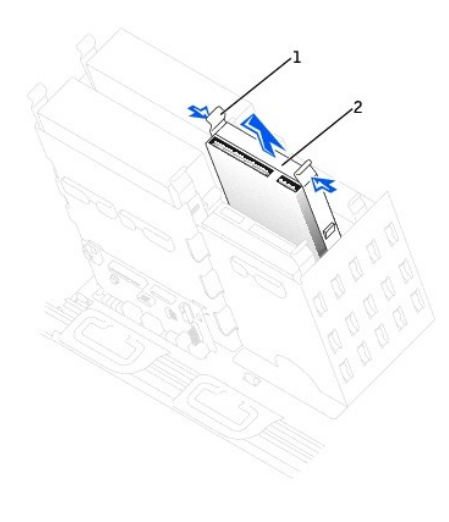

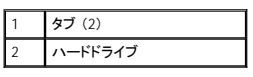

### シリアル **ATA** ドライブ

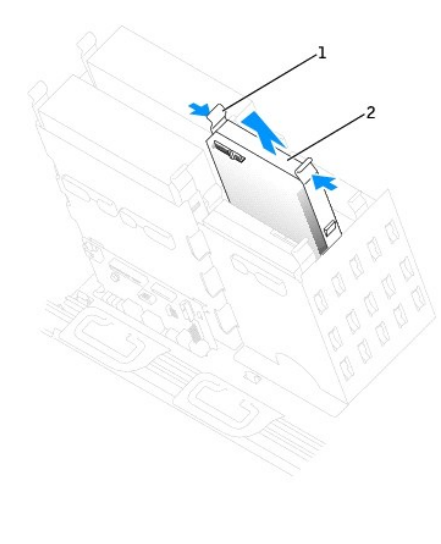

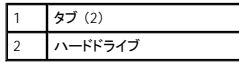

### ハードドライブの取り付け

- 1. 交換用のハードドライブを箱から出し、取り付けの準備をします。
- 2. ドライブのマニュアルを参照して、ドライブがお使いのコンピュータに合わせて設定されているか確認します。
- 3. 交換するハードドライブにブラケットレールが付いていない場合、各レールをドライブに固定している 2 本のネジを外して、レールを古いドライブから取り外します。ドライブのネジ穴とブラケットレ<br>- 一ルのネジ穴を合わせ、次に 4 本のネジ (各レールに 2 本) を差し込んでからすべて締めて、ブラケットレールを新しいドライブに取り付けます。

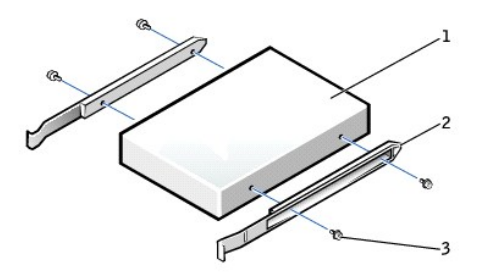

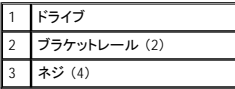

4. タブが所定の位置にカチッと収まるまで、慎重にドライブを所定の位置にスライドします。

メモ: ハードドライブを下段のベイに取り付ける場合、電源コネクタが左側 (上段ハードドライブの反対側) になるようにドライブをベイに取り付ける必要があります。

### **IDE/SCSI** ドライブ

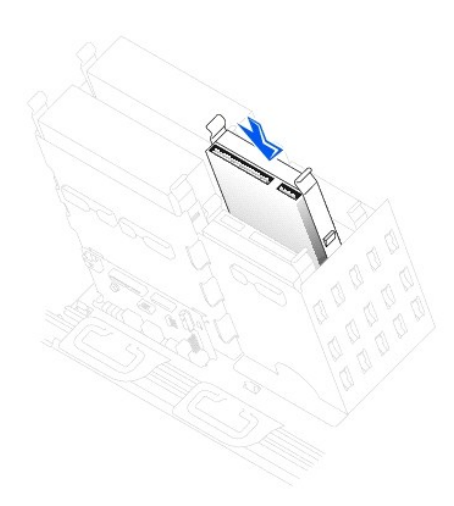

シリアル **ATA** ドライブ

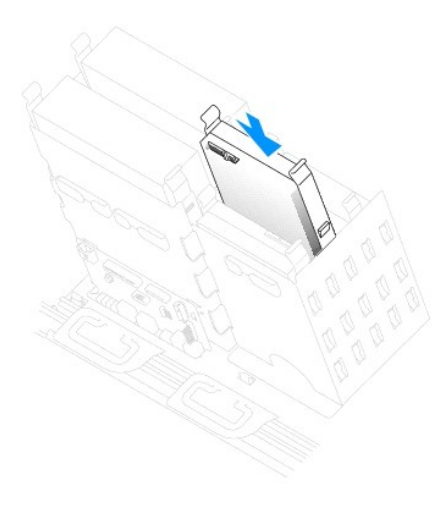

5. 専用のコントローラカードが付いているドライブを取り付ける場合、コントローラカードは拡張スロットに取り付けます。

ドライブおよびコントローラカードに付属しているマニュアルを参照して、ドライブがお使いのコンピュータに合わせて設定されているか確認します。

● 注意: ケーブルの色帯をドライブの 1 番ピン (「1」 とマークが付いています) と合わせます。

6. 電源ケーブルとハードドライブケーブルをドライブに接続します。

### **IDE/SCSI** ドライブ

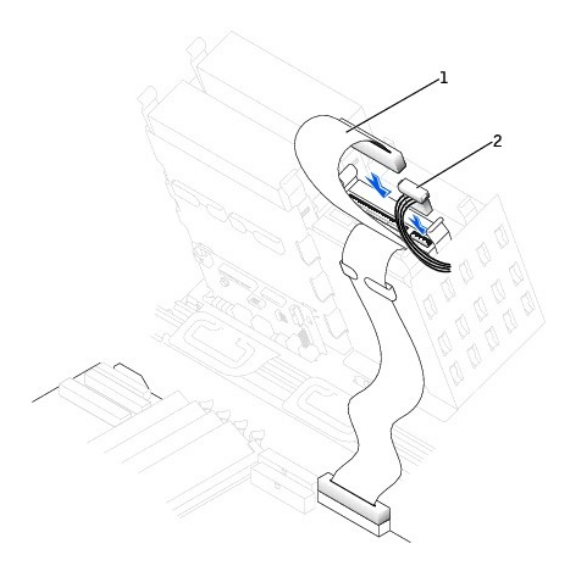

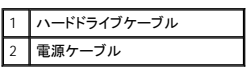

### シリアル **ATA** ドライブ

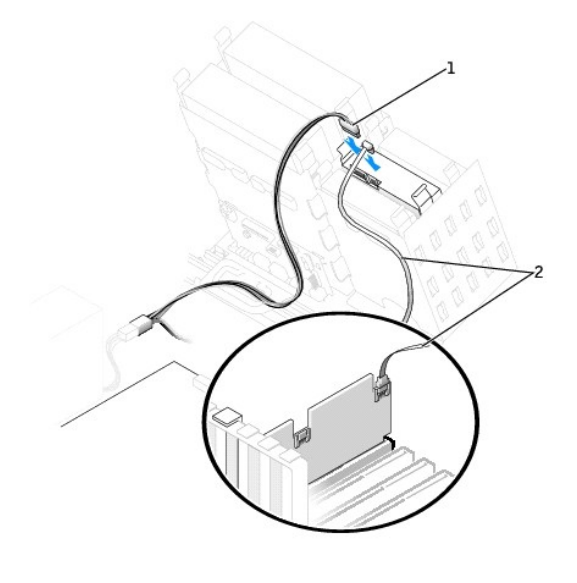

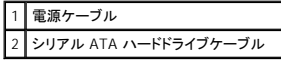

- 7. すべてのコネクタが正しく接続され、しっかりと装着されているか確認します。
- 8. コンピュータカバーを閉じます。

● 注意: ネットワークケーブルを接続するには、まずケーブルを壁のネットワークジャックに差し込み、次に、コンピュータに差し込みます。

9. コンピュータとデバイスをコンセントに接続して、電源を入れます。

ドライブの動作に必要なソフトウェアをインストールする手順については、ドライブに付属しているマニュアルを参照してください。

10. プライマリドライブを取り付けた場合、起動ディスクをドライブ A に挿入します。

- 11. コンピュータの電源を入れます。
- 12. [セットアップユーティリティを起動して、](file:///C:/data/systems/ws650/ja/ug/advfeat.htm#1129536)ドライブ設定を更新します。
- 13. システム設定を更新したら、セットアップユーティリティを終了して、コンピュータを再起動します。
- 14. 次の手順に進む前に、ドライブにパーティションを作成して、論理フォーマットを実行します。

手順については、オペレーティングシステムのマニュアルを参照してください。

- 15. Dell Diagnostics [\(診断\) プログラムを](file:///C:/data/systems/ws650/ja/ug/advanced.htm#1165062)実行して、ハードドライブをテストします。
- 16. プライマリドライブを取り付けた場合、ハードドライブにオペレーティングシステムをインストールします。

# <span id="page-46-0"></span>フロッピードライブ

▲ 警告: 『システム情報ガイド』の安全にお使いいただくための注意事項に従い、この項の手順を始めてください。

- 1. スタート メニューからコンピュータをシャットダウンします。
- 2. コンピュータおよび取り付けられているデバイスの電源が切れているか確認します。コンピュータをシャットダウンした際に、コンピュータおよび取り付けられているデバイスの電源が自動的に切 ーランニー ちょうここでそれらの電源を切ります。

● 注意: ネットワークケーブルを取り外すには、まずコンピュータからケーブルを外し、次に、壁のネットワークジャックから外します。

- 3. 電話回線や通信回線のケーブルをコンピュータから外します。
- 4. コンピュータおよび取り付けられているすべてのデバイスをコンセントから取り外し、電源ボタンを押してシステム基板の静電気を逃がします。
- 5. 背面パネルのパドロックリングを通してパドロックを取り付けている場合、パドロックを取り外します。

▲ 警告: 感電防止のため、カバーを開く前に必ず、コンピュータの電源プラグをコンセントから抜いてください。

**注意**: コンピュータ内部に触れる前に、コンピュータ背面の金属部など塗装されていない金属面に触れて、身体の静電気を逃がしてください。作業中も、定期的に塗装されていない金属面に触<br>れて、内蔵コンポーネントを損傷する恐れのある静電気を逃がしてください。

6. [コンピュータカバーを開きます](file:///C:/data/systems/ws650/ja/ug/mdcvropn.htm#1105021)。

### フロッピードライブの取り外し

1. 電源ケーブルとフロッピードライブケーブルをフロッピードライブの背面から取り外します。

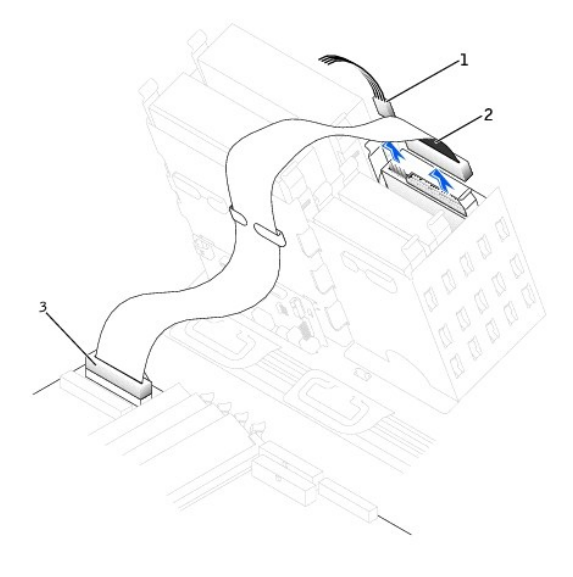

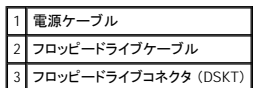

2. ドライブの両側にある 2 つのタブを内側へ押し込み、ドライブを上へスライドして、フロッピードライブベイから取り外します。

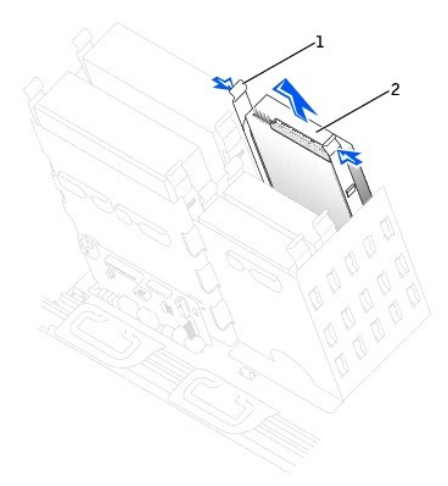

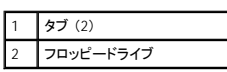

### フロッピードライブの取り付け

1. ドライブを交換する際に、新しいドライブにブラケットレールが付いていない場合、各レールをドライブに固定している 2 本のネジを外して、レールを古いドライブから取り外します。ドライブのネジ<br>- 穴とブラケットレールのネジ穴を合わせ、次に 4 本のネジ (各レールに 2 本) をすべて差し込んでから締めて、ブラケットを新しいドライブに取り付けます。

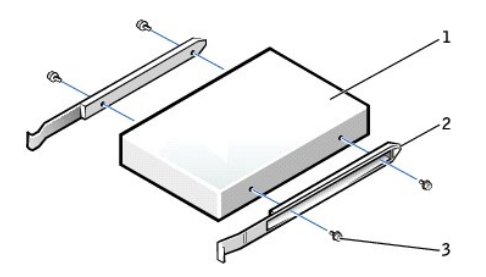

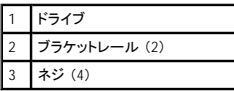

2. タブが所定の位置にカチッと収まるまで、慎重にドライブを所定の位置にスライドします。

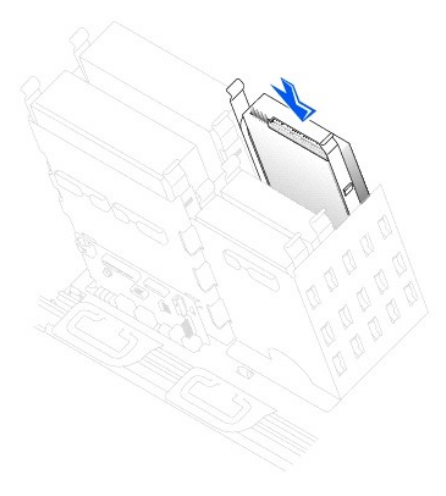

3. 電源ケーブルとフロッピードライブケーブルをフロッピードライブに接続します。

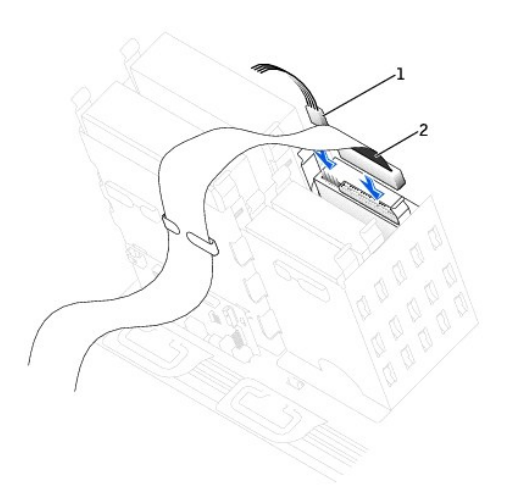

1 電源ケーブル 2 フロッピードライブケーブル

4. フロッピードライブを交換するのではなく新しいフロッピードライブを取り付ける場合、ドライブベイカバーを取り外します。

ドライブベイの内側から、ポンと飛び出すまで慎重にドライブベイカバーの両側を押します。

- 5. すべてのケーブル接続を確認します。冷却ファンや通気孔の妨げにならないようにケーブルをまとめておきます。
- 6. コンピュータカバーを閉じます。

注意: ネットワークケーブルを接続するには、まずケーブルを壁のネットワークジャックに差し込み、次に、コンピュータに差し込みます。

7. コンピュータとデバイスをコンセントに接続して、電源を入れます。

ドライブの動作に必要なソフトウェアをインストールする手順については、ドライブに付属しているマニュアルを参照してください。

- 8. [セットアップユーティリティを起動し、](file:///C:/data/systems/ws650/ja/ug/advfeat.htm#1129536)対応する **Diskette Drive A** オプションを更新して、新しいフロッピードライブのサイズと容量を反映させます。
- 9. Dell Diagnostics [\(診断\) プログラムを](file:///C:/data/systems/ws650/ja/ug/advanced.htm#1165062)実行して、コンピュータが正しく動作するか確認します。

### <span id="page-49-0"></span>**CD/DVD** ドライブ

▲ 警告: 『システム情報ガイド』の安全にお使いいただくための注意事項に従い、この項の手順を始めてください。

- 1. スタート メニューからコンピュータをシャットダウンします。
- 2. コンピュータおよび取り付けられているデバイスの電源が切れているか確認します。コンピュータをシャットダウンした際に、コンピュータおよび取り付けられているデバイスの電源が自動的に切 れなかった場合、ここでそれらの電源を切ります。

● 注意: ネットワークケーブルを取り外すには、まずコンピュータからケーブルを外し、次に、壁のネットワークジャックから外します。

- 3. 電話回線や通信回線のケーブルをコンピュータから外します。
- 4. コンピュータおよび取り付けられているすべてのデバイスをコンセントから取り外し、電源ボタンを押してシステム基板の静電気を逃がします。
- 5. 背面パネルのパドロックリングを通してパドロックを取り付けている場合、パドロックを取り外します。

● 警告: 感電防止のため、カバーを開く前に必ず、コンピュータの電源プラグをコンセントから抜いてください。

**注意**: コンピュータ内部に触れる前に、コンピュータ背面の金属部など塗装されていない金属面に触れて、身体の静電気を逃がしてください。作業中も、定期的に塗装されていない金属面に触<br>れて、内蔵コンポーネントを損傷する恐れのある静電気を逃がしてください。

6. [コンピュータカバーを開きます](file:///C:/data/systems/ws650/ja/ug/mdcvropn.htm#1105021)。

#### **CD/DVD** ドライブの取り外し

1. 電源ケーブルと CD/DVD ドライブケーブルをドライブの背面から取り外します。

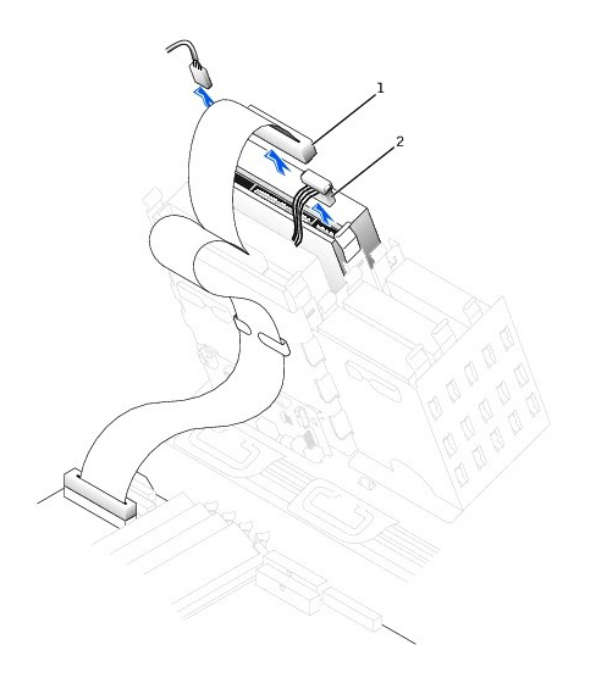

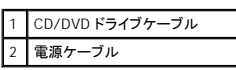

2. ドライブの両側にある 2 つのタブを内側へ押し込み、ドライブを上へスライドして、ドライブベイから取り外します。

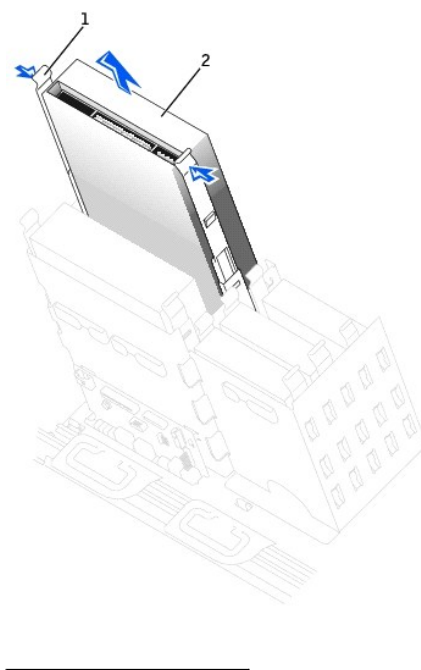

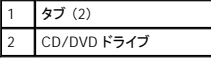

### **CD/DVD** ドライブの取り付け

1. 新しいドライブを取り付ける場合、ドライブを箱から出して、取り付けの準備をします。

ドライブに付属しているマニュアルを参照して、ドライブがお使いのコンピュータに合わせて設定されているか確認します。IDE ドライブを取り付ける場合、ドライブをケーブルセレクト設定にしま す。

- 2. 新しいドライブをコンピュータカバーの内側に取り付けてあるレールに接続します。レールがカバーの内側に取り付けられていない場合、「<u>デルへのお問い合わせ</u>」にある番号を参照して、担当<br>- 者にお問い合わせください。
- 3. ドライブを交換する際に、新しいドライブにブラケットレールが付いていない場合、各レールをドライブに固定している 2 本のネジを外して、レールを古いドライブから取り外します。ドライブのネジ<br>- 穴とブラケットレールのネジ穴を合わせ、次に 4 本のネジ (各レールに 2 本) をすべて差し込んでから締めて、ブラケットを新しいドライブに取り付けます。

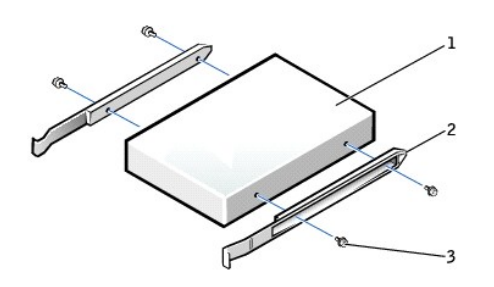

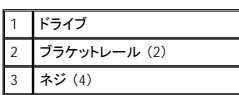

4. タブが所定の位置にカチッと収まるまで、慎重にドライブを所定の位置にスライドします。

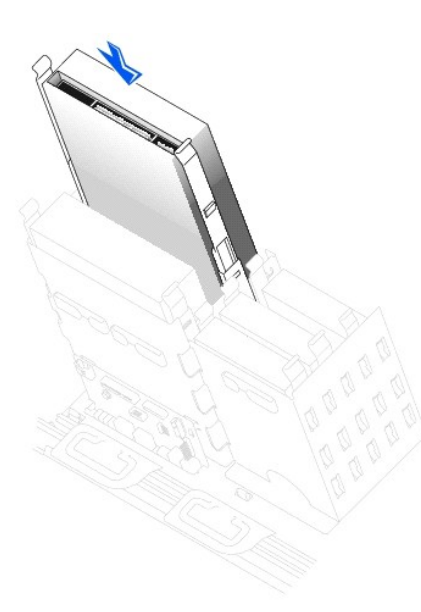

- 5. 専用のコントローラカードが付いているドライブを取り付ける場合、コントローラカードは拡張スロットに取り付けます。 ドライブおよびコントローラカードに付属しているマニュアルを参照して、ドライブがお使いのコンピュータに合わせて設定されているか確認します。
- 6. 電源ケーブルと CD/DVD ドライブケーブルをドライブに接続します。 オーディオケーブル付きのドライブを追加する場合、オーディオケーブルをシステム基板のオーディオコネクタに接続します。

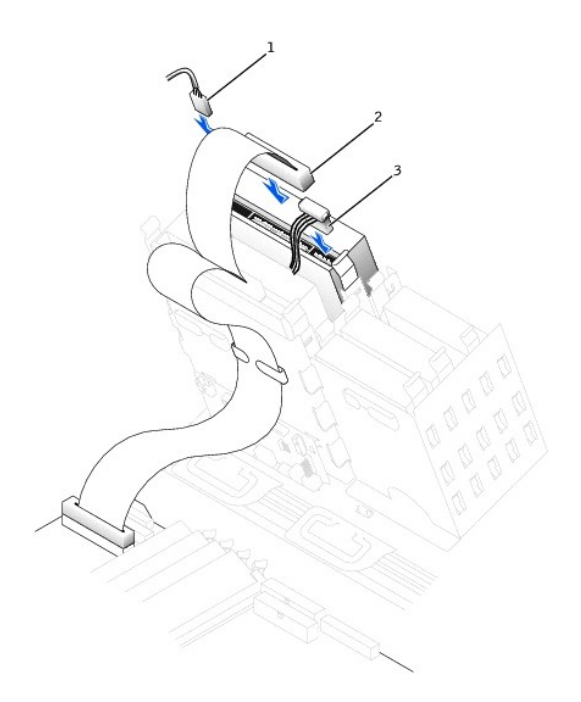

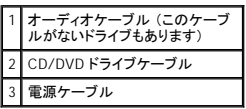

7. CD/DVD ドライブを交換するのではなく、新しい CD/DVD ドライブを取り付ける場合、ドライブベイカバーを取り外します。

ドライブベイの内側から、ポンと飛び出すまで慎重にドライブベイカバーの両側を押します。

- 8. すべてのケーブル接続を確認します。冷却ファンや通気孔の妨げにならないようにケーブルをまとめておきます。
- 9. コンピュータカバーを閉じます。

● 注意: ネットワークケーブルを接続するには、まずケーブルを壁のネットワークジャックに差し込み、次に、コンピュータに差し込みます。

- 10. コンピュータとデバイスをコンセントに接続して、電源を入れます。 ドライブの動作に必要なソフトウェアをインストールする手順については、ドライブに付属しているマニュアルを参照してください。
- 11. **Drives: Secondary** の該当する **Drive** オプション (**0** または **1**) を **Auto** に設定して、設定情報を更新します。詳細については、「[Primary Drive n and Secondary Drive n](file:///C:/data/systems/ws650/ja/ug/advfeat.htm#1117341)」 を参照してくださ い。
- 12. Dell Diagnostics [\(診断\) プログラムを](file:///C:/data/systems/ws650/ja/ug/advanced.htm#1165062)実行して、コンピュータが正しく動作するか確認します。

### 認可機関の情報

Dell Precision™ Workstation 450 および **Dell Precision Workstation 650** ユーザーズガイド

空間に放射されたり、電源コードやケーブルを経由して伝導されたりする、あらゆる電波や放射物を電磁干渉(EMI)といいます。この電波や放射物が、無線操縦や他の安全業務の機能を危険にさらした<br>り、機能低下を招いたり、妨害したり、または無線通信業務を繰り返し中断させたりすることがあります。 無線通信サービスには、AM/FMの商業放送、テレビ、携帯電話の各種サービス、レーダー、航空<br>交通管制、ポケット\*ル、PCS(Personal Communi

EMC(電磁的両立性)とは、多数の電子機器が同一の環境で共に正常に動作する能力のことです。 本コンピュータシステムは、認可機関のEMIに関する制限に準拠する設計がなされており、適合してい<br>ますが、特定の設置条件で干渉が発生しないという保証はありません。この装置が無線通信サービスに対して干渉するかどうかは、その装置の電源をオン/オフすることによって判定できるので、次の<br>方法を1つ以上は実施して干渉の問題を解決してください。

- 1 受信アンテナの方向を変えてください。
- 1 受信機に対してコンピュータを再配置してください。
- 1 受信機からコンピュータを遠ざけてください。
- l コンピュータを別の電源コンセントにつないで、コンピュータと受信機を別々の分岐回路上に置いてください。

さらにくわしいことはDellのテクニカルサポート担当者またはラジオ/テレビの技術者にご相談ください。

Dellのコンピュータシステムは、システムが置かれる電磁環境に合わせた設計、テスト、分類がなされています。 一般に、電磁環境は、次のように分類されます。

- 1 クラスA ― 主として商工業環境用
- l クラスB ― 主として住宅環境用

情報技術装置(ITE; Information Technology Equipment)は、周辺機器、拡張カード、プリンタ、入出力(I/O)装置、モニタなどを含み、システムに統合または接続されるもので、コンピュータシステムの電<br>磁環境の分類に適合しなければなりません。

# シールド付き信号ケーブルに関する注意: 周辺機器の**DELL**製装置への接続にはシールド付きケーブルのみを使用して、無線通信サービスとの干渉の可能性を減らしてください。 シー ルド付きケーブルの使用により、目的とする環境に適した**EMC**分類基準を満たします。

ほとんどのDellコンピュータシステムは、クラスB環境に分類されています。 しかし、コンピュータシステムに特定のオプションを付加することにより、一部の構成はクラスAに類別されることもあります。お<br>使いのシステムまたは周辺機器の電磁的類別を確認するには、次項を参照してください。 次項には、EMC/EMIまたは製品の安全に関する情報が記載されています。

### **VCCI**規定(情報処理装置等電波障害自主規制協議会規定)

ほとんどのDellコンピュータシステムは、VCCIでクラスB情報装置(ITE)として類別されています。 しかし、コンピュータシステムに特定のオプションを付加することにより、一部の構成はクラスA情報技術<br>装置に類別されることもあります。情報技術装置は、周辺機器、拡張カード、プリンタ、入出力(I/O)装置、モニタなどを含み、システムに統合または接続されるもので、コンピュータシステムの電磁環境<br>の類別(クラスAまたはクラスB)に適合しなければ

お手元のコンピュータにどちらの類別が適用されているかを確認するには、コンピュータの底部や背面パネルに添付されているVCCI表示ラベル(「VCCIクラスA情報技術装置基準」および「VCCIクラスB 情報技術装置基準」のラベルを参照)を調べてください。 VCCIの類別を確認できたら、次の該当する部分をご覧ください。

### クラス**A**情報技術装置

この装置は、情報処理装置等電波障害自主規制協議会(VCCI)の ■が準に基づくクラス A 情報技術装置です。この装置を家庭環境で<br>使用すると電波妨害を引き起こすことがあります。この場合には<br>使用すると電波妨害を引き起こすことがあります。この場合には 使用者が適切な対策を講ずるよう要求されることがあります。

#### **VCCI**クラス**A**情報技術装置基準のマーク

VCCI表示ラベルに次のマークが含まれる場合、お使いのコンピュータはクラスA製品です。

### **VCCI**

### クラス**B**情報技術装置

この装置は、情報処理装置等電波障害自主規制協議会(VCCI)の この表直は、旧戦空生素に基本に定て、この装置は家庭遺境では、最もでしょう。この装置は家庭遺境で使用することを目的としていますが、ラジオやテレビジョン受信機<br>使用することを目的としていますが、ラジオやテレビジョン受信機<br>に近接して使用されると、受信障害を引き起こすことがあります。 取扱説明書に従って正しい取り扱いをしてください。

#### **VCCI**クラス**B**情報技術装置基準のマーク

VCCI表示ラベルに次のマークが含まれる場合、お使いのコンピュータはクラスB製品です。

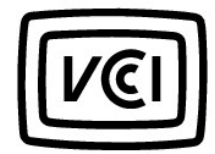

### **ENERGY STAR**®への準拠

特定の構成のDell™コンピュータは、省エネコンピュータを目指した米国環境保護局(EPA)が規定する要件を満たしています。 お使いのコンピュータの正面パネルにENERGY STAR®エンブレムがあれ<br>ば、このコンピュータの出荷時の構成はこの規格に準拠しており、コンピュータのENERGY STAR®電力管理機能のすべてが使用できます。

メモ: ENERGY STAR®エンブレムの付いたDellコンピュータは、Dellからの出荷時にEPA ENERGY STAR®の要件に従って構成されていることが証明されています。この構成になんらかの変更(拡張カ<br>ードまたはドライブの増設など)をおこなうと、コンピュータの消費電力はEPAのENERGY STAR® Computersプログラムで設定されている限界を超える恐れがあります。

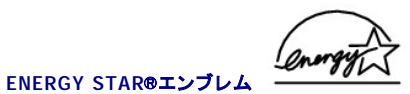

EPAのENERGY STAR®コンピュータブログラムは、省エネコンピュータ製品を促進することによって大気汚染を減らすために、EPAとコンピュータメーカーが共同で作成したものです。 EPAでは、<br>ENERGY STAR®コンピュータ製品を使用することによって、コンピュータユーザーの年間電気料が最高で20億ドル節約されると予測しています。 この電気使用量の節減によって、温室効果の一番の原<br>因となる二酸化炭素の発生、および酸性雨の主要な原因

また、夜間および週末などコンピュータを長時間使用しないときに電源を切ることによって、電気使用量とそれによる悪影響を減少させることができます。

### 快適な使い方

Dell Precision™ Workstation 450 および **Dell Precision Workstation 650** ユーザーズガイド

### ▲ 警告: 無理な姿勢で長時間キーボードを使用すると、身体に悪影響を及ぼす可能性があります。

### ▲ 警告: モニタ画面を長時間見続けると、眼精疲労の原因となる場合があります。

コンピュータを快適に効率よく使用するために、コンピュータの設置と使用に関しては、以下のガイドラインを守ってください。

- l 作業中にモニタとキーボードが身体の正面を向くようにコンピュータを配置します。 キーボードの位置を調節できる専用の棚が販売されています。
- l モニタを使用する場合は、目が疲れないようにモニタとの距離を調整します(通常は50~60センチ)。
- l モニタの正面に座ったときに、画面が目の高さかそれよりも少し下になるように設置します。
- l モニタの角度、コントラスト、輝度、および周囲の照明(天井の照明、卓上ライト、周囲の窓にかかっているカーテンやブラインド)を調整し、モニタ画面の反射を最小限に抑えます。
- 1 しっかりとした背もたれの付いた椅子を使用します。
- l キーボードやマウスを使用する際は、前腕部と手首を水平にし、リラックスした快適な位置に保ちます。
- l キーボードやマウスを使用する際に、手を休めることができるスペースを確保します。
- 1 上腕部は身体の横に自然に下ろします。
- l 足の裏を床につけ、太ももを床と平行にし、背筋を伸ばして座ります。
- l 椅子に座っているときは、足の重さが椅子のシートではなく足の裏にかかるようにします。 必要に応じて椅子の高さを調節したり足台を使用して、正しい姿勢を維持します。
- l 作業に変化を持たせるようにします。 あまり長時間続けてタイプしないようにします。 タイプしていないときはなるべく両手を使う作業をおこなうようにします。

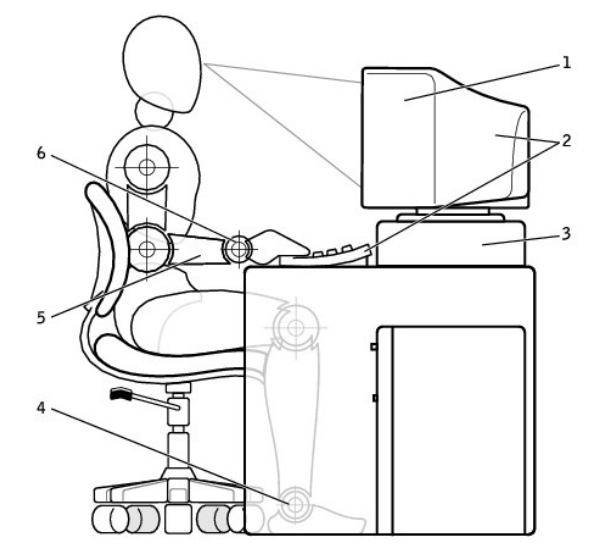

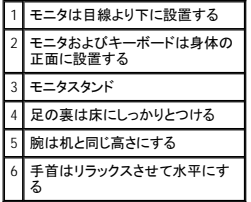

# 部品の取り外しと取り付け — Dell Precision 450<br><sub>Dell Precision™ Workstations 450 および 650 ユーザーズガイド</sub>

- [コンピュータカバーの開き方](file:///C:/data/systems/ws650/ja/ug/mdcvropn.htm#1105021)
- $\bullet$   $\times$   $\times$   $\times$
- $\bullet$  [カード](file:///C:/data/systems/ws650/ja/ug/cards.htm#1106501)
- $\bullet$  [ドライブ](file:///C:/data/systems/ws650/ja/ug/ddrvs.htm#1132757)
- $\overline{\bigcirc}$  [マイクロプロセッサエアフローカバー](file:///C:/data/systems/ws650/ja/ug/dvshroud.htm#1106995)
- $\bullet$  [マイクロプロセッサ](file:///C:/data/systems/ws650/ja/ug/mdprcsr.htm#1105096)
- [VRM](file:///C:/data/systems/ws650/ja/ug/mdvrm.htm#1107293)
- $\overline{\bullet}$  [バッテリー](file:///C:/data/systems/ws650/ja/ug/battery.htm#1105097)
- [コンピュータカバーの閉じ方](file:///C:/data/systems/ws650/ja/ug/mdcvrcls.htm#1105604)

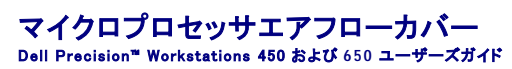

- [マイクロプロセッサエアフローカバーの取り外し](#page-57-0)
- [マイクロプロセッサエアフローカバーの取り付け](#page-58-0)

### ▲ 警告: 『システム情報ガイド』の安全にお使いいただくための注意事項に従い、この項の手順を始めてください。

- 1. スタート メニューからコンピュータをシャットダウンします。
- 2. コンピュータおよび取り付けられているデバイスの電源が切れているか確認します。コンピュータをシャットダウンした際に、コンピュータおよび取り付けられているデバイスの電源が自動的に切 れなかった場合、ここでそれらの電源を切ります。
- 注意: ネットワークケーブルを取り外すには、まずコンピュータからケーブルを外し、次に、壁のネットワークジャックから外します。
- 3. 電話回線や通信回線のケーブルをコンピュータから外します。
- 4. コンピュータおよび取り付けられているすべてのデバイスをコンセントから取り外し、電源ボタンを押してシステム基板の静電気を逃がします。
- 5. 背面パネルのパドロックリングを通してパドロックを取り付けている場合、パドロックを取り外します。

### 警告: 感電防止のため、カバーを開く前に必ず、コンピュータの電源プラグをコンセントから抜いてください。

**注意**: コンピュータ内部に触れる前に、コンピュータ背面の金属部など塗装されていない金属面に触れて、身体の静電気を逃がしてください。作業中も、定期的に塗装されていない金属面に触<br>れて、内蔵コンポーネントを損傷する恐れのある静電気を逃がしてください。

6. [コンピュータカバーを開きます](file:///C:/data/systems/ws650/ja/ug/mdcvropn.htm#1105021)。

### <span id="page-57-0"></span>マイクロプロセッサエアフローカバーの取り外し

#### ▲ 警告: 『システム情報ガイド』の安全にお使いいただくための注意事項に従い、この項の手順を始めてください。

● 注意: ファン電源ケーブルの損傷を防ぐため、カバーはゆっくりとスライドしてください。

- 1. カバーリリースレバーをコンピュータの前面の方へ押します。
- 2. カバーを持ち上げてアンカーから外れるようにします。
- 3. カバーがアンカーから外れたら、ファンケーブルをシステム基板のコネクタから外します。

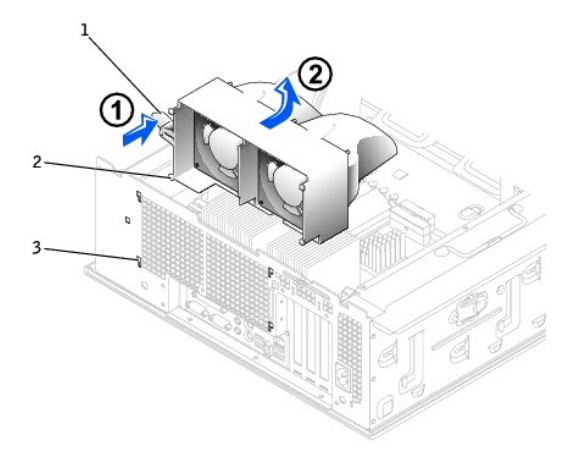

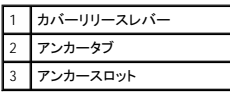

### <span id="page-58-0"></span>マイクロプロセッサエアフローカバーの取り付け

- 1. 両方のファン電源ケーブルをシステム基板のコネクタに接続します。
- 2. アンカータブを固定スロットに合わせます。
- 3. アンカータブが所定の位置にカチッと収まるまでカバーを慎重に押します。
- 4. コンピュータカバーを閉じます。

● 注意: ネットワークケーブルを接続するには、まずケーブルを壁のネットワークジャックに差し込み、次に、コンピュータに差し込みます。

5. コンピュータとデバイスをコンセントに接続して、電源を入れます。

快適な使い方

Dell Precision™ Workstations 450 および **650** ユーザーズガイド

### △ 警告: 無理な姿勢で長時間キーボードを使用すると、身体に悪影響を及ぼす可能性があります。

#### ▲ 警告: モニタ画面を長時間見続けると、眼精疲労の原因となる場合があります。

コンピュータを快適に効率よく使用するために、コンピュータの設置と使用に関しては、以下のガイドラインを守ってください。

- l 作業中はモニタとキーボードが身体の正面にくるようにコンピュータを配置します。キーボードの位置を調節できる専用の棚が販売されています。
- l モニタを設置する場合、目が疲れないようにモニタとの距離を調整します (通常は 45 ~ 60 cm)。
- l モニタの正面に座ったときに、モニタ画面が目線と同じ高さか、やや低くなるようにします。
- l モニタの角度、コントラストと輝度の設定、および周囲の照明 (天井の照明、卓上ライト、周囲の窓にかかっているカーテンやブラインド) を調整し、モニタ画面の反射を最小限に抑えます。
- 1 しっかりとした背もたれの付いた椅子を使用します。
- l キーボードやマウスを使用する際は、前腕部と手首を水平にし、リラックスした快適な位置に保ちます。
- l キーボードやマウスを使用する際は、手を休めることができるスペースを確保します。
- l 上腕部は身体の横に自然に下ろします。
- 1 足の裏を平らにして床につけます。
- l 椅子に座っているときは、足の重さが椅子のシートではなく足の裏にかかるようにします。必要に応じて椅子の高さを調節したり足台を使用して、正しい姿勢を維持します。
- l 作業に変化を持たせるようにします。長時間続けてタイプしないようにします。タイプしていないときは、なるべく両手を使う作業をおこなうようにします。

例:

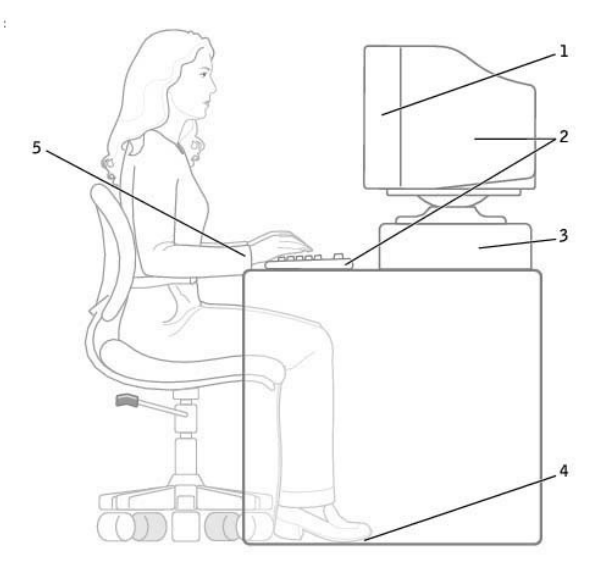

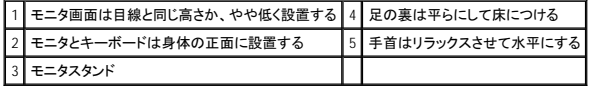

### 用語集 Dell Precision™ Workstations 450 および **650** ユーザーズガイド

#### [A](#page-60-0) [B](#page-60-1) [C](#page-60-2) [D](#page-60-3) [E](#page-61-0) [F](#page-61-1) [G](#page-61-2) [H](#page-61-3) [I](#page-61-4) [K](#page-61-5) [L](#page-62-0) [M](#page-62-1) [N](#page-62-2) [P](#page-62-3) [R](#page-62-4) [S](#page-63-0) [T](#page-63-1) [U](#page-63-2) [V](#page-63-3) [W](#page-63-4) [Z](#page-63-5) [ア](#page-63-6) [カ](#page-63-7) [サ](#page-64-0) [タ](#page-64-1) [ナ](#page-65-0) [ハ](#page-65-1) [マ](#page-65-2) [ヤ](#page-66-0) [ラ](#page-66-1)

### <span id="page-60-0"></span>**A**

AC ― alternating current (交流) ― コンピュータの AC アダプタ電源ケーブルをコンセントに差し込むと供給される電気の様式です。

ACPI ― advanced configuration and power interface ― Microsoft® Windows® オペレーティングシステムの電力管理機能です。コンピュータをスタンバイモードや休止状態モードにして、コンピュータ に接続された各デバイスに割り当てられた電力を節約できます。

**AGP ―** accelerated graphics port ― システムメモリをビデオ関連の処理に使用できるようにする専用のグラフィックスポートです。AGP を使うとビデオ回路とコンピュータメモリ間のインタフェースが<br>高速化され、スムーズな True-Color のビデオイメージを伝送できます。

ASF ― alert standards format ― ハードウェアおよびソフトウェアの警告を管理コンソールに報告する方式を定義する標準です。 ASF は、どのプラットフォームやオペレーティングシステムにも対応 できるよう設計されています。

### <span id="page-60-1"></span>**B**

BIOS ― basic input/output system (基本入出カシステム) ― コンピュータのハードウェアとオペレーティングシステム間のインタフェース機能を持つプログラム (またはユーティリティ)です。設定が<br>コンピュータにどのような影響を与えるのか理解できていない場合、このプログラムの設定を変更しないでください。セットアップユーティリティとも呼ばれます。

bps ― ビット / 秒 ― データの転送速度を計測する標準単位です。

BTU ― British thermal unit (英国熱量単位) ― 熱量の単位です。

#### <span id="page-60-2"></span>**C**

C ― セルシウス (摂氏) ― 温度の測定単位です。水の氷点を 0 度、沸点を 100 度としています。

CD ― compact disc (コンパクトディスク) ― 光学形式のストレージメディアです。通常、音楽やソフトウェアプログラムに使用されます。

**CD** ドライブ ― 光学技術を使用してデータを CD から読み取るドライブです。

**CD** プレーヤー ― 音楽 CD を再生するソフトウェアです。 CD プレーヤーのウィンドウに表示されるボタンを使用して CD を再生することができます。

**CD-**R ― CD recordable ― 書き込み可能な CD です。 データは、CD-R に 1 回のみ記録されます。一度記録されたデータは削除したり上書きできません。

**CD-**RW ― CD rewritable ― 書き換え可能な CD です。 データを CD-RW に書き込んだり、削除したり、上書きできます (再書き込み)。

**CD-RW** ドライブ ― CD のデータを読み取ったり、CD-RW (書き換え可能な CD) ディスクや CD-R (書き込み可能な CD) ディスクにデータを書き込むことができるドライブです。 CD-RW ディスクに は、繰り返し書き込むことが可能ですが、CD-R ディスクには一度しか書き込むことができません。

**COA ―** Certificate of Authenticity (実物証明書) ― Windows の英数文字のコードで、コンピュータのラベルに印刷されています。 オペレーティングシステムのセットアップや再インストールを完了す<br>るために COA が必要な場合があります。<u>Product Key (プロダクトキー)</u> または <u>Product ID (プロダクト ID)</u> とも呼ばれます。

CRIMM ― continuity rambus in-line memory module (連続式 RIMM) ― メモリチップのない特別なモジュールで、使用されていない RIMM スロットに取り付けます。

#### <span id="page-60-3"></span>**D**

DDR SDRAM ― double-data-rate SDRAM (ダブルデータ速度 SDRAM) ― データバーストサイクルをニ倍にして、システムの性能を向上させる SDRAM の一種です。

**DIN** コネクタ ― DIN (ドイツ工業規格) に準拠した、丸型の 6 ピンコネクタです。通常、PS/2 キーボードケーブルコネクタまたはマウスケーブルコネクタを接続するために使用します。

DMA ― direct memory access (ダイレクトメモリアクセス) ― DMA チャネルを使うと、RAM とデバイス間でのデータ転送がマイクロプロセッサを介さずにおこなえるようになります。

DMTF ― Distributed Management Task Force ― 分散型デスクトップ、ネットワーク、企業およびインターネット環境における管理標準を開発するハードウェアおよびソフトウェア会社の団体です。

DRAM — dynamic random-access memory (ダイナミックランダムアクセスメモリ) — コンデンサが搭載された集積回路に情報を保存するメモリです。

DSL ― Digital Subscriber Line (デジタル加入者回線) ― アナログ電話回線を介して、安定した高速インターネット接続を提供するテクノロジです。

DVD ― digital versatile disc ― 通常、映画を録画するのに使用されるディスクです。 CD の場合は片面のみを使用しますが、 DVD は両面を使用します。 DVD ドライブはほとんどの CD を読み取る <u>-</u><br>ことができます。

**DVD** ドライブ ― DVD および CD から、光学技術を使用してデータを読み取るドライブです。

DVD プレーヤー - DVD 映画を鑑賞するときに使用するソフトウェアです。 DVD プレーヤーのウィンドウに表示されるボタンを使用して映画を鑑賞することができます。

**DVD+RW** ドライブ ― DVD とほとんどの CD を読み取ることができるドライブです。 DVD+RW (書き換え可能な DVD) ディスクに書き込むこともできます。

DVI ― digital video interface (デジタルビデオインタフェース) ― コンピュータとデジタルビデオディスプレイ間のデジタル送信の標準です。DVI アダプタは、コンピュータの内蔵グラフィックを介して動

### <span id="page-61-0"></span>**E**

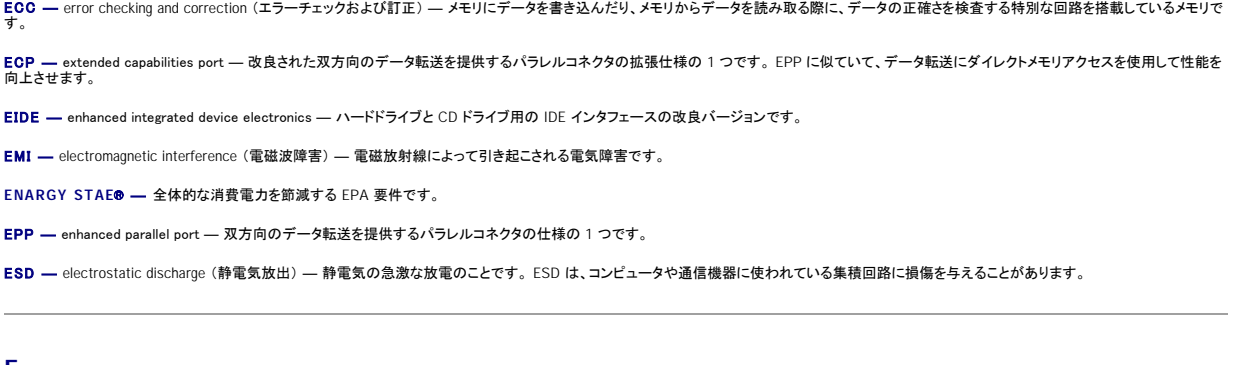

#### <span id="page-61-1"></span>**F**

F ― ファーレンハイト (華氏) ― 温度の測定単位です。水の氷点を 32 度、沸点を 212 度としています。

FCC ― Federal Communications Commission (米国連邦通信委員会) ― コンピュータやその他の電子機器が放出する放射線の量を規制する通信関連の条例を執行するアメリカの機関です。

FSB ― front side bus (フロントサイドバス) ― マイクロプロセッサと RAM 間のデータ経路と物理的なインタフェースです。

FTP ― file transfer protocol (ファイル転送プロトコル) ― インターネットに接続されたコンピュータ間で、ファイルを交換するための標準インターネットプロトコルです。

### <span id="page-61-2"></span>**G**

G - グラビティ - 重力の計測単位です。

GB ― ギガバイト ― メモリの場合、1 ギガバイトは 1,024 MB (1,073,741,824 バイト) です。ハードドライブの記憶領域容量を示す場合、 1 ギガバイトは 16 Mb または百万バイトです。

GHz ― ギガヘルツ ― 周波数の計測単位です。1 GHz は 10 億 Hz または 1,000 MHz です。

**GUI ―** graphical user interface (グラフィックユーザーインタフェース) ― メニュー、ウィンドウ、およびアイコンでユーザと相互にやり取りするソフトウェアです。Microsoft Window オペレーティングシ<br>ステムで動作するほとんどのプログラムは、GUI です。

### <span id="page-61-3"></span>**H**

HTML ― hypertext markup language ― インターネットブラウザ上で表示できるよう、インターネットのウェブページに挿入されるコードセットです。

HTTP ― hypertext transfer protocol ― インターネットに接続されたコンピュータ間でファイルを交換するためのプロトコルです。

Hz ― ヘルツ ― 周波数の単位です。1 秒間 1 サイクルで周波数 1 Hz です。 コンピュータと電子装置は、通常、kHz (キロヘルツ)、MHz (メガヘルツ)、GHz (ギガヘルツ)、または THz (テラヘルツ) で測定されます。

#### <span id="page-61-4"></span>**I**

IC ― Industry Canada ― 米国での FCC と同様、電子装置からの放射を規制するカナダの規制団体です。

IDE ― integrated device electronics ― ハードドライブまたは CD ドライブにコントローラが内蔵されている大容量ストレージデバイス用のインタフェースです。

IEEE 1394 ― Institute of Electrical and Electronics Engineers, Inc. ― コンピュータにデジタルカメラや DVD プレーヤーなどの、IEEE 1394 互換デバイスを接続するのに使用される高性能シリアル バスです。

**I/O** ― input/output (入出力) ― コンピュータにデータを入力したり、コンピュータからデータを出力する動作、またはデバイスです。 キーボードやプリンタは、I/O デバイスです。

**I/O** アドレス ― 特定のデバイス (シリアルコネクタ、パラレルコネクタ、または拡張スロットなど) に関連する RAM のアドレスで、マイクロプロセッサがデバイスと通信できるようにします。

IRQ ― interrupt request (割り込み要求) ― 特定のデバイスがマイクロプロセッサと通信できるように、デバイスに割り当てられた電子経路です。 各デバイスコネクタに IRQ を割り当てる必要があり ます。 2 つのデバイスに同じ IRQ を割り当てることはできますが、両方のデバイスを同時に動作させることはできません。

<span id="page-61-5"></span>ISP ― Internet service provider (インターネットサービスプロバイダ) ― ホストサーバーへのアクセスを可能にし、インターネットへの直接接続、E メールの送受信、およびウェブサイトへのアクセスな どのサービスを提供する会社です。 ISP は通常、ソフトウェアのパッケージ、ユーザー名、およびアクセス用の電話番号を有料 (月払い) で提供します。

- Kb ― キロビット ― 1,024 バイトに相当するデータの単位です。 メモリ集積回路の容量の測定単位です。
- KB ― キロバイト ― データの単位です。1 KB は 1,024 バイトです。または 1,000 バイトとすることもあります。
- kHz ― キロヘルツ ― 1,000 Hz に相当する周波数の単位です。

#### <span id="page-62-0"></span>**L**

LAN — local area network (ローカルエリアネットワーク) — 狭い範囲にわたるコンピュータネットワークです。LAN は通常、1 棟の建物内や隣接する 2、3 棟の建物内に限定されます。LAN は電話<br>回線や電波を使って他の離れた LAN と接続し、WAN (ワイドエリアネットワーク) を構成できます。

LED – light-emitting diode (発光ダイオード) – コンピュータの状態を示す光を発する電子部品です。

LPT – Line print terminal – プリンタや他のパラレルデバイスへのパラレル接続の通常の指定先です。

#### <span id="page-62-1"></span>**M**

Mb ― メガビット ― 1,024 KB に相当するメモリチップの容量の単位です。

Mbps ― メガビット / 秒 ― 1,000,000 ビット / 秒です。 通常、ネットワークやモデムなどのデータ転送速度の計測単位に使用します。

MB ― メガバイト ― 1,048,576 バイトに相当するデータストレージの単位です。 1 MB は 1,024 KB です。 ハードドライブの記憶領域容量を指す場合、1 MB を通常 1,000,000 バイトに切り捨てられて 表示されることもあります。

MB/sec ― メガバイト / 秒 ― 1,000,000 バイト / 秒です。 通常、データの転送速度の計測単位に使用します。

MHz - メガヘルツ - 周波数の単位です。1 秒間に 1,000,000 サイクルで 1 MHz です。 通常、コンピュータのマイクロプロセッサ、バス、インタフェースの処理速度は MHz 単位で計測されます。

ms ― ミリ秒 ― 1,000 分の 1 秒に相当する時間の単位です。 ストレージデバイスなどのアクセス速度の計測に使用します。

#### <span id="page-62-2"></span>**N**

NIC – ネットワークアダプタを参照してください。

ns ― ナノ秒 ― 10 億分の 1 秒に相当する時間の単位です。

NVRAM — nonvolatile random access memory (不揮発性ランダムアクセスメモリ) — コンピュータの電源が切られたり、外部電源が停止した場合にデータを保存するメモリの一種です。 NVRAM<br>は、日付、時刻、およびユーザーが設定できる他のセットアップオプションなどのシステム設定情報を保持するのに使用されます。

### <span id="page-62-3"></span>**P**

PCI ― peripheral component interconnect ― PCI は、32 ビットおよび 64 ビットのデータ経路をサポートするローカルバスで、マイクロプロセッサとビデオ、ドライブ、ネットワークなどのデバイス間に高 速データ経路を提供します。

PIO ― programmed input/output ― データパスの一部にマイクロプロセッサを経由した 2 つのデバイス間のデータ転送方法です。

POST ― power-on self-test (電源投入時の自己診断) ― BIOS が自動的にロードする診断プログラムです。メモリ、ハードドライブ、およびビデオなどのコンピュータの主要コンポーネントに基本的な テストを実行します。 POST で問題が検出されなかった場合、コンピュータは起動を続行します。

PS/2 ― personal system/2 ― PS/2 互換のキーボード、マウス、またはキーパッドを接続するコネクタの一種です。

PXE — pre-boot execution environment — WfM (Wired for Management) 標準で、オペレーティングシステムのないネットワークコンピュータを設定して、リモートで起動できるようにします。

### <span id="page-62-4"></span>**R**

RAID ― redundant array of independent disks ― 2 つまたはそれ以上のドライブが一緒に動作して、性能を向上したり耐故障性を提供します。 通常、RAID ドライブはサーバーや高性能 PC で使用 されます。

最もよく使用される RAID レベルは、0、3、および 5 です。

- 
- ι レベル 0: データストライピングを提供しますが、冗長性はありません。レベル 0 によって性能は向上しますが、耐故障性は提供されません。<br>ι レベル 3: レベル 0 と同じですが、エラー修正データ用に専用ドライブを予約して、高性能かつある程度の耐故障性を提供できます。<br>ι レベル 5: バイトレベルでのデータストライビングとストライブエラー修正情報を提供しますので、高性能かつ良好な耐故障性を提供できます。
- 

access memory (ランダムアクセスメモリ) ― プログラムの命令やデータを保存するコンピュータの主要な一時記憶領域です。 RAM に保存されている情報は、コンピュータの電源が **RAM - random-acc**<br>切れると失われます。

readme **ファイル ―** ソフトウェアのパッケージまたはハードウェア製品に添付されているテキストファイルです。 通常、readme ファイルには、インストール手順、新しく付け加えられた機能の説明、マ<br>ニュアルに記載されていない修正などが記載されています。

RFI ― radio frequency interference (無線電波障害) ― 10 kHz から 100,000 MHz までの範囲の通常の無線周波数で発生する障害です。 無線周波は電磁周波数帯域の低域に属し、赤外線や光な どの高周波よりも障害を起こしやすい傾向があります。

ROM — read-only memory (読み取り専用メモリ) — コンピュータが削除したり書き込みできないデータやプログラムを保存するメモリです。 RAM とは異なり、ROM はコンピュータの電源が切れた後

も内容を保持します。 コンピュータの動作に不可欠のプログラムで ROM に常駐しているものがいくつかあります。

RPM ― revolutions per minute ― 1 分間に発生する回転数です。

RTC ― real time clock (リアルタイムクロック) ― システム基板上にあるバッテリーで動く時計で、コンピュータの電源を切った後も日付と時刻を保持します。

RTCRST — real time clock reset (リアルタイムクロックリセット) — システム基板のジャンパで、トラブルシューティングによく使用されます。

### <span id="page-63-0"></span>**S**

SDRAM — synchronous dynamic random-access memory (同期ダイナミックランダムアクセスメモリ) — マイクロプロセッサの最適クロック速度と同期化された DRAM の一種です。

### <span id="page-63-1"></span>**T**

TAPI ― telephony application programming interface ― 音声、データ、ファックス、ビデオなどの各種テレフォニーデバイスが Microsoft Windows プログラムで使用できます。

### <span id="page-63-2"></span>**U**

UPS ― uninterruptible power supply (無停電電源装置) ― 電気的な障害が起きた場合や、電圧レベルが低下した場合に使用されるバックアップ電源です。 UPS を設置していると、電源が切れた場 合でも限られた時間、コンピュータは動作することができます。 通常、UPS システムは、過電流を抑え電圧を調整します。 小型の UPS システムで数分間バッテリー電源を供給するので、コンピュータを 正しくシャットダウンすることが可能です。

USB — universal serial bus (ユニバーサルシリアルバス)— USB 互換キーボード、マウス、ジョイスティック、スキャナ、スピーカー、およびプリンタなどの低速デバイス用ハードウェアインタフェース<br>です。 コンビュータの 4 ビンソケットかコンビュータに接続されたマルチポートハブに直接デバイスを接続します。 USB デバイスは、コンビュータの電源が入っていても接続したり取り外すことができま<br>す。また、デージーチェー

UTP ― unshielded twisted pair (シールドなしツイストペア) ― ほとんどの電話回線利用のネットワークやその他の一部のネットワークで利用されているケーブルの種類です。 電磁波障害から保護 するためにワイヤのペアに金属製の被覆をほどこす代わりに、シールドなしのワイヤのペアがねじられています。

### <span id="page-63-3"></span>**V**

V ― ボルト ― 電位または起電力の計測単位です。 1 ボルトは、1 アンペアの電流を通ずる抵抗 1 オームの導線の両端の電位の差です。

#### <span id="page-63-4"></span>**W**

W ― ワット ― 電力の計測単位です。 1 W は 1 ボルトで流れる 1 アンペアの電流を指します。

WHr ― ワット時 ― バッテリーのおおよその充電容量を表すのに通常使われる単位です。 たとえば、 66 WHr バッテリーは 66 W の電力を 1 時間、または 33 W の電力を 2 時間供給できます。

### <span id="page-63-5"></span>**Z**

ZIF ― zero insertion force ― コンピュータチップまたはソケットのどちらにもまったく力を加えないで、チップを取り付けまたは取り外しできるソケットやコネクタの一種です。

Zip ― 一般的なデータの圧縮フォーマットです。 Zip フォーマットで圧縮されているファイルを Zip ファイルといい、通常、ファイル名の拡張子は **.zip** となります。 特別な Zip ファイルに自己解凍型ファ イルがあり、ファイル名の拡張子は **.exe** となります。 自己解凍型ファイルは、ファイルをダブルクリックするだけで解凍できます。

Zi**p ドライブ ―** Iomega Corporation によって開発された大容量のフロッピードライブで、Zip ディスクと呼ばれる 3.5 インチのリムーバルディスクを使用します。 Zip ディスクは標準のフロッピーディス<br>クよりもやや大きく約二倍の厚みがあり、100 MB のデータを保持できます。

### <span id="page-63-6"></span>ア

アンチウイルスソフトウェア ― コンピュータからウイルスを見つけ出し隔離し、検疫して、除去するように設計されたプログラムです。

**ウイルス ―** 嫌がらせや、コンピュータのデータを破壊する目的で作られたプログラムです。 ウイルスプログラムは、ウイルス感染したディスク、インターネットからダウンロードしたソフトウェア、または<br>E メールの添付ファイルを経由して、コンピュータからまた別のコンピュータへ感染します。 ウイルス感染したプログラムを起動すると、プログラムに潜伐したウイルスも起動します。

ー般的なウイルスに、フロッピーディスクのブートセクタに潜伏するブートウイルスがあります。 フロッピーディスクをドライブに挿入したままコンピュータをシャットダウンすると、次回の起動時に、コンピュ<br>一タはオペレーティングシステムを探すため、フロッピーディスクのブートセクタにアクセスします。このアクセスでコンピュータがウイルスに感染します。 一度コンピュータがウイルスに感染すると、ブート<br>ウイルスは除去されるまで、読み書きされるすべてのフロッ

<span id="page-63-7"></span>エクスプレスサービスコード - Dell™ コンピュータのラベルに付いている数字のコードです。デルテクニカルサポートにお問い合わせになる際に、エクスプレスサービスコードを使用します。

カーソル ― キーボードまたはマウスが次にどこで動作するかを示すディスプレイや画面上の目印です。 通常は、点滅する棒線かアンダーライン、または小さな矢印で表示されます。

解像度 ― プリンタで印刷される画像や、モニタに表示される画像がどのくらい鮮明かという度合いです。 解像度は高い数値に設定しているほど鮮明です。

**書き込み保護** ― ファイルやメディアに、データの内容を変更不可に設定することです。 書き込み保護を設定して、データを変更されたり破壊されることのないようにデータを保護します。 3.5 インチの<br>フロッピーディスクに書き込み保護を設定する場合、書き込み保護設定タブをスライドさせて書き込み不可の位置にします。

<mark>拡張カード ―</mark> コンピュータのシステム基板上の拡張スロットに装着する電子回路基板で、コンピュータの性能を拡張します。 拡張カードの例には、ビデオ、モデム、およびサウンドカードなどがありま す。

拡張型 **PC** カード ― 拡張型 PC カードは、取り付けた際に PC カードスロットからカードの端がはみ出しています。

拡張スロット ― 拡張カードを挿入して、システムバスに接続するコンピュータのシステム基板上のコネクタです。

**拡張ディスプレイモード ―** お使いのディスプレイの拡張として、2 台目のモニタを使えるようにするディスプレイの設定です。デュアルディスプレイモードとも呼ばれます。

**豊紙 ― Windows デスクトップの背景となる模様や絵柄です。壁紙を変更するには、Windows コントロールパネルを開いて変更します。また、気に入った絵柄を読み込んで壁紙にすることができま**<br>す。

**起動 CD ― コン**ピュータを起動するために使用する CD です。ハードドライブが損傷した場合や、コンピュータがウイルスに感染した場合などに備えて、起動 CD または起動ディスクが必要となりま<br>すので、常備しておきます。お使いの『Drivers and Utilities CD』が起動 CD です。

起動順序 ― コンピュータが起動を試みるデバイスの順番を指定します。

**起動ディスク ―** コンピュータを起動するために使用するディスクです。 ハードドライブが損傷した場合や、コンピュータがウイルスに感染した場合などに備えて、起動ディスクまたは起動 CD が必要と<br>なりますので、 常備しておきます。

キャッシュ ― 特別な高速記憶領域です。メインメモリの予約領域または独立した高速ストレージデバイスです。 キャッシュは、マイクロプロセッサのオペレーションスピードを向上させます。

L1 キャッシュ ― マイクロプロセッサ内にあるプライマリキャッシュ

L2 キャッシュ ― マイクロプロセッサに外付け、またはマイクロプロセッサアーキテクチャに組み込まれたセカンドキャシュ

**休止状態モード —** メモリ内のすべてをハードドライブ上の予約領域に保存してからコンピュータの電源を切る省電力モードです。 コンピュータを再起動すると、ハードドライブに保存されているメモリ情<br>報が自動的に復元されます。

グラフィックモード ― *x* 水平ピクセル数 × *y* 垂直ピクセル数 × *z* 色数で表されるビデオモードです。 グラフィックモードは、どんな形やフォントも表現できます。

クロック凍度 ― システムバスに接続しているコンピュータコンポーネントがどのくらいの速さで動作しているかを示す速度で、MHz で表されます。

コントローラ ― マイクロプロセッサとメモリ間、またはマイクロプロセッサとデバイス間のデータ転送を制御するチップです。

コントロールパネル ― 画面設定などのオペレーティングシステムやハードウェアの設定を変更するためのユーティリティです。

#### <span id="page-64-0"></span>サ

**サージプロテクタ ―** 雷雨時に発生する電圧スパイクがコンセントを介してコンピュータに送られるのを防ぎます。 ただし、サージプロテクタでは、落雷、または通常の AC ライン電圧レベルが 20 % 以<br>上低下した際に起こる停電からはシステムを保護できません。

ネットワーク接続はサージプロテクタでは保護できません。雷雨時は、必ずネットワークケーブルをネットワークコネクタから外してください。

**サービスタグ ―** コンピュータに貼ってあるバーコードラベルのことで、デルサポート support.jp.dell.com にアクセスしたり、デルのカスタマーサービスやテクニカルサポートに電話でお問い合わせ<br>になる場合に必要な識別番号が書いてあります。

システム基板 ― コンピュータに搭載されている主要回路基板です。マザーボードとも呼ばれます。

**システムトレイ ―** コンピュータの時計、音量調節、およびプリンタの状況など、プログラムやコンピュータの機能にすばやくアクセスできるアイコンが表示されている Windows タスクバーの領域です。<br>通知領域とも呼ばれます。

ウィンドウやプログラムを閉じ、オペレーティングシステムを終了して、コンピュータの電源を切るプロセスです。 シャットダウンが完了する前にコンピュータの電源を切ると、データを損 シャットダウン - ウィ<br>失する恐れがあります。

**ショートカット ―** 頻繁に使用するプログラム、ファイル、フォルダ、およびドライブにすばやくアクセスできるようにするアイコンです。 ショートカットを Windows デスクトップ上に作成し、ショートカットア<br>イコンをダブルクリックすると、それに対応するフォルダやファイルを検索せずに開くことができます。 ショートカットアイコンは、ファイルが置かれている場所を変更するわけではありません。 ショ<del>ー</del>トカッ<br>トを削除しても、元のファイルには

シリアルコネクタ ― I/O ポートは、ハンドヘルドデジタルデバイスやデジタルカメラなどのデバイスをコンピュータに接続するためによく使用されます。

**スキャンディスク ―** ファイル、フォルダ、およびハードドライブの表面のエラーをチェックする Microsoft のユーティリティです。 コンピュータがロックアップした後に、スキャンディスクが実行されること<br>があります。

スタンパイモード ― コンピュータの不必要な動作をシャットダウンして電力を節約する省電力モードです。

**セットアッププログラム —** ハードウェアやソフトウェアをインストールしたり設定するのに使うプログラムです。 setup.exe または install.exe プログラムが Windows 用ソフトウェアに付属していま<br>す。セットアッププログラムはセットアップユーティリティとは異なります。

**セットアップユーティリティ ―** コンピュータのハードウェアとオペレーティングシステム間のインタフェース機能を持つユーティリティです。 セットアップユーティリティを使って、BIOS のユーザー選択<br>可能オプション (時刻、日付、またはシステムパスワードなど) を設定できます。 設定がコンピュータにどのような影響を与えるのか理解できていない場合、このプログラムの設定を変更しないでくださ い。

ソフトウェア ― コンピュータファイルやプログラムなど、電子的に保存できるものすべてを指します。

### <span id="page-64-1"></span>タ

通知領域 — コンピュータの時計、音量調節、およびプリンタの状況など、プログラムやコンピュータの機能にすばやくアクセスできるアイコンが表示されている Windows タスクバーの領域です。 シス

テムトレイとも呼ばれます。

**ディスクストライピング ―** 複数のディスクドライブにデータを分散する技術です。 ディスクストライピングによって、ディスクストレージからデータをより速く読み出すことができます。 ディスクストライピ<br>ングを使用しているコンピュータでは、ユーザーはデータのユニットサイズまたはストライプ幅を選択できます。

**テキストエディタ ―** Windows のメモ帳など、テキストのみを含むファイルを作成したり編集するためのプログラムです。 テキストエディタには通常、ワードラップやフォーマット (アンダーラインのオプ<br>ションやフォントの変換など)の機能はありません。

デバイス ― ディスクドライブ、プリンタ、キーボードなどコンピュータに内蔵または外付けされたハードウェアです。

デバイスドライバ ― ドライバを参照してください。

デュアルディスプレイモード ― お使いのディスプレイの拡張として、2台目のモニタを使えるようにするディスプレイの設定です。 拡張ディスプレイモードとも呼ばれます。

**ドライバ —** プリンタなどのデバイスを、オペレーティングシステムで制御できるようにするためのソフトウェアです。 多くのデバイスは、コンピュータに正しいドライバがインストールされていない場合、正<br>常に動作しません。

### <span id="page-65-0"></span>ナ

内蔵 ― 通常、コンピュータのシステム基板に搭載されているコンポーネントを指します。 また、ビルトインともいいます。

**ネットワークアダプタ ―** ネットワーク機能を提供するチップです。 コンピュータのシステム基板にネットワークアダプタが内蔵されていたり、アダプタが内蔵されている PC カードもあります。 ネットワ<br>ークアダプタは、NIC(ネットワークインタフェースコントローラ)とも呼ばれます。

#### <span id="page-65-1"></span>ハ

パーティション ― ハードドライブ上の物理ストレージ領域です。1 つ以上の論理ストレージ領域 (論理ドライブ) に割り当てられます。 各パーティションは複数の論理ドライブを持つことができます。

ハードドライブ ― ハードディスクのデータを読み書きするドライブです。 ハードドライブとハードディスクは、同じ意味としてどちらかが使われています。

バイト ― コンピュータで使われる基本的なデータ単位です。 1 バイトは、通常 8 ビットです。

バス ― コンピュータのコンポーネント間で情報を通信する経路です。

バス速度 ― バスがどのくらいの速さで情報を転送できるかを示す、MHz で示される速度です。

**パックアップ ―** フロッピーディスクドライブ、CD ドライブ、またはハードドライブなどにプログラムやデータファイルをコピーすることです。 不測の事態に備えて、定期的にハードドライブからデータファ<br>イルをバックアップしてください。

パラレルコネクタ ― I/O ポートは、パラレルプリンタをコンピュータに接続する場合などに使用されます。 LPT ポートとも呼ばれます。

ート<mark>シンク ―</mark> 放熱の役目をするマイクロプロセッサに付属する金属板です。

ピクセル - ディスプレイ画面のシングルポイントです。ピクセルが縦と横に並び、イメージを作ります。ビデオ解像度 (800 × 600 など) は、上下左右に並ぶピクセルの数で表します。

ビット ― コンピュータが認識するデータの最小単位です。

ビデオ解像度 ― 解像度を参照してください。

ピデオコントローラ ― お使いのコンピュータに (モニタの組み合わせにおいて) ビデオ機能を提供するビデオカード、または (内蔵ビデオコントローラ搭載のコンピュータの) システム基板の回路で す。

**ビデオ**メモリ ― ビデオ機能専用のメモリチップで構成されるメモリです。通常、ビデオメモリはシステムメモリよりも高速です。取り付けられているビデオメモリの容量は、主にプログラムが表示できる<br>色数に影響を与えます。

**ビデオモード —** テキストやグラフィックをモニタに表示する際のモードです。 グラフィックをベースにしたソフトウェア (Windows オペレーティングシステムなど) は、x 水平ピクセル数 × y 垂直ピクセ<br>ル数 × z 色数で表されるビデオモードで表示されます。 文字をベースにしたソフトウェア (テキストエディタなど) は、x 列 × v 行の文字数で表されるビデオモードで表示されます。

フォーマット ― ファイルを保存するためにドライブやディスクを準備することです。ドライブまたはディスクをフォーマットするとデータをすべて消失します。

フォルダ - ディスクやドライブ上のファイルを整頓したりグループ化する入れ物です。フォルダ中のファイルは、名前や日付やサイズなどの順番で表示できます。

**プラグアンドプレイ ―** デバイスを自動的に設定するコンピュータの機能です。 BIOS、オペレーティングシステム、およびすべてのデバイスがプラグアンドプレイ対応の場合、プラグアンドプレイを使う<br>と、自動的なインストール、設定、および既存ハードウェアとの互換性が可能になります。

**プログラム ―** 表計算ソフト、ワープロソフト、データベースソフト、ゲームソフトなどのデータ処理をするソフトウェアです。 これらのプログラムは、オペレーティングシステムの実行を必要とします。

フロッピードライブ ― フロッピーディスクにデータを読み書きできるディスクドライブです。

### <span id="page-65-2"></span>マ

マイクロプロセッサ ― プログラム命令を解析して実行するコンピュータチップです。 マイクロプロセッサは、プロセッサや CPU (中央演算処理装置) とも呼ばれます。

マウス – 画面上のカーソルの移動を制御するポインティングデバイスです。 通常は、マウスを硬くて平らな面で動かして、画面上のカーソルやポインタを移動します。

メモリ ― コンピュータ内部にある、一時的にデータを保存する領域です。 メモリにあるデータは一時的に保存されているだけですので、作業中は時々ファイルを保存するようお勧めします。また、コンピ<br>ュータをシャットダウンする際も必ずファイルを保存してください。 コンピュータのメモリには、RAM、ROM およびビデオメモリなど何種類かあります。 通常、メモリというと RAM を指します。

メモリアドレス ― データを一時的に RAM に保存する特定の場所です。

**メモリマッピング —** コンピュータがスタートアップ時にメモリアドレスを物理的な場所に割り当てる処理です。デバイスとソフトウェアは、マイクロプロセッサがアクセスできる情報を識別できるようになり<br>ます。

モ**デム ―** アナログ電話回線を介して他のコンピュータと通信するためのデバイスです。モデムには、外付けモデム、PC カードモデム、および内蔵モデムの 3 種類があります。通常、モデムはイン<br>ターネットへの接続や E メールの交換に使用されます。

モニタ – 高解像度のテレビのようなデバイスで、コンピュータの出力を表示します。

### <span id="page-66-0"></span>ヤ

<mark>読み取り専用 ―</mark> 表示することはできますが、編集したり削除することができないデータやファイルです。 以下のような場合にファイルが読み取り専用に設定されます。

ι 物理的に書き込み保護にされたフロッピーディスクにファイルがある場合<br>ι ファイルがネットワーク上のディレクトリにあり、システム管理者がアクセス権限を特定の個人だけに許可している場合

### <span id="page-66-1"></span>ラ

**リフレッシュレート ―** 画面上のビデオイメージが再描画される周波数です。単位は Hz で、このリフレッシュレートの周波数で画面の水平走査線 (垂直周波数とも呼ばれます) が再描画されます。<br>人の目には、リフレッシュレートが高いほど、ビデオのちらつきが少なくなります。

ローカルバス ― デバイスにマイクロプロセッサへの高速スループットを提供するデータバスです。

日次ページに戻る

# コンピュータについての情報 Dell Precision™ Workstations 450 および **650** ユーザーズガイド

- お使いのコンピュータに関する情報の検索
- [仕様](#page-68-0)
- $①$  [お取り扱い上の注意](#page-71-0)

## <span id="page-67-0"></span>お使いのコンピュータに関する情報の検索

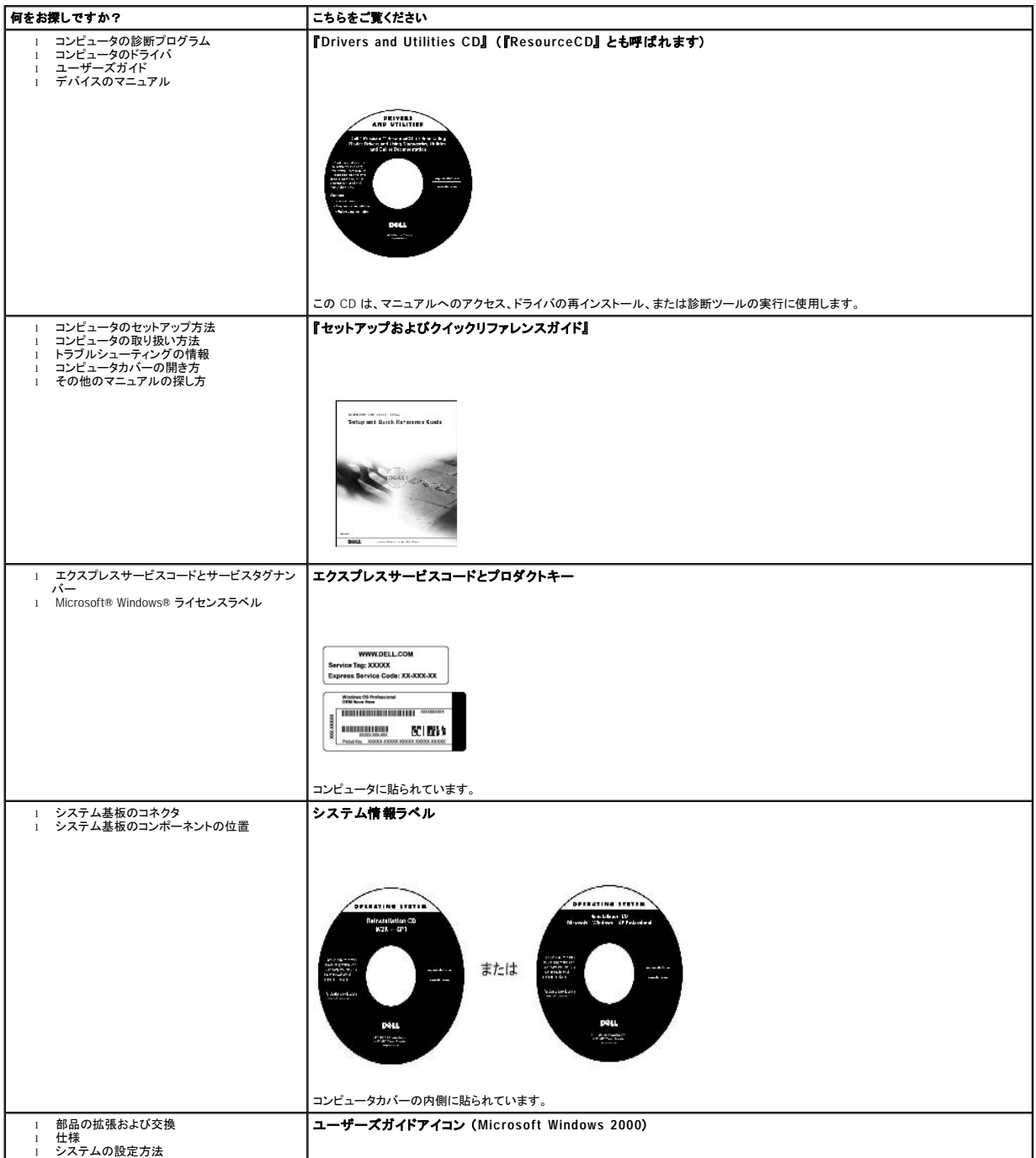

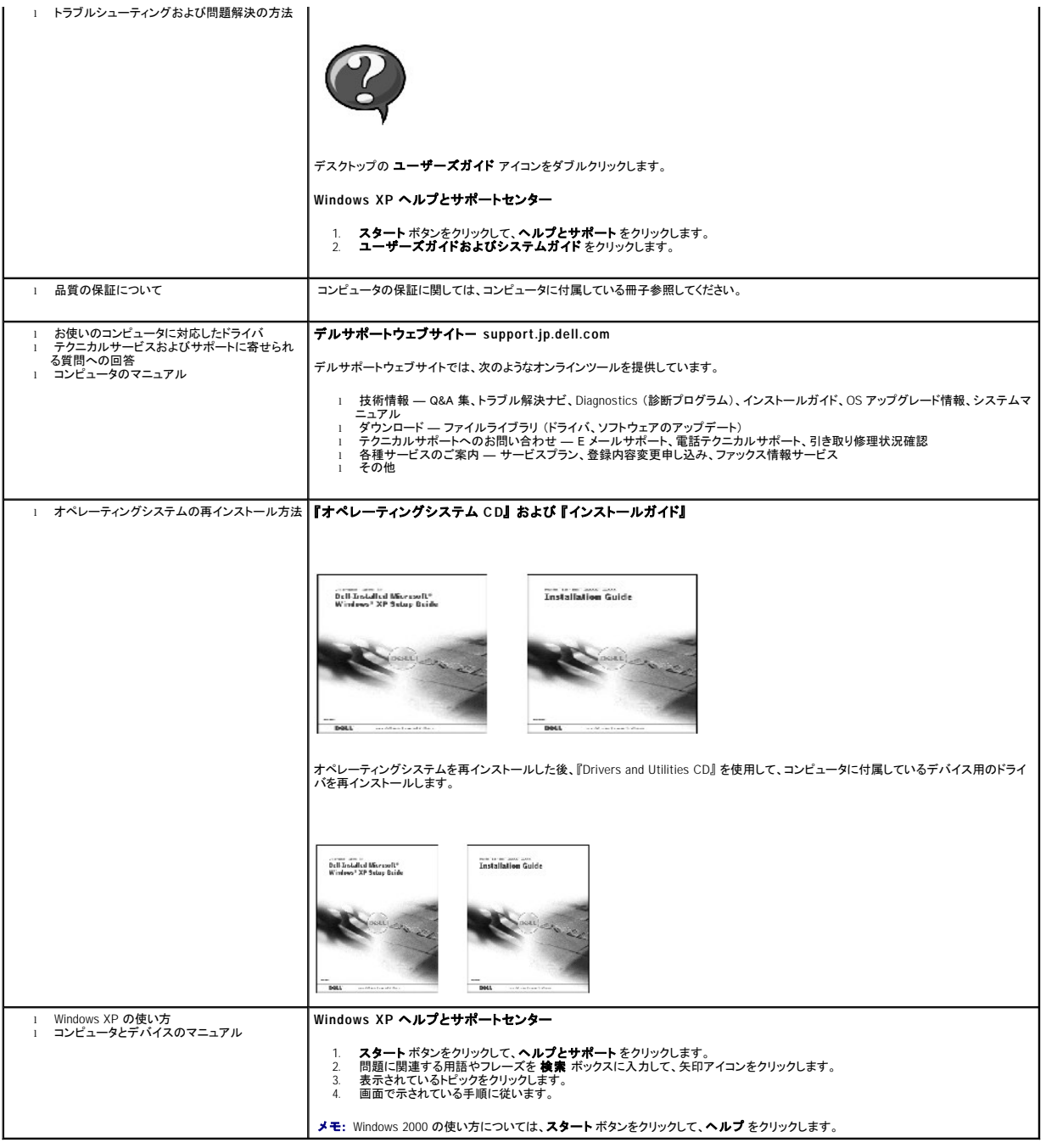

# <span id="page-68-0"></span>仕様

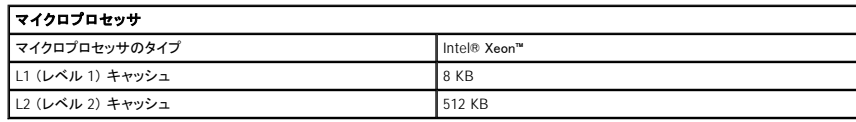

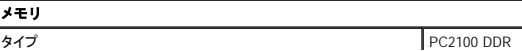

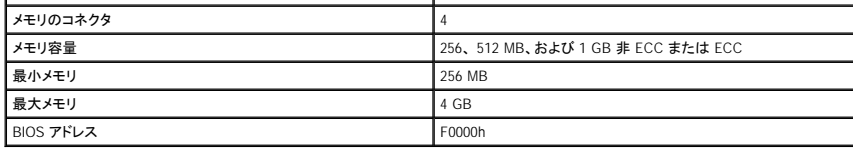

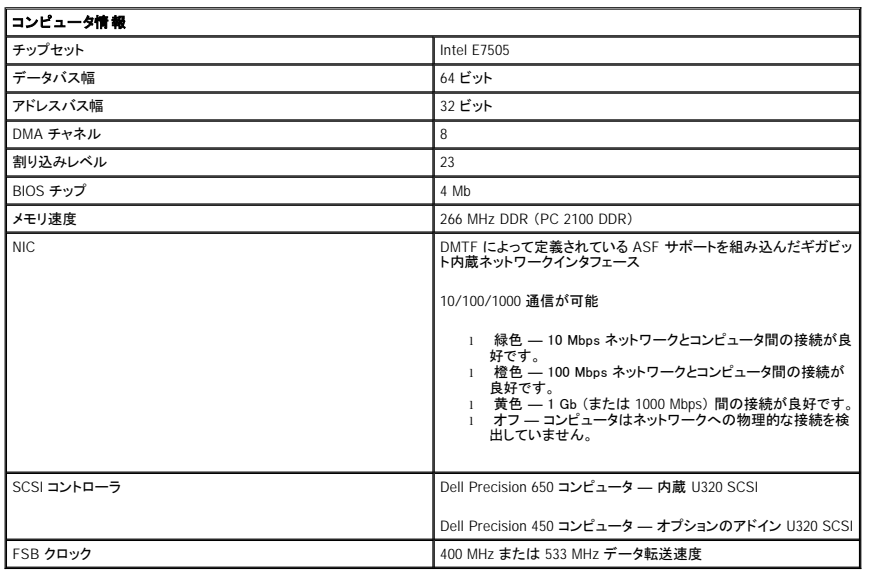

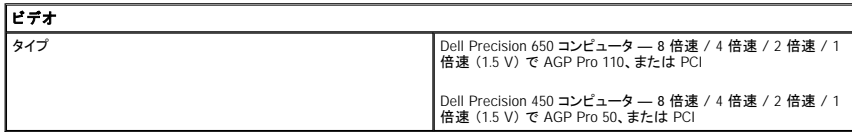

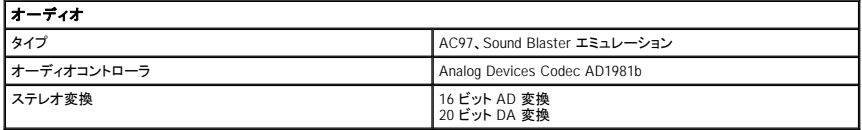

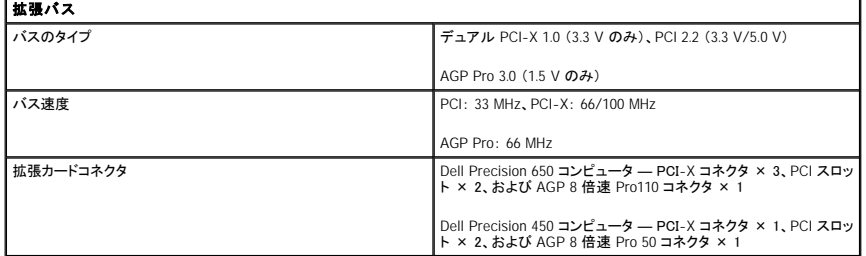

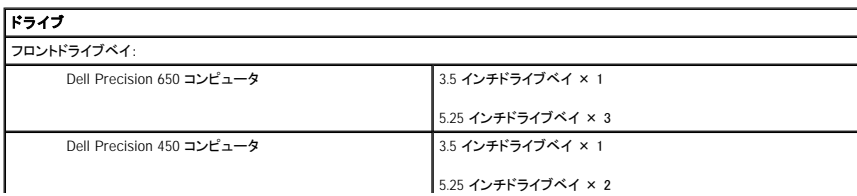

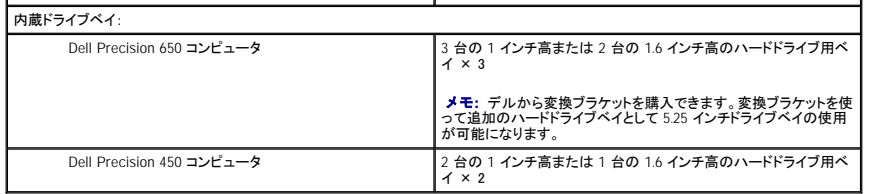

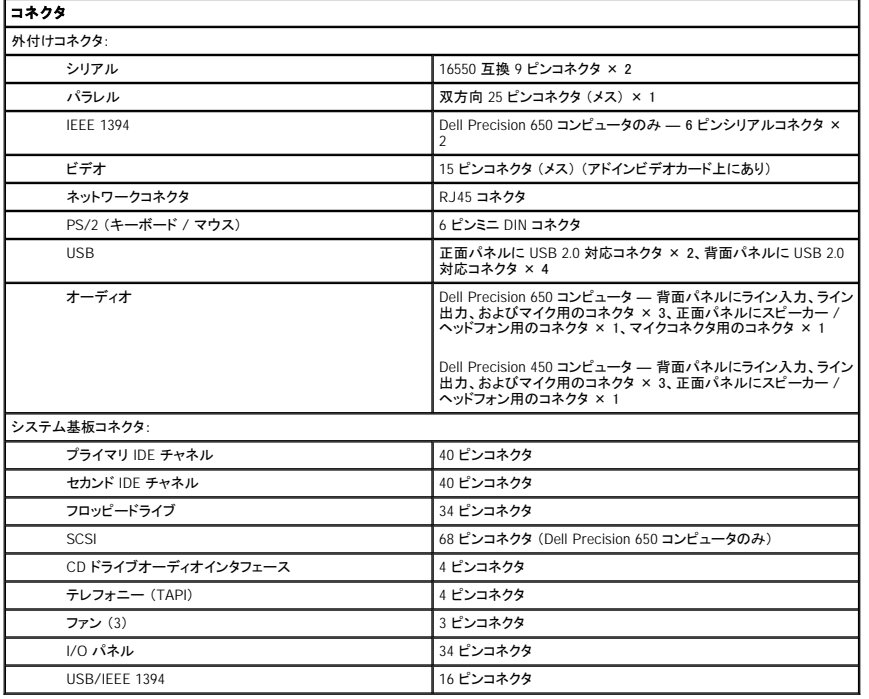

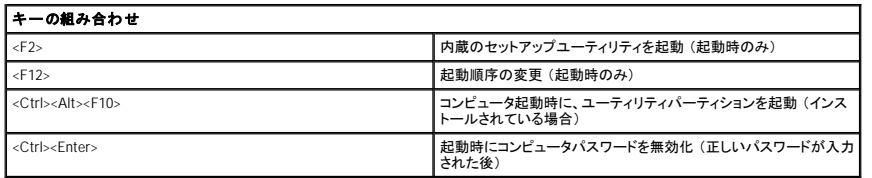

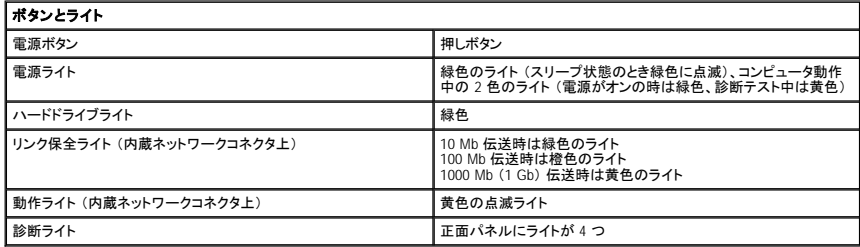

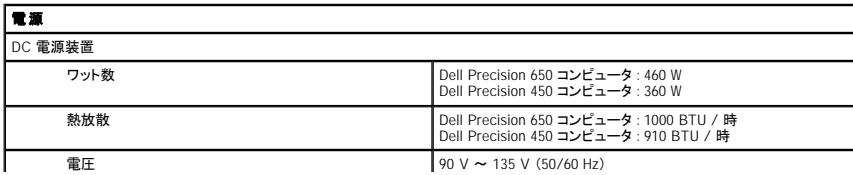

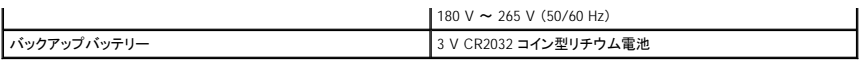

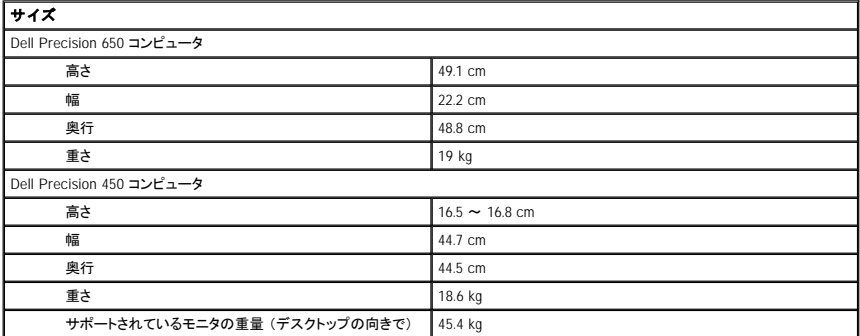

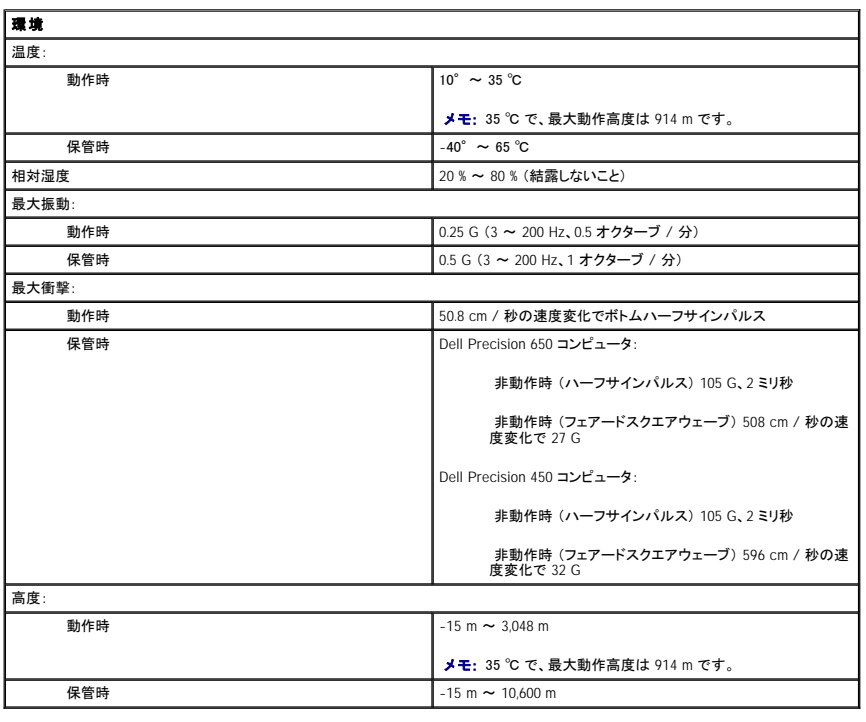

### <span id="page-71-0"></span>お取り扱い上の注意

コンピュータをお取り扱う際は、以下の説明に従ってください。

- l データの損失または破損を防ぐため、ハードドライブライトが点灯している際は、絶対にコンピュータの電源を切らないでください。
- l アンチウイルスソフトウェアを使って定期的にウイルススキャンを実行してください。
- l 定期的に必要のないファイルを削除したり、ドライブをデフラグしてハードドライブの空き容量を管理してください。
- l 定期的にファイルをバックアップしてください。
- 1 定期的にモニタ画面、マウス、およびキーボードをクいリーニングしてください (「<u>コンピュータのクリーニング</u>」 を参照)。
コンピュータについて ー Dell Precision 650<br><sub>Dell Precision™ Workstations 450 および 650 ユーザーズガイド</sub>

● [コンピュータの正面](#page-72-0)

- [コンピュータの背面](#page-74-0)
- [コンピュータの内部](#page-75-0)
- [システム基板のコンポーネント](#page-76-0)

<span id="page-72-0"></span>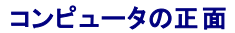

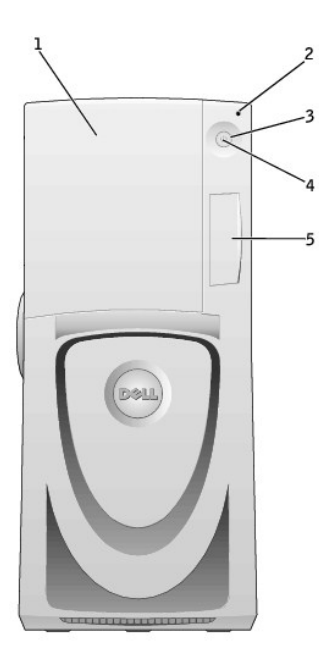

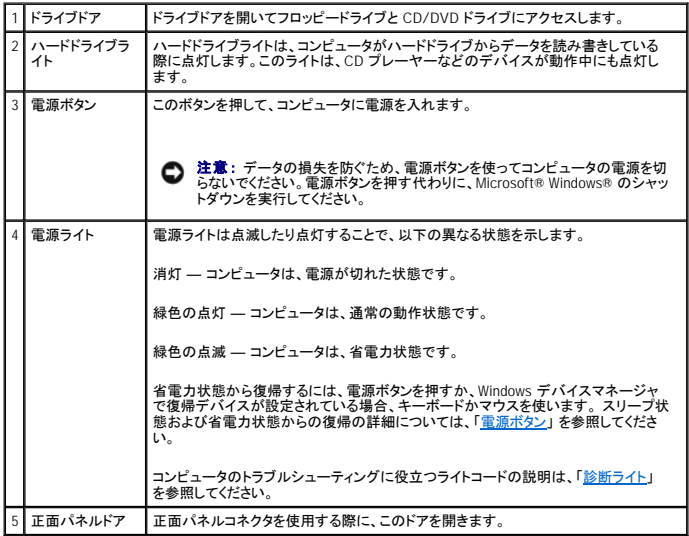

# コンピュータの正面図 (ドア開口時)

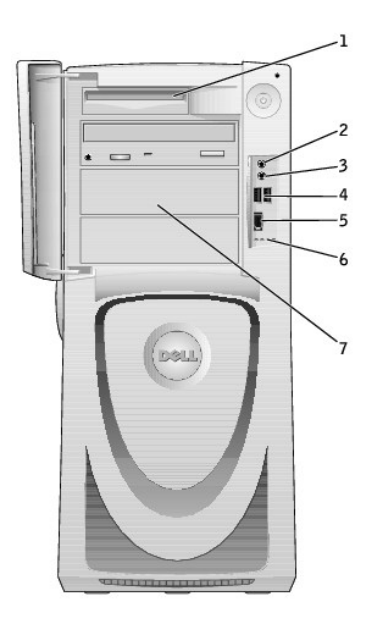

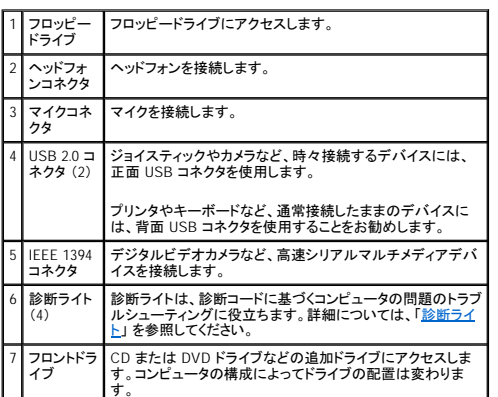

# ドライブドアの開き方

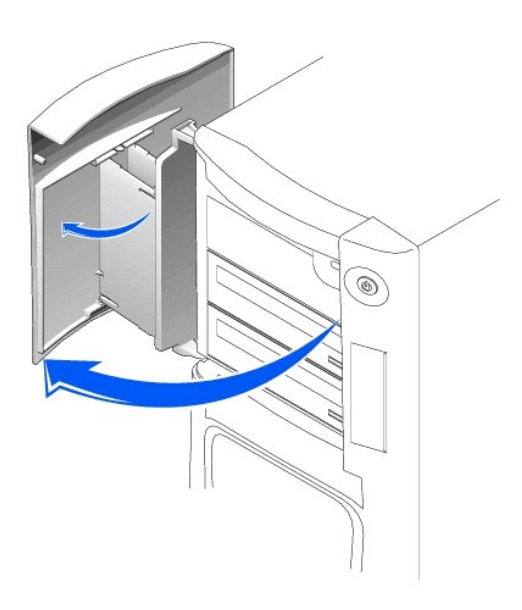

# <span id="page-74-0"></span>コンピュータの背面

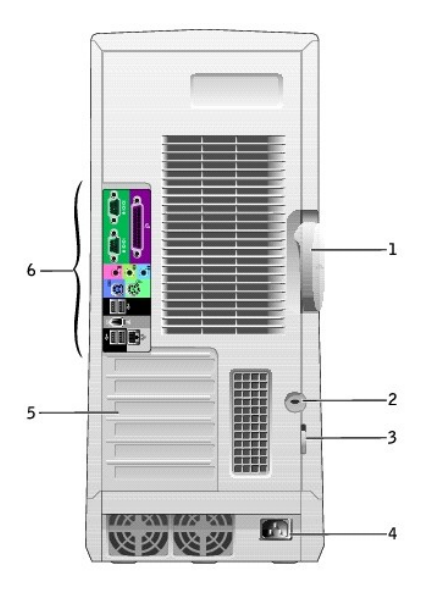

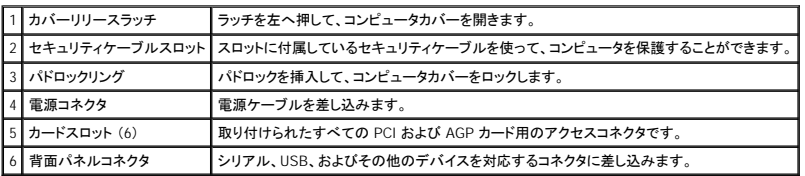

### 背面パネルコネクタ

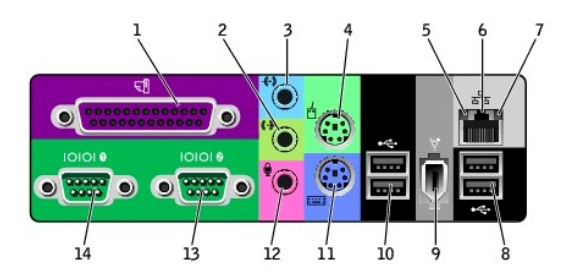

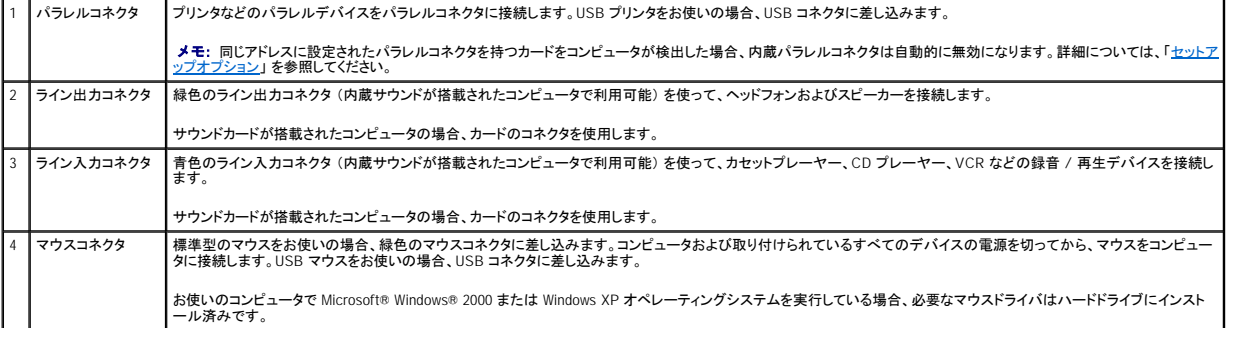

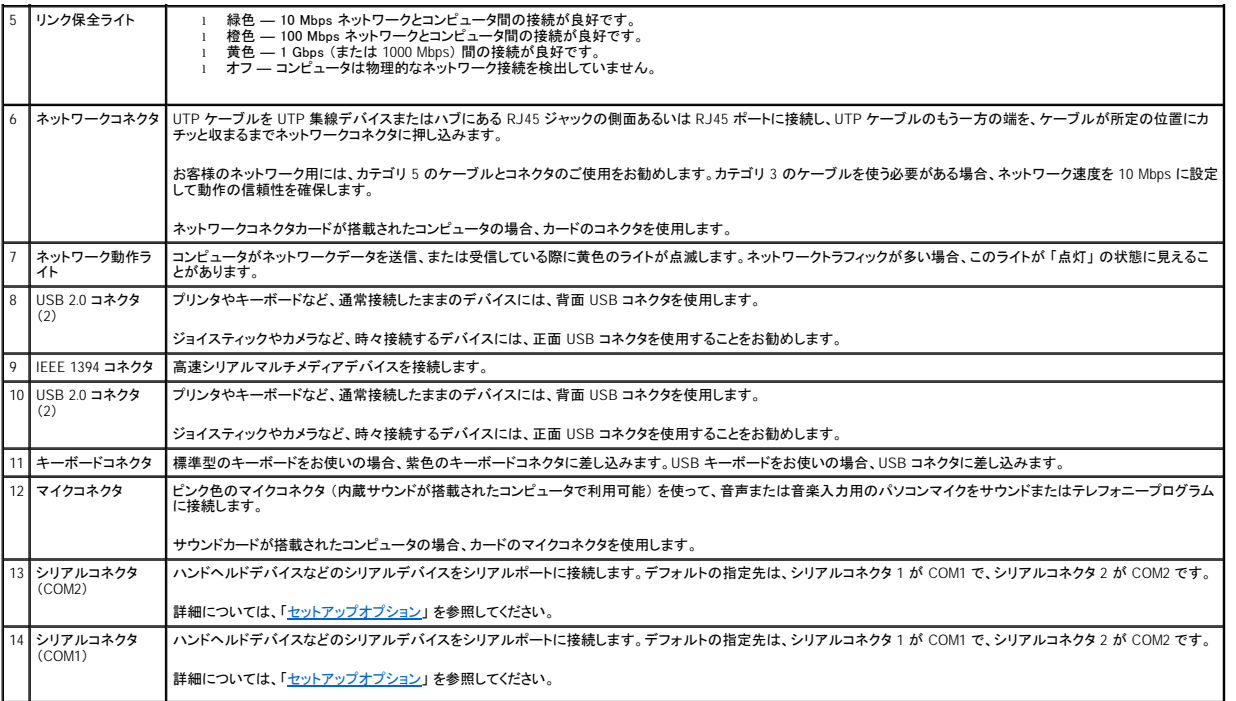

# <span id="page-75-0"></span>コンピュータの内部

- △ 警告: 『システム情報ガイド』の安全にお使いいただくための注意事項に従い、この項の手順を始めてください。
- △ 警告: 感電を防ぐため、カバーを開く前にコンピュータの電源プラグを必ずコンセントから抜いてください。
- 注意: コンピュータカバーを開く際は、間違ってシステム基板からケーブルを外さないように注意してください。

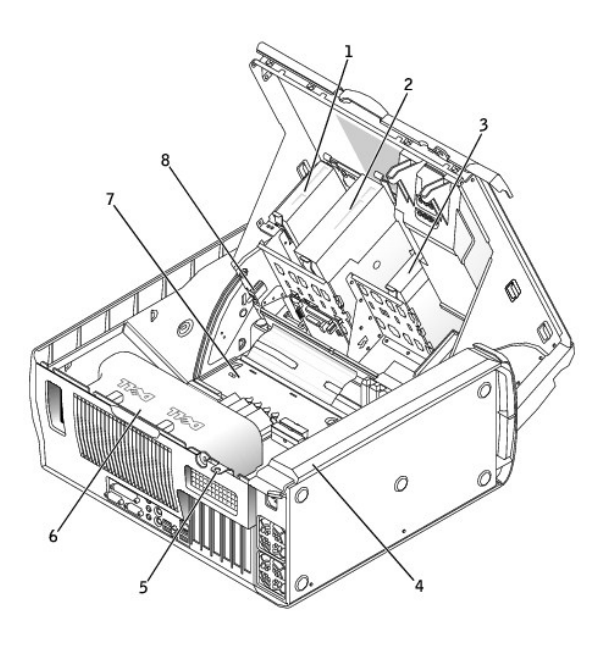

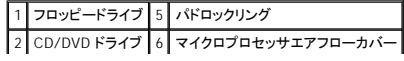

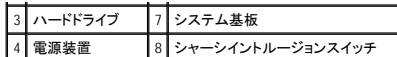

ケーブルの色

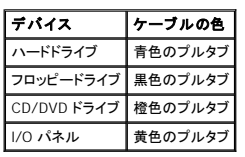

# <span id="page-76-0"></span>システム基板のコンポーネント

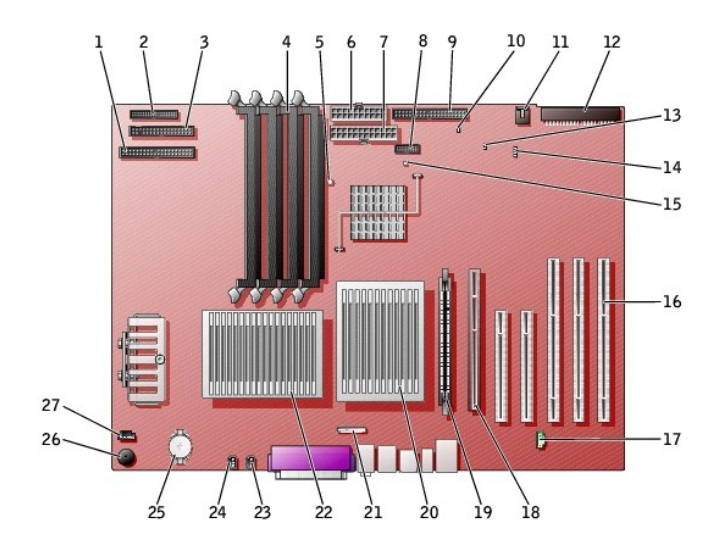

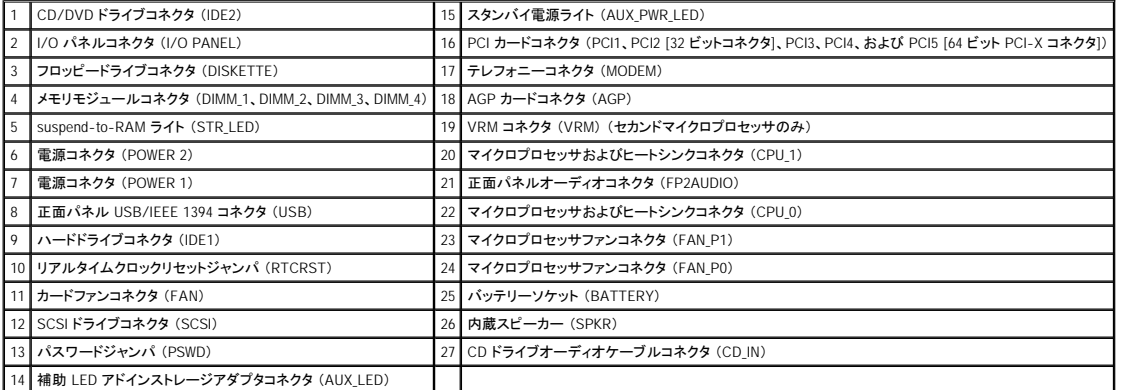

### コンピュータカバーの閉じ方 Dell Precision™ Workstations 450 および **650** ユーザーズガイド

- 1. すべてのケーブルがしっかりと接続され、ケーブルが邪魔にならない場所に束ねられているか確認します。
- 2. コンピュータの内部に工具や余った部品が残っていないか確認します。
- 3. コンピュータカバーを閉じます。
	- a. カバーを回転させて所定の位置に下ろします。
	- b. コンピュータにバッフルが付いている場合、カバーを下ろす際にバッフルが所定の位置に収まるように正しい位置にバッフルを置きます。
	- c. カバーを押し下げて閉じます。
	- d. カバーを閉じたら、リリースラッチを所定の位置にカチッと収まるまで右にスライドします。

### **Dell Precision 650**

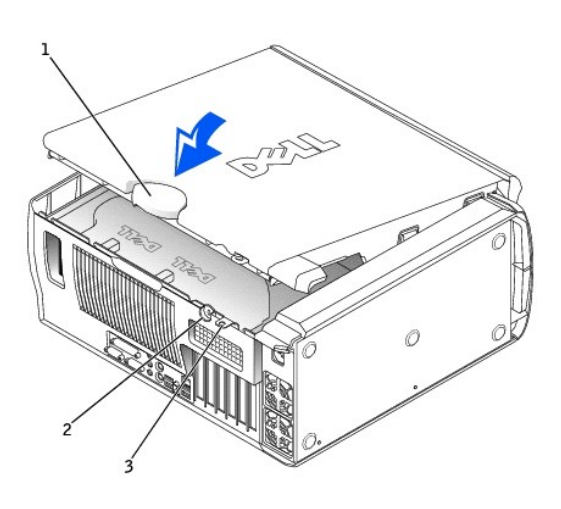

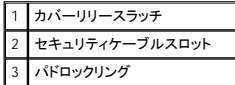

**Dell Precision 450** 

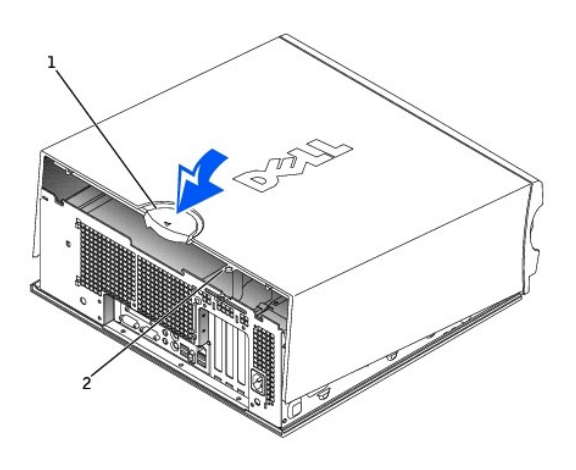

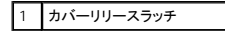

# 2 パドロックリング 2

4. コンピュータのセキュリティのためにパドロックを使用している場合、パドロックを取り付けます。

● 注意: ネットワークケーブルを接続するには、まずケーブルを壁のネットワークジャックに差し込み、次に、コンピュータに差し込みます。

5. コンピュータとデバイスをコンセントに接続して、電源を入れます。

コンピュータカバーの開き方 Dell Precision™ Workstations 450 および **650** ユーザーズガイド

### ▲ 警告: 『システム情報ガイド』の安全にお使いいただくための注意事項に従い、この項の手順を始めてください。

- 1. スタート メニューからコンピュータをシャットダウンします。
- 2. コンピュータおよび取り付けられているデバイスの電源が切れているか確認します。コンピュータをシャットダウンした際に、コンピュータおよび取り付けられているデバイスの電源が自動的に切 れなかった場合、ここでそれらの電源を切ります。

● 注意: ネットワークケーブルを取り外すには、まずコンピュータからケーブルを外し、次に、壁のネットワークジャックから外します。

- 3. 電話回線や通信回線のケーブルをコンピュータから外します。
- 4. コンピュータおよび取り付けられているすべてのデバイスをコンセントから取り外し、電源ボタンを押してシステム基板の静電気を逃がします。
- 5. 背面パネルのパドロックリングを通してパドロックを取り付けている場合、パドロックを取り外します。

### 警告: 感電防止のため、カバーを開く前に必ず、コンピュータの電源プラグをコンセントから抜いてください。

6. 図に示されているように、側面を下にしてコンピュータを置きます。

**○ 注意:** カバーを開いておくために十分なスペース (机の上に 30 cm 以上) があるか確認します。

- 7. コンピュータカバーを開きます。
	- a. カバーリリースラッチを、コンピュータの上部へスライドさせます。
	- b. カバーを持ち上げ、コンピュータの前面の方へ持ち上げます。
- 8. コンピュータ内部に触れる前に、コンピュータ背面の金属部などコンピュータの塗装されていない金属面に触れて、身体の静電気を逃がします。

作業中も定期的に、コンピュータの塗装されていない金属面に触れて、内蔵コンポーネントを損傷する恐れのある静電気を逃がしてください。

**Dell Precision 650** 

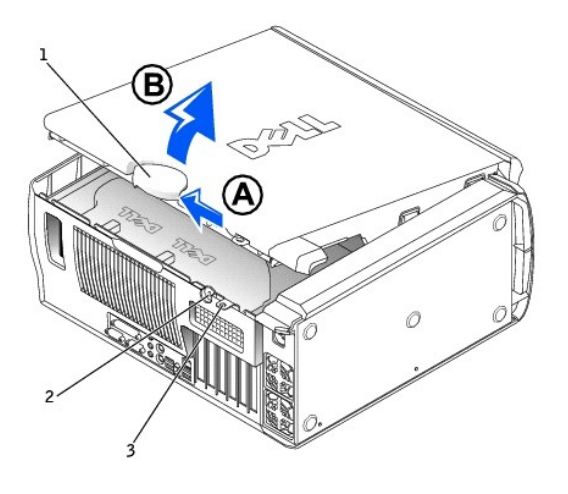

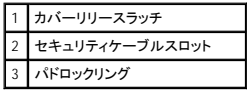

**Dell Precision 450** 

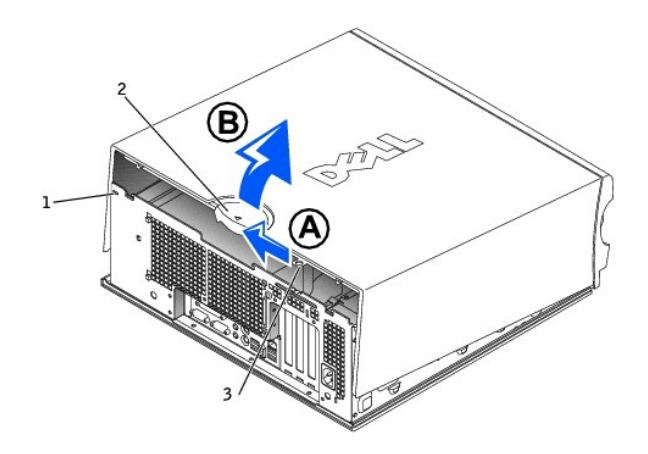

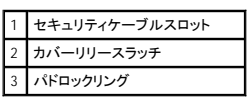

### マイクロプロセッサ Dell Precision™ Workstations 450 および **650** ユーザーズガイド

- [取り付けガイドライン](#page-81-0)
- [マイクロプロセッサの取り付け](#page-81-1)
- [マイクロプロセッサの取り外し](#page-82-0)

### <span id="page-81-0"></span>取り付けガイドライン

- l お使いのコンピュータは、デュアルプロセッサ操作に対応しています。ヒートシンク (CPU\_0 および CPU\_1) は、それらの特定のコネクタにしか合わないように設計されています。
- ι シングルプロセッサ操作の場合、プロセッサはソケット CPU.0 に取り付ける必要があります。シングルプロセッサの VRM は既に取り付けられており、取り外すことはできません。プロセッサソケ<br>ット 1 と VRM コネクタ 1 には何も取り付けないでください。これらのコンポーネントの位置は、システム基板のコンポーネントの図 (Dell Precision 450 コンピュータの場合 「<u>システム基板のコン</u><br>ポーネントJ、Dell
- 1 デュアルプロセッサ操作の場合、両方のプロセッサソケットおよび VRM コネクタを使用します。VRM コネクタの位置は、システム基板のコンポーネントの図 (Dell Precision 450 コンピュータの<br>- 場合 [「システム基板のコンポーネント」](file:///C:/data/systems/ws650/ja/ug/dabout.htm#1109228)、Dell Precision 650 コンピュータの場合 「[システム基板のコンポーネント」](file:///C:/data/systems/ws650/ja/ug/mabout.htm#1106510)を参照)、またはコンピュータ内部のシステム基板のラベルを参照してください。
- ι デュアルプロセッサ操作の場合、2 つのプロセッサおよび VRM は同一でなければなりません。プロセッサが一致しない場合、システムメッセージが表示されます。プロセッサの電圧が一致しな<br>- い場合、または VRM を正しく取り付けていない場合、<u>診断ライト</u>がエラーを示します。
- l マイクロプロセッサをアップグレードする場合、元のマイクロプロセッサヒートシンクおよび固定クリップは、将来のトラブルシューティングに備えて廃棄しないでください。

### <span id="page-81-1"></span>マイクロプロセッサの取り付け

#### 警告: 通常の操作中に、プロセッサは非常に高温になります。十分な時間を置いてプロセッサの温度が下がったことを確認してから、プロセッサに触れてください。

#### ▲ 警告: 『システム情報ガイド』の安全にお使いいただくための注意事項に従い、この項の手順を始めてください。

- 1. スタート メニューからコンピュータをシャットダウンします。
- 2. コンピュータおよび取り付けられているデバイスの電源が切れているか確認します。コンピュータをシャットダウンした際に、コンピュータおよび取り付けられているデバイスの電源が自動的に切 れなかった場合、ここでそれらの電源を切ります

● 注意: ネットワークケーブルを取り外すには、まずコンピュータからケーブルを外し、次に、壁のネットワークジャックから外します。

- 3. 電話回線や通信回線のケーブルをコンピュータから外します。
- 4. コンピュータおよび取り付けられているすべてのデバイスをコンセントから取り外し、電源ボタンを押してシステム基板の静電気を逃がします。
- 5. 背面パネルのパドロックリングを通してパドロックを取り付けている場合、パドロックを取り外します。

▲ 警告: 感電防止のため、カバーを開く前に必ず、コンピュータの電源プラグをコンセントから抜いてください。

**注意**: コンピュータ内部に触れる前に、コンピュータ背面の金属部など塗装されていない金属面に触れて、身体の静電気を逃がしてください。作業中も、定期的に塗装されていない金属面に触<br>れて、内蔵コンポーネントを損傷する恐れのある静電気を逃がしてください。

#### 6. [コンピュータカバーを開きます](file:///C:/data/systems/ws650/ja/ug/mdcvropn.htm#1105021)。

7. [マイクロプロセッサエアフローカバー](file:///C:/data/systems/ws650/ja/ug/mshroud.htm#1106995)を取り外します (Dell Precision 650 コンピュータの場合「<u>マイクロプロセッサエアフローカバー</u>[」、](file:///C:/data/systems/ws650/ja/ug/dvshroud.htm#1106995)Dell Precision 450 コンピュータの場合「<u>マイクロプロセッ</u> <mark>-カバー</mark>」を参照)。

マイクロプロセッサを交換する場合、[「マイクロプロセッサの取り外し」](#page-82-0)を参照してください。

● 注意: マイクロプロセッサとコンピュータに修復できない損傷を与えないため、マイクロプロセッサをソケットに正しく装着してください。

- 8. リリースレバーが完全に開いていない場合、その位置まで動かします。
- 9. マイクロプロセッサの 1 番ピン (印のある角) とソケットの 1 番ピンを合わせます。

**注意**: マイクロプロセッサのピンは壊れやすいものです。マイクロプロセッサの損傷を防ぐため、マイクロプロセッサとソケットがきちんと揃っているか確認します。プロセッサを取り付ける際は、<br>力を入れすぎないでください。

- 10. 慎重にマイクロプロセッサをソケットに置き、軽く押さえて装着します。
- 11. 所定の位置にカチッと収まるまでリリースレバーをシステム基板の方へ動かし、マイクロプロセッサを固定します。

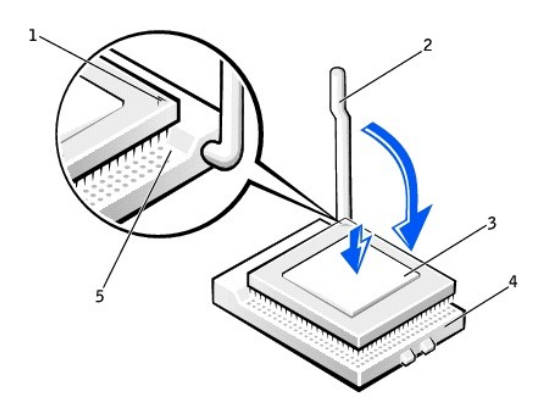

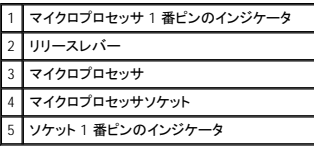

12. サーマルグリース保護カバーを取り外し、ヒートシンクを基盤に置きます。

- 13. レバーと反対側の保持モジュールのタブの下に、ヒートシンクの片方の端を置きます。ヒートシンクがもう一方の保持モジュールの端のタブにしっかりと装着されるように、ヒートシンクをマイクロ プロセッサに押し下げます。
- 14. 保持モジュールのクリップを取り付けます。
- 15. デル製のマイクロプロセッサ交換キットを取り付けた場合、元のヒートシンクアセンブリとマイクロプロセッサを、交換キットが送られてきた同じパッケージを使用して、デルに返却してください。
- 16. セカンドマイクロプロセッサを取り付ける場合、VRM[を取り付けます。](file:///C:/data/systems/ws650/ja/ug/mdvrm.htm#1107293)
- 17. エアフローカバーを取り付けます (Dell Precision 650 コンピュータの場合「[マイクロプロセッサエアフローカバー](file:///C:/data/systems/ws650/ja/ug/mshroud.htm#1106995)[」、](file:///C:/data/systems/ws650/ja/ug/dvshroud.htm#1106995)Dell Precision 450 コンピュータの場合「マイクロプロセッサエアフローカバ ー」 を参照)。
- 18. コンピュータカバーを閉じます。

● 注意: ネットワークケーブルを接続するには、まずケーブルを壁のネットワークジャックに差し込み、次に、コンピュータに差し込みます。

19. コンピュータとデバイスをコンセントに接続して、電源を入れます。

### <span id="page-82-0"></span>マイクロプロセッサの取り外し

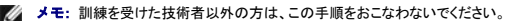

▲ 警告: 通常の操作中に、プロセッサは非常に高温になります。十分な時間を置いてプロセッサの温度が下がったことを確認してから、プロセッサに触れてください。

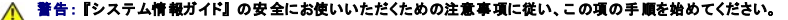

- 1. スタート メニューからコンピュータをシャットダウンします。
- 2. コンピュータおよび取り付けられているデバイスの電源が切れているか確認します。コンピュータをシャットダウンした際に、コンピュータおよび取り付けられているデバイスの電源が自動的に切 れなかった場合、ここでそれらの電源を切ります。

● 注意: ネットワークケーブルを取り外すには、まずコンピュータからケーブルを外し、次に、壁のネットワークジャックから外します。

- 3. 電話回線や通信回線のケーブルをコンピュータから外します。
- 4. コンピュータおよび取り付けられているすべてのデバイスをコンセントから取り外し、電源ボタンを押してシステム基板の静電気を逃がします。
- 5. 背面パネルのパドロックリングを通してパドロックを取り付けている場合、パドロックを取り外します。

### ▲ 著告: 感電防止のため、カバーを開く前に必ず、コンピュータの電源プラグをコンセントから抜いてください。

- **注意**: コンピュータ内部に触れる前に、コンピュータ背面の金属部など塗装されていない金属面に触れて、身体の静電気を逃がしてください。作業中も、定期的に塗装されていない金属面に触<br>れて、内蔵コンポーネントを損傷する恐れのある静電気を逃がしてください。
- 6. [コンピュータカバーを開きます](file:///C:/data/systems/ws650/ja/ug/mdcvropn.htm#1105021)。
- 7. エアフローカバーを取り外します (Dell Precision 650 コンピュータの場合「マ[イクロプロセッサエアフローカバー](file:///C:/data/systems/ws650/ja/ug/mshroud.htm#1106995)[」、](file:///C:/data/systems/ws650/ja/ug/dvshroud.htm#1106995)Dell Precision 450 コンピュータの場合「マイクロプロセッサエアフローカバ

[ー」 を参照\)。](file:///C:/data/systems/ws650/ja/ug/dvshroud.htm#1106995)

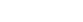

**注意**: デル製のマイクロプロセッサアップグレードキットを取り付ける場合、元のヒートシンクは廃棄してください。デル製ではないマイクロプロセッサアップグレードキットを取り付ける場合、新し<br>いマイクロプロセッサを取り付ける際は、元のヒートシンクを再利用してください。

- 8. マイクロプロセッサヒートシンクを取り外します。
	- a. タブを一緒に押して保持モジュールクリップを持ち上げ、2 つの保持モジュールクリップを取り外します。
	- b. ヒートシンクが外れるまで保持モジュールレバーを押します。
	- c. ヒートシンクを慎重にマイクロプロセッサから持ち上げます。

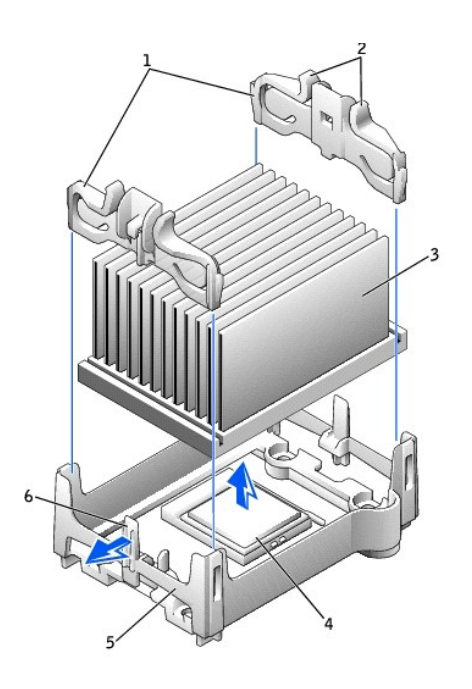

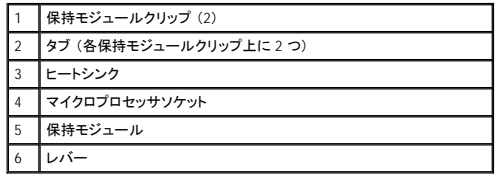

9. マイクロプロセッサが外れるまで、リリースレバーをまっすぐ引き上げます。

● 注意: マイクロプロセッサをソケットから取り外す際は、ピンを曲げないように注意してください。ピンが曲がると、マイクロプロセッサに修復できない損傷を与える恐れがあります。

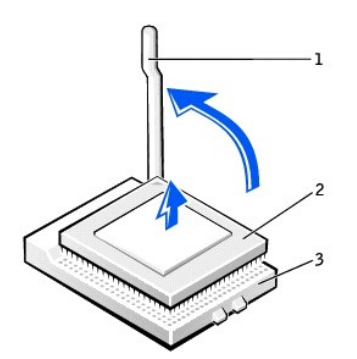

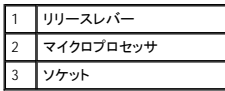

10. マイクロプロセッサをソケットから取り外します。

マイクロプロセッサを交換する場合、新しいマイクロプロセッサをソケットにすぐに取り付けられるように、リリースレバーはリリース位置に広げたままにして、「<u>マイクロプロセッサの取り付け</u>」 に進<br>みます。

セカンドマイクロプロセッサ[を取り外し](file:///C:/data/systems/ws650/ja/ug/mdvrm.htm#1107049)たままにする場合、<u>VRM を取り外し</u>、手順 9 に進みます。

- 11. エアフローカバーを取り付けます。(Dell Precision 650 コンピュータの場合「<u>[マイクロプロセッサエアフローカバ](file:///C:/data/systems/ws650/ja/ug/mshroud.htm#1106995)ー</u>」、Dell Precision 450 コンピュータの場合「<u>マイクロプロセッサエアフローカバ</u><br>- <u>一</u>」を参照)。
- 12. コンピュータカバーを閉じます。

● 注意: ネットワークケーブルを接続するには、まずケーブルを壁のネットワークジャックに差し込み、次に、コンピュータに差し込みます。

13. コンピュータとデバイスをコンセントに接続して、電源を入れます。

### ドライブ

Dell Precision™ Workstations 450 および **650** ユーザーズガイド

- [概要](#page-85-0)
- [ハードドライブ](#page-87-0)
- [フロッピードライブ](#page-93-0)
- [CD/DVD](#page-96-0) ドライブ

### <span id="page-85-0"></span>概要

お使いのコンピュータは、次のドライブをサポートします。

- l ハードドライブを 3 台 (お使いのコンピュータは IDE、シリアル ATA、および SCSI をサポートします。)
- l フロッピードライブを 1 台
- l CD ドライブまたは DVD ドライブを 3 台 (アドインベイブラケットを使用した追加のハードドライブ用にベイが 1 枚使用される場合があります。)

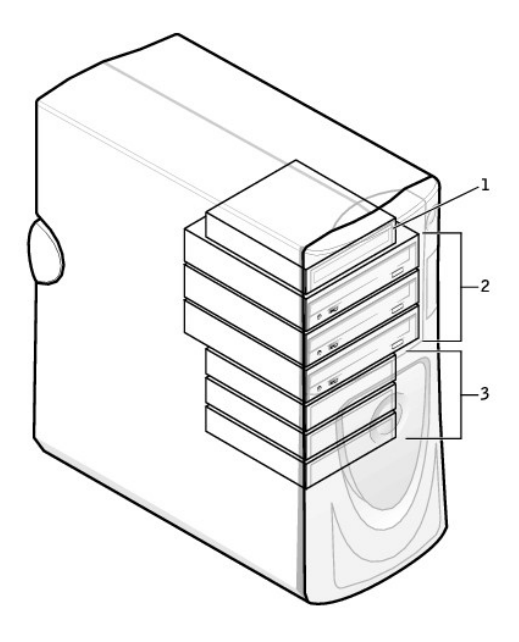

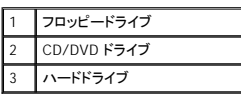

#### **IDE** ドライブのアドレス指定

2 台の IDE デバイスを単一の IDE インタフェースケーブルに接続し、ケーブルセレクト設定をおこなう場合、インタフェースケーブル上の末端のコネクタに接続されたデバイスが、プライマリ (マスタ) ま<br>たは起動デバイス(ドライブ 0) となり、インタフェースケーブル上の中間のコネクタに接続されたデバイスがセカンド (スレーブ) デバイス (ドライブ 1) となります。デバイスのケーブルセレクト設定の方<br>法については、アップグレードキッ

ケーブルセレクトはデフォルト設定なので、取り付けた追加のドライブをプライマリドライブまたはセカンドドライブとして設定する必要はありません。

お使いのコンピュータは、IDE デバイスを 2 台までサポートします。ハードドライブは 「IDE1」 とラベルの付いたコネクタに接続され、CD/DVD ドライブは 「IDE2」 とラベルの付いたコネクタに接続されて います。

シリアル ATA ドライブを 「SATA\_0」 または 「SATA\_1」 とラベルの付いたコネクタに接続します。

### ドライブケーブルの接続

ドライブを取り付ける場合、2 本のケーブル (DC 電源ケーブルとインタフェースケーブル) をドライブの背面に接続します。

**注意** : お使いのシステムと一緒にシリアル ATA ハードドライブをご購入された場合、システムには新しいスタイルのシリアル ATA スタイル電源コネクタが含まれています。 シリアル ATA ハー<br>ドドライブが 1 台も搭載されていないシステムに迫加した場合や必要とされる新しいスタイルのシリアル ATA 電源コネクタを追加する場合は、デルから電源アダプタケーブルを入手する必要が<br>ある場合があります。 シリアル ATA 電源アダプタケー

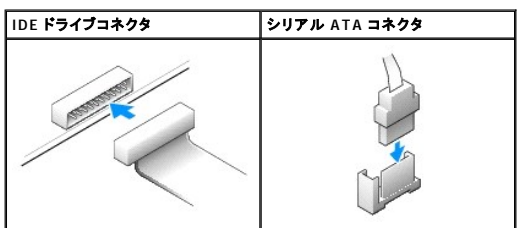

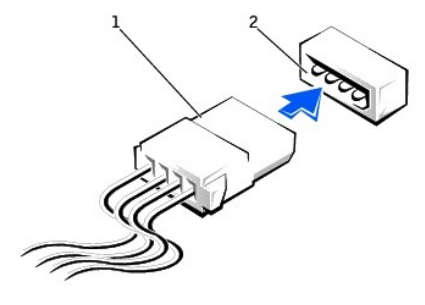

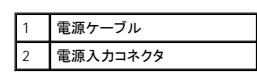

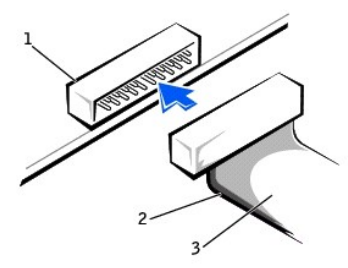

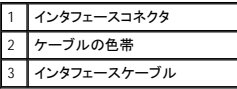

大半のインタフェースコネクタは、正しく接続されるように設計されています。つまり、片方のコネクタの切り込みやピンの欠けが、もう一方のコネクタのタブや差し込み穴と一致します。これらのコネクタに<br>よって、ケーブルの 1 番ピンワイヤ (ケーブルの片側に色帯が付いています) が、コネクタの 1 番ピンの端に正しく接続されます。基板またはカード上にあるコネクタの 1 番ピンの端を示すために、通<br>常、基板やカード上に直接 「1」 とシルクスクリー

**注意**: インタフェースケーブルを接続する際は、色帯をコネクタの 1 番ピンから離れた位置に置かないでください。インタフェースケーブルを裏返しにすると、ドライブが動作しなかったり、コント<br>ローラやドライブ、またはその両方を損傷する恐れがあります。

### **SCSI** デバイスの取り付けガイドライン

この項では、お使いのコンピュータへの SCSI デバイスの設定方法と取り付けについて説明します。 以下の SCSI コントローラの 1 つまたは両方を使用して、 SCSI デバイスを取り付けることができま<br>す。

1 システム基板の SCSI コネクタ。SCSI システム基板コネクタの位置は、システム基板の図 (Dell Precision 450 コンピュータの場合「<u>システム基板のコンポーネント</u>」、Dell Precision 650 コンピ<br>ニュータの場合[「システム基板のコンポーネント](file:///C:/data/systems/ws650/ja/ug/dabout.htm#1109228)」を参照)、または内部サービスラベルを参照してください。

■ メモ: システム基板の SCSI コントローラは、ハードドライブのみをサポートします。CD ドライブまたは DVD ドライブ、テープドライブ、DAT ドライブなどを接続しないでください。

l お使いのコンピュータに取り付けられた SCSI コントローラカード。

### **SCSI ID** 番号

内蔵 SCSI デバイスには、0 ~ 15 までの固有の SCSI ID 番号が必要です。システム基板の SCSI コネクタおよびコンピュータに取り付けられている SCSI コントローラカードを使用する場合、2 つ別々<br>の SCSI バスオペレーティングが必要になります。各 SCSI バスには、0 ~ 15 までの一組の SCSI ID 番号があります。

SCSI デバイスがお手先に届いた際は、デフォルトの SCSI ID 番号が次のように割り当てられています。

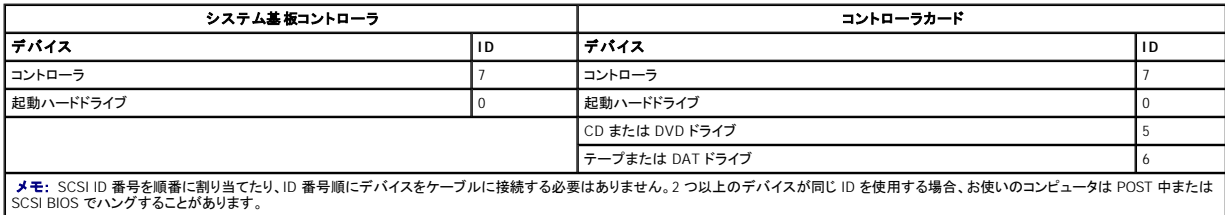

デルで取り付けられている SCSI デバイスは、製造工程で正しく設定されています。これらの SCSI デバイスに SCSI ID を設定する必要はありません。

オプションの SCSI デバイスを増設した場合、各デバイスのマニュアルを参照して、適切な SCSI ID 番号を設定してください。

● 注意: SCSI ケーブルは、デルからご購入いただいたものだけを使用されることをお勧めします。他社のケーブルは、Dell コンピュータでの動作が保証されておりません。

### デバイスのターミネータ

SCSI ロジックでは、SCSI チェーンの両端のデバイスでターミネータ (終端) が有効で、その間のすべてのデバイスは無効になっている必要があります。

デルでは有効なターミネータのケーブルを使用し、すべてのデバイス上のターミネータを無効にすることをお勧めします。デバイスのターミネータを無効にする方法については、オプションの SCSI デバ イスに付属しているマニュアルを参照してください。

#### 一般的なガイドライン

コンピュータに SCSI デバイスを取り付ける際は、以下の一般的なガイドラインに従ってください。

- l SCSI デバイスの取り付けは、基本的に他のデバイスと同じですが、設定要件は異なります。特定の SCSI サブシステムの設定については、SCSI デバイスやホストアダプタカードのマニュアル を参照してください。
- l デバイスに SCSI ID 番号を設定し、必要に応じてターミネータを無効にします。
- l 外付け SCSI デバイスを使用するには、コンピュータに SCSI コントローラカードが取り付けられている必要があります。外付け SCSI ケーブルの片方の端を、SCSI デバイス背面のコネクタに接 続します。外付け SCSI ケーブルのもう一方の端を、コンピュータに取り付けられているコントローラカードのコネクタに接続します。
- 」 EIDE ハードドライブが取り付けられていない場合、SCSI ハードドライブを取り付けた後に、<u>セットアップユーティリティ</u>で Primary Drive 0 および Primary Drive 1 を None に設定する必要<br> があります。CD またはテープドライブなどの EIDE デパイスがセカンド EIDE チャネルにある場合、Secondary Drive 0 と Secondary Drive 1 、あるいはどちらか一
- ι SCSI ハードドライブにパーティションを作成したり、フォーマットするのに、オペレーティングシステムに付属しているプログラム以外のプログラムを使う必要があることがあります。適切なドライバ<br>- のインストール方法と SCSI ハードドライブの使用の準備方法については、SCSI ソフトウェアドライバに付属しているマニュアルを参照してください。

#### **SCSI** ケーブル

Ultra 320 ドライブ、Ultra 160/m ドライブ、および Ultra2/Wide LVD ドライブ (通常はハードドライブ) は、両方とも 68 ピンケーブルを使用します。ケーブルの一方の端を、システム基板の SCSI コネク<br>タ、またはコンピュータに取り付けられている SCSI コントローラカードに接続します。ケーブルの残りのコネクタは、各種ドライブに取り付けます。

ナロー SCSI ドライブ (テープドライブ、CD ドライブ、およびいくつかのハードドライブ) は、50 ピンケーブルを使用します。このケーブルの一方の端を、SCSI コントローラカードに接続します。ケーブル の残りのコネクタは、各種ナロー SCSI デバイスに接続します。

注意: SCSI ケーブルは、デルからご購入いただいたものだけを使用されることをお勧めします。他社のケーブルは、Dell コンピュータでの動作が保証されておりません。

### <span id="page-87-0"></span>ハードドライブ

#### ▲ 警告: 『システム情報ガイド』の安全にお使いいただくための注意事項に従い、この項の手順を始めてください。

● 注意: ドライブへの損傷を防ぐため、ドライブを硬い所に置かないでください。ドライブは、発泡樹脂製のパッドなど十分なクッション性のあるものの上に置いてください。

- 1. 残しておきたいデータを保存しているハードドライブを交換する場合、ファイルのバックアップを取ってから、次の手順を開始します。
- 2. スタート メニューからコンピュータをシャットダウンします。
- 3. コンピュータおよび取り付けられているデバイスの電源が切れているか確認します。コンピュータをシャットダウンした際に、コンピュータおよび取り付けられているデバイスの電源が自動的に切 れなかった場合、ここでそれらの電源を切ります。

● 注意: ネットワークケーブルを取り外すには、まずコンピュータからケーブルを外し、次に、壁のネットワークジャックから外します。

- 4. 電話回線や通信回線のケーブルをコンピュータから外します。
- 5. コンピュータおよび取り付けられているすべてのデバイスをコンセントから取り外し、電源ボタンを押してシステム基板の静電気を逃がします。
- 6. 背面パネルのパドロックリングを通してパドロックを取り付けている場合、パドロックを取り外します。

### △ 警告: 感電防止のため、カバーを開く前に必ず、コンピュータの電源プラグをコンセントから抜いてください。

**注意**: コンピュータ内部に触れる前に、コンピュータ背面の金属部など塗装されていない金属面に触れて、身体の静電気を逃がしてください。作業中も、定期的に塗装されていない金属面に触<br>れて、内蔵コンポーネントを損傷する恐れのある静電気を逃がしてください。

7. [コンピュータカバーを開きます](file:///C:/data/systems/ws650/ja/ug/mdcvropn.htm#1105021)。

8. コンピュータ背面の金属部など塗装されていない金属面に触れてから、コンピュータ内部を取り扱ってください。

作業中も、定期的にコンピュータの塗装されていない金属面に触れて、内蔵コンポーネントを損傷する恐れのある静電気を逃がしてください。

### ハードドライブの取り外し

1. 電源ケーブルとハードドライブケーブルをドライブから取り外します。

### **IDE/SCSI** ドライブ

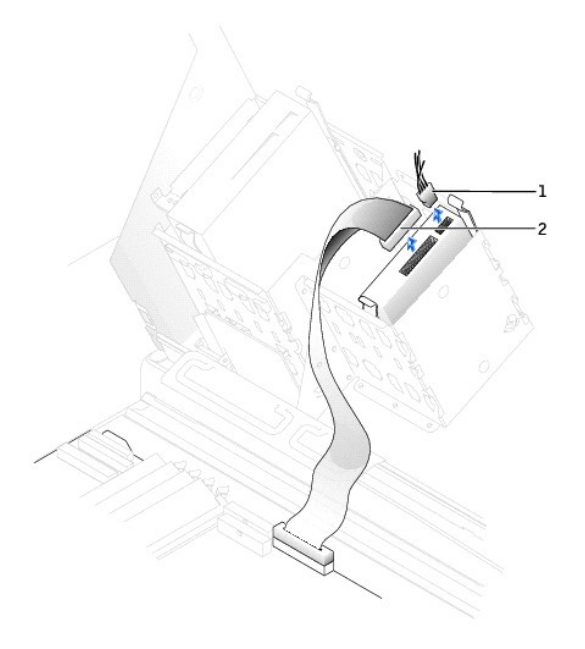

| ーブル         |
|-------------|
| ノル<br>ドライブク |

シリアル **ATA** ドライブ

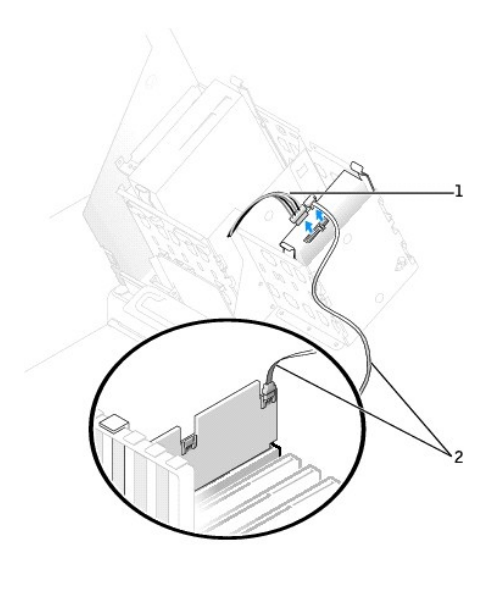

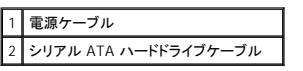

2. ドライブの両側のタブを押し込み、ドライブを上にスライドして取り外します。

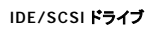

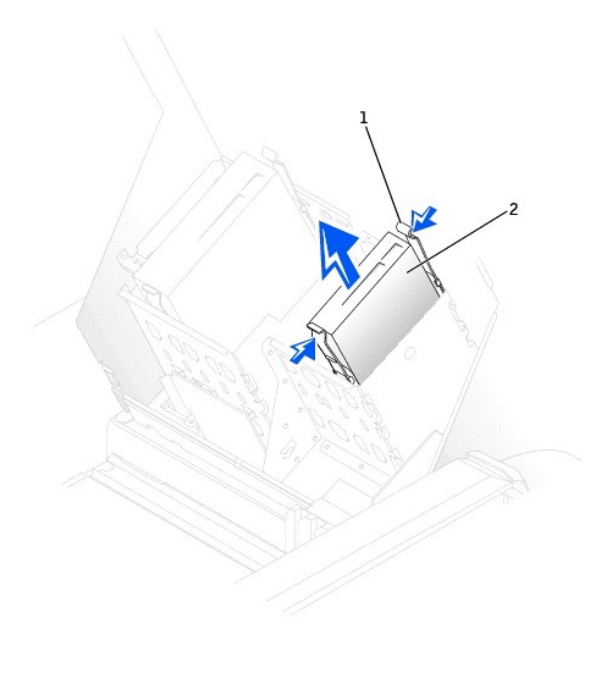

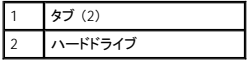

シリアル **ATA** ドライブ

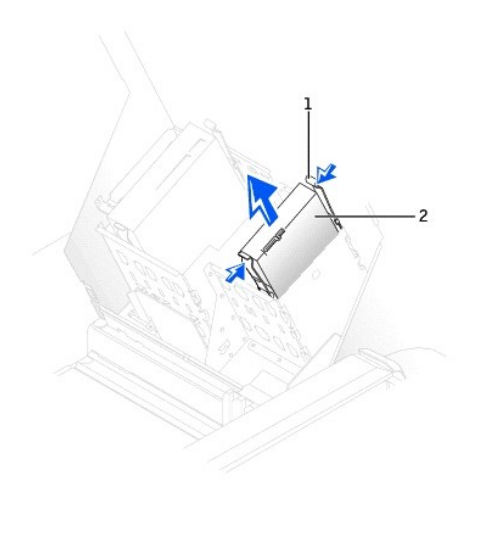

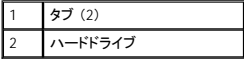

### ハードドライブの取り付け

- 1. 交換用のハードドライブを箱から出し、取り付けの準備をします。
- 2. ドライブのマニュアルを参照して、ドライブがお使いのコンピュータに合わせて設定されているか確認します。
- 3. 交換するハードドライブにブラケットレールが付いていない場合、各レールをドライブに固定している 2 本のネジを外して、レールを古いドライブから取り外します。ドライブのネジ穴とブラケットレ<br>- 一ルのネジ穴を合わせ、次に 4 本のネジ (各レールに 2 本) をすべて差し込んでから締めて、ブラケットレールを新しいドライブに取り付けます。

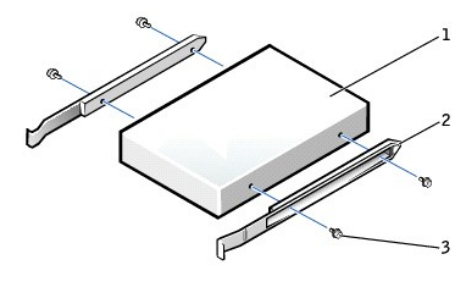

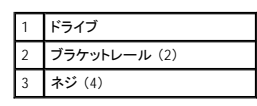

4. タブが所定の位置にカチッと収まるまで、慎重にドライブを所定の位置にスライドします。

5. ハードドライブを下段のベイに取り付ける場合、電源コネクタが左側 (上段ハードドライブの反対側) にくるようにドライブをベイに取り付けます。

**IDE/SCSI** ドライブ

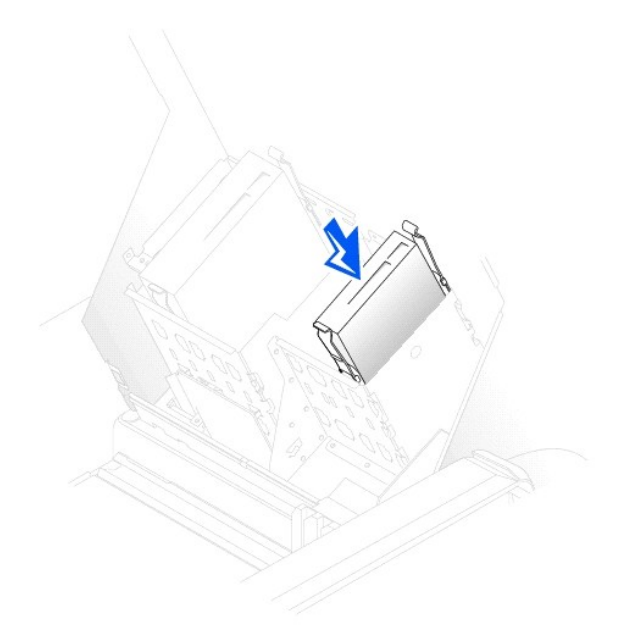

### シリアル **ATA** ドライブ

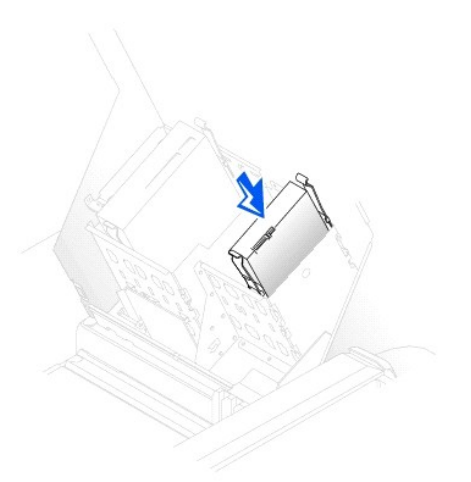

6. 専用のコントローラカードが付いているドライブを取り付ける場合、コントローラカードは拡張スロットに取り付けます。 ドライブおよびコントローラカードに付属しているマニュアルを参照して、ドライブがお使いのコンピュータに合わせて設定されているか確認します。

● 注意: ケーブルの色帯をドライブの 1 番ピン (「1」 とマークが付いています) と合わせます。

7. 電源ケーブルとハードドライブケーブルをドライブに接続します。

**IDE/SCSI** ドライブ

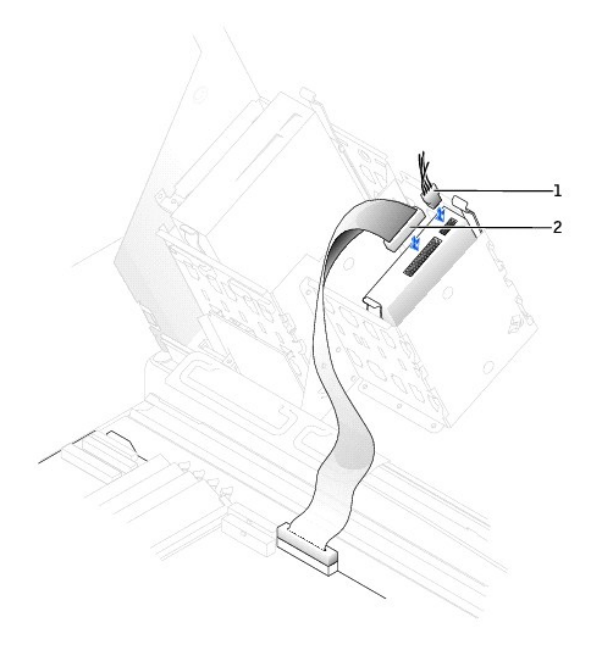

|  | rーブル        |
|--|-------------|
|  | ヽードドライブケーブル |

シリアル **ATA** ドライブ

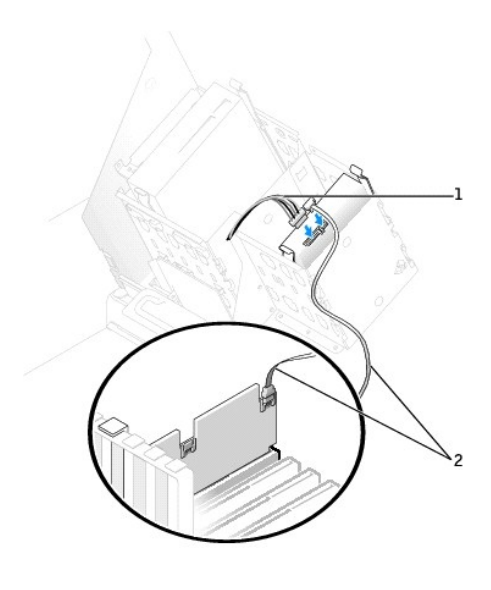

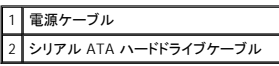

- 8. すべてのコネクタが正しく接続され、しっかりと装着されているか確認します。
- 9. コンピュータカバーを閉じます。

● 注意: ネットワークケーブルを接続するには、まずケーブルを壁のネットワークジャックに差し込み、次に、コンピュータに差し込みます。

10. コンピュータとデバイスをコンセントに接続して、電源を入れます。

ドライブの動作に必要なソフトウェアをインストールする手順については、ドライブに付属しているマニュアルを参照してください。

- 11. プライマリドライブを取り付けた場合、起動ディスクをドライブ A に挿入します。
- 12. コンピュータの電源を入れます。
- 13. [セットアップユーティリティを起動して、](file:///C:/data/systems/ws650/ja/ug/advfeat.htm#1129536)ドライブ設定を更新します。
- 14. システム設定を更新したら、セットアップユーティリティを終了して、コンピュータを再起動します。
- 15. 次の手順に進む前に、ドライブにパーティションを作成して、論理フォーマットを実行します。

手順については、オペレーティングシステムのマニュアルを参照してください。

- 16. Dell Diagnostics [\(診断\) プログラムを](file:///C:/data/systems/ws650/ja/ug/advanced.htm#1165062)実行して、ハードドライブをテストします。
- 17. プライマリドライブを取り付けた場合、ハードドライブにオペレーティングシステムをインストールします。

### <span id="page-93-0"></span>フロッピードライブ

● 警告: 『システム情報ガイド』の安全にお使いいただくための注意事項に従い、この項の手順を始めてください。

- 1. スタート メニューからコンピュータをシャットダウンします。
- 2. コンピュータおよび取り付けられているデバイスの電源が切れているか確認します。コンピュータをシャットダウンした際に、コンピュータおよび取り付けられているデバイスの電源が自動的に切 れなかった場合、ここでそれらの電源を切ります。

● 注意: ネットワークケーブルを取り外すには、まずコンピュータからケーブルを外し、次に、壁のネットワークジャックから外します。

- 3. 電話回線や通信回線のケーブルをコンピュータから外します。
- 4. コンピュータおよび取り付けられているすべてのデバイスをコンセントから取り外し、電源ボタンを押してシステム基板の静電気を逃がします。
- 5. 背面パネルのパドロックリングを通してパドロックを取り付けている場合、パドロックを取り外します。

#### ▲ 警告: 感電防止のため、カバーを開く前に必ず、コンピュータの電源プラグをコンセントから抜いてください。

**注意**: コンピュータ内部に触れる前に、コンピュータ背面の金属部など塗装されていない金属面に触れて、身体の静電気を逃がしてください。作業中も、定期的に塗装されていない金属面に触<br>れて、内蔵コンポーネントを損傷する恐れのある静電気を逃がしてください。

6. [コンピュータカバーを開きます](file:///C:/data/systems/ws650/ja/ug/mdcvropn.htm#1105021)。

7. コンピュータ背面の金属部など塗装されていない金属面に触れてから、コンピュータ内部を取り扱ってください。

作業中も、定期的にコンピュータの塗装されていない金属面に触れて、内蔵コンポーネントを損傷する恐れのある静電気を逃がしてください。

#### フロッピードライブの取り外し

1. 電源ケーブルとフロッピードライブケーブルをフロッピードライブの背面から取り外します。

### フロッピードライブの取り付け

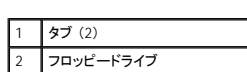

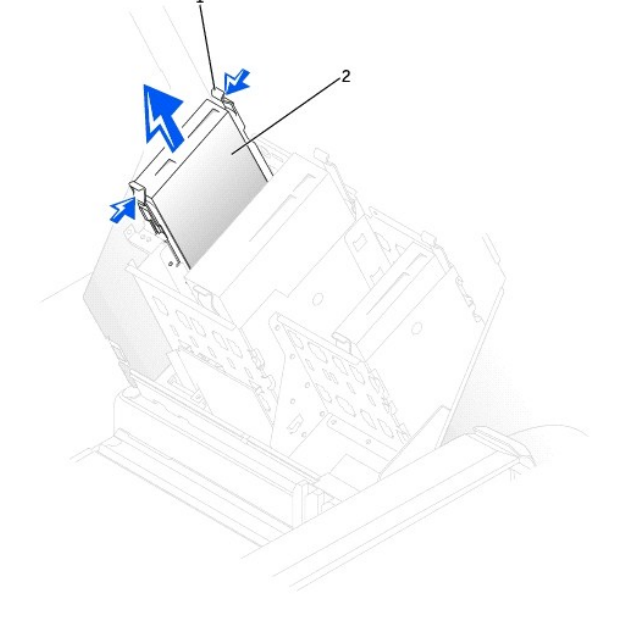

2. ドライブの両側にある 2 つのタブを内側へ押し込み、ドライブを上へスライドして、フロッピードライブベイから取り外します。

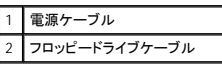

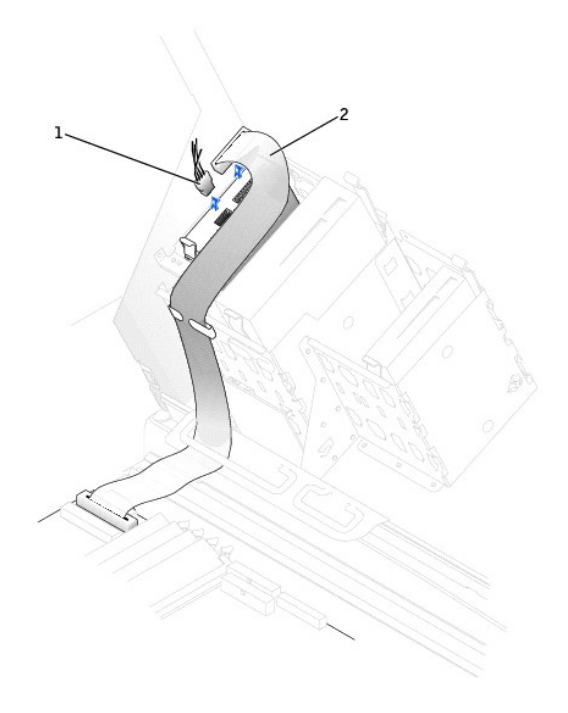

1. ドライブを交換する際、新しいドライブにブラケットレールが付いていない場合、各レールをドライブに固定している 2 本のネジを外して、レールを古いドライブから取り外します。ドライブのネジ穴<br>とブラケットレールのネジ穴を合わせ、次に 4 本のネジ (各レールに 2 本) をすべて差し込んでから締めて、ブラケットを新しいドライブに取り付けます。

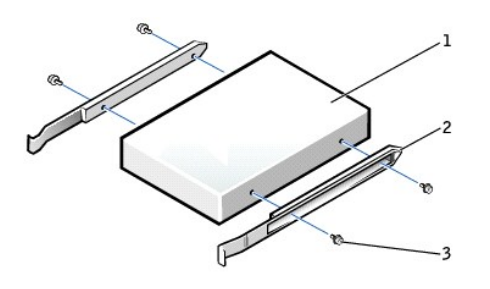

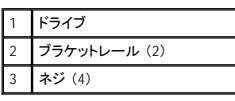

2. タブが所定の位置にカチッと収まるまで、慎重にドライブを所定の位置にスライドします。

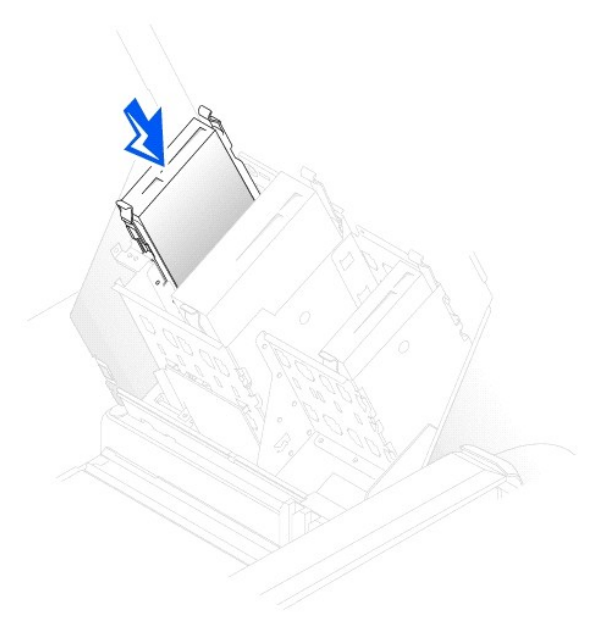

3. 電源ケーブルとフロッピードライブケーブルをフロッピードライブに接続します。

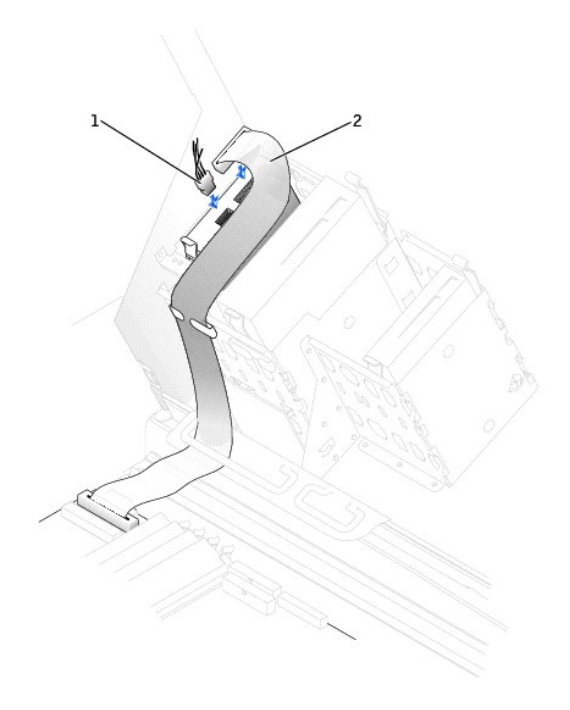

### 1 電源ケーブル 2 フロッピードライブケーブル

- 4. フロッピードライブを交換するのではなく、新しいフロッピードライブを取り付ける場合、ドライブベイカバーを取り外します。 ドライブベイの内側から、ポンと飛び出すまで慎重にドライブベイカバーの両側を押します。
- 5. すべてのケーブル接続を確認します。冷却ファンや通気孔の妨げにならないようにケーブルをまとめておきます。
- 6. コンピュータカバーを閉じます。

● 注意: ネットワークケーブルを接続するには、まずケーブルを壁のネットワークジャックに差し込み、次に、コンピュータに差し込みます。

7. コンピュータとデバイスをコンセントに接続して、電源を入れます。

ドライブの動作に必要なソフトウェアをインストールする手順については、ドライブに付属しているマニュアルを参照してください。

- 8. [セットアップユーティリティを起動し、](file:///C:/data/systems/ws650/ja/ug/advfeat.htm#1129536)対応する **Diskette Drive A** オプションを更新して新しいフロッピードライブのサイズと容量を反映させます。
- 9. Dell Diagnostics [\(診断\) プログラムを](file:///C:/data/systems/ws650/ja/ug/advanced.htm#1165062)実行して、コンピュータが正しく動作するか確認します。

### <span id="page-96-0"></span>**CD/DVD** ドライブ

#### ▲ 警告: 『システム情報ガイド』の安全にお使いいただくための注意事項に従い、この項の手順を始めてください。

- 1. スタート メニューからコンピュータをシャットダウンします。
- 2. コンピュータおよび取り付けられているデバイスの電源が切れているか確認します。コンピュータをシャットダウンした際に、コンピュータおよび取り付けられているデバイスの電源が自動的に切 れなかった場合、ここでそれらの電源を切ります。

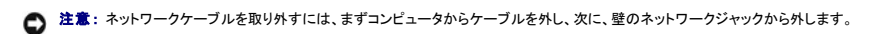

- 3. 電話回線や通信回線のケーブルをコンピュータから外します。
- 4. コンピュータおよび取り付けられているすべてのデバイスをコンセントから取り外し、電源ボタンを押してシステム基板の静電気を逃がします。
- 5. 背面パネルのパドロックリングを通してパドロックを取り付けている場合、パドロックを取り外します。

▲ 警告: 感電防止のため、カバーを開く前に必ず、コンピュータの電源プラグをコンセントから抜いてください。

**注意**: コンピュータ内部に触れる前に、コンピュータ背面の金属部など塗装されていない金属面に触れて、身体の静電気を逃がしてください。作業中も、定期的に塗装されていない金属面に触<br>れて、内蔵コンポーネントを損傷する恐れのある静電気を逃がしてください。

- 6. [コンピュータカバーを開きます](file:///C:/data/systems/ws650/ja/ug/mdcvropn.htm#1105021)。
- 7. コンピュータ背面の金属部など塗装されていない金属面に触れてから、コンピュータ内部を取り扱ってください。

作業中も、定期的にコンピュータの塗装されていない金属面に触れて、内蔵コンポーネントを損傷する恐れのある静電気を逃がしてください。

### **CD/DVD** ドライブの取り外し

1. 電源ケーブルと CD/DVD ドライブケーブルをドライブの背面から取り外します。

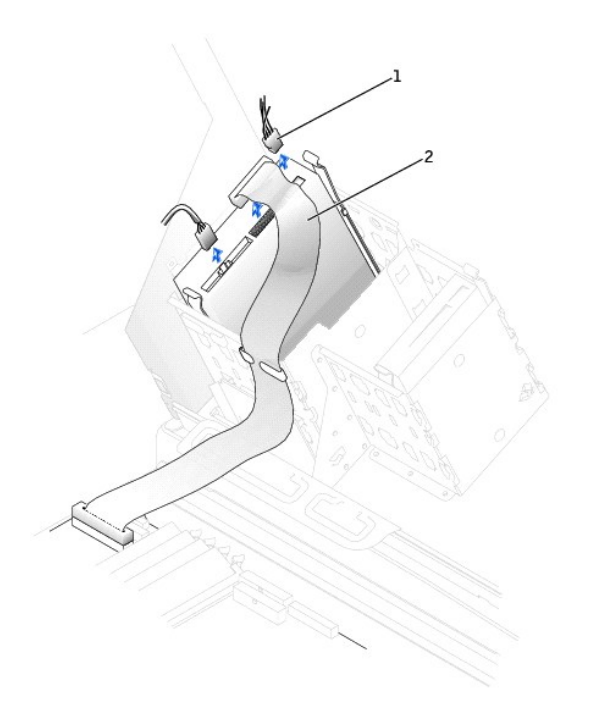

| $\vert$ 1 | ケーブル<br><b>SHAP STE</b> |
|-----------|-------------------------|
|           | 2 CD/DVDドライブケーブル        |

<sup>2.</sup> ドライブの両側にある 2 つのタブを内側へ押し込み、ドライブを上へスライドして、ドライブベイから取り外します。

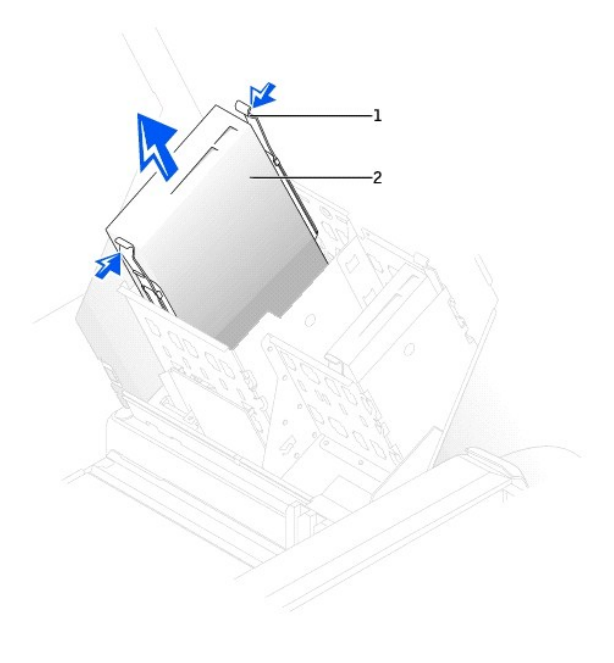

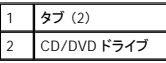

#### **CD/DVD** ドライブの取り付け

**メモ:** 4 台目のハードドライブは、アドインベイブラケットを使用してベイを追加することができます。ブラケットのご注文は、<u>[デルにお問い合わせください](file:///C:/data/systems/ws650/ja/ug/cpg_help.htm#1116952)</u>。

1. 新しいドライブを取り付ける場合、ドライブを箱から出して、取り付けの準備をします。

ドライブに付属しているマニュアルを参照して、ドライブがお使いのコンピュータに合わせて設定されているか確認します。IDE ドライブを取り付ける場合、ドライブをケーブルセレクト設定にしま す。

- 2. 新しいドライブをカバーの内側に取り付けているレールに接続します。レールがコンピュータカバーの内側に取り付けられていない場合、「<u>デルへのお問い合わせ</u>」 を参照して、担当者にお問い<br>合わせください。
- 3. ドライブを交換する際、新しいドライブにブラケットレールが付いていない場合、各レールをドライブに固定している 2 本のネジを外して、レールを古いドライブから取り外します。ドライブのネジ穴<br>とブラケットレールのネジ穴を合わせ、次に 4 本のネジ (各レールに 2 本) をすべて差し込んでから締めて、ブラケットを新しいドライブに取り付けます。

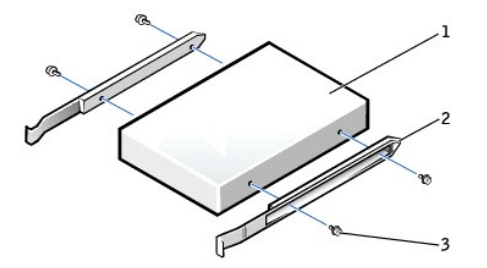

| ドライブ         |
|--------------|
| ブラケットレール (2) |
| ネジ (4)       |

4. タブが所定の位置にカチッと収まるまで、慎重にドライブを所定の位置にスライドします。

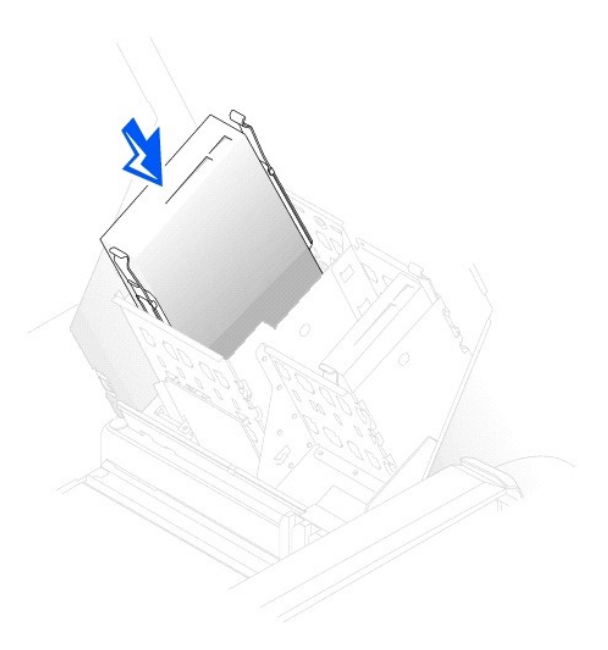

- 5. 専用のコントローラカードが付いているドライブを取り付ける場合、コントローラカードは拡張スロットに取り付けます。
- ドライブおよびコントローラカードに付属しているマニュアルを参照して、ドライブがお使いのコンピュータに合わせて設定されているか確認します。 6. 電源ケーブルと CD/DVD ドライブケーブルをドライブに接続します。

オーディオケーブル付きのドライブを追加する場合、オーディオケーブルをシステム基板のオーディオコネクタに接続します。

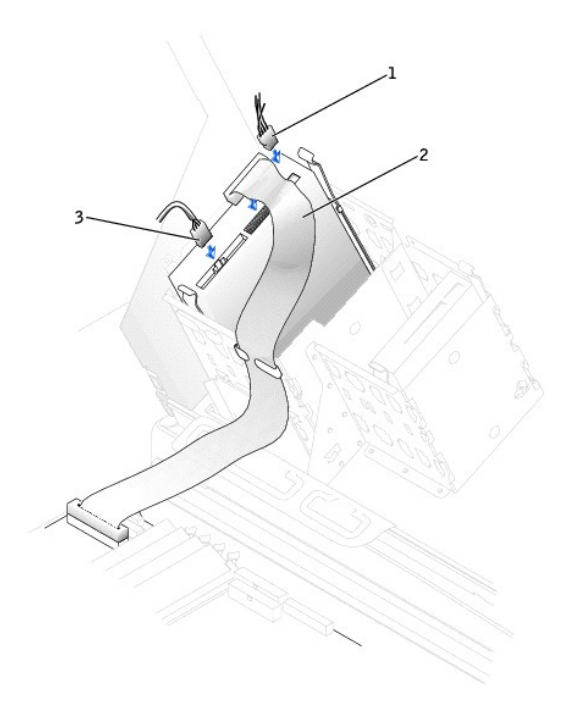

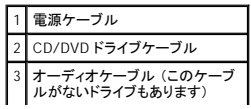

- 7. CD/DVD ドライブを交換するのではなく、新しい CD/DVD ドライブを取り付ける場合、ドライブベイカバーを取り外します。 ドライブベイの内側から、ポンと飛び出すまで慎重にドライブベイカバーの両側を押します。
- 8. すべてのケーブル接続を確認します。冷却ファンや通気孔の妨げにならないようにケーブルをまとめておきます。
- 9. コンピュータカバーを閉じます。

● 注意: ネットワークケーブルを接続するには、まずケーブルを壁のネットワークジャックに差し込み、次に、コンピュータに差し込みます。

10. コンピュータとデバイスをコンセントに接続して、電源を入れます。

ドライブの動作に必要なソフトウェアをインストールする手順については、ドライブに付属しているマニュアルを参照してください。

- 11. **Drives**: **Secondary** の該当する **Drive** オプション (**0** または 1) を **Auto** に設定して、設定情報を更新します。詳細については、「[Primary Drive n and Secondary Drive n](file:///C:/data/systems/ws650/ja/ug/advfeat.htm#1117341)」 を参照してくださ い。
- 12. Dell Diagnostics [\(診断\) プログラムを](file:///C:/data/systems/ws650/ja/ug/advanced.htm#1165062)実行して、コンピュータが正しく動作することを確認します。

### **VRM**

Dell Precision™ Workstations 450 および **650** ユーザーズガイド

- VRM [の取り付け](#page-101-0)
- VRM [の取り外し](#page-102-0)

**注意:** デュアルマイクロプロセッサを動作させるには、VRM を付ける必要があります。VRM コネクタの位置は、システム基板のコンポーネントの図 (Dell Precision 450 コンピュータの場合 「<u>シ</u><br>ステム基板のコンポーネント」、Dell Precision 650 コンピュータの場合 「<u>システム基板のコンポーネント</u>」 を参照)、またはコンピュータ内部のシステム基板のラベルを参照してください。

- 1. スタート メニューからコンピュータをシャットダウンします。
- 2. コンピュータおよび取り付けられているデバイスの電源が切れているか確認します。コンピュータをシャットダウンした際に、コンピュータおよび取り付けられているデバイスの電源が自動的に切 れなかった場合、ここでそれらの電源を切ります。

● 注意: ネットワークケーブルを取り外すには、まずコンピュータからケーブルを外し、次に、壁のネットワークジャックから外します。

- 3. 電話回線や通信回線のケーブルをコンピュータから外します。
- 4. コンピュータおよび取り付けられているすべてのデバイスをコンセントから取り外し、電源ボタンを押してシステム基板の静電気を逃がします。
- 5. 背面パネルのパドロックリングを通してパドロックを取り付けている場合、パドロックを取り外します。

▲ 警告: 感電防止のため、カパーを開く前に必ず、コンピュータの電源プラグをコンセントから抜いてください。

**注意**: コンピュータ内部に触れる前に、コンピュータ背面の金属部など塗装されていない金属面に触れて、身体の静電気を逃がしてください。作業中も、定期的に塗装されていない金属面に触<br>れて、内蔵コンポーネントを損傷する恐れのある静電気を逃がしてください。

6. [コンピュータカバーを開きます](file:///C:/data/systems/ws650/ja/ug/mdcvropn.htm#1105021)。

### <span id="page-101-0"></span>**VRM** の取り付け

### ▲ 警告: 『システム情報ガイド』の安全にお使いいただくための注意事項に従い、この項の手順を始めてください。

- 1. [マイクロプロセッサエアフローカバー](file:///C:/data/systems/ws650/ja/ug/mshroud.htm#1106995)を取り外します (Dell Precision 650 コンピュータの場合「<u>マイクロプロセッサエアフローカバー</u>[」、](file:///C:/data/systems/ws650/ja/ug/dvshroud.htm#1106995)Dell Precision 450 コンピュータの場合「<u>マイクロプロセッ</u><br>サエアフローカバー」を参照)。
- 2. カチッと開くまで、VRM コネクタの両端にある固定クリップを同時に外側へ押し開きます。

VRM コネクタの位置は、システム基板のコンポーネントの図 (Dell Precision 450 コンピュータの場合 「<u>システム基板のコンポーネント</u>」、Dell Precision 650 コンピュータの場合 「<u>システム基板</u><br>[のコンポーネント」 を参照\)、またはコンピュータ内部のシステム基板のラベルを参照してください。](file:///C:/data/systems/ws650/ja/ug/mabout.htm#1106510)

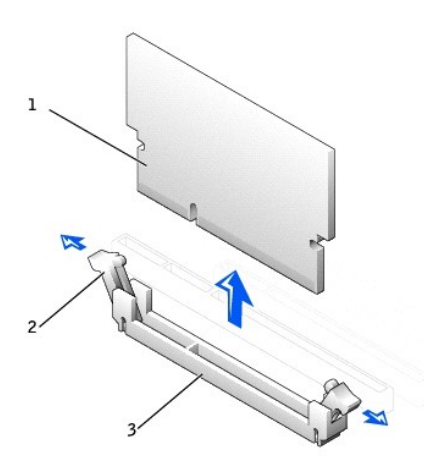

| VRM        |
|------------|
| 固定クリップ (2) |
| ネクタ        |

<sup>3.</sup> VRM の底面上のノッチを、コネクタ内部の隆起部に合わせます。

- 4. 固定クリップがモジュールの両端にカチッと収まるまで、VRM をコネクタにまっすぐに押し込みます。
- 5. [マイクロプロセッサエアフローカバー](file:///C:/data/systems/ws650/ja/ug/mshroud.htm#1106995)を取り付けます (Dell Precision 650 コンピュータの場合「<u>マイクロプロセッサエアフローカバー</u>[」、](file:///C:/data/systems/ws650/ja/ug/dvshroud.htm#1106995)Dell Precision 450 コンピュータの場合「<u>マイクロプロセッ</u><br>- サエアフローカバー」を参照)。
- 6. コンピュータカバーを閉じます。

● 注意: ネットワークケーブルを接続するには、まずケーブルを壁のネットワークジャックに差し込み、次に、コンピュータに差し込みます。

7. コンピュータとデバイスをコンセントに接続して、電源を入れます。

### <span id="page-102-0"></span>**VRM** の取り外し

### ▲ 警告: 『システム情報ガイド』の安全にお使いいただくための注意事項に従い、この項の手順を始めてください。

- 1. [マイクロプロセッサエアフローカバー](file:///C:/data/systems/ws650/ja/ug/mshroud.htm#1106995)を取り外します (Dell Precision 650 コンピュータの場合「<u>マイクロプロセッサエアフローカバー</u>[」、](file:///C:/data/systems/ws650/ja/ug/dvshroud.htm#1106995)Dell Precision 450 コンピュータの場合「<u>マイクロプロセッ</u><br>サエアフローカバー」を参照)。
- 2. VRM がコネクタから少し持ち上がるまで、コネクタ両端の固定クリップを同時に外側へ押し開きます。
- 3. VRM の上部の角をつかみ、コネクタから引き抜きます。
- 4. 新しい VRM を取り付ける場合、「VRM [の取り付け](#page-101-0)」 を参照してください。

新しい VRM を取り付けない場合、手順 5 に進みます。

5. [マイクロプロセッサエアフローカバー](file:///C:/data/systems/ws650/ja/ug/mshroud.htm#1106995)を取り付けます (Dell Precision 650 コンピュータの場合「<u>マイクロプロセッサエアフローカバー</u>[」、](file:///C:/data/systems/ws650/ja/ug/dvshroud.htm#1106995)Dell Precision 450 コンピュータの場合「<u>マイクロプロセッ</u><br>- サエアフローカバー」を参照)。

```
6. コンピュータカバーを閉じます。
```
● 注意: ネットワークケーブルを接続するには、まずケーブルを壁のネットワークジャックに差し込み、次に、コンピュータに差し込みます。

7. コンピュータとデバイスをコンセントに接続して、電源を入れます。

### メモリ

Dell Precision™ Workstations 450 および **650** ユーザーズガイド

- [メモリの取り付けガイドライン](#page-103-0)
- [メモリモジュールの取り外し](#page-104-0)
- **[メモリモジュールの取り付け](#page-104-1)**
- 

#### ▲ 警告: 『システム情報ガイド』の安全にお使いいただくための注意事項に従い、この項の手順を始めてください。

システム基板にメモリモジュールを取り付けることによって、コンピュータのメモリを増やすことができます。お使いのコンピュータでサポートされているメモリのタイプについては、[「仕様](file:///C:/data/systems/ws650/ja/ug/info.htm#1118040)」を参照してくださ い。

- 1. スタート メニューからコンピュータをシャットダウンします。
- 2. コンピュータおよび取り付けられているデバイスの電源が切れているか確認します。コンピュータをシャットダウンした際に、コンピュータおよび取り付けられているデバイスの電源が自動的に切 れなかった場合、ここでそれらの電源を切ります。
- 注意: ネットワークケーブルを取り外すには、まずコンピュータからケーブルを外し、次に、壁のネットワークジャックから外します。
- 3. 電話回線や通信回線のケーブルをコンピュータから外します。
- 4. コンピュータおよび取り付けられているすべてのデバイスをコンセントから取り外し、電源ボタンを押してシステム基板の静電気を逃がします。
- 5. 背面パネルのパドロックリングを通してパドロックを取り付けている場合、パドロックを取り外します。

#### ● 警告: 感電防止のため、カバーを開く前に必ず、コンピュータの電源プラグをコンセントから抜いてください。

**注意**: コンピュータ内部に触れる前に、コンピュータ背面の金属部など塗装されていない金属面に触れて、身体の静電気を逃がしてください。作業中も、定期的に塗装されていない金属面に触<br>れて、内蔵コンポーネントを損傷する恐れのある静電気を逃がしてください。

6. [コンピュータカバーを開きます](file:///C:/data/systems/ws650/ja/ug/mdcvropn.htm#1105021)。

### <span id="page-103-0"></span>メモリの取り付けガイドライン

- ı メモリモジュールコネクタは、同じサイズのものを 2 枚 1 組で必ずアップグレードします。メモリモジュールコネクタ 1 と 2 に、サイズ、種類、速度、チップの数が同じモジュールを装着し、メモリ<br>- モジュールコネクタ 3 と 4 に、サイズ、種類、速度、チップの数が同じモジュールを装着する必要があります。システム基板のメモリソケットの位置は、システム基板のコンポーネントの図 (Dell<br>- Precision 450 コンピュー ルを参照してください。
- l 新しいメモリモジュールを取り付ける前に、お使いのコンピュータ用の最新の BIOS をデルサポートウェブサイト **support.jp.dell.com** からダウンロードしてください。

#### メモリモジュールのラベル

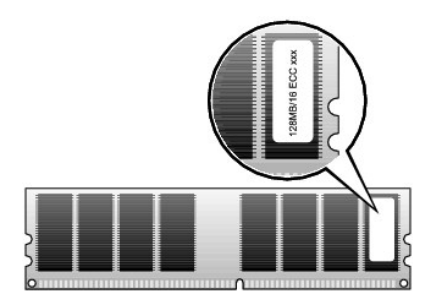

#### **4 GB** 構成のメモリのアドレス指定

.お使いのコンピュータは 4 つの 1 GB DIMM を使用すると、最大で 4 GB のメモリをサポートします。Microsoft® Windows® 2000 や Windows XP などの現在のオペレーティングシステムでは、アドレス<br>スペースが最大の 4 GB の場合にのみ利用できます。ただし、オペレーティングシステムが使用できるメモリの容量は 4 GB より多少少なくなります。コンピュータ内の特定のコンポーネントは、4 GB ポーネントを示します。

- l システム ROM
- l APIC
- l 内蔵 PCI デバイス (ネットワークコネクタ、SCSI コントローラ、IEEE 1394 コントローラなど)
- l PCI および AGP カード
- l セットアップユーティリティで指定された AGP アパチャサイズ

システムの起動時に、BIOS はアドレススペースを必要とするコンポーネントを認識します。BIOS は予約された必要なアドレススペースの容量を動的に計算します。そして、4 GB から予約済みアドレス スペースを減算し、利用可能なスペースの容量を確定します。

- l 取り付けられたコンピュータメモリの総容量が、利用可能なアドレススペースより少ない場合、取り付けられたすべてのコンピュータメモリは、オペレーティングシステムによって利用可能になりま す。
- ι 取り付けられたコンピュータメモリの総容量が、利用可能なアドレススペースと同じか、それより多い場合、取り付けられたコンピュータメモリの少量部分は、オペレーティングシステムが使用する<br> ことができます。

# <span id="page-104-0"></span>メモリモジュールの取り外し

- 1. 固定クリップを押し広げます。
- 2. モジュールをつかんで引き上げます。
	- モジュールが取り外しにくい場合、モジュールを前後に慎重に動かして緩め、コネクタから取り外します。

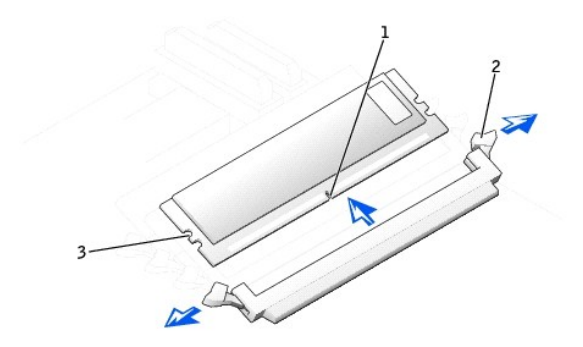

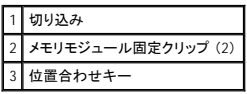

### <span id="page-104-1"></span>メモリモジュールの取り付け

- 1. メモリモジュールコネクタの両端にある固定クリップを押し開きます。
- 2. モジュールの底面の切り込みを、コネクタ内のクロスバーに合わせます。
- 3. モジュールがコネクタに収まっていることを確認しながら、モジュールをコネクタに差し込みます。モジュールの両端を所定の位置に収まるまで慎重に押します。

メモリモジュールソケットには位置合わせキーが付いていて、メモリモジュールは一方向にしか取り付けられないようにになっています。

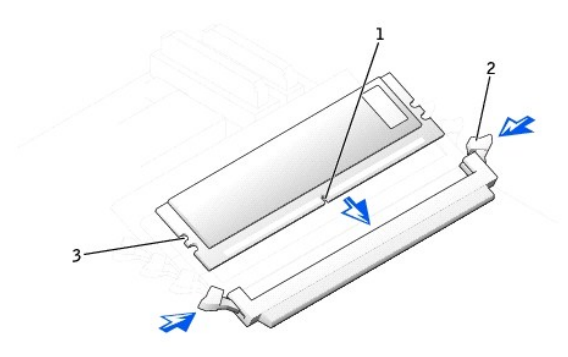

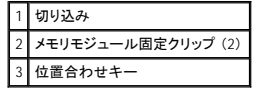

<span id="page-104-2"></span>4. 固定クリップを引き上げてモジュールを所定の場所にロックします。

モジュールが適切に挿入されると、固定クリップはモジュール両端の切り欠きにカチッと収まります。

メモリモジュールがソケットに適切に装着されると、メモリモジュールソケットの固定クリップは、メモリモジュールが取り付けられたその他のソケットの固定クリップと同じ高さに揃います。

5. [コンピュータカバーを閉じます。](file:///C:/data/systems/ws650/ja/ug/mdcvrcls.htm#1105604)

● 注意: ネットワークケーブルを接続するには、まずケーブルを壁のネットワークジャックに差し込み、次に、コンピュータに差し込みます。

6. コンピュータとデバイスをコンセントに接続して、電源を入れます。

新しいメモリ容量が既存の設定情報と一致しないことをコンピュータが検知すると、次のメッセージが表示されます。

The amount of system memory has changed. Strike the F1 key to continue, F2 to run the setup utility<br>(システムメモリの容量が変更されています。続けるには <F1> キーを、セットアップユーティリティを起動するには <F2> を押してください。)

<span id="page-105-1"></span>7. <F2> を押し[てセットアップユーティリティを起動し](file:///C:/data/systems/ws650/ja/ug/advfeat.htm#1129536)、**System Memory** の値を確認します。

コンピュータは新しく取り付けたメモリを認識して、**System Memory** の値を変更します。メモリの新しい値を確認します。値が正しければ、[手順](#page-105-0) 10 に進みます。

- 8. メモリの合計が間違っている場合、コンピュータとデバイスの電源を切り、コンセントから外します。
- 9. コンピュータカバーを開き、取り付けたメモリモジュールがソケットに正しく装着されているか確認します。次に、手順4 ~ 手順7 を繰り返します。
- <span id="page-105-0"></span>10. **System Memory** の総メモリ容量が正しい場合、<Esc> を押してセットアップユーティリティを終了します。
- 11. Dell Diagnostics [\(診断\) プログラムを](file:///C:/data/systems/ws650/ja/ug/advanced.htm#1165062)実行し、メモリモジュールが正しく動作しているか確認します。

# 部品の取り外しと取り付け ― Dell Precision 650 Dell Precision™ Workstations 450 および **650** ユーザーズガイド

- [コンピュータカバーの開き方](file:///C:/data/systems/ws650/ja/ug/mdcvropn.htm#1105021)
- $\bullet$   $\times$   $\times$   $\times$
- $\bullet$  [カード](file:///C:/data/systems/ws650/ja/ug/cards.htm#1106501)
- $\bullet$  [ドライブ](file:///C:/data/systems/ws650/ja/ug/mdrvs.htm#1132757)
- $\bullet$  [マイクロプロセッサエアフローカバー](file:///C:/data/systems/ws650/ja/ug/mshroud.htm#1106995)
- $\bullet$  [マイクロプロセッサ](file:///C:/data/systems/ws650/ja/ug/mdprcsr.htm#1105096)
- **O** [VRM](file:///C:/data/systems/ws650/ja/ug/mdvrm.htm#1107293)
- $\bullet$  [バッテリー](file:///C:/data/systems/ws650/ja/ug/battery.htm#1105097)
- [コンピュータカバーの閉じ方](file:///C:/data/systems/ws650/ja/ug/mdcvrcls.htm#1105604)

### マイクロプロセッサエアフローカバー Dell Precision™ Workstations 450 および **650** ユーザーズガイド

- [マイクロプロセッサエアフローカバーの取り外し](#page-107-0)
- [マイクロプロセッサエアフローカバーの取り付け](#page-108-0)

### <span id="page-107-0"></span>マイクロプロセッサエアフローカバーの取り外し

#### ▲ 警告: 『システム情報ガイド』の安全にお使いいただくための注意事項に従い、この項の手順を始めてください。

- 1. スタート メニューからコンピュータをシャットダウンします。
- 2. コンピュータおよび取り付けられているデバイスの電源が切れているか確認します。コンピュータをシャットダウンした際に、コンピュータおよび取り付けられているデバイスの電源が自動的に切 れなかった場合、ここでそれらの電源を切ります。
- 注意: ネットワークケーブルを取り外すには、まずコンピュータからケーブルを外し、次に、壁のネットワークジャックから外します。
- 3. 電話回線や通信回線のケーブルをコンピュータから外します。
- 4. コンピュータおよび取り付けられているすべてのデバイスをコンセントから取り外し、電源ボタンを押してシステム基板の静電気を逃がします。
- 5. 背面パネルのパドロックリングを通してパドロックを取り付けている場合、パドロックを取り外します。

### ▲ 著告: 感電防止のため、カパーを開く前に必ず、コンピュータの電源プラグをコンセントから抜いてください。

**注意**: コンピュータ内部に触れる前に、コンピュータ背面の金属部など塗装されていない金属面に触れて、身体の静電気を逃がしてください。作業中も、定期的に塗装されていない金属面に触<br>れて、内蔵コンポーネントを損傷する恐れのある静電気を逃がしてください。

- 6. [コンピュータカバーを開きます](file:///C:/data/systems/ws650/ja/ug/mdcvropn.htm#1105021)。
- 7. コンピュータ内部に触れる前に、コンピュータ背面の金属部の塗装されていない金属面に触れて、身体の静電気を逃がします。

作業中も定期的に、コンピュータの塗装されていない金属面に触れて、内蔵コンポーネントを損傷する恐れのある静電気を逃がしてください。

8. カバーの上部角にあるくぼみを下方に押します。

上部アンカータブが、アンカースロットから外れます。

9. エアフローカバーを持ち上げ、シャーシから取り外します。

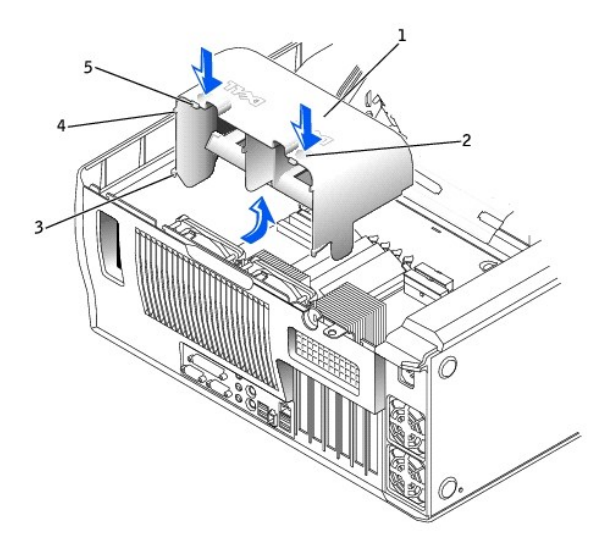

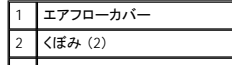
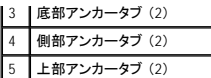

# マイクロプロセッサエアフローカバーの取り付け

- 1. 底部アンカータブをアンカースロットに挿入します。
- 2. 側部アンカータブをアンカースロットに合わせて挿入します。
- 3. カバーの上部アンカータブが所定の位置にカチッと固定されるまで、くぼみを押し込みます。
- 4. コンピュータカバーを閉じます。

● 注意: ネットワークケーブルを接続するには、まずケーブルを壁のネットワークジャックに差し込み、次に、コンピュータに差し込みます。

5. コンピュータとデバイスをコンセントに接続して、電源を入れます。

[目次ページに戻る](file:///C:/data/systems/ws650/ja/ug/index.htm)

# 認可機関の情報

Dell Precision™ Workstations 450 および **650** ユーザーズガイド

- **●** VCCI 規定 (情報処理装置等雷波障害自主規制協議会規定)
- [ENERGY STAR](#page-110-0)® への準拠

空間に放射されたり、電源コードやケーブルを経由して伝導されたりする、あらゆる電波や放射物を EMI (電磁波障害) といいます。この電波や放射物が、無線操縦や他の安全業務の機能を危険にさ<br>らしたり、機能低下を招いたり、妨害したり、または無線通信業務を繰り返し中断させたりすることがあります。 無線通信サービスには、AM/FM の商業放送、テレビ、携帯電話の各種サービス、レーダ<br>一、航空交通管制、ポケットベル、PCS (Personal C

EMC (電磁的両立性) とは、多数の電子機器が同一の環境で共に正常に動作する能力のことです。 本コンピュータシステムは、認可機関の EMI に関する制限に準拠する設計がなされており、適合し ていますが、特定の設置条件で干渉が発生しないという保証はありません。 この装置が無線通信サービスに対して干渉するかどうかは、その装置の電源をオン / オフにすることによって判定できるの で、次の方法を 1 つ以上実施して干渉の問題を解決してください。

- 1 受信アンテナの方向を変えてください。
- 1 受信機に対してコンピュータを再配置してください。
- 1 受信機からコンピュータを遠ざけてください。
- l コンピュータを別のコンセントにつないで、コンピュータと受信機を別々の分岐回路上に置いてください。

さらに詳しいことは、デルのテクニカルサポート担当者、またはラジオ / テレビの技術者にご相談ください。

Dell™ コンピュータシステムは、システムが置かれる電磁環境に合わせた設計、テスト、分類がなされています。一般に、電磁環境は、次のように分類されます。

- l クラス A ― 主として商工業環境用
- l クラス B ― 主として住宅環境用

情報技術装置 (ITE; Information Technology Equipment) は、周辺機器、拡張カード、プリンタ、入出力 (I/O) 装置、モニタなどを含み、システムに統合または接続されるもので、コンピュータシステムの<br>電磁環境の分類に適合しなければなりません。

# シールド付き信号ケーブルに関する注意: 周辺機器のデル製装置への接続にはシールド付きケーブルのみを使用して、無線通信サービスとの干渉の可能性を減らしてください。 シー ルド付きケーブルの使用により、目的とする環境に適した **EMC** 分類基準を満たします。

大半の Dell コンピュータシステムは、クラス B 環境に分類されています。ただし、コンピュータシステムに特定のオプションを付加することにより、一部の構成はクラス A に類別されることもあります。お<br>使いのシステムまたは周辺機器の電磁的類別を確認するには、次項を参照してください。次項には、EMC/EMI または製品の安全に関する情報が記載されています。次項には、EMC/EMI または製品の<br>安全に関する情報が記載されています。

#### <span id="page-109-0"></span>**VCCI** 規定 (情報処理装置等電波障害自主規制協議会規定)

大半の Dell コンピュータシステムは、VCCI でクラス B 情報装置 (ITE) として類別されています。ただし、コンピュータシステムに特定のオプションを付加することにより、一部の構成はクラス A 情報技<br>術装置に類別されることもあります。情報技術装置は、周辺機器、拡張力ード、プリンタ、入出力 (I/O) 装置、モニタなどを含み、システムに統合または接続されるもので、コンピュータシステムの電磁環<br>境の類別(クラス A またはクラス

お手元のコンピュータにどちらの類別が適用されているかを確認するには、コンピュータの底面、側面、または背面パネルに添付されている VCCI 表示ラベル (「VCCI クラス A 情報技術装置基準」 お よび 「VCCI クラス B 情報技術装置基準」 のラベルを参照) を調べてください。VCCI の類別を確認できたら、次の該当する部分をご覧ください。

#### クラス **A** 情報技術装置

この装置は、情報処理装置等電波障害自主規制協議会(VCCI)の - 基準に基づくクラス A 情報技術装置です。この装置を家庭環境で 使用すると電波妨害を引き起こすことがあります。この場合には 使用者が適切な対策を講ずるよう要求されることがあります。

#### **VCCI** クラス **A** 情報技術装置基準のマーク

VCCI 表示ラベルに次のマークが含まれる場合、お使いのコンピュータはクラス A 製品です。

#### **VCCI**

#### クラス **B** 情報技術装置

この装置は、情報処理装置等電波障害自主規制協議会(VCCI)の 基準に基づくクラス B 情報技術装置です。この装置は家庭環境で<br>使用することを目的としていますが、ラジオやテレビジョン受信機 に近接して使用されると、受信障害を引き起こすことがあります。 取扱説明書に従って正しい取り扱いをしてください。

#### **VCCI** クラス **B** 情報技術装置基準のマーク

VCCI 表示ラベルに次のマークが含まれる場合、お使いのコンピュータはクラス B 製品です。

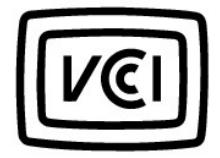

# <span id="page-110-0"></span>**ENERGY STAR**® への準拠

特定の構成の Dell コンピュータは、省エネコンピュータを目指した EPA (米国環境保護局) が規定する要件を満たしています。お使いのコンピュータの正面パネルに ENERGY STAR® エンブレムが付<br>いている場合、このコンピュータの出荷時の構成はこの規格に準拠しており、コンピュータの ENERGY STAR® 電源管理機能のすべてが使用できます。

メモ: ENERGY STAR® エンブレムの付いた Dell コンピュータは、デルからの出荷時に EPA ENERGY STAR® の要件に従って構成されていることが証明されています。この構成になんらかの変更 (拡張カードまたはドライブの増設など) をおこなうと、コンピュータの消費電力は EPA の ENERGY STAR® コンピュータプログラムで設定されている限界を超える恐れがあります。

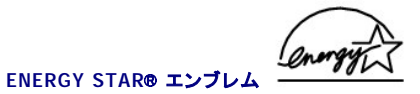

EPA の ENERGY STAR® コンピュータプログラムは、省エネコンピュータ製品を促進することによって大気汚染を減らすために、EPA とコンピュータメーカーが共同で作成したものです。 EPA では、<br>ENERGY STAR® コンピュータ製品を使用することによって、コンピュータユーザーの年間電気料が最高で 20 億ドル節約されると予測しています。この電気使用量の節減によって、温室効果の一番の<br>原因となる二酸化炭素の発生、および酸性

また、夜間および週末などコンピュータを長時間使用しないときに電源を切ることによって、電気使用量とそれによる悪影響を減少させることができます。

[目次ページに戻る](file:///C:/data/systems/ws650/ja/ug/index.htm)

## 問題の解決

Dell Precision™ Workstations 450 および **650** ユーザーズガイド

- [コンピュータのトラブルシューティング](#page-111-0)
- [バッテリーの問題](#page-111-1)
- [カードの問題](#page-111-2)
- [ドライブの問題](#page-112-0)
- [コンピュータを落としたり損傷を与えた場合](#page-114-0)
- E[メール、モデム、およびインターネットの問題](#page-114-1)
- エラーメッセージ
- $<sup>•</sup>$  [一般的な問題](#page-117-0)</sup>
- IEEE 1394 [デバイスの問題](#page-119-0)
- [キーボードの問題](#page-119-1)
- [メモリの問題](#page-119-2)
- [マイクロプロセッサの問題](#page-120-0)
- [マウスの問題](#page-120-1)
- [ネットワークの問題](#page-121-0)
- [電源の問題](#page-121-1)
- [プリンタの問題](#page-122-0)
- [シリアルまたはパラレルデバイスの問題](#page-122-1)
- [サウンドとスピーカーの問題](#page-122-2)
- [システム基板の問題](#page-123-0)
- [ビデオとモニタの問題](#page-124-0)
- 

# <span id="page-111-0"></span>コンピュータのトラブルシューティング

コンピュータのトラブルシューティングを実行する際は、以下のヒントに従ってください。

- l コンピュータの部品を追加したり取り外した後に問題が発生した場合、取り付け手順を参照して、部品が正しく取り付けられているか確認します。
- 1 周辺機器が機能しない場合、デバイスが適切に接続されているか確認します。
- l 画面にエラーメッセージが表示される場合、メッセージを正確にメモします。このメッセージは、テクニカルサポート担当者が問題を診断して修復するのに役立ちます。
- l プログラムの実行中にエラーメッセージが表示される場合、プログラムのマニュアルを参照してください。

#### <span id="page-111-1"></span>バッテリーの問題

以下を確認しながら、[診断チェックリスト](file:///C:/data/systems/ws650/ja/ug/cpg_help.htm#1116913)に必要事項を記入してください。

# 警告 : 新しいパッテリーは、正しく装着しないと破裂する恐れがあります。バッテリーを交換する場合、同じパッテリー、または製造元が推奨する同等のパッテリーのみを使用し<br>てください。使用済みパッテリーの廃棄に関しては、『システム情報ガイド』の「パッテリーの廃棄」を参照してください。

▲ 警告: 『システム情報ガイド』の安全にお使いいただくための注意事項に従い、この項の手順を始めてください。

**パッテリーを交換します ―** コンピュータの電源を入れた後、時間と日付の情報を繰り返しリセットする必要がある場合、または起動時に間違った時間または日付が表示される<br>場合は[、バッテリーを交換します。](file:///C:/data/systems/ws650/ja/ug/battery.htm#1105097)それでもバッテリーが正常に機能しない場合[、デルにお問い合わせください](file:///C:/data/systems/ws650/ja/ug/cpg_help.htm#1116952)。

# <span id="page-111-2"></span>カードの問題

以下を確認しながら、[診断チェックリスト](file:///C:/data/systems/ws650/ja/ug/cpg_help.htm#1116913)に必要事項を記入してください。

● 警告: 『システム情報ガイド』の安全にお使いいただくための注意事項に従い、この項の手順を始めてください。

カードの装着状態およびケーブルを確認します

1. コンピュータとデバイスの電源を切り、それらをコンセントから外します。10 ~ 20 秒待ってから、<u>コンピュータカバーを開きます</u>。<br>2. 各カードがコネクタにしっかりと装着されているかを確認します。緩んでいるか一ドを装着しな。おします。<br>3. カードのコネクタに対応するすべてのケーブルがしっかりと接続されているか確認します。緩んでいるケーブルは接続しなおします。

カード上の特定のコネクタにどのケーブルを接続するかについては、カードのマニュアルを参照してください。

4. コンピュータカバーを<mark>閉じ</mark>、コンピュータとデバイスをコンセントに接続して、電源を入れます。

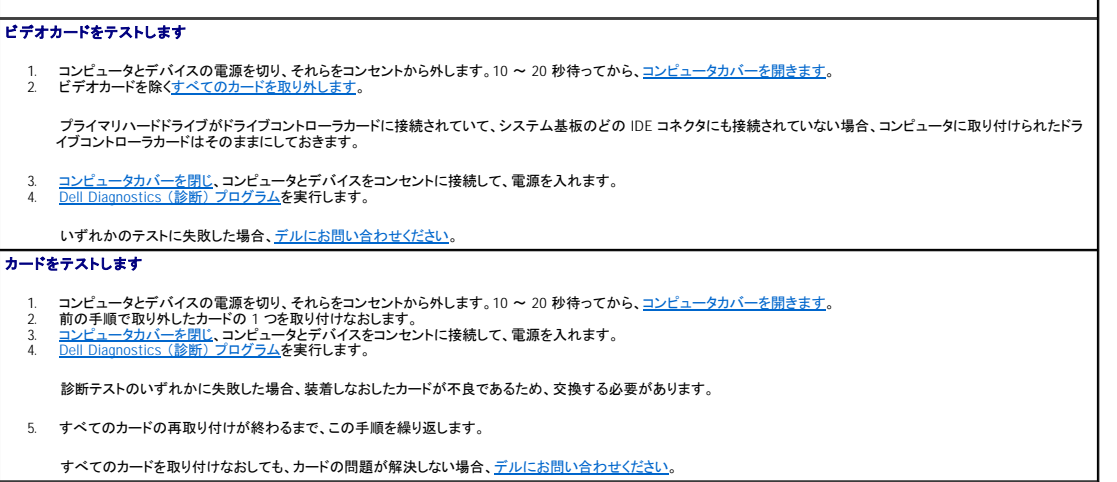

 $\overline{1}$ 

# <span id="page-112-0"></span>ドライブの問題

以下を確認しながら、<u>[診断チェックリスト](file:///C:/data/systems/ws650/ja/ug/cpg_help.htm#1116913)</u>に必要事項を記入してください。

#### <span id="page-112-1"></span>フロッピードライブの問題

Windows**® がドライブを認識しているか確認します — スタート** ボタンをクリックして、**マイコンピュータ** をクリックします。 フロッピードライブが一覧に表示されない場合、ア |<br>ンチウイルスソフトウェアでウイルスチェックをおこない、ウイルスを調査して、除去します。ウイルスが原因で Windows がドライブを認識できないことがあります。 ドライブを確認します

l 別のディスクを挿入して、元のフロッピーディスクに問題がないか確認します。 l 起動ディスクを挿入して、コンピュータを再起動します。

デ**ィスクの空き容量が十分か、書き込み禁止になっていないか確認します ―** ディスクに空き容量があり、書き込み禁止 (ロック) になっていないか確認します。次の図を参<br>照してください。

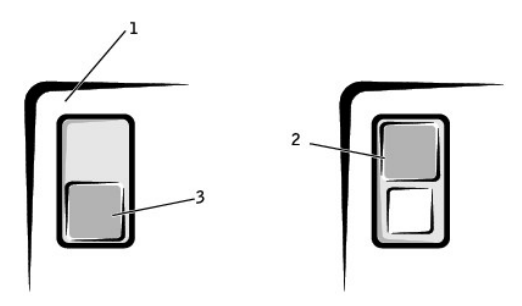

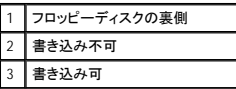

#### フロッピードライブライトを確認します

MS-DOS®

フロッピーディスクを挿入し、MS-DOS プロンプトで dir a: と入力して、<Enter> を押します。

Microsoft Windows オペレーティングシステム

フロッピーディスクを挿入して、スタート ボタンをクリックし、マイコンピュータ をクリックして、フロッピードライブのアイコンをダブルクリックします。 [Dell Diagnostics](file:///C:/data/systems/ws650/ja/ug/advanced.htm#1165062) (診断) プログラムを実行します - いずれかのテストに失敗した場合、[デルにお問い合わせください](file:///C:/data/systems/ws650/ja/ug/cpg_help.htm#1116952)。

● 注意: 綿棒でドライブヘッドを拭かないでください。誤ってヘッドがずれてしまい、ドライブが動作しなくなる場合があります。

ドライブをクリーニングします ― 市販のクリーニングキットを使用します。

#### ▲ 警告: 『システム情報ガイド』の安全にお使いいただくための注意事項に従い、この項の手順を始めてください。

**フロッピードライブを取り外して、取り付けなおします ―** この手順については、Dell Precision™ 650 コンピュータの場合 「<u>フロッピードライブの取り外し</u>」、Dell Precision™ 450<br>コンピュータの場合「<u>フロッピードライブの取り外し</u>」を参照してください。

ドライブのエラーメッセージが表示される場合、詳細については、「<u>エラーメッセージ</u>」 を参照してください。

#### **CD** ドライブの問題

メモ: 高速 CD ドライブの振動は標準的なもので、ノイズを引き起こすこともあります。このノイズはドライブや CD の異常ではありません。

**Windows** の音量を調整します ― 画面右下にあるスピーカーのアイコンをクリックします。

l 音量つまみを上にドラッグして、音量が上がったか確認します。 l チェックマークの付いたボックスをクリックして、サウンドがミュートに設定されていないか確認します。

他の **CD** が再生できるか確認します ― 元の CD に問題のないことを確認するため、別の CD を試します。

スピーカーおよびサブウーハーを確認します ―[「サウンドとスピーカーの問題」](#page-122-2) を参照してください

Windows **がドライブを認識しているか確認します ― スタート** ボタンをクリックして、**マイコンピュータ** をクリックします。CD ドライブが一覧に表示されない場合、アンチウイ |<br>ルスソフトウェアでウイルスチェックをおこない、ウイルスを調査して、除去します。 ウイルスが原因で Windows がドライブを認識できないことがあります。

ディスクをクリーニングします ― 市販のクリーニングキットを使用します。

#### **CD-RW** に書き込みができない場合

**他のプログラムを閉じます ―** CD-RW ドライブはデータを書き込む際に、一定のデータの流れを必要とします。データの流れが中断されるとエラーが発生します。CD-RW に書 ┃<br>き込みを開始する前に、すべてのプログラムを終了してみます。

#### **DVD** ドライブの問題

**メモ: 国によってファイル形式が異なるため、お使いの DVD ドライブでは再生できない DVD もあります。** 

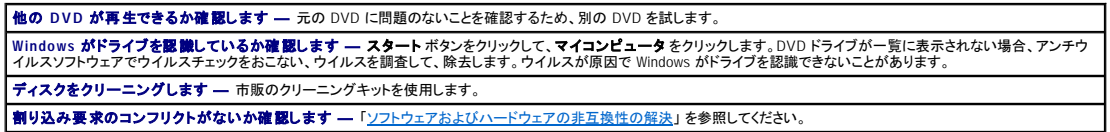

# <span id="page-113-0"></span>ハードドライブの問題

#### チェックディスクを実行します

Windows XP の場合 1. **スタート**ボタンをクリックして、**マイコンピュータ** をクリックします。<br>2. エラーをスキャンするドライブの文字(ローカルディスク)を右クリックして、**プロパティ**をクリックします。<br>3. **ソラーチェック** の項目で、**チェックする** をクリックします。<br>5. **開始** をクリックします。 Windows 2000 の場合 1. デスクトップ上で**マイコンピュータ**を右クリックして、管理 をクリックします。<br>2. **記憶域** をクリックして、**ディスクの管理** をクリックします。<br>3. エラーをメモキッするドライブを古クリックします。<br>4. **ツール** タブを選び、チェ**ックする** をクリックします。 ツールタブが使用できない場合、またはより詳しくドライブのトラブルシューティングをおこないたい場合、**ハードウェア** タブを選んで、トラブルシューティングを実行したい │<br>ドライブをクリックし、**トラブルシューティング** をクリックします。 [Dell Diagnostics](file:///C:/data/systems/ws650/ja/ug/advanced.htm#1165062) (<mark>診断) プログラムを実行します ―</mark> テストでドライブまたはドライブコントローラに問題があることがわかった場合、<u>デルにお問い合わせください</u>。 ケーブルの接続を確認します 1. 電源装置の DC 電源ケーブルが、各ドライブのコネクタにしっかりと接続されているか確認します。<br>2. 各ドライブのインタフェースケーブルが、ドライブおよびシステム基板にしっかりと接続されているか確認します。<br>3. コントロールパネルケーブルがシステム基板にしっかりと接続されているか確認します。

起動ルーチン中にハードドライブ動作ライトが点滅しない場合、[デルにお問い合わせください](file:///C:/data/systems/ws650/ja/ug/cpg_help.htm#1116952)。

ドライブのエラーメッセージが表示される場合、詳細については、「[エラーメッセージ」](#page-114-2) を参照してください。

オペレーティングシステムを含んだプライマリハードドライブが起動しない場合、オペレーティングシステム内のファイルが壊れている可能性があります。詳細については、オペレー ティングシステムのマニュアルを参照してください。

# <span id="page-114-0"></span>コンピュータを落としたり損傷を与えた場合

▲ 警告: 『システム情報ガイド』の安全にお使いいただくための注意事項に従い、この項の手順を始めてください。

#### カードおよびケーブルの接続を確認します

- 
- 1. コンピュータとデバイスの電源を切り、それらをコンセントから外します。10 〜 20 秒待ってから、<u>コンピュータカバーを開きます</u>。<br>2. コンピュータ内部のすべてのカードの接続を確認し、緩んだカードを取り付けなおします。<br>3. すべてのケーブルが正しく接続されていること、およびすべてのコンポーネントが所定のコネクタやソケットに正しく装着されているか確認します。<br>5. <u>Dell Diagnostics(診断)プログラム</u>を実行し
- 
- 

いずれかの診断テストに失敗した場合[、デルにお問い合わせください。](file:///C:/data/systems/ws650/ja/ug/cpg_help.htm#1116952)

# <span id="page-114-1"></span>**E** メール、モデム、およびインターネットの問題

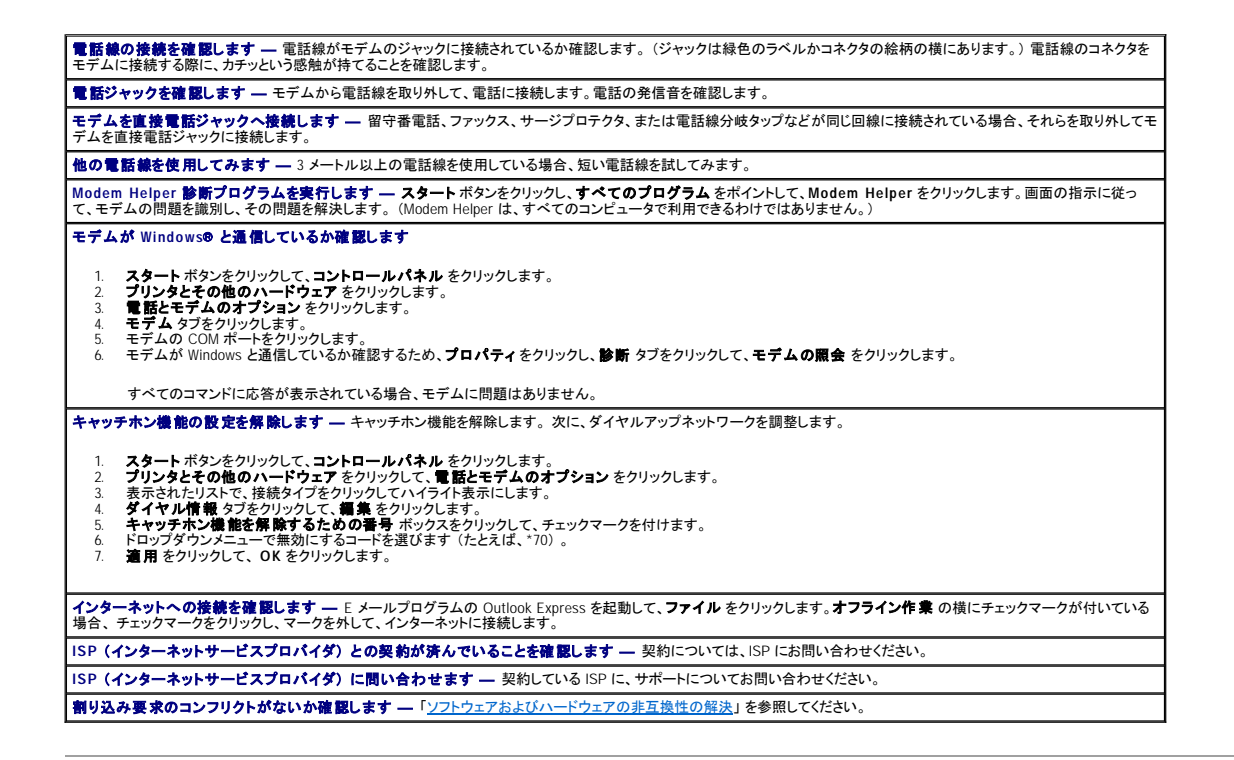

# <span id="page-114-2"></span>エラーメッセージ

メッセージが一覧にない場合、オペレーティングシステム、またはメッセージが表示された際に、実行していたプログラムのマニュアルを参照してください。

A filename cannot contain any of the following characters: ¥ / : \* ? " < > | — これらの記号をファイル名に使用しないでください。

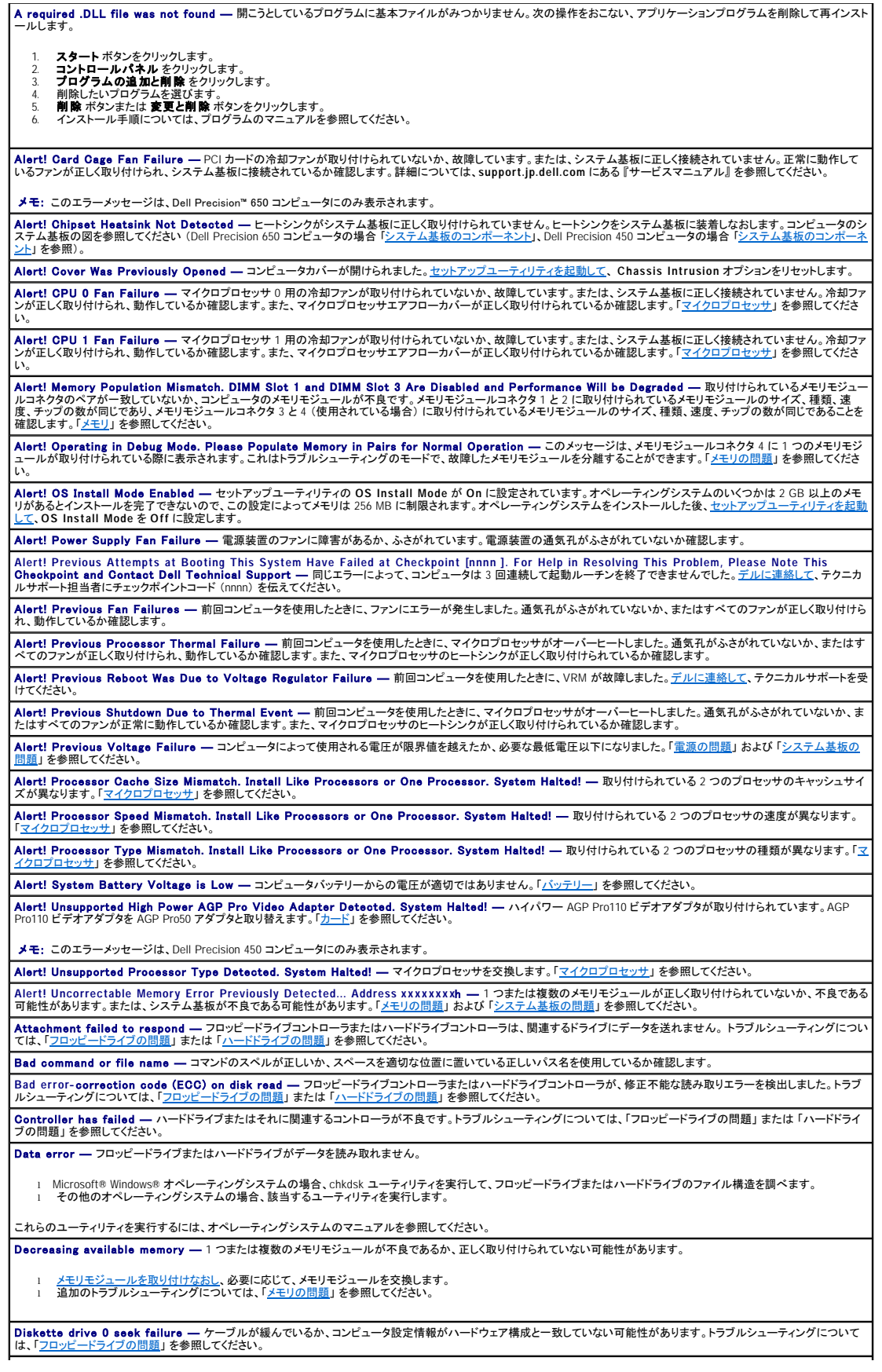

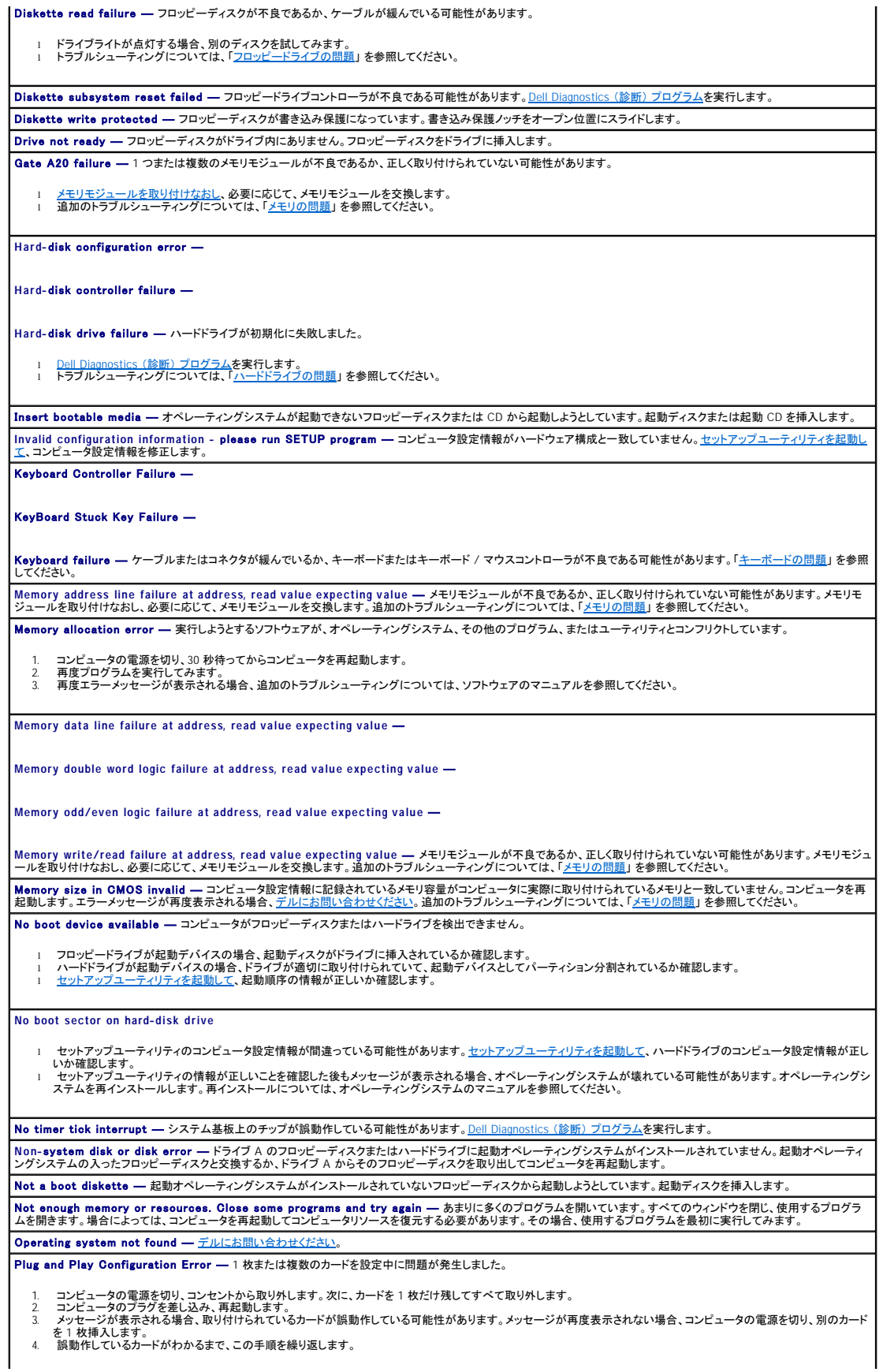

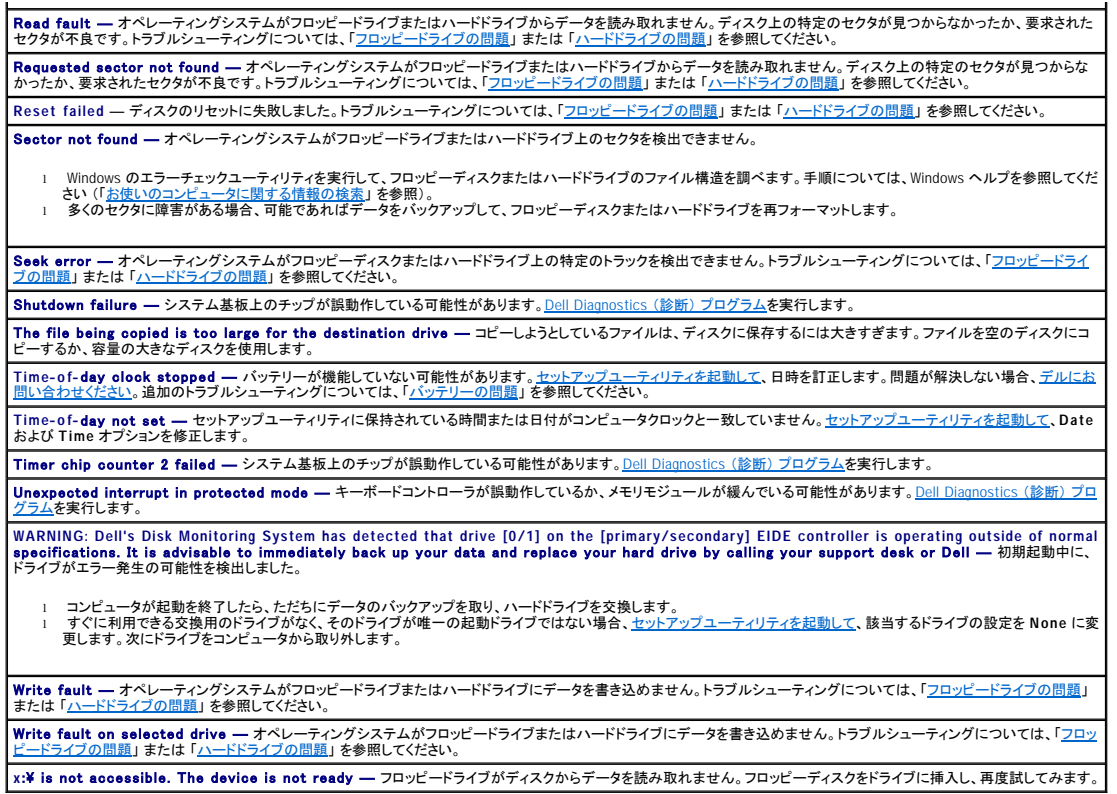

# <span id="page-117-0"></span>一般的な問題

# コンピュータの反応が停止した場合

コンピュータの電源を切ります ― コンピュータが動かなくなったり、キーボードのキーを押したり、マウスを動かしてもコンピュータが応答しない場合、コンピュータの電源が切れ<br>るまで、電源ボタンを 8 ~ 10 秒以上押し続けます。 次に、電源ボタンを再度押して、コンピュータの電源を入れます。 オペレーティングシステムのシャットダウンを実行できない場<br>合、データを損失する恐れがあります。

コンピュータがロックアップして電源ボタンが正しく機能しない場合、電源ケーブルをコンピュータから抜き、コンピュータの動作が完全に停止してから電源ケーブルを接続します。コ ンピュータが再起動しない場合、電源ボタンを押してコンピュータを再起動します。

#### プログラムの反応が停止した場合

#### プログラムを終了します

Windows® XP、Windows 2000

- 
- 1. <Ctrl><Shift><Esc> を同時に押します。<br>2. アプリケーション をクリックします。<br>3. 応答しなくなったプログラムをクリックします。<br>4. **タスクの終了** をクリックします。
- 

# プログラムが繰り返し壊れる場合

メモ: ソフトウェアのインストール手順は、通常、ソフトウェアのマニュアルまたはフロッピーディスクや CD に収録されています。

**ソフトウェアのマニュアルを確認します ―** 多くのソフトウェアの製造元は、問題の解決方法をウェブサイトに掲載しています。プログラムが、適切にインストールされ、正しく設<br>定されているか確認します。必要に応じて、プログラムをアンインストールしてから再インストールします。

# 以前の **Windows** オペレーティングシステム用に設計されているプログラムの場合

**Windows XP をお使いの場合、プログラム互換性ウィザードを実行します — Windows XP には、Windows XP オペレーティングシステムとは異なるオペレーティングシステ**<br>ムに近い環境で、プログラムが動作するよう設定できるプログラム互換性ウィザードがあります。

1. **スタート**ボタンをクリックし、**すべてのプログラム → アクセサリ**とポイントして、**プログラム互換性ウィザード**をクリックします。<br>2. プログラム互換性ウィザード 画面で、次へ をクリックします。<br>3. 画面の指示に従います。

#### 画面が青一色になった場合

コ**ンピュータの電源を切ります ―** キーボードのキーを押してもコンピュータが応答しない場合や正常なシャットダウンができない場合、コンピュータの電源が切れるまで、電源 |<br>ボタンを 8 ~ 10 秒以上押し続けます。電源ボタンを再度押して、コンピュータを再起動します。chkdsk プログラムが、起動プロセス中に自動的に実行されます。画面の指示に従 います。

#### その他のソフトウェアの問題

トラブルシューティング情報については、ソフトウェアのマニュアルを確認するかソフトウェアの製造元に問い合わせます すぐにお使いのファイルのパックアップを作成します ― コンピュータに CD-RW ドライブまたは zip ドライブが搭載されている場合、バックアップ作成の手順については、ドラ ュアルを参照してください 入力したデータが間違っていないか確認します ― プログラムに付属しているマニュアルを参照して、入力した値または文字が有効であるか確認します。 ウイルスを調べます ― ウイルススキャンプログラムを使って、ハードドライブ、フロッピーディスクまたは CD を調べます。 コ**ンピュータを再起動します ―** 開いているファイルをすべて保存してから閉じ、実行中のプログラムをすべて終了します。次に、電源ボタンを押す代わりに、**スタート**メニュー<br>からコンピュータをシャットダウンします。スタートメニューからシャットダウンできない場合、データを損失する恐れがあります。 互換性を確認します ι プログラムがお使いのコンピュータにインストールされているオペレーティングシステムに対応していること、およびコンピュータがソフトウェアを実行するのに必要な最小ハ│<br>- 一ドウェア要件を満たしていることを確認します。詳細については、ソフトウェアのマニュアルを参照してください。<br>ι 必要に応じて、プログラムをアンインストールしてから再インストールします。 プログラムが正しくインストールされ、設定されているか確認します ― 詳細については、ソフトウェアに付属しているマニュアルを参照してください。必要に応じて、プログラム **シロン シロか エビマインストール じゃい 散发き [Dell Diagnostics](file:///C:/data/systems/ws650/ja/ug/advanced.htm#1165062)** (診断) プログラムを実行します ― すべてのテストが正常に終了したら、不具合はソフトウェアの問題に関連しています。 デバイスドライバのコンフリクトを調べます l プログラムのデバイスドライバが、特定のプログラムとコンフリクトしていないか確認します。 l ソフトウェアの製造元にお問い合わせになり、テクニカルサポートを受けてください。

## その他の技術的な問題

**デルサポートウェブサイトへアクセスします ―** 一般的な使用方法、インストール、およびトラブルシューティングに関するご質問については、support.jp.dell.com にアクセス |<br>します。 サポートウェブサイトでは、お客様の役に立つ様々なツールを用意しています。 デルサポートウェブサイトについては、「[お使いのコンピュータに関する情報の検索」](file:///C:/data/systems/ws650/ja/ug/info.htm#1124310) を参照 | してください。

**デルへ電話で問い合わせます ―** デルサポートウェブサイトで問題が解決しない場合、デルにお問い合わせになり、テクニカルサポートを受けてください。デルから提供された<br>ハードウェアおよびソフトウェアのサポートについては、「<u>テクニカルサポートサービス</u>」 を参照してください。

#### 一般的なハードウェアの問題

お使いのコンピュータに以下の症状が 1 つでも現れる場合、デバイスのコンフリクトが発生している可能性があります。

- 1 特に、ある特定のデバイスを使うとコンピュータがロックアップする
- 1 最近増設したデバイスが動作しない
- 1 パリティが有効なコンピュータでメモリパリティエラーが発生する
- 1 サウンドカードがノイズを発したり、その他の問題を示している
- 1 プリンタの印字が文字化けしている
- 1 マウスポインタが動かない、または「小刻みに」 動く
- l システムが最大の性能で動作していないことを示すメッセージが表示される
- 1 明確な理由がないのに、エラーが発生したり、プログラムが壊れる
- 1 モニタに何も表示されない

**最近増設したハードウェアを取り外してコンフリクトが解決するか確認します ―** ハードウェアを取り外すとコンフリクトが解決する場合、設定とトラブルシューティングの手順 |<br>については、ハードウェアのマニュアルを参照してください。問題が解決しない場合、ハードウェアの製造元にお問い合わせになり、テクニカルサポートを受けてください。 トラブルシューティングの詳細については、オペレーティングシステムのマニュアルを参照してください

割り込み要求のコンフリクトがないか確認します ―[「ソフトウェアおよびハードウェアの非互換性の解決](file:///C:/data/systems/ws650/ja/ug/advanced.htm#1168937)」を参照してください。

# <span id="page-119-0"></span>**IEEE 1394** デバイスの問題

**グ メモ: Windows エクスプローラを調べて、デバイスがドライブとして表示されているか確認します。** 

**IEEE 1394** デバイスを確認します ― IEEE 1394 デバイスが適切にコネクタに挿入されているか確認します。 **IEEE 1394** デバイスが **Windows**® によって認識されているか確認します 1. **スタート**ボタンをクリックします。<br>2. **コントロールパネル**をクリックします。<br>3. **プリンタとその他のハードウェア**をクリックします。 IEEE 1394 デバイスが一覧に表示されている場合、Windows はデバイスを認識しています。 デルから購入した **IEEE 1394** デバイスに問題がある場合 ― [デルにお問い合わせください。](file:///C:/data/systems/ws650/ja/ug/cpg_help.htm#1116952) デル以外から購入した IEEE 1394 デバイスに問題がある場合 – IEEE 1394 デバイスの製造元にお問い合わせください。

## <span id="page-119-1"></span>キーボードの問題

以下を確認しながら、[診断チェックリスト](file:///C:/data/systems/ws650/ja/ug/cpg_help.htm#1116913)に必要事項を記入してください。

# コンピュータを再起動します マウスが機能している場合、スタート メニューからコンピュータをシャットダウンします。コンピュータがシャットダウンしたら、電源ボタンを押してコンピュータを再起動しま す。 l キーを押したり、マウスを動かしてもコンピュータが反応しない場合、コンピュータの電源が切れるまで、電源ボタンを 8 ~ 10 秒以上押します。電源ボタンを再度押して、 コンピュータを再起動します。 キーボードケーブルを確認します ι キーボードケーブルがコンピュータにしっかりと接続されているか確認します。<br>ι ケーブルコネクタが曲がっていないか、ピンが壊れていないか、またはケーブルが損傷を受けていないか、擦り切れていないか確認します。曲がったピンをまっすぐにしま │<br>す。 1 キーボード延長ケーブルを取り外し、キーボードを直接コンピュータに接続します。 **キーボードを確認します —** 正常に機能している他のキーボードをコンピュータに接続して、使用してみます。新しいキーボードが機能する場合、元のキーボードが故障していま ┃<br>す。 キーボードのスイッチ設定を確認します ― スイッチ設定は、キーボードの裏面またはパネルの裏側にあります。スイッチが **PS/2**、**Enhanced XT/AT**、または **PC/AT** に 設定されているか確認します。推奨される設定については、キーボードのマニュアルを参照してください。 [Dell Diagnostics](file:///C:/data/systems/ws650/ja/ug/advanced.htm#1165062) (診断) プログラムを実行します ― いずれかの診断テストに失敗した場合、[デルにお問い合わせください](file:///C:/data/systems/ws650/ja/ug/cpg_help.htm#1116952) 割り込み要求のコンフリクトがないか確認します ―[「ソフトウェアおよびハードウェアの非互換性の解決](file:///C:/data/systems/ws650/ja/ug/advanced.htm#1168937)」 を参照してください。

# <span id="page-119-2"></span>メモリの問題

## ▲ 警告: 『システム情報ガイド』の安全にお使いいただくための注意事項に従い、この項の手順を始めてください。

以下を確認しながら、[診断チェックリスト](file:///C:/data/systems/ws650/ja/ug/cpg_help.htm#1116913)に必要事項を記入してください。

#### メモリ不足を示すメッセージが表示される場合

- 
- 1. 開いているファイルをすべて保存してから閉じ、実行中のプログラムをすべて終了して、問題が解決するか調べます。 2. プログラムを実行するのに十分なメモリがコンピュータに搭載されているか確認します。メモリの最小要件については、ソフトウェアのマニュアルを参照してください。必要に たじて、[増設メモリを取り付けます](file:///C:/data/systems/ws650/ja/ug/memory.htm#1105073)。
- 3. メモリモ<u>ジュールを装着しなおし</u>、コンピュータがメモリと正常に通信しているか確認します。<br>4. コン<u>ピュータを再起動します。</u><br>5. <u>Dell Diagnostics(診断)プログラム</u>を実行します。いずれかの診断テストに失敗した場合、<u>[デルにお問い合わせください](file:///C:/data/systems/ws650/ja/ug/cpg_help.htm#1116952)</u>。
- 

#### その他の問題が発生する場合

- メ<u>モリモジュールを装着しなおし</u>、コンピュータがメモリと正常に通信しているか確認します。<br>コンピュータを再起動します。
- 2 コンピュータを再起動します。<br>3. それでも問題が解決しない場合、メモリモジュールをすべて取り外し、1 個のメモリモジュールをメモリモジュールコネクタ 4 に取り付けます。<br>4. コンピュータを再起動します。

# 次のメッセージが表示されます。

Alert! Operating in Debug Mode. Please Populate Memory in Pairs for Normal Operation.<br>(警告!デバッグモードで動作中。通常の動作用にメモリをペアで取り付けてください。)

<F1> を押してオペレーティングシステムを起動します。

6. L<u>Dell Diagnostics (診断) プログラム</u>を実行します。<br>7. メモリモジュールのテストが問題なく終了した場合、コンピュータをシャットダウンし、起動中または診断テスト中にメモリエラーが発生するまで、残りのメモリモジュールに

ついて手順を繰り返します。

最初にテストしたメモリモジュールに問題がある場合、残りのモジュールに問題がないか確認するために残りのモジュールについてもこの手順を繰り返します。

8. メモリモジュールに問題があることが検出された場合、交換について[、デルにお問い合わせください。](file:///C:/data/systems/ws650/ja/ug/cpg_help.htm#1116952)

メモ: 必要に応じて、新しいメモリモジュールを取り付けるまで、コンピュータをデバッグモードで操作できます。

# <span id="page-120-0"></span>マイクロプロセッサの問題

# ▲ 警告: 『システム情報ガイド』の安全にお使いいただくための注意事項に従い、この項の手順を始めてください。

以下を確認しながら、[診断チェックリスト](file:///C:/data/systems/ws650/ja/ug/cpg_help.htm#1116913)に必要事項を記入してください。

マイクロプロセッサに関するエラーメッセージが表示された場合

ι 2つのマイクロプロセッサが取り付けられている場合、それらが同一のものであるか確認します。マイクロプロセッサが同一のものでない場合、以下に関するエラーメッセ<br>- 一ジが表示されます。<br>- ○ 速度の違い<br>○ 種類の違い<br>○ 種類の違い

セットアップユーティリティを起動して、**CPU Information** オプションの **Processor 0** および **Processor 1** の値が同じであるか確認します。

ı 2つのマイクロプロセッサが取り付けられている場合、VRM がセカンドマイクロプロセッサに装着されているか確認します。<br>ι マイクロプロセッサを取り外してから取り付けなおします。<br>ι Dell Diagnostics(診断)プログラムの **System Board Devices および Processor Cache** テストグループを実行します。

VRM が動作しているか確認します。

ı 2つのマイクロプロセッサが取り付けられている場合、[VRM](file:///C:/data/systems/ws650/ja/ug/mdvrm.htm#1107293) がセカンドマイクロプロセッサに正しく装着されているか確認します。<br>ι セカンド VRM を装着しなおします(「<u>VRM」を</u>参照)。<br>ι Dell Diagnostics(診断)プログラムの System Board Devices および Processor Cache テストグループを実行します。

# <span id="page-120-1"></span>マウスの問題

以下を確認しながら、[診断チェックリスト](file:///C:/data/systems/ws650/ja/ug/cpg_help.htm#1116913)に必要事項を記入してください。

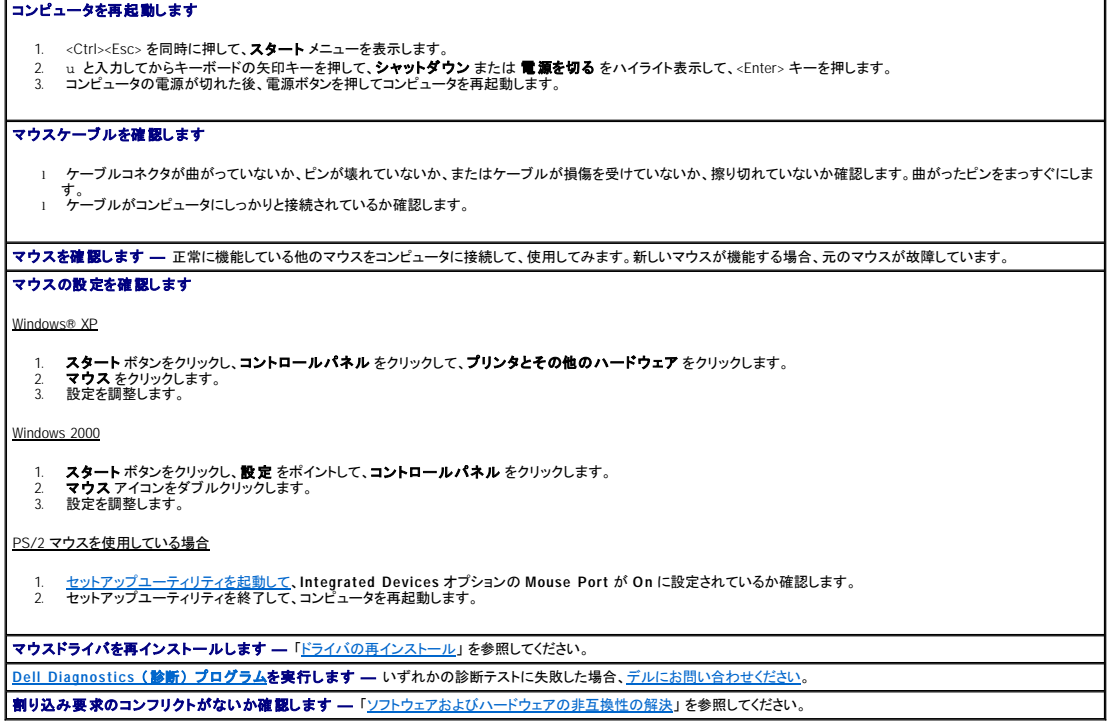

# <span id="page-121-0"></span>ネットワークの問題

**ネットワークケーブルコネクタを確認します —** ネットワークケーブルが、コンピュータ背面のネットワークコネクタとネットワークジャックの両方にしっかりと挿入されているか確 |<br>認します。 コ<mark>ンピュータ背面のネットワークライトを確認します ―</mark> どのライトもネットワーク通信が存在しないことを示していません。ネットワークケーブルを交換してみます。

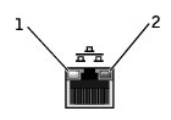

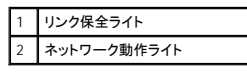

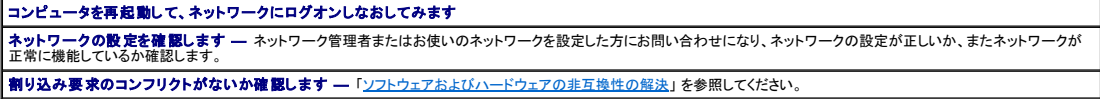

# <span id="page-121-1"></span>電源の問題

# ■ 警告: 『システム情報ガイド』の安全にお使いいただくための注意事項に従い、この項の手順を始めてください。

以下を確認しながら、<u>[診断チェックリスト](file:///C:/data/systems/ws650/ja/ug/cpg_help.htm#1116913)</u>に必要事項を記入してください。

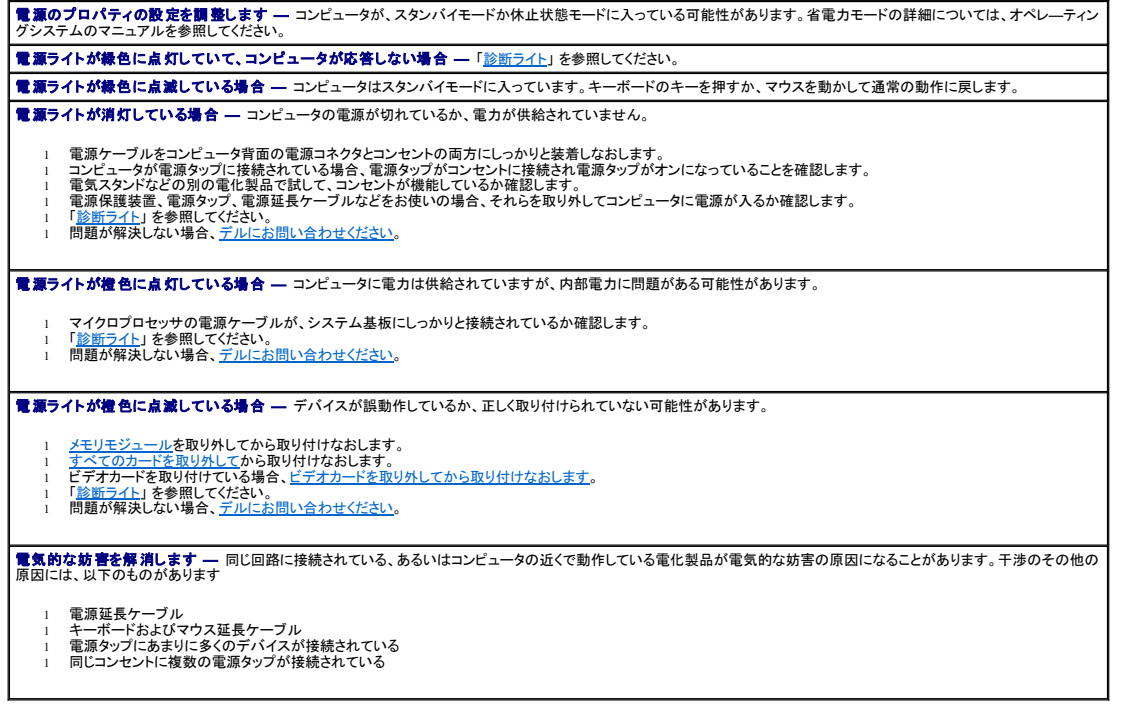

# <span id="page-122-0"></span>プリンタの問題

メモ: デルでは、プリンタの保証はおこなっていません。プリンタのテクニカルサポートが必要な場合、プリンタの製造元にお問い合わせください。正しい電話番号については、プリンタのマニュア ルを参照してください。

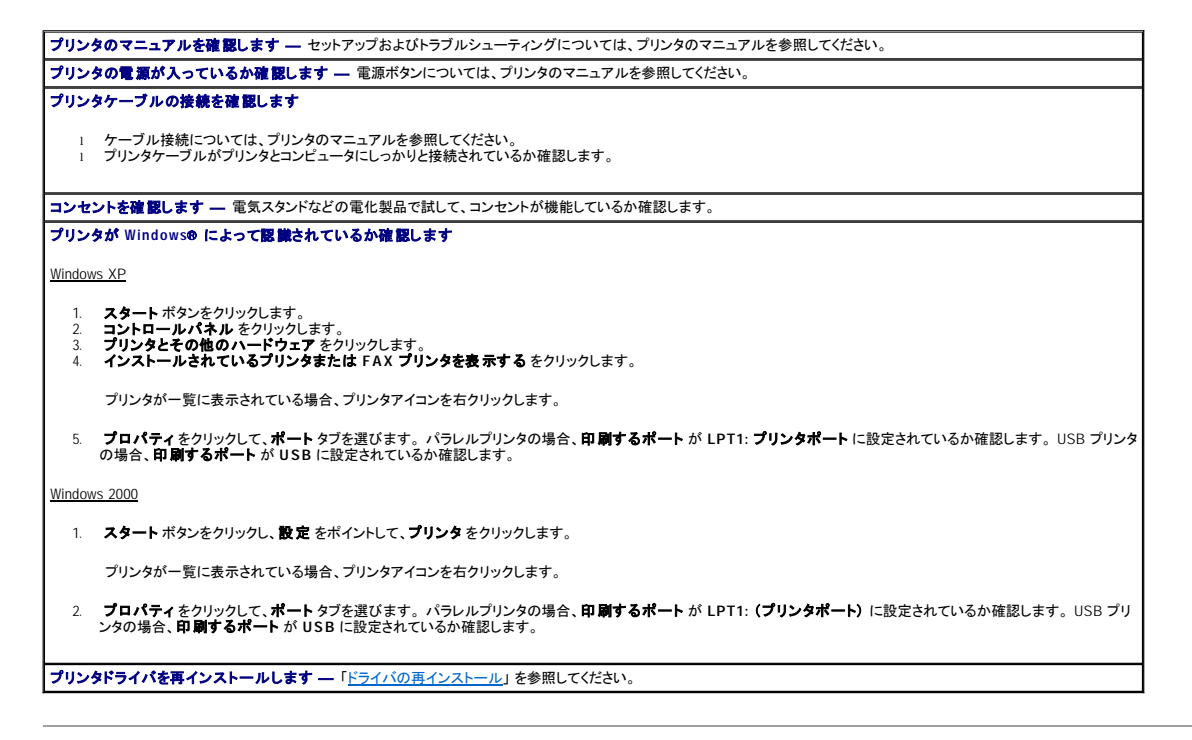

# <span id="page-122-1"></span>シリアルまたはパラレルデバイスの問題

以下を確認しながら、[診断チェックリスト](file:///C:/data/systems/ws650/ja/ug/cpg_help.htm#1116913)に必要事項を記入してください。

```
インモ:プリンタの問題」 を参照してください。
```
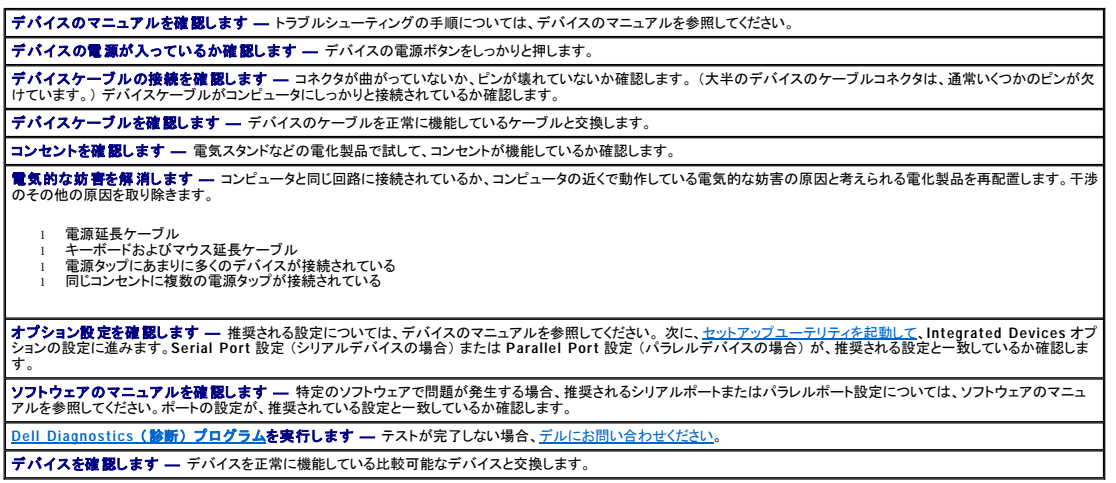

# <span id="page-122-2"></span>サウンドとスピーカーの問題

以下を確認しながら、[診断チェックリスト](file:///C:/data/systems/ws650/ja/ug/cpg_help.htm#1116913)に必要事項を記入してください。

## スピーカーから音がしない場合

メモ: MP3 プレーヤーの音量調節は、Windows® の音量調節より優先されることがあります。MP3 の音楽を聴いていた場合、プレーヤーの音量が十分か確認してください。

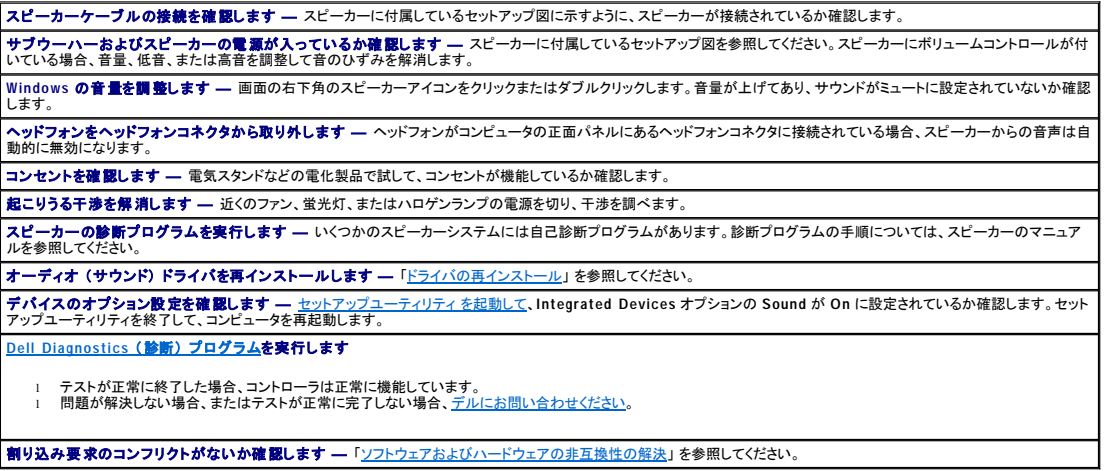

#### ヘッドフォンから音がしない

へッドフォンケーブルの接続を確認します ― ヘッドフォンケーブルがヘッドフォンコネクタにしっかりと接続されているか確認します。 Windows の音量を調整します ― 画面の右下角のスピーカーアイコンをクリックまたはダブルクリックします。音量が上げてあり、サウンドがミュートに設定されていないか確認 します。 デジタルモードを無効にします ― CD ドライブがデジタルモードで動作している場合、お使いのヘッドフォンは機能しません。デジタルモードを無効にするには、次の手順を実 行します。 1. **スタート** ボタンをクリックし**、コントロールパネル** をクリックして**、サウンド、音声、およびオーディオデバイス** をクリックします。<br>2. サ**ウンドとオーディオデバイス** をクリックします。<br>4. CD ドライブの名前をダブルクリックします。 5. プロパティ タブをクリックします。 6. この **CD-ROM** デバイス用でデジタル音楽 **CD** を使用可能にする ボックスのチェックマークを外します。

# <span id="page-123-0"></span>システム基板の問題

次のチェックを完了し[、診断チェックリスト](file:///C:/data/systems/ws650/ja/ug/cpg_help.htm#1116913)に必要事項を記入してください。

Dell Diagnostics **[\(診断\) プログラ](file:///C:/data/systems/ws650/ja/ug/advanced.htm#1165062)ムを実行します ―** コンピュータを再起動して、<u>Dell Diagnostics (診断) プログラム</u>を実行します。いずれかのテストに失敗した場合、<u>デ</u><br>ルにお問い合わせください。

## ▲ 警告: 『システム情報ガイド』の安全にお使いいただくための注意事項に従い、この項の手順を始めてください。

#### 電源装置ケーブルの接続を確認します

1. コンピュータとデバイスの電源を切り、それらをコンセントから外します。10 ~ 20 秒待ってから、<u>コンピュータカバーを開きます</u>。<br>2. 電源装置の電源ケーブルが、システム基板上のコネクタにしっかりと接続とれているか確認します。<br>3. コンピュータカバーを閉じ、コンピュータとデバイスをコンセントに接続して、電源を入れます。

「[カードの問題](#page-111-2)」のすべてのチェック事項を実行します 「[キーボードの問題」](#page-119-1) のすべてのチェック事項を実行します

▲ 警告: 『システム情報ガイド』の安全にお使いいただくための注意事項に従い、この項の手順を始めてください。

#### バッテリーを取り付けなおします

1. コンピュータとデバイスの電源を切り、それらをコンセントから外します。10 ~ 20 秒待ってから、<u>コンピュータカバーを開きます</u>。<br>2. バッテリーを取り外し、5 分待ってからバッテリーを取り付けます。

3. コンピュータカバーを閉じ、コンピュータとデバイスをコンセントに接続して、電源を入れます。

それでも問題が解決しない場合[、デルにお問い合わせください。](file:///C:/data/systems/ws650/ja/ug/cpg_help.htm#1116952)

#### ▲ 警告: 『システム情報ガイド』の安全にお使いいただくための注意事項に従い、この項の手順を始めてください。

#### メモリモジュールを取り付けなおします

- 
- 
- 1. コンピュータとデバイスの電源を切り、それらをコンセントから外します。10 ~ 20 秒待ってから、<u>コンピュータカバーを開きます</u>。<br>2. メモリモジュールを取り外してから取り付けます。<br>4. ま示された RAM の数値がコンピュータに実際に取り付けられたメモリ容量と一致していない場合、<u>デルにお問い合わせください</u>。

# <span id="page-124-0"></span>ビデオとモニタの問題

以下を確認しながら、[診断チェックリスト](file:///C:/data/systems/ws650/ja/ug/cpg_help.htm#1116913)に必要事項を記入してください。

#### 画面に何も表示されない場合

メモ: トラブルシューティングの手順については、モニタのマニュアルを参照してください。

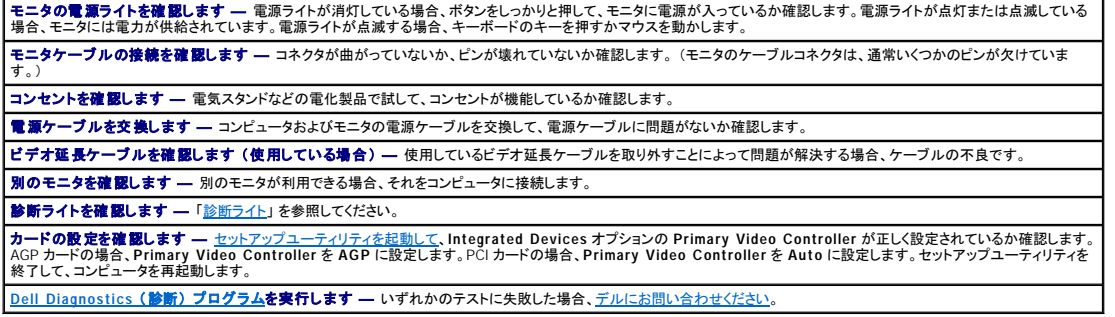

#### 画面が見づらい場合

**モニタの設定を確認します ―** コントラストや輝度を調整したり、モニタから磁気を除いたり、モニタの自己テストを実行する手順については、モニタに付属しているマニュアルを<br>参照してください。 モニタからサブウーハーを遠ざけます - スピーカーシステムにサブウーハーが含まれている場合、サブウーハーがモニタから60 cm 以上離します。 モ**ニタを外部電源から遠ざけます —** ファン、蛍光灯、ハロゲンライト、およびその他の電化製品によって画面が 「ぶれる」 ことがあります。近くのデバイスの電源を切って干渉 ┃<br>を調べます。 **Windows**® のディスプレイ設定を調整します Windows XP 1. **スタート**ボタンをクリックして、**コントロールパネル** をクリックします。<br>2. **デスクトップの表示とテーマ**をクリックします。<br>3. 画面をタばいカントに、画面の色 で別の設定にしてみます。<br>4. 画面の解像度 および 画面の色 で別の設定にしてみます。 Windows 2000 1. **スタート** ボタンをクリックし**、設定** をポイントして、**コントロールパネル** をクリックします。<br>2. 画面 アイコンをダブルクリックし**て、設定** タブタッリックします。<br>3. 画面の領域 または **デスクトップ領域** で別の設定にしてみます。 特<mark>奨された設定に復元します ―</mark> 元の解像度およびリフレッシュレート設定に復元します。

[目次ページに戻る](file:///C:/data/systems/ws650/ja/ug/index.htm)

# 品質の保証について Dell Precision™ Workstations 450 および **650** ユーザーズガイド

Dell Computer Corporation (「Dell」) は、ハードウェア製品を業界標準慣習に従い、新品、またはそれと同等の部品からコンピュータを製造しています。 コンピュータに関する Dell の保証については、コ<br>ンピュータに付属している冊子を参照してください。

[目次ページに戻る](file:///C:/data/systems/ws650/ja/ug/index.htm)

#### オペレーティングシステム Dell Precision™ Workstations 450 および **650** ユーザーズガイド

- Microsoft® Windows® XP [の再インストール](#page-126-0)
- [Microsoft Windows 2000](#page-127-0) の再インストール
- [Microsoft Windows XP](#page-128-0) の特徴

# <span id="page-126-0"></span>**Microsoft**® **Windows**® **XP** の再インストール

■ダンキ: [ドライバの識別](file:///C:/data/systems/ws650/ja/ug/advanced.htm#1184257)、[復元ポイントの作成](file:///C:/data/systems/ws650/ja/ug/advanced.htm#1181105)、および[ソフトウェアおよびハードウェアの非互換性の解決の](file:///C:/data/systems/ws650/ja/ug/advanced.htm#1168937)情報については、[「アドバンストラブルシューティング」](file:///C:/data/systems/ws650/ja/ug/advanced.htm#1163061) を参照してください。

# 再インストールする前に

新しくインストールしたドライバの問題を解消するために Windows XP オペレーティングシステムを再インストールする場合、システムの復元を使ってオペレーティングシステムを新しいデバイスドライバ<br>がインストールされる前の動作状態に戻します。

**注意**: この手順を実行する前に、お使いのプライマリハードドライブのすべてのデータファイルをバックアップします。ハードドライブ構成において、プライマリハードドライブはコンピュータによっ<br>て 1 番目のドライブとして認識されます。

Windows XP を再インストールするには、以下のアイテムが必要です。

- l Dell 『オペレーティングシステム CD』
- 1 Dell 『Drivers and Utilities CD』

メモ: Dell 『Drivers and Utilities CD』 には、コンピュータの製造工程でプリインストールされたドライバが収録されています。 『Drivers and Utilities CD』 を使って、必要なすべてのドライバをロ<br>一ドします。 お使いのコンピュータに RAID(redundant array of independent disks)コントローラがある場合は、そのドライバもロードします。

l Product Key (Product ID ナンバー)

メモ: Product Key (プロダクトキー) は、お使いのコンピュータの外側のカバーにあるステッカーのバーコードナンバーです。 正常な状態で 『オペレーティングシステム CD』 をご使用の際に、 Product Key (プロダクトキー) を入力するよう指示される場合があります。

#### **Windows XP** の再インストール

Windows XP を再インストールするには、次項にあるすべての手順を記載されている順番どおりに実行します。

再インストール処理を完了するには、1 ~ 2 時間かかることがあります。 オペレーティングシステムを再インストールした後、デバイスドライバ、アンチウイルスプログラム、およびその他のソフトウェアを 再インストールする必要があります。

**注意**: 『オペレーティングシステム CD』は、Windows XP の再インストール用のオプションを提供しています。 このオプションはファイルを上書きして、ハードドライブにインストールされているプ<br>ログラムに影響を与える可能性があります。 このような理由から、デルのテクニカルサポート担当者の指示がない限り Windows XP は再インストールしないでください。

**注意**: Windows XP とのコンフリクトを防ぐため、コンピュータにインストールされているアンチウイルスソフトウェアを無効にしてから Windows XP を再インストールしてください。 手順について<br>は、ソフトウェアに付属しているマニュアルを参照してください。

#### オペレーティングシステム **CD** からの起動

- 1. 開いているファイルをすべて保存してから閉じ、実行中のプログラムをすべて終了します。
- 2. 『オペレーティングシステム CD』 を挿入します。 自動的にプログラムが起動した場合、次の手順に進む前にプログラムを終了します。
- 3. スタート メニューからコンピュータをシャットダウンして、再起動します。
- 4. DELL™ ロゴが表示されたら、すぐに <F12> を押します。

オペレーティングシステムのロゴが表示された場合、Windows デスクトップが表示されるのを待ってから、コンピュータをシャットダウンして、再度試みます。

- 5. 矢印キーを使って **CD-ROM** を選び、<Enter> を押します。
- 6. Press any key to boot from CD というメッセ-ジが表示されたら、任意のキーを押します。

#### **Windows XP** のセットアップ

- 1. セットアップの開始 画面が表示されたら、<Enter> を押して続行します。
- 2. **Microsoft Windows** ライセンス契約 画面の内容を読み、<F8> を押して、使用許諾契約書に同意します。
- 3. お使いのコンピュータに Windows XP がインストールされていて、現在の Windows XP データを復元したい場合、r と入力して修復オプションを選び、ドライブから CD を取り出します。
- 4. 新たに Windows XP をインストールする場合、<Esc> を押してオプションを選択します。
- 5. <Enter> を押してハイライト表示されたパーティション (推奨) を選び、画面の指示に従います。

**Windows XP** セットアップ 画面が表示され、Windows XP は、ファイルのコピーおよびデバイスのインストールを開始します。 コンピュータは自動的に数回再起動します。

- メモ: ハードドライブの容量やコンピュータの速度によって、セットアップに要する時間は変わります。
- 注意: Press any key to boot from the CD. というメッセージが表示されますが、どのキーも押さないでください。
- 6. 地域と言語のオプション 画面が表示されたら、地域の設定を必要に応じてカスタマイズして、次へ をクリックします。
- 7. ソフトウェアの個人用設定画面で、お名前と会社名 (オプション) を入力して、次へ をクリックします。
- 8. Windows XP Home Edition を再インストールする場合、コンピュータ名 ウィンドウでコンピュータ名 (または記載の名前を承認) を入力して、次へ をクリックします。

Windows XP Professional を再インストールする場合、コンピュータ名と **Administrator** ウィンドウでコンピュータ名 (または記載の名前を承認) およびパスワードを入力して、次へ をクリック します。

- 9. モデムのダイヤル情報 画面が表示された場合、必要な情報を入力して、次へ をクリックします。
- 10. 日付と時間の設定 ウィンドウに日付と時間を入力して、次へ をクリックします。
- 11. ネットワークの設定 画面が表示された場合、標準設定 をクリックして、次へ をクリックします。
- 12. Windows XP Professional を再インストールしている場合、ネットワーク設定に関する情報を求められるので、該当するものを選びます。 設定がわからない場合、デフォルトの選択肢を選びま す。

Windows XP は、オペレーティングシステムのコンポーネントをインストールして、コンピュータを設定します。 コンピュータが自動的に再起動します。

● 注意: Press any key to boot from the CD. というメッセージが表示されますが、どのキーも押さないでください。

- 13. **Microsoft Windows** へようこそ 画面が表示されたら、次へ をクリックします。
- 14. インターネットに接続する方法を指定してください というメッセージが表示されたら、省略をクリックします。
- 15. **Microsoft** にユーザー登録する準備はできましたか? 画面が表示されたら、いいえ、今回はユーザー登録しません を選び、次へ をクリックします。
- 16. このコンピュータを使うユーザーを指定してください 画面が表示されたら、5 名までユーザーを入力できます。次へ をクリックします。
- 17. 完了 をクリックしてセットアップを完了し、CD をドライブから取り出します。
- 18. 『ResourceCD』 を使って、適切なドライバを再インストールします。
- 19. アンチウイルスソフトウェアを再インストールします。

#### <span id="page-127-0"></span>**Microsoft Windows 2000** の再インストール

**注意**: 『オペレーティングシステム CD』は、Windows 2000 の再インストール用のオプションを提供しています。このオプションはファイルを上書きして、ハードドライブにインストールされている<br>プログラムに影響を与える可能性があります。このような理由から、デルのテクニカルサポート担当者の指示がない限り Windows 2000 は再インストールしないでください。

再インストール処理を完了するには、1 ~ 2 時間かかることがあります。 オペレーティングシステムを再インストールした後、デバイスドライバ、アンチウイルスプログラム、およびその他のソフトウェアを 再インストールする必要があります。

- 1. 開いているファイルをすべて保存してから閉じ、実行中のプログラムをすべて終了します。
- 2. 『オペレーティングシステム CD』 を挿入します。 自動的にプログラムが起動した場合、次の手順に進む前にプログラムを終了します。
- 3. スタート メニューからコンピュータをシャットダウンして、再起動します。
- 4. DELL™ ロゴが表示されたら、すぐに <F12> を押します。

オペレーティングシステムのロゴが表示された場合、Windows デスクトップが表示されるのを待ってから、コンピュータをシャットダウンして、再度試みます。

- 5. 矢印キーを使って **CD-ROM** を選び、<Enter> を押します。
- 6. Press any key to boot from CD というメッセ-ジが表示されたら、任意のキーを押します。
- 7. **Windows 2000** セットアップ ウィンドウが表示されたら、**Windows 2000** のセットアップを開始するには **ENTER** キーを押してください。 がハイライト表示されていることを確認して、 <Enter> を押します。
- 8. **Windows 2000 Professional** セットアップ ウィンドウが表示されたら、矢印キーを使って Windows 2000 パーティションのオプションを選択します。 選択したパーティションのオプションで任 意のキーを押します。
- 9. **Windows 2000 Professional** セットアップ ウィンドウが再度表示されたら、矢印キーを使って、Windows 2000 で使用するファイルシステムを選択して、<Enter> を押します。
- 10. 再度、<Enter> を押して、コンピュータを再起動します。
- 11. **Windows 2000** セットアップウィザードの開始 画面が表示されたら、次へ をクリックします。
- 12. 地域 ウィンドウが表示されたら、地域を選び、次へ をクリックします。
- 13. ソフトウェアの個人用設定 画面で、お名前と会社名を入力してから、次へ をクリックします。
- 14. Windows Product Key (プロダクトキー) の入力画面が表示されたら、コンピュータにある Microsoft ラベルの Product Key (プロダクトキー) を入力します。 **次へ** をクリックします。
- 15. コンピュータ名と **Administrator** のパスワード ウィンドウが表示されます。 設定が必要な場合は、お使いのコンピュータ名とパスワードを入力します。 次へ をクリックします。
- 16. 日付と時間の設定 画面で、日付と時間を入力し、次へ をクリックします。

Windows 2000 がコンポーネントのインストールとコンピュータの設定を開始します。

17. **Windows 2000** セットアップウィザードの完了 ウィンドウが表示されたら、CD をドライブから取り出して、完了 をクリックします。

コンピュータが自動的に再起動します。

- 18. 『ResourceCD』 を使って、適切なドライバを再インストールします。
- 19. アンチウイルスソフトウェアを再インストールします。

# <span id="page-128-0"></span>**Microsoft Windows XP** の特徴

# 新しいコンピュータへの情報の転送

Microsoft® Windows® XP オペレーティングシステムには、データを元の (古い) コンピュータから新しいコンピュータに転送するファイルと設定の転送りィザードがあります。 以下のデータを転送できま す。

- l E メール
- l ツールバーの設定
- l ウィンドウのサイズ
- l インターネットのブックマーク

ネットワークまたはシリアル接続を介してデータを新しいコンピュータに転送したり、書き込み可能 CD またはフロッピーディスクなどのリムーバブルメディアにデータを保存することができます。

新しいコンピュータに情報を転送するには、次の手順を実行します。

- 1. スタート ボタンをクリックし、すべてのプログラム → アクセサリ → システムツール の順にポイントして、ファイルと設定の転送ウィザード をクリックします。
- 2. ファイルと設定の転送ウィザードの開始 画面で、次へ をクリックします。
- 3. これはどちらのコンピュータですか **?** 画面で、転送先の新しいコンピュータ を選んでから、次へ をクリックします。
- 4. **Windows XP CD** がありますか **?** 画面で、**Windows XP CD** からウィザードを使います をクリックして、次へ をクリックします。
- 5. 今、古いコンピュータに行ってください。画面が表示されたら、古いコンピュータまたはソースコンピュータに行きます。 このときに、次へ をクリックしないでください。

古いコンピュータからデータをコピーするには、次の手順を実行します。

- 1. 古いコンピュータに Windows XP の 『オペレーティングシステム CD』 を挿入します。
- 2. **Microsoft Windows XP** 画面で、追加のタスクを実行する をクリックします。
- 3. 実行する操作の選択 画面で、ファイルと設定を転送するをクリックします。
- 4. ファイルと設定の転送ウィザードの開始 画面で、次へ をクリックします。
- 5. これはどちらのコンピュータですか **?** 画面で、転送元の古いコンピュータ をクリックして、次へ をクリックします。
- 6. 転送方法を選択してください。画面で、希望の転送方法をクリックします。
- 7. 何を転送しますか **?** 画面で、転送するアイテムをクリックして、次へ をクリックします。

情報がコピーされた後、ファイルと設定の収集フェーズを処理しています… 画面が表示されます。

8. 完了 をクリックします。

新しいコンピュータにデータを転送するには、次の手順を実行します。

- 1. 新しいコンピュータの今、古いコンピュータに行ってください。画面で、次へ をクリックします。
- 2. ファイルと設定はどこにありますか **?** 画面で、設定とファイルを転送する方法を選んで、次へ をクリックします。

ウィザードは収集されたファイルと設定を読み取り、それらを新しいコンピュータに適用します。

設定とファイルがすべて適用されると、ファイルと設定の転送ウィザードの完了 画面が表示されます。

3. 完了をクリックして、新しいコンピュータを再起動します。

#### クラシック表示への切り替え

メモ: このヘルプファイル内の手順は、Windows のデフォルトビュー用ですので、クラシック表示に変更した場合、表示されるオプションが異なる場合があります。

コントロールパネル、スタート メニュー、および Microsoft® Windows® デスクトップの表示を従来の Windows オペレーティングシステムのような形式に変更できます。

#### コントロールパネル

- 1. スタート ボタンをクリックして、コントロールパネル をクリックします。
- 2. コントロールパネル ウィンドウの左上にあるクラシック表示に切り替える または カテゴリの表示に切り替えるをクリックします。

#### スタートメニュー

- 1. タスクバーの何もない場所を右クリックします。
- 2. プロパティ をクリックして、[スタート] メニュー タブをクリックします。
- 3. クラシック [スタート] メニュー をクリックして、**OK** をクリックします。

#### デスクトップテーマ

- 1. メインデスクトップ画面上で右クリックして、プロパティ をクリックします。
- 2. テーマ タブで、ドロップダウンメニューから、**Windows** クラシック をクリックします。
- 3. 色、フォント、および他のクラシックデスクトップオプションをカスタマイズするには、デザイン タブをクリックして、詳細設定 をクリックします。
- 4. デザインの選択が終了したら、**OK** をクリックします。

## デスクトップクリーンアップウィザード

デフォルトで、デスクトップクリーンアップウィザードは、コンピュータを最初に起動してから 7 日後に (その後は 60 日おきに)、あまり使用されないデスクトップアイコンを指定のフォルダに移動します。<br>デスクトップアイコンが移動すると、**スタート** メニューの外観が変わります。

デスクトップクリーンアップウィザードを終了するには、次の手順を実行します。

- 1. デスクトップ上の何もない場所を右クリックして、プロパティをクリックします。
- 2. デスクトップ タブをクリックして、デスクトップのカスタマイズ をクリックします。
- 3. **60** 日ごとにデスクトップクリーンアップウィザードを実行する をクリックして、チェックマークを外します。
- 4. **OK** をクリックします。

デスクトップクリーンアップウィザードを実行するには (いつでも実行できます) 、次の手順を実行します。

- 1. デスクトップ上の何もない場所を右クリックして、プロパティをクリックします。
- 2. デスクトップ タブをクリックして、デスクトップのカスタマイズ をクリックします。
- 3. デスクトップをクリーンアップする をクリックします。
- 4. デスクトップクリーンアップウィザードの開始 画面が表示されたら、次へ をクリックします。
- 5. デスクトップにアイコンを残す場合、アイコン名をクリックしてチェックマークを外してから、次へをクリックします。
- 6. 完了 をクリックし、ショートカットを削除して、ウィザードを閉じます。

#### インターネット接続ファイアウォール

インターネット接続ファイアウォールでは、インターネット接続時に、許可されていないユーザーのコンピュータへのアクセスに対する基本的な保護が提供されます。 ファイアウォールはネットワークセッ<br>トアップウィザードを実行するときに自動的に有効になります。 ネットワーク接続にファイアウォールが有効になると、**コントロールパネル の ネットワーク接続(**に赤い背景のあるファイアウォールアイ

インターネット接続ファイアウォールを有効にしても、アンチウイルスソフトウェアは必要です。

詳細については、ヘルプとサポートセンター (Microsoft® Windows® XP) を参照してください。

#### 家庭用および企業用ネットワークのセットアップ

#### ネットワークセットアップウィザード

Microsoft® Windows® XP オペレーティングシステムには、家庭または小企業のコンピュータ間で、ファイル、プリンタ、またはインターネット接続を共有するための手順を案内するネットワークセットアッ<br>プウィザードがあります。

- 1. スタート ボタンをクリックし、すべてのプログラム → アクセサリ → 通信 の順にポイントして、ネットワークセットアップウィザード をクリックします。
- 2. ネットワークセットアップウィザードの開始 画面で、次へ をクリックします。
- 3. ネットワーク作成のチェックリストをクリックします。

メモ: インターネットに直接接続している という接続方法を選択すると、Windows XP に設置されている内蔵ファイアウォールを使用することができます。

- 4. チェックリストのすべての項目に入力して、必要な準備を完了します。
- 5. ネットワークセットアップウィザードに戻り、画面の手順に従います。

#### ユーザーアカウントおよびユーザーの簡易切り替え

#### ユーザーアカウントの追加

Microsoft® Windows® XP オペレーティングシステムがインストールされると、コンピュータ管理者または管理者権限を持つユーザーは、追加するユーザーアカウントを作成することができます。

- 1. スタート ボタンをクリックして、コントロールパネル をクリックします。
- 2. コントロールパネル ウィンドウで、ユーザーアカウント をクリックします。
- 3. 作業を選びます で、新しいアカウントを作成 をクリックします。
- 4. 新しいアカウントに名前を付けます で、新しいユーザー名を入力して、次へ をクリックします。
- 5. アカウントの種類を選びます で、 以下の項目の 1 つをクリックします。
	- 1 コンピュータの管理者 ― すべてのコンピュータ設定を変更することができます。
	- l **制限** ― ご自分のパスワードなど、個人的な設定のみを変更することができます。 プログラムをインストールしたりインターネットを使用することはできません。

メモ: Windows XP Home Edition または Windows XP Professional を使用しているかによって、追加のオプションが利用できる場合があります。 また、Windows XP Professional の利用可能な オプションは、コンピュータがドメインに接続されているかによって異なります。

6. アカウントの作成 をクリックします。

#### ユーザーの簡易切り替え

メモ: ユーザーの簡易切り替えは、お使いのコンピュータで Windows XP Professional が動作していて、コンピュータがコンピュータドメインのメンバーである場合、またはお使いのコンピュータ に搭載されているメモリが 128 MB 以下の場合は無効になります。

ユーザーの簡易切り替えにより、先に使用していたユーザーがログオフしなくても、複数のユーザーが 1 台のコンピュータにアクセスできます。

- 1. スタート ボタンをクリックして、ログオフ をクリックします。
- 2. **Windows** のログオフ ウィンドウで、ユーザーの切り替え をクリックします。

ユーザーの簡易切り替えを使用する場合、前のユーザーが実行していたプログラムはバックグラウンドで使用され続けるため、コンピュータの動作が遅く感じられることがあります。 また、ゲームや<br>DVD ソフトウェアなどのマルチメディアプログラムは、ユーザーの簡易切り替えでは動作しないことがあります。 詳細については、Windows ヘルプとサポートセンターを参照してください。